### **Oracle® Fusion Middleware**

Oracle WebCenter Forms Recognition AP Project Guide 12c Release 1 (12.2.1.4.0) **E93583-02**

September 2019

Documentation for the WebCenter Forms Recognition AP Packaged Project, that describes the features and configuration of the project.

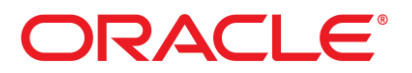

Oracle Fusion Middleware Oracle WebCenter Forms Recognition AP Project Guide, 12c Release 1 (12.2.1.4.0)

E93583-02

Copyright © 2019, Oracle and/or its affiliates. All rights reserved.

This software and related documentation are provided under a license agreement containing restrictions on use and disclosure and are protected by intellectual property laws. Except as expressly permitted in your license agreement or allowed by law, you may not use, copy, reproduce, translate, broadcast, modify, license, transmit, distribute, exhibit, perform, publish, or display any part, in any form, or by any means. Reverse engineering, disassembly, or decompilation of this software, unless required by law for interoperability, is prohibited.

The information contained herein is subject to change without notice and is not warranted to be error-free. If you find any errors, please report them to us in writing.

If this is software or related documentation that is delivered to the U.S. Government or anyone licensing it on behalf of the U.S. Government, then the following notice is applicable:

U.S. GOVERNMENT END USERS: Oracle programs, including any operating system, integrated software, any programs installed on the hardware, and/or documentation, delivered to U.S. Government end users are "commercial computer software" pursuant to the applicable Federal Acquisition Regulation and agency-specific supplemental regulations. As such, use, duplication, disclosure, modification, and adaptation of the programs, including any operating system, integrated software, any programs installed on the hardware, and/or documentation, shall be subject to license terms and license restrictions applicable to the programs. No other rights are granted to the U.S. Government.

This software or hardware is developed for general use in a variety of information management applications. It is not developed or intended for use in any inherently dangerous applications, including applications that may create a risk of personal injury. If you use this software or hardware in dangerous applications, then you shall be responsible to take all appropriate failsafe, backup, redundancy, and other measures to ensure its safe use. Oracle Corporation and its affiliates disclaim any liability for any damages caused by use of this software or hardware in dangerous applications.

Oracle and Java are registered trademarks of Oracle and/or its affiliates. Other names may be trademarks of their respective owners.

Intel and Intel Xeon are trademarks or registered trademarks of Intel Corporation. All SPARC trademarks are used under license and are trademarks or registered trademarks of SPARC International, Inc. AMD, Opteron, the AMD logo, and the AMD Opteron logo are trademarks or registered trademarks of Advanced Micro Devices. UNIX is a registered trademark of The Open Group.

This software or hardware and documentation may provide access to or information about content, products, and services from third parties. Oracle Corporation and its affiliates are not responsible for and expressly disclaim all warranties of any kind with respect to third-party content, products, and services unless otherwise set forth in an applicable agreement between you and Oracle. Oracle Corporation and its affiliates will not be responsible for any loss, costs, or damages incurred due to your access to or use of third-party content, products, or services, except as set forth in an applicable agreement between you and Oracle.

# **Contents**

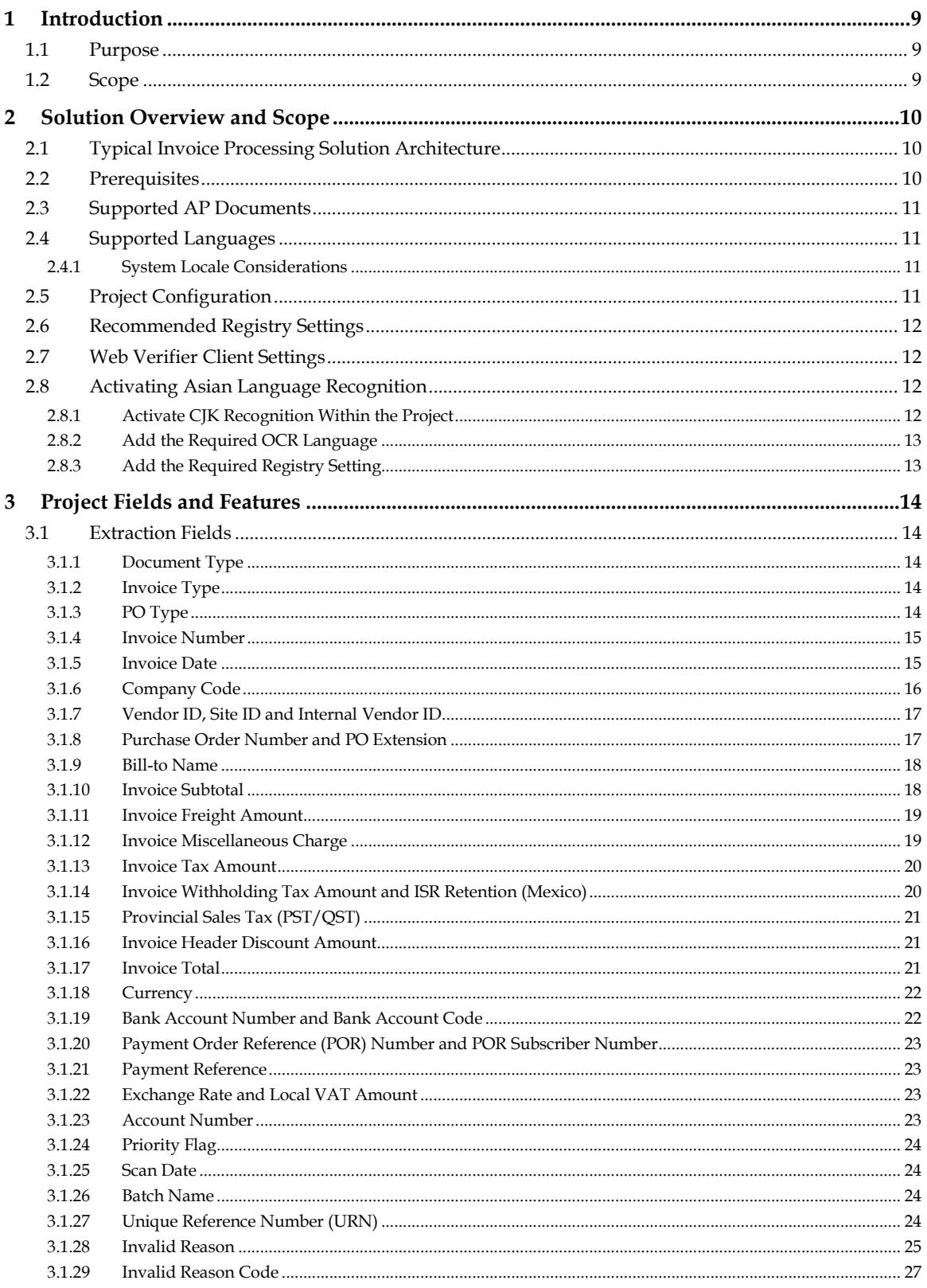

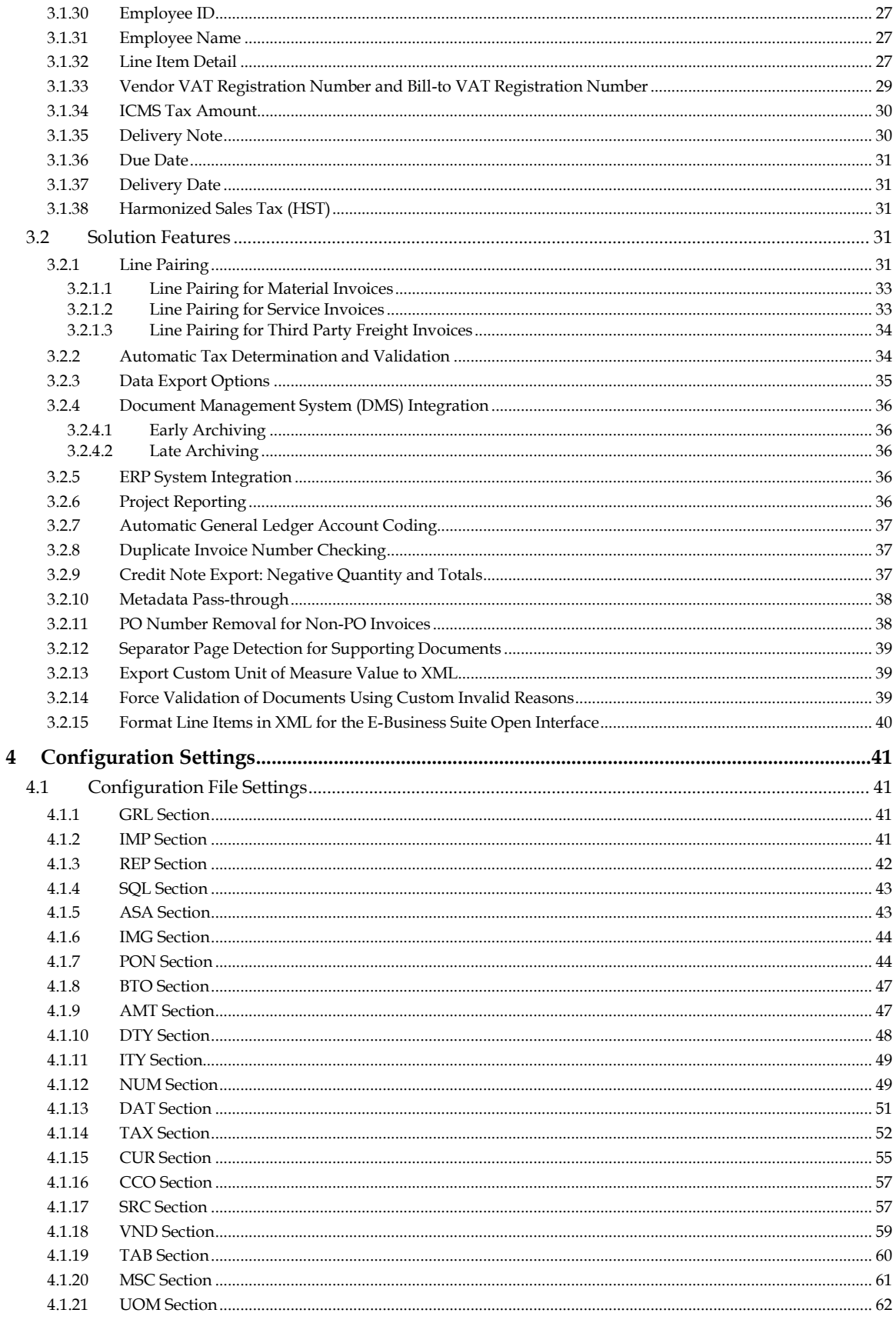

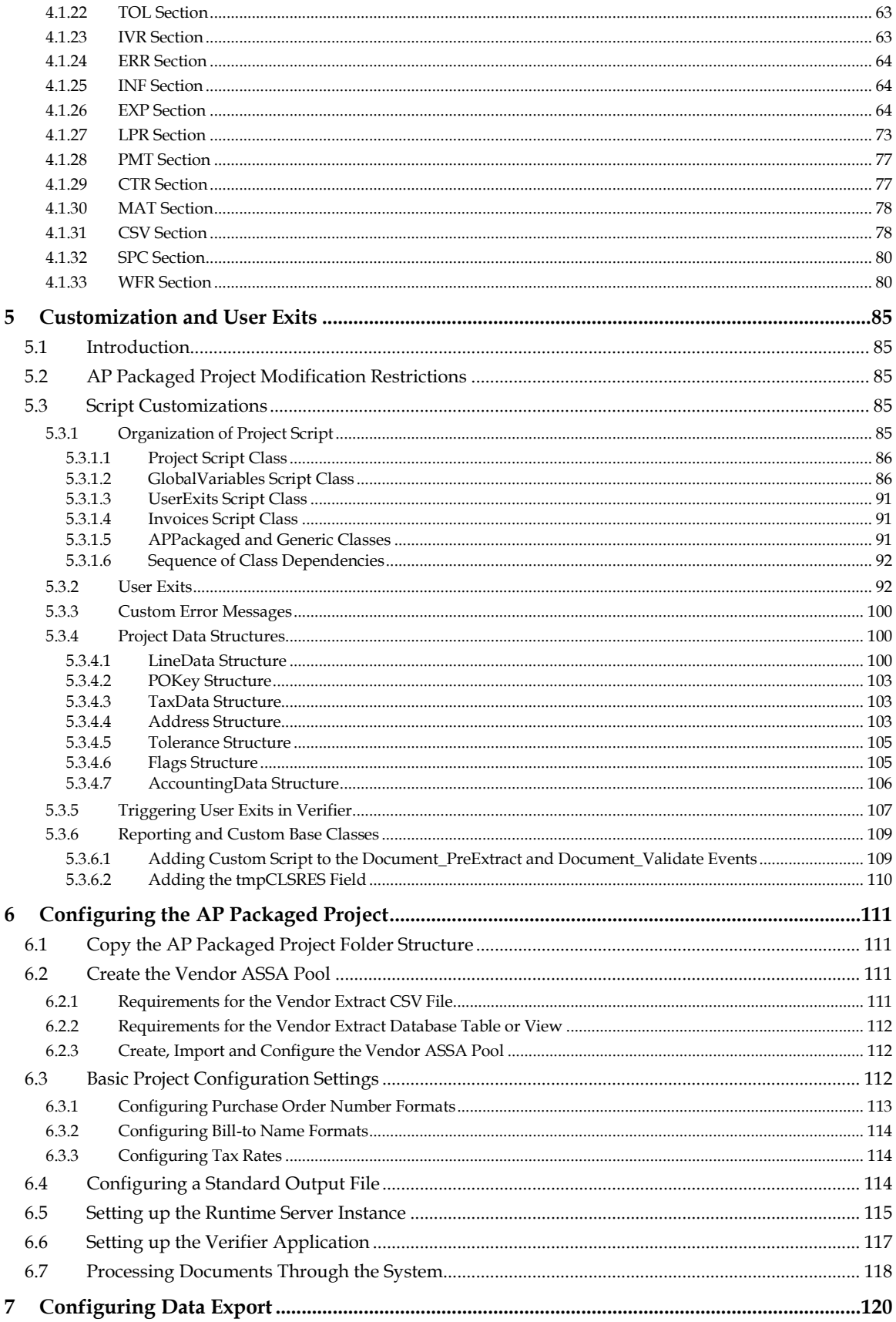

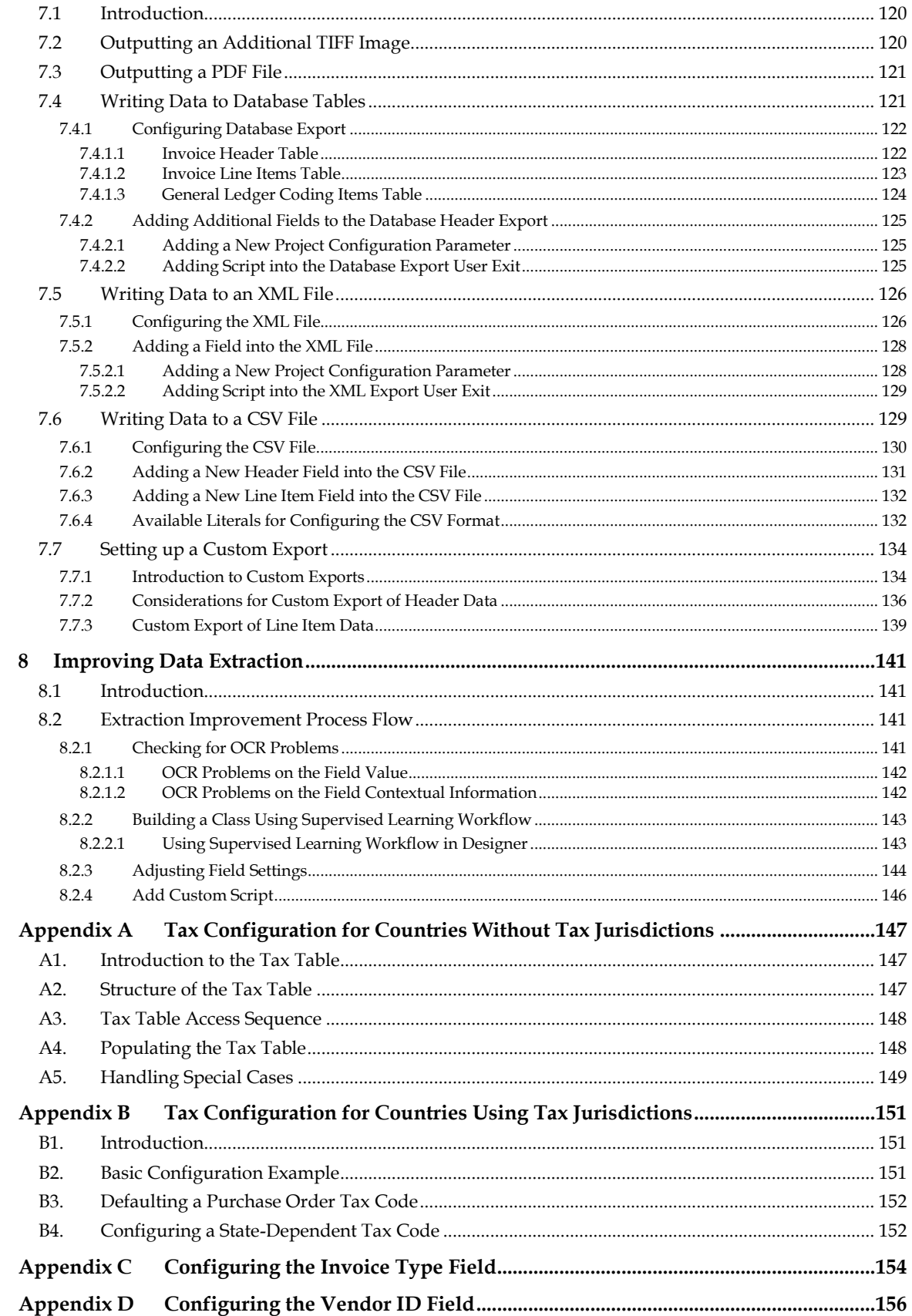

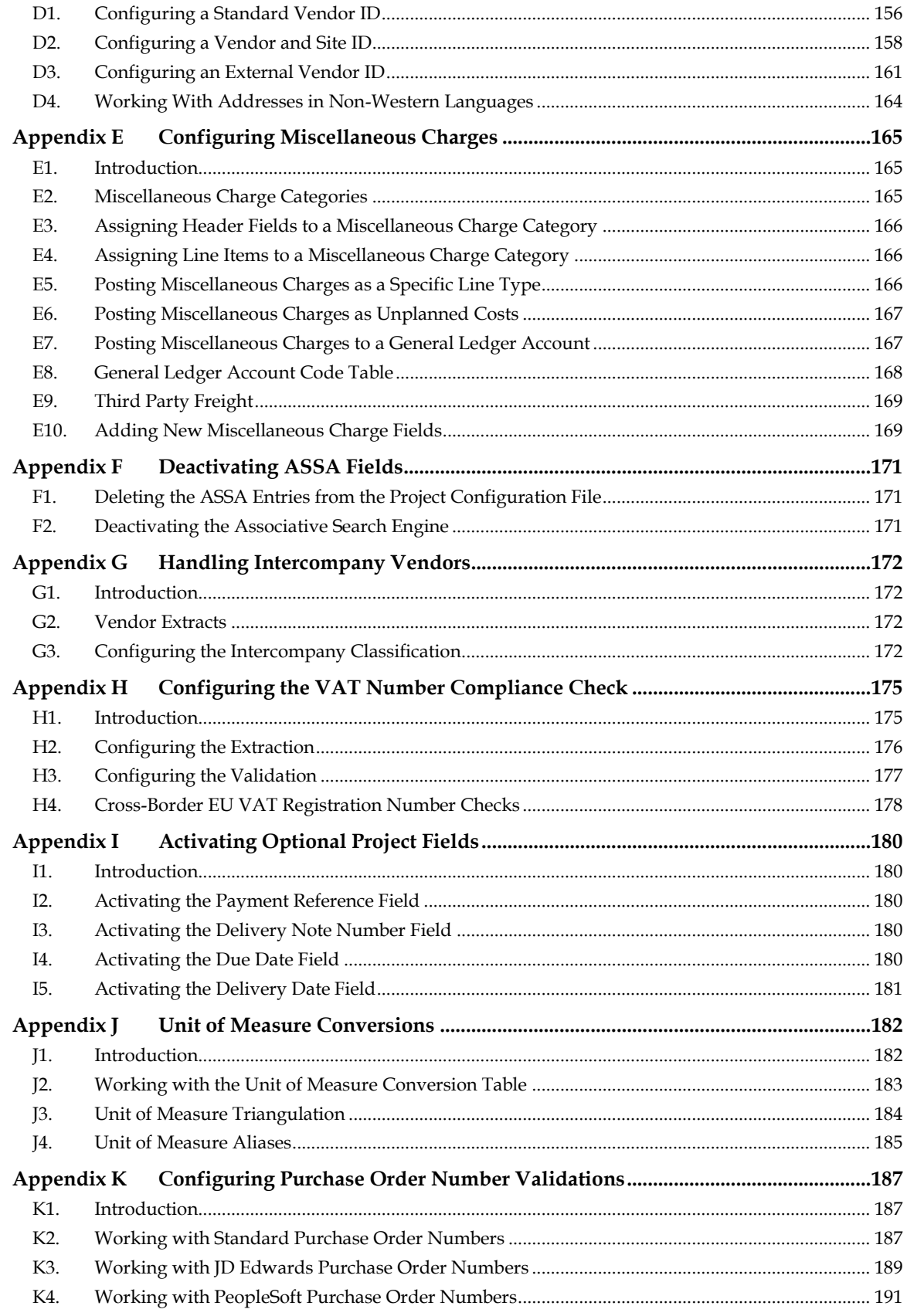

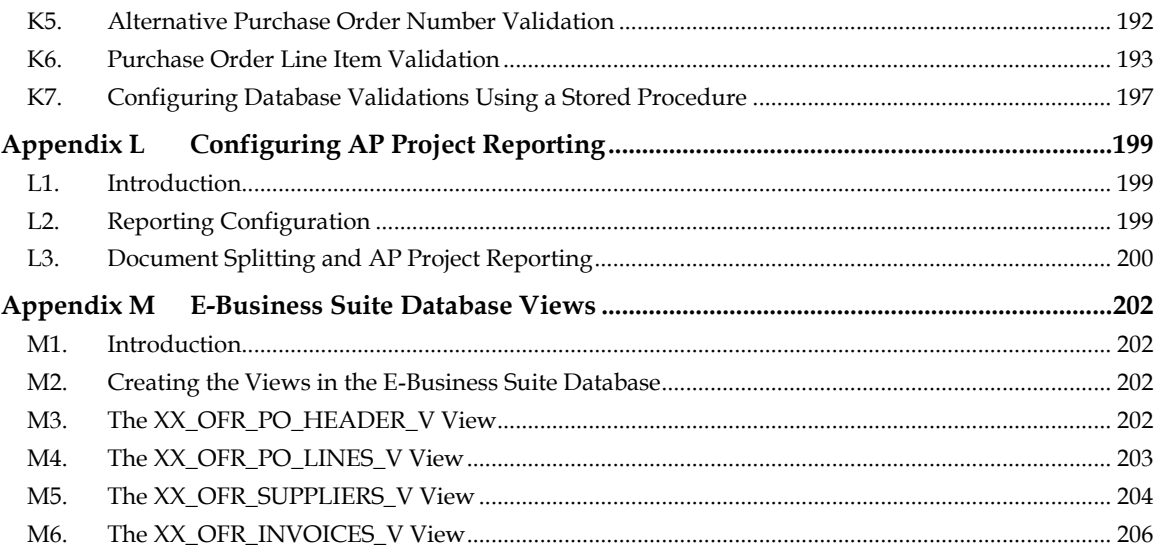

# **1 Introduction**

### **1.1 Purpose**

This document, intended for use by a trained WebCenter Forms Recognition implementer, is designed as a product user guide for the AP Packaged Project, version 1007G. It provides an overview of the solution, and explains the project configuration required for a production environment without the implementer needing to be a WebCenter Forms Recognition developer or Forms Recognition scripting developer.

The document is semi-technical in nature and requires the implementer to have an understanding of business processes.

# **1.2 Scope**

This document provides the user with an understanding of the project configuration (.ini file) settings. For the successful implementation of the solution, it is recommended that the implementer be familiar with the following documentation, which is complementary to this document and the AP Packaged Project:

- *WebCenter Forms Recognition Installation Guide*
- *WebCenter Forms Recognition AP Project Migration Guide*
- *WebCenter Forms Recognition AP Project Release Notes*
- *WebCenter Forms Recognition Runtime Server User's Guide*

**Note:** The above reference documentation must be equivalent to the WebCenter Forms Recognition version and the AP Packaged Project version of the solution being deployed.

# **2 Solution Overview and Scope**

The AP Packaged Project is a pre-developed WebCenter Forms Recognition project to automate data entry for PO-based and non-PO based invoices, credit notes and third party freight invoices.

# **2.1 Typical Invoice Processing Solution Architecture**

The diagram below illustrates a typical architecture for an invoice processing solution.

Invoice documents are scanned or otherwise captured and passed to the Runtime Server. The invoice document batches are processed by WebCenter Forms Recognition using the AP Packaged Project, with the document images and metadata being subsequently archived to an ECM system, for example Oracle WebCenter Content: Imaging. The Forms Recognition Verifier workstations are used for document quality assurance. Once archived to the ECM system, the documents are processed through a workflow, which is used for escalating of exceptions and other AP functions prior to the invoice being imported into the ERP system. Oracle Forms Recognition performs data validation from the ERP system.

**Note:** This architecture diagram and the accompanying description are provided for example reference purposes only. It does not represent any specific product or architectural requirements of WebCenter Forms Recognition or the AP Packaged Project.

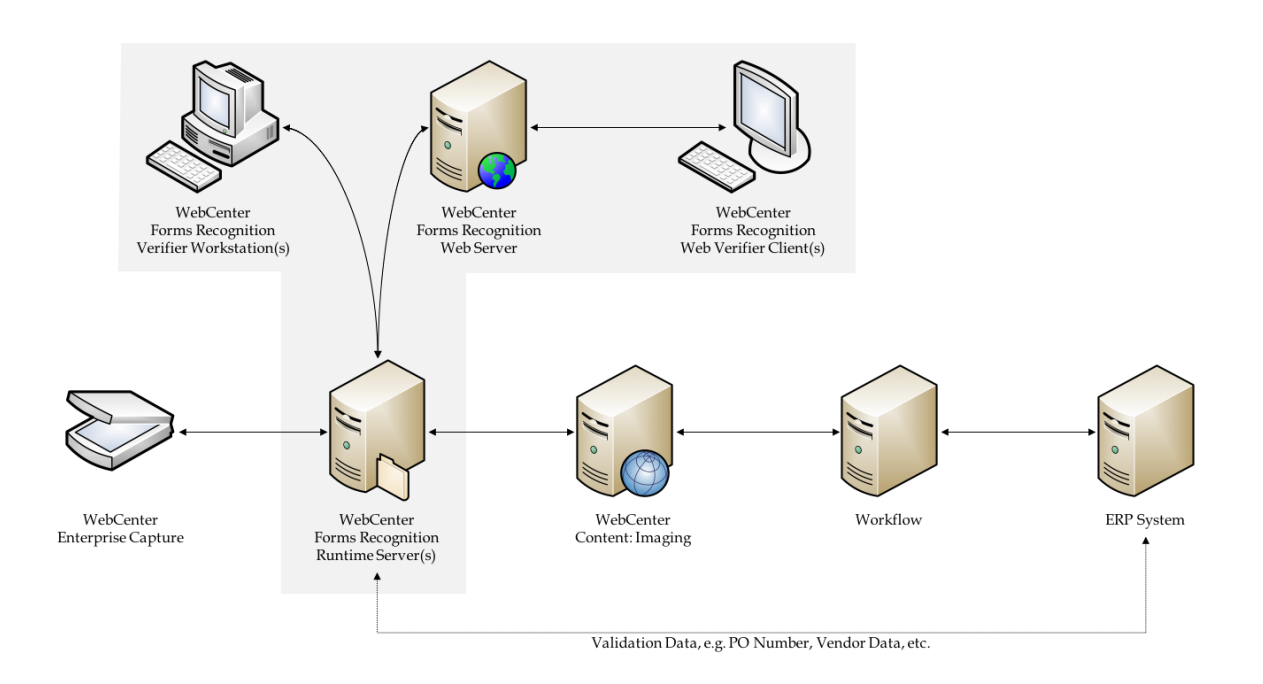

# **2.2 Prerequisites**

Version 1007G of the AP Packaged Project requires Oracle WebCenter Forms Recognition 11.1.1.8.0 or later, although version 12.2.1.4.0 using the FineReader 11 OCR engine is recommended.

## **2.3 Supported AP Documents**

The AP Packaged Project currently supports the following document types:

- Vendor invoices
- **v** Vendor credit memos
- Third party freight invoices

Additional document types, such as statements or travel & expense forms, will need to be configured within the solution as new document classes, if required.

# **2.4 Supported Languages**

The AP Packaged Project is a language-independent solution and, out of the box, is able to process documents using the Western character set, the Cyrillic character set, Simplified Chinese, Japanese, Korean and Greek.

The AP Packaged Project has been specially optimized to increase extraction rates for invoices presented in English, Dutch, German, French, Spanish, Portuguese, Polish, Czech, Lithuanian, Latvian, Estonian, Turkish, Danish, Finnish, Norwegian, Swedish, Slovenian, Greek, Romanian, Bulgarian, Russian, Hungarian, Simplified Chinese, Japanese, Korean and Italian.

### **2.4.1 System Locale Considerations**

The AP Packaged Project runs independent of whether the Windows locale settings use a period character or a comma as the decimal separator, even if the server is set to one option, yet one or more Verifier stations use something different.

For locales that use a space as the thousand separator (for example, the French locale) this must be changed to a comma or period character, whichever is appropriate.

Dates are handled by the project internally, in a manner that is entirely independent of the system locale. The Verifier display and output formats are configurable within the project.

Amount fields are outputted using a period characters as the decimal separator in all instances. If database output is required, the language and decimal separator preferences against that database should be configured accordingly.

# **2.5 Project Configuration**

Project requirements are configured via the project configuration (.ini) file. These settings are dominant to the property settings with the AP Packaged Project itself, but recessive to those configured within the WebCenter Forms Recognition Runtime Server for the defined project. The solution permits the configuration of the following:

- Business rules relating to pre-defined data fields and document scope.
- Database connection settings for validations and reporting via the AP Project Reporting tables.
- **Connection settings to ERP systems and other external data sources.**
- Data export settings.
- Document archiving and export image file format.
- Error messages to be displayed within WebCenter Forms Recognition Verifier.

Tax code validation and determination.

Refer to *[Section 4: Configuration Settings](#page-40-0)* for a comprehensive description of all of the available configuration settings.

# **2.6 Recommended Registry Settings**

The following registry settings are recommended when using the AP Packaged Project:

- AnalyzeLinesOptionally
- ASEnginePoolAllowedCharDifference

**AnalyzeLinesOptionally** provides optimal performance when the system is calculating the orientation of each text line from the OCR results.

**ASEnginePoolAllowedCharDifference** is recommended for projects where line pairing and vendor identification using the Associative Search Engine are being used. By default, WebCenter Forms Recognition will disregard near-identical vendor entries and PO lines with near-identical descriptions, which is often undesirable. Adding this registry key will ensure that the system returns all relevant records.

Both of the registry values described above should be created as **DWORD (32-bit)** values under the HKEY\_LOCAL\_MACHINE\SOFTWARE \[ Wow6432Node \]Oracle\Cedar key as follows:

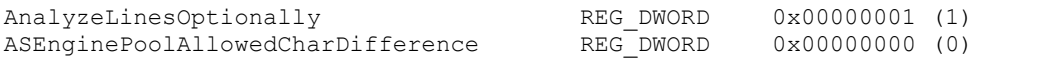

**Note:** These settings are added to the Windows registry automatically during the installation of WebCenter Forms Recognition.

# **2.7 Web Verifier Client Settings**

If the Web Verifier client is to be deployed, the **web.config** file located in the *<Installation Folder>***\WebCenter Forms Recognition Web Server** directory needs to be updated so that the dialog box information and option popups are activated within the Web Verifier interface.

In the **web.config** file, the *mouseClicked enabled* and *tabPressed enabled* properties should both be set to **true** as shown below:

```
<formEvents>
    <mouseClicked enabled="true"/>
     <tabPressed enabled="true"/>
     <itemCopied enabled="false"/>
     <tableCellSelected enabled="false"/>
</formEvents>
```
# **2.8 Activating Asian Language Recognition**

If the system is required to process documents presented using the Chinese, Japanese or Korean language sets, the following additional configuration must be performed.

### **2.8.1 Activate CJK Recognition Within the Project**

1. Open the project in the Designer application

- 2. Select the **Settings…** option from the **Options** menu. The **Settings** dialog will open
- 3. Select the **Definition Mode** tab
- **4.** Check the **Activate support of non-western languages** checkbox
- 5. Check the **Use multi-byte encoding** checkbox
- 6. Click **OK** to close the **Settings** dialog
- 7. Save the project

#### **2.8.2 Add the Required OCR Language**

- 8. Select **Definition Mode** from the **View** menu
- 9. Select the project-level node (**AP Packaged Project\_1007G.sdp**) on the **Classes** tab
- 10. Select the **Show Properties** option from the **Edit** menu
- 11. Click the **OCR settings…** button on the **Project** tab of the properties pane. The **OCR Properties** dialog will be displayed
- 12. Select the **Recognition** tab
- 13. Select the **Languages** sub-tab. The list of installed FineReader languages will be displayed beside the list of languages currently used by the project. (The default is **Digits** and **English**)
- 14. Use the arrow buttons to add or remove the desired languages between the **Installed** and **Used** lists

**Note:** Ensure **Digits** is present in the **Used** list.

Ensure that the *<language>***+English** language is used. For example, if Japanese is to be used, select **Japanese+English**.

- 15. Click **OK** to accept the configured OCR settings and close the dialog
- 16. Save the project

#### **2.8.3 Add the Required Registry Setting**

- 17. Using the Registry Editor, add a new key called **CJKT Support** under the existing **HKEY\_LOCAL\_MACHINE\SOFTWARE\***[Wow6432Node\]***Oracle** key
- 18. Create a new **DWORD (32-bit)** value within the **CJKT Support** key, called **CJKT\_MinimalSymbolSequenceLengthForWordsSplit**
- 19. Set the value data to **1** as in the example given below:

```
HKEY_LOCAL_MACHINE\SOFTWARE \Wow6432Node\Oracle\CJKT Support
  CJKT_MinimalSymbolSequenceLengthForWordsSplit REG_DWORD 0x00000001 (1)
```
**Note:** For optimum OCR performance, it is recommended that projects involving documents with CJK characters be processed via a separate instance of the project file.

# **3 Project Fields and Features**

The following section provides detail on the standard fields delivered in the AP Packaged Project version 1007G, and the additional features and integration options that are available.

# **3.1 Extraction Fields**

### **3.1.1 Document Type**

The Document Type field denotes whether the incoming document is either an invoice or a credit memo. The field result is determined by the system automatically, but may be changed within the Verifier application via the drop-down.

Using the project configuration options, the system administrator may enter indicative words and phrases for a credit memo that will influence the document type selection. The system default value is **INVOICE**.

### **3.1.2 Invoice Type**

The Invoice Type field denotes whether the invoice is purchase order (**PO**) or non-purchase order related (**NO-PO**).

The invoice type determines:

- Whether line items are required from the invoice
- How the invoice should be handled downstream
- Whether a purchase order number is required

Within the project configuration settings, a default value for this field can be configured. In an environment where the majority of invoices are purchase order related, it makes sense to set this default to **PO**.

Further configuration options are available to:

- Overwrite a **NO-PO** default and set to **PO**, based upon whether a valid purchase order number is detected.
- Overwrite the default based upon an attribute in the ERP vendor master data that would indicate whether non-PO invoices from this vendor are permitted.
- Overwrite the default based on a component of the image filename set by the scanning software, where PO and non-PO invoices are pre-sorted and scanned using different scan jobs.

### **3.1.3 PO Type**

The PO Type field denotes whether the extracted purchase order relates to materials or services.

The default is **MATERIAL**, but it is possible to configure the project to switch this to **SERVICE** depending on the following purchase order characteristics:

- The purchase order document type.
- The line type or item category of the purchase order lines.
- The unit of measure on the purchase order lines.

The prefix of the extracted purchase order number.

The content of the PO Type field controls whether line items are required, whether just the total of each line item and a description is required, and how the system handles the invoice during the line pairing event at document export.

**Note:** Line pairing does not support purchase orders that contain a mixture of material and service line items.

The PO Type is set from the purchase order in accordance with the configuration settings in the *[PON section](#page-43-0)* of the project configuration.

### **3.1.4 Invoice Number**

The Invoice Number field is mandatory for all documents, but the project can be configured to accept a blank or invalid invoice number in the *[NUM section](#page-48-0)* of the project configuration, if the invoice is from a utility vendor.

If the invoice is not from a utility vendor where an invoice number is not required, the system will set it to invalid if:

- 1. OCR errors are detected in one or more of the characters where the confidence level falls below the required minimum (default 50%).
- 2. The system has found more than one candidate on the document whose respective confidences are closer than the distance setting against the field (default 10%).
- 3. The format of the invoice number in terms of its length and sequence of alpha and numeric characters does not match previous invoice numbers submitted from the same vendor as stored in the invoice number validation table. This validation feature can be enabled and configured in the *[NUM section](#page-48-0)* of the project configuration.

4. The *[Duplicate Invoice Number Checking](#page-36-0)* feature is enabled, and a duplicate invoice number is found for the same vendor in the ERP system. This feature can be enabled and configured in the *[WFR section](#page-79-0)* of the project configuration.

Configuration options also dictate how the invoice number will be formatted, with options available to:

- Remove all special characters from an extracted invoice number.
- Remove special characters if they appear at the start or end of the invoice number.
- Retain only a specified set of special characters.
- Remove spaces from within an invoice number.
- Remove any leading zeroes from the invoice number.

#### **3.1.5 Invoice Date**

The Invoice Date field is mandatory for all documents.

**Note:** If enabled, this check is not carried out in the Verifier application as user input is assumed to be correct.

The system will automatically convert the invoice date on the document, irrespective of how it is expressed, into the designated Verifier output format, which can be set either to DD/MM/YYYY or MM/DD/YYYY via the configuration settings in *[DAT section](#page-50-0)* of the project configuration.

This formatting relies on the vendor's country of origin being mapped and populated in the vendor master extract file in order to handle ambiguous dates. For example, **01/02/2009** is 2nd January 2009 in the US, but reads as 1st February 2009 in Europe.

If the vendor country is mapped in the *[SRC section](#page-56-0)*, and this country exists in the list of countries where the national date preference is MDY (e.g. the US), then the system will convert to **01/02/2009** if the Verifier output format is **MM/DD/YYYY**, and to **02/01/2009** if the Verifier output format is **DD/MM/YYY**.

If a date is entered manually in the Verifier application, then no conversion will take place unless the date entered is impossible for the Verifier output format. For example, if the format is set to **MM/DD/YYYY** and the user enters **28/02/2009**, the system will automatically flip the date to **02/28/2009**.

The system can be configured to invalidate the invoice date if:

- 1. It is more than *x* days in the future.
- 2. It is not in the current month.
- 3. It falls more than  $x$  days prior to the current date, where  $x$  is configurable.

Machine and user local settings play no part in the system's internal handling of dates.

User input into the date field is not subject to the checks above as long as the date entered is valid for the output format.

If the downstream export event involves writing the extracted date into a flat file, or into a database table, the output format of the date can be set to **DDMMYYYY**, **MMDDYYYY** or **YYYYMMDD** with an optional separator.

The system is able to handle dates expressed in the Gregorian calendar and the Japanese Emperor's calendar. The Thai Buddhist calendar is also supported.

### **3.1.6 Company Code**

The Company Code field represents the unique ID of the legal entity within the client's wider organization for which the invoice is intended. For implementations involving Oracle e-Business Suite, this field represents the organization ID; for implementations involving PeopleSoft, this field represents the accounts payable business unit.

System configuration settings determine whether this field is mandatory via the *[CCO section](#page-56-1)* of the project configuration.

The field can be determined either:

- 1. Via a mapping from a component in the document filename set in the *[IMP section](#page-40-1)* of the project configuration, if it is set at the point of scan.
- 2. Using the Associative Search engine pointing to a CSV or database extract of the master company code data, as specified in the *[ASA section](#page-42-0)* of the project configuration.
- 3. Via a lookup to a database table or downstream ERP system based on the extracted purchase order number (PO invoices only). If a value is found and the system is configured to take the company code from the purchase order in all cases, this will overwrite any company code determined by options 1 or 2 above.

The validity of user entry in this field can be checked against a database or a downstream ERP system as required. This is also set in the *[CCO section](#page-56-1)* of the project configuration.

## **3.1.7 Vendor ID, Site ID and Internal Vendor ID**

The AP Packaged Project employs its unique associative search engine in order to ascertain the invoice vendor.

By pointing the project to an extract of the client's vendor master, whether it resides in a flat file or in a database table, the system analyzes the text of the invoice, and then selects the closest matching vendor record in a fault-tolerant manner that accounts for spelling differences, OCR errors, abbreviations and vendor details embedded within logos on the invoice.

If the system is not confident enough that the closest matching vendor from the extract is the correct vendor, the field will be marked invalid, and the document sent to a Verifier. The Verifier user can choose either to accept this vendor, or they can select an alternative using the vendor search facility within the Verifier application.

The vendor ID is a mandatory field for both PO-based and non-PO invoices.

For PO-based invoices, the vendor is defaulted initially from the purchase order, although this setting can be disabled in the *[VND section](#page-58-0)* of the project configuration, so that the vendor that the project has determined from the invoice takes precedence.

For ERP systems such as Oracle Financials, that use a vendor ID and a site ID, only the vendor ID component is used within the validation, and the vendor pay-to site does not have to be the same as the order-from site on the purchase order. The automatic extraction of the vendor will look for a vendor at a specific site. The site ID cannot be entered manually in the Verifier application, but is populated via the chosen result of the vendor search.

If the Verifier user wishes to select a vendor that is not represented on the purchase order (e.g. an alternate payee, a third party freight vendor), then this is possible as long as the vendor exists in the vendor master extract and an appropriate invalid reason is set.

For non-PO invoices, if the invoice vendor does not exist within the vendor master extract, then the invoice may only pass if an appropriate invalid reason is set.

The AP Packaged Project also supports scenarios where the ERP uses an external vendor ID for display to the user, but another vendor ID internally. In this scenario, the external vendor ID will be displayed within the Verifier application, but the system will store the internal vendor ID in the internal vendor ID field so that both values are available for export downstream.

# **3.1.8 Purchase Order Number and PO Extension**

If activated, the purchase order number field is mandatory for all invoices where the invoice type is **PO**, unless an appropriate invalid reason has been selected.

The system will only extract a purchase order number if it matches a valid format as specified in the *[PON section](#page-43-0)* of the project configuration. Further configuration options allow this field to be validated against a database table or against a downstream ERP system. If such a validation is set, the purchase order must exist in that system.

On the server side, an additional check is made to ensure that the pay-to vendor set against the extracted purchase order matches the vendor details on the invoice, but it is possible to configure the system to consider and validate the vendor ID and purchase order number independent of one another.

Within Verifier, the user may change the purchase order or vendor and the system will let them pass as long as the chosen vendor is referenced on the purchase order. If an alternate vendor is required, an appropriate invalid reason must be selected from the field drop-down. For ERP systems that use a site ID as well as a vendor ID to identify a unique vendor address, only the vendor ID component needs to be common between the vendor ID field and the purchase order details.

If the user changes the purchase order and the new purchase order does not contain the vendor currently set in the Vendor ID field, an information message will appear inviting the user to accept the new vendor or continue with the current vendor. A similar message will appear for the currency field if the currency is set to default from the purchase order.

The vendor ID and the purchase order can be entirely decoupled from one another via a setting in the *[VND section](#page-58-0)* of the project configuration, so that the vendor that the project has determined from the invoice takes precedence.

If the new purchase order has not been released and the system does not require line items to be mandatory under this circumstance, a message will appear informing the Verifier user.

If the new purchase order is a one-to-one match with the invoice in terms of its overall value, or the value of goods received against the purchase order but not yet invoiced (MIRA scenario), and the system does not require line items to be mandatory under this circumstance, a message will appear informing the Verifier user.

If the purchase order number is missing or invalid, the Verifier user should select an appropriate invalid reason from the field drop-down box in order to progress the invoice through the system.

A purchase order must be present and valid for the line pairing feature to be activated during document export.

Multiple purchase orders on a single invoice are supported if activated in the *[LPR section](#page-72-0)* of the project configuration, but the system will handle this at time of line pairing. From the point of view of extraction and operation in Verifier, only a single purchase order number is required.

The PO Extension field is populated in implementations involving JD Edwards or PeopleSoft. In JD Edwards implementations, this holds the purchase order type (e.g. **OP**); in PeopleSoft implementations, this holds the purchasing business unit.

### **3.1.9 Bill-to Name**

The Bill-to Name represents the name of the legal entity for which the invoice is intended.

This field is mandatory in order to check that the incoming document is intended for a valid company within the client's organization. In Verifier, the user may pass a blank value by hitting enter in the field, thus confirming that the invoice is valid for the client to process.

Within the *[BTO section](#page-46-0)* of the project configuration, the system administrator can specify words and phrases that anchor a valid bill-to name. At runtime, the full bill-to name will be extracted. If no anchors are specified or an appropriate anchor is missing, no value will be extracted into the field, hence all documents will stop in the Verifier application.

### **3.1.10 Invoice Subtotal**

This field is used to capture the subtotal of the invoice.

This subtotal is generally not mandatory, but the system will convert any extracted value to a valid amount using a period/full-stop as the decimal separator, and will use this value in the validation calculation applied against all amount fields, namely:

*Invoice Total = Line Item Total + Total Tax + Freight + Miscellaneous Charge – Discount – Withholding Tax – ISR Retention*

If line items are not mandatory and have not been captured, then the amount fields can also be validated with the following:

*Invoice Total = Subtotal + Total Tax + Freight + Miscellaneous Charge – Discount – Withholding Tax* 

The tolerance for the above calculations can be set in the *[TOL section](#page-62-0)* of the project configuration.

The Subtotal field may be set as mandatory by setting the **SubtotalRequired** parameter to **YES** in the *[AMT section](#page-46-1)* of the project configuration.

### **3.1.11 Invoice Freight Amount**

This field is used to capture a freight charge specified by the vendor at header level. The system is also able to capture freight amounts at the line item level.

This field is generally not mandatory, but the system will convert any extracted value to a valid amount using a period/full-stop as the decimal separator, and will use this value in the validation calculation applied against all amount fields, namely:

*Invoice Total = Line Item Total + Total Tax + Freight + Miscellaneous Charge – Discount – Withholding Tax – ISR Retention*

If line items are not mandatory and have not been captured, then the amount fields can also be validated with the following:

*Invoice Total = Subtotal + Total Tax + Freight + Miscellaneous Charge – Discount – Withholding Tax* 

The tolerance for the above calculations can be set in the *[TOL section](#page-62-0)* of the project configuration.

If line pairing is activated to occur during document export, the system will gather up all invoice freight amounts, both in this field, and also at line item level, and will process them in accordance with the settings for such charges as specified in the *[MSC section](#page-60-0)* of the project configuration. Standard options for processing include booking the freight as a planned or unplanned delivery cost, or creating a special general ledger entry against the invoice.

#### **3.1.12 Invoice Miscellaneous Charge**

This field is used to capture a non-freight miscellaneous charge specified by the vendor at header level (e.g. a fuel surcharge, administration charge, customs charge, pallet charge, etc.) The project is also able to capture miscellaneous charges at the line item level.

This field is generally not mandatory, but the system will convert any extracted value to a valid amount using a period/full-stop as the decimal separator, and will use this value in the validation calculation applied against all amount fields, namely:

*Invoice Total = Line Item Total + Total Tax + Freight + Miscellaneous Charge - Discount - Withholding Tax – ISR Retention*

If line items are not mandatory, then the amount fields can also be validated with the following: *Invoice Total = Subtotal + Total Tax + Freight + Miscellaneous Charge – Discount – Withholding Tax* 

The tolerance for the above calculations can be set in the *[TOL section](#page-62-0)* of the project configuration.

If line pairing is activated to occur during document export, the system will gather up all miscellaneous charges, both in this field, and also at line item level, and will process them in accordance with the settings for such charges as specified in the *[MSC section](#page-60-0)* of the project configuration. Standard options for processing include booking the miscellaneous charge as a planned or unplanned cost, or creating a special general ledger entry against the invoice.

If the customer requires each type of miscellaneous charge to be handled in a different manner, then a decision will need to be made which specific charge the miscellaneous charge header field represents, and the corresponding mapping between this field and charge type needs to be made in the project configuration settings.

The Verifier user should enter any other miscellaneous charges that appear as line items in the table.

### **3.1.13 Invoice Tax Amount**

This field is used to capture the total invoice tax amount, such as US sales & use tax and European VAT. It is also used to capture Canadian GST/HST tax amounts and Brazilian IPI tax amounts.

This field is generally not mandatory, but the system will convert any extracted value to a valid amount and will use this value in the validation calculation applied against all amount fields, namely:

*Invoice Total = Line Item Total + Total Tax + Freight + Miscellaneous Charge – Discount – Withholding Tax – ISR Retention*

If line items are not mandatory, then the amount fields can also be validated with the following:

*Invoice Total = Subtotal + Total Tax + Freight + Miscellaneous Charge – Discount – Withholding Tax – ISR Retention*

The total tax is set to the value of the tax amount field plus the amount captured in the PST field, if any. Brazilian ICMS tax is not included in this calculation. The tolerance for the above calculations can be set in the *[TOL section](#page-62-0)* of the project configuration.

If line pairing is activated to occur during document export, the system will attempt to determine the correct manner in which the tax should be booked in the downstream ERP system. Please refer to *[Section 3.2.2: Automatic Tax Determination and Validation](#page-33-0)* for more information.

If the invoice is from a Canadian vendor, and Provincial Sales Tax (PST/QST) is captured on the invoice in the PST field, the tax amount exported will be the sum of the contents of the Tax field and the PST field. If the invoice is a Brazilian Note Fiscal, and ICMS tax is read from the document in the ICMS tax field, then this ICMS tax amount is also added to the total invoice tax amount exported.

## **3.1.14 Invoice Withholding Tax Amount and ISR Retention (Mexico)**

The Withholding Tax Amount fields capture the portion of the invoice total amount that should be withheld by the client for legal reasons and not paid back to the vendor.

The ISR Retention field is used specifically to capture the ISR retention component of withholding tax, which can appear on Mexican invoices. The IVA retention component is captured in the regular withholding tax field.

These fields are not mandatory, but the system will convert any extracted values to a valid amount and will use these values in the validation calculation applied against all amount fields, namely:

*Invoice Total = Line Item Total + Total Tax + Freight + Miscellaneous Charge – Discount – Withholding Tax – ISR Retention*

If line items are not mandatory, then the amount fields can also be validated with the following:

*Invoice Total = Subtotal + Total Tax + Freight + Miscellaneous Charge – Discount – Withholding Tax – ISR Retention*

The tolerance for the above calculations can be set in the *[TOL section](#page-62-0)* of the project configuration. The withholding tax base amount is set to the full invoice amount (i.e. Invoice Total + Withholding Tax) minus the total invoice tax amount.

At time of export, withholding tax is outputted as a separate header level field with the ISR retention amount added to it. The ISR retention field is also available as a separate export parameter. The invoice total amount is outputted with the withholding tax and ISR retention amounts added back on.

### **3.1.15 Provincial Sales Tax (PST/QST)**

This field is used to capture the Provincial Sales Tax (PST/QST) component of Canadian tax.

The system will attempt to extract the PST/QST amount from a document if the vendor country of origin is Canada. The regular invoice tax amount field is used to capture the GST component of Canadian tax.

During the mathematical validation of the invoice amounts, both the PST/QST and regular invoice tax amounts are added together in the background to form the total tax liability of the invoice. At time of document export, the tax amount exported is the sum of the regular tax field and the PST field, although the PST component is available separately.

For example, if, on an invoice, the GST component is 40 CAD, and PST/QST is 10 CAD, the total tax amount will be exported as 50 CAD, and the PST/QST amount will be exported as 10 CAD.

### **3.1.16 Invoice Header Discount Amount**

This field is used to capture a discount given by the vendor at the invoice header level.

This field is not mandatory, but the system will convert any extracted value to a valid amount and will use this value in the validation calculation applied against all amount fields, namely:

*Invoice Total = Line Item Total + Total Tax + Freight + Miscellaneous Charge - Discount - Withholding Tax – ISR Retention*

If line items are not mandatory, then the amount fields can also be validated with the following:

*Invoice Total = Subtotal + Total Tax + Freight + Miscellaneous Charge - Discount - Withholding Tax -ISR Retention*

The tolerance for the above calculations can be set in the *[TOL section](#page-62-0)* of the project configuration.

## **3.1.17 Invoice Total**

This field is used to capture the total amount of the invoice.

This field is mandatory as long as an invalid reason designating otherwise has not been set, and its value cannot be zero.

The system will convert any extracted value to a valid amount and will use this value in the validation calculation applied against all amount fields, namely:

*Invoice Total = Line Item Total + Total Tax + Freight + Miscellaneous Charge – Discount – Withholding Tax – ISR Retention*

If line items are not mandatory, then the amount fields can also be validated with the following:

*Invoice Total = Subtotal + Total Tax + Freight + Miscellaneous Charge – Discount – Withholding Tax – ISR Retention*

The tolerance for the above calculations can be set in the *[TOL section](#page-62-0)* of the project configuration.

It is possible to decouple the validation of the invoice total amount from the values of other fields by setting the **ValidateTotalOnly** parameter to **YES** in the *[AMT section](#page-46-1)* of the project configuration.

# **3.1.18 Currency**

The Currency field contains the ISO code of the invoice currency.

In the first instance, the AP Packaged Project will attempt to extract the currency from the invoice. In the event that no currency is captured or no currency appears on the invoice (which is common for domestic transactions) the currency field can be set to default either to the currency associated with the vendor's country of origin, or the currency in which the purchase order was raised.

Configuration settings determine whether the currency is mandatory or not, and also whether user input should be validated against a database or the downstream ERP system.

**Note:** The **WFR\_AP\_Tables\_Create\_***<database>.***sql** script provided with the AP Packaged Project creates and populates a table called **OFRCOUNTRY** that provides data for all world currencies and their associated countries.

Within the configuration, it is also possible to specify which currency symbols and terms are associated with each individual currency, for example, **pounds**, **sterling** and **£** are associated with **GBP**. At runtime, if the corresponding currency symbol is found and this symbol is unique to one particular currency, then this is the currency that will be selected. Terms take priority over currency symbols. Additionally, the higher the currency is in the list in the project configuration, the greater weight the system will attach to this currency.

If the currency symbol is ambiguous, then the vendor's country of origin will be used to find the corresponding currency ISO code. For example, the **\$** currency symbol is found on the document and the vendor is from Canada, hence the project will set the currency to **CAD** for Canadian dollars.

# **3.1.19 Bank Account Number and Bank Account Code**

The Bank Account Number field is used to capture the bank account into which the vendor has requested payment to be made. The Bank Account Code field represents the identification of that bank account for that vendor from the point of view of the downstream ERP system.

The bank account is determined based on whether the bank details attribute is mapped and populated from the vendor extract file. This is done within the *[SRC section](#page-56-0)* of the project configuration. For each account specified where the account currency matches the currency of the invoice, the system will look for the bank details on the document. If they are found, the first matching bank account number and the corresponding bank account code will be copied into the fields.

If the user enters a new purchase order or vendor within the Verifier application, the bank account details will be re-assessed automatically by the system.

It is possible to limit the identification of bank accounts only to those vendors who require payment to be made via a bank transfer. If the payment methods field is mapped and populated for the vendor, and the list of payment methods denoting a bank transfer is in place in the *[PMT](#page-76-0)  [section](#page-76-0)* of the project configuration, then the system will only look to extract a bank account if the list of vendor payment methods contains an entry that denotes a bank transfer as a possible payment method.

## **3.1.20 Payment Order Reference (POR) Number and POR Subscriber Number**

The Payment Order Reference Number is a 27-character transaction ID applied to the invoice by the Swiss Postal Service.

The AP Packaged Project will extract this value from the document (typically domestic invoices supplied by Swiss vendors) and place it in the POR Number field.

The POR number will only be passed downstream during data export if the vendor has a POR subscriber number mapped and available within the vendor master data extract, or if a POR subscriber number has been extracted from the document. This subscriber number is mapped in the *[SRC section](#page-56-0)* of the project configuration. The POR subscriber number in the vendor master takes priority over a POR subscriber number extracted from the invoice.

Neither the POR Number nor the POR Subscriber Number are mandatory.

# **3.1.21 Payment Reference**

This field is used to capture the vendor's payment reference as specified on the invoice. It is not mandatory.

The Payment Reference is used in the Nordic countries of Finland, Sweden and Norway. In Norway, for example, it is referred to as the KID number.

By default, the extraction of this field is deactivated. Refer to *[Appendix I: Activating Optional](#page-179-0)  [Project Fields](#page-179-0)*.

# **3.1.22 Exchange Rate and Local VAT Amount**

If the VAT compliance check is activated in the *[TAX section](#page-51-0)* of the project configuration, then an exchange rate or VAT amount in local currency must be entered if VAT is being charged in a currency that is not the local currency of country where VAT is being levied.

The exchange rate should be the value that the invoice tax amount should be multiplied by to get the same tax amount in the local currency.

At time of export, only the exchange rate is passed downstream. If a local VAT amount was entered, the system will calculate the exchange rate from the invoice currency to the local currency automatically.

# **3.1.23 Account Number**

The Account Number field represents the unique identification number of the client from the point of view of the vendor.

This is a mandatory field in lieu of the invoice number for invoices from utility vendors if the project configuration is set to skip invoice number extraction for utility vendors. A vendor is marked as being a utility vendor via the mapping in the *[SRC section](#page-56-0)* of the project configuration, and the value in the vendor master extract column contains the positive value for a utility vendor as specified in the *[NUM section](#page-48-0)*. In all other cases, the field is not mandatory.

### **3.1.24 Priority Flag**

The Priority Flag field is set to **YES** or **NO** depending on the urgency of processing.

The value of this field defaults to **NO**, but can be overwritten either by:

- 1. The Verifier user via the field drop-down, or;
- 2. A component in the document filename being mapped to the priority flag in the *[IMP](#page-40-1)  [section](#page-40-1)* of the project configuration, and the value of that component matches the positive value for the priority flag.

At point of document export, this value can be passed to the downstream workflow so that the item can be prioritized accordingly.

To increase the item priority in the AP Packaged Project, documents should be sorted according to priority during the scanning process, and then outputted to a different AP Packaged Project import directory, which is processed by an RTS instance that sets the priority of all imported documents to **1**.

### **3.1.25 Scan Date**

The Scan Date field represents the date on which the invoice was scanned.

This is not extracted from the document, but is set via a mapping to the field from the document filename. The expected format of the date lifted from the document filename can be configured within the *[IMP section](#page-40-1)* of the project configuration. The system will subsequently convert the date into the Verifier output format.

If the downstream export event involves writing the scan date into a flat file, or into a database table, the output format of the date can be set to **DDMMYYYY**, **MMDDYYYY** or **YYYYMMDD** with an optional separator as configured in the *[EXP section](#page-63-0)* of the project configuration.

### **3.1.26 Batch Name**

This Batch Name field represents the name of the batch into which the invoice was scanned.

This is not extracted from the document, but is set via a mapping to the field from the document filename.

## **3.1.27 Unique Reference Number (URN)**

The URN field is the unique reference number assigned to the document in the upfront scanning process.

This is tied to the project field via a mapping from the document filename. If the field is not mapped to a specific filename component, then the value of the URN field is set by the system to be the entire document filename minus the path and file extension.

The URN can be used by the AP Packaged Project in order to:

- 1. Set a key for the document record within the database reporting.
- 2. Set a key for the document record for the purposes of database export, and a unique filename for the purposes of flat file export.
- 3. Denote the unique archive document ID for the image as determined by an early archiving process.

#### **3.1.28 Invalid Reason**

The Invalid Reason field contains a list of possible exceptions that could prevent a Verifier user from being able to correct a document in its entirety.

The system default is **NONE**, but a Verifier user may change this value through the field dropdown when a particular exception is encountered, so that the document may be progressed out of the Verifier application.

The following table contains a list of the system delivered invalid reasons, their corresponding rule, when they should be selected, and the effect of selecting them:

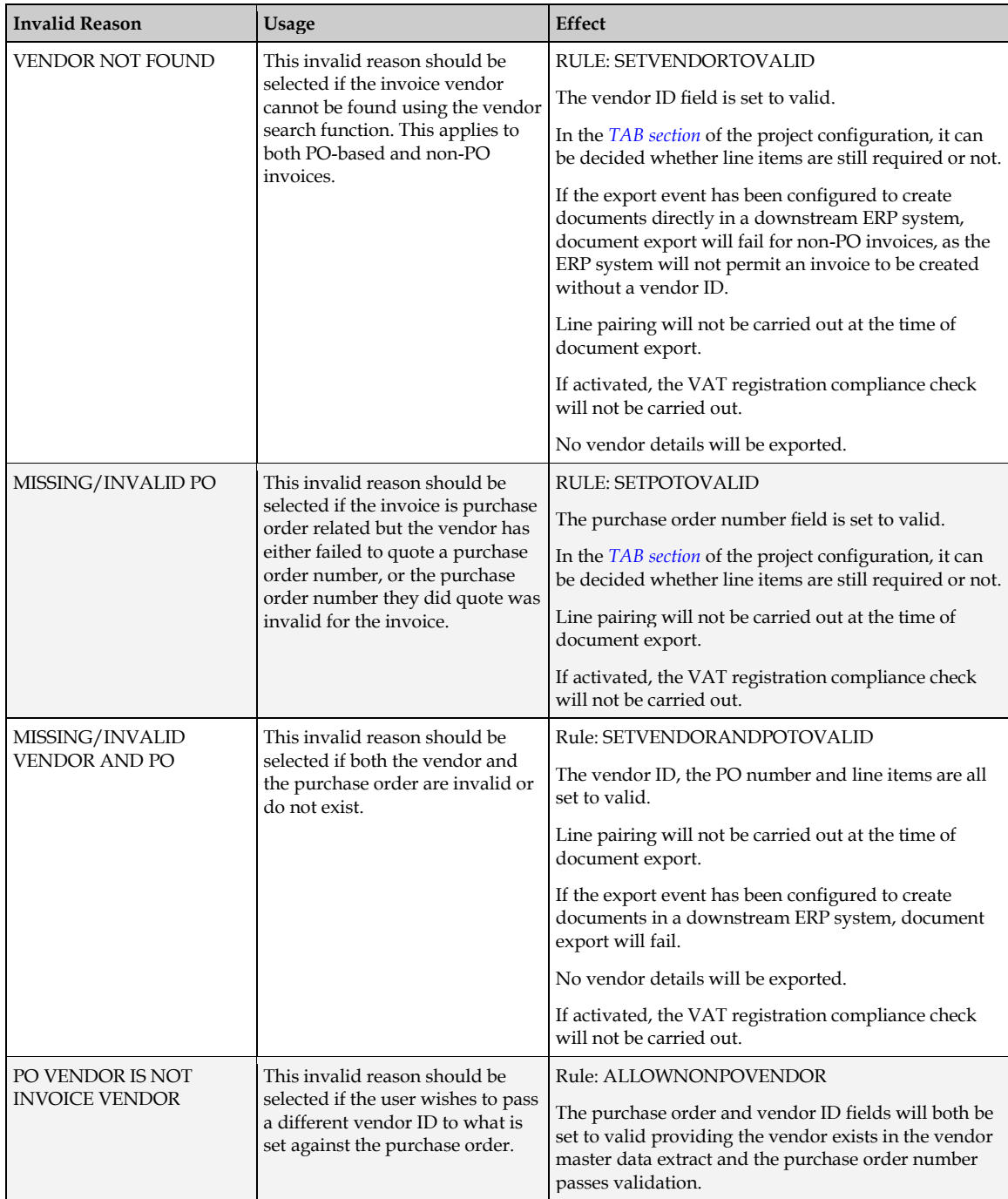

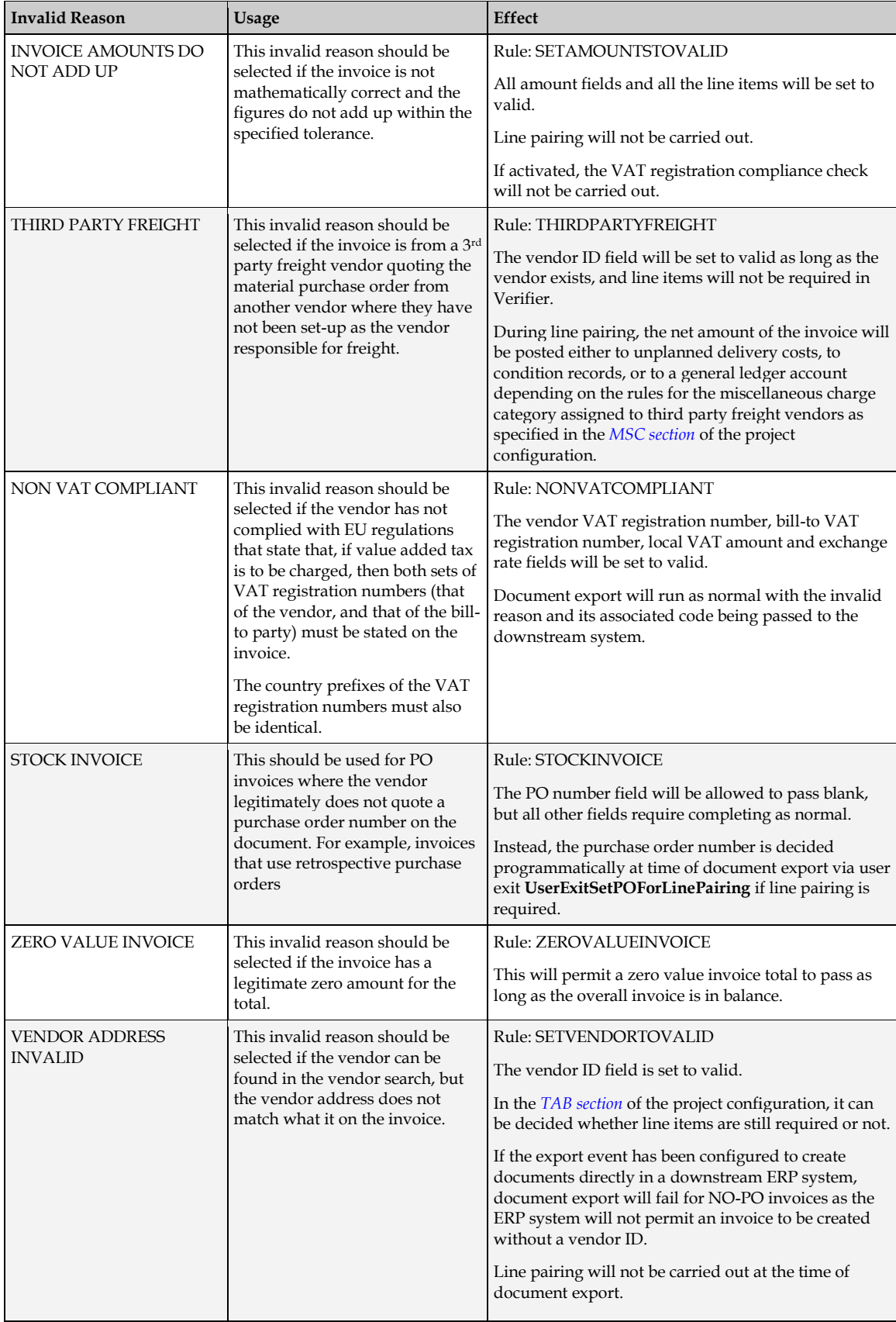

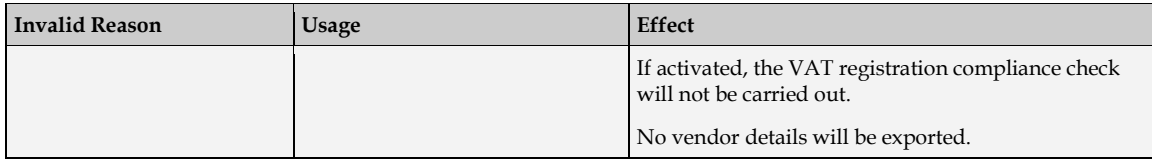

With the exception of **PO VENDOR IS NOT INVOICE VENDOR**, **NON VAT COMPLIANT**, **THIRD PARTY FREIGHT** and **STOCKINVOICE**, line pairing will not be carried out during document export if an invalid reason is selected.

The *[IVR section](#page-62-1)* of the project configuration allow an administrator to change the text, rule and export code associated with an invalid reason as well as add new invalid reasons based on an existing invalid reason rule. The invalid reason rules available are listed in the table above.

### **3.1.29 Invalid Reason Code**

The Invalid Reason Code is the value that the system assigns to a selected invalid reason for the purposes of document export, so that a downstream workflow or ERP system can act upon that code and behave accordingly.

The code against each invalid reason can be set in the *[IVR section](#page-62-1)* of the project configuration.

### **3.1.30 Employee ID**

The Employee ID field represents the identification number or user name of an employee found on the document.

The can be used in a downstream workflow to route the document to relevant person within the customer's organization, for example, for invoice coding and approval.

The field can also be used to detect an employee, a department, or even a ship-to address on the document in order to help determine the cost object against which a non-PO invoice should be posted. In conjunction with the *[Automatic General Ledger Account Coding](#page-36-1)* feature, this enables the complete coding of non-PO invoices.

The field is determined using the Associative Search Engine pointing to a CSV or database extract of the master employee data as specified in the *[ASA section](#page-42-0)* of the project configuration.

### **3.1.31 Employee Name**

The Employee Name is set by the results of the AP Packaged Project's associative employee search described above.

### **3.1.32 Line Item Detail**

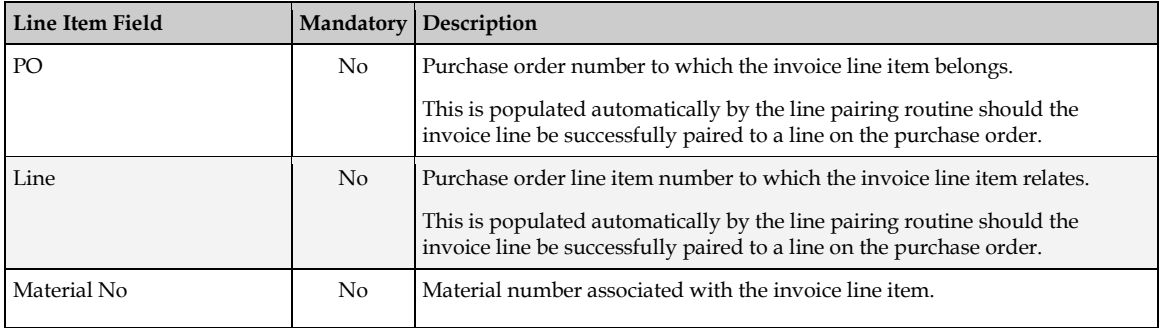

The AP Packaged Project will attempt to capture the following information at line item level:

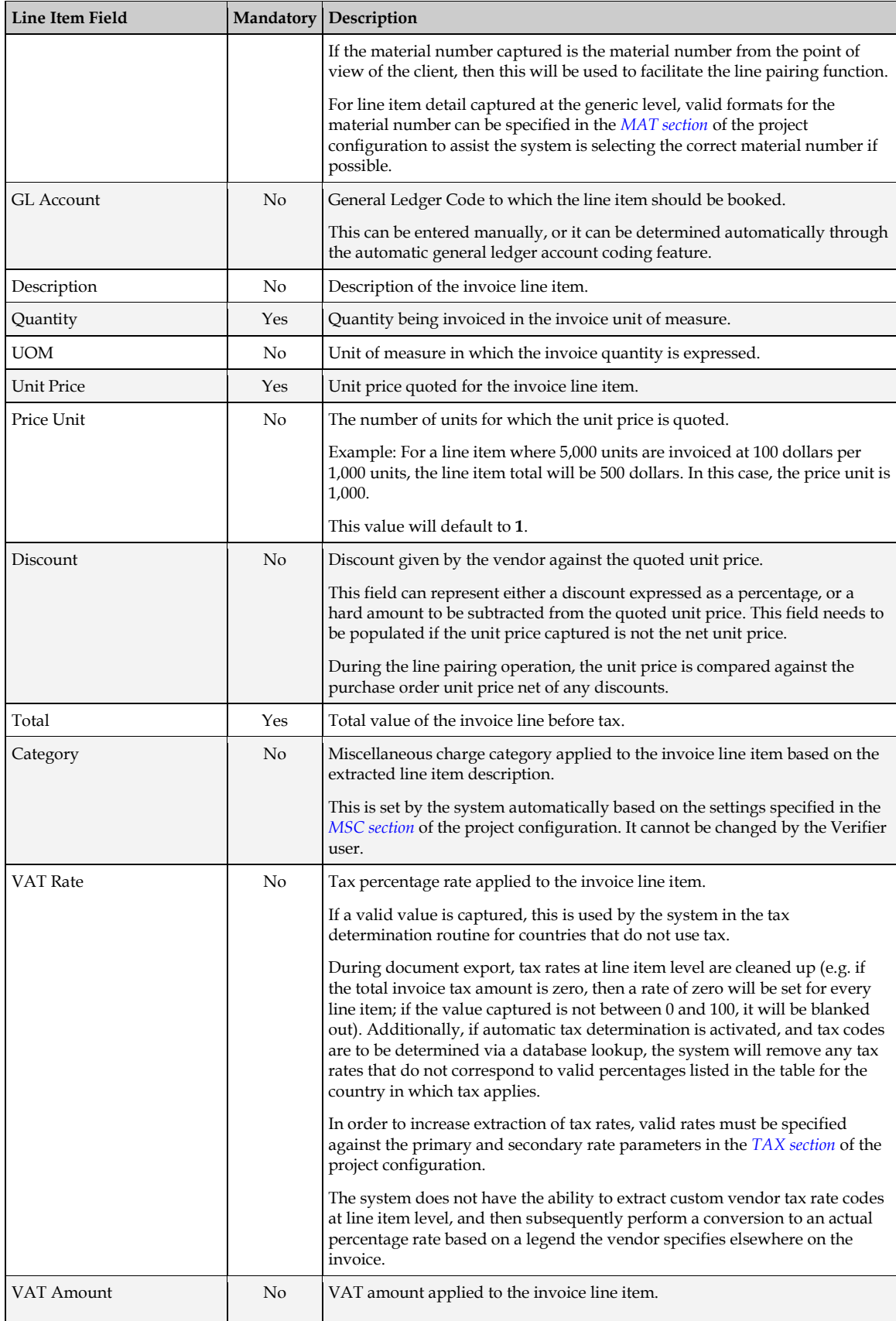

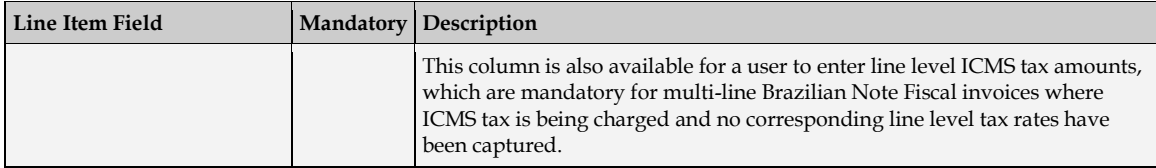

The project configuration options in the *[TAB section](#page-59-0)* control whether:

- 1. Line items are required for any document.
- 2. Line items are required for NO-PO documents.
- 3. Line items are required for credit memos.
- 4. Line items are required for invoices relating to a service purchase order.
- 5. Only the line item total is required for invoices relating to a service purchase order.
- 6. Line items are required if the purchase order has not been released.
- 7. Line items are required for the MIRA scenario, which is when there is a one-to-one relationship between invoice and purchase order (i.e. the total value of the invoice matches either the total value of the purchase order, or the total value of all goods receipts against the purchase order that have not yet been invoiced).
- 8. Line items are required if either the **VENDOR NOT FOUND** or **MISSING/INVALID PO** invalid reasons have been selected by the user in Verifier.
- 9. Line items are required if the vendor is a utility vendor.

If line items are not required, or if an appropriate invalid reason is set, all of the line item table will be set to valid irrespective of content.

Each line item within the table is subject to the following validation formula:

*Line Total = (Quantity \* ((Unit Price – Discount) / Price Unit)*

The discount can either be a hard value that is subtracted from the unit price, or as a percentage discount from the unit price.

The tolerance for the above calculations can be set in the *[TOL section](#page-62-0)* of the project configuration. If the invoice relates to a service purchase order, then the above check is skipped if only the line total column is required.

### **3.1.33 Vendor VAT Registration Number and Bill-to VAT Registration Number**

The Vendor VAT Registration Number and Bill-to VAT Registration Number are available to satisfy a European legal/fiscal compliance ruling, which states that, if value added tax is to be charged, it is incumbent on the vendor to state their VAT registration number and the VAT registration number of the bill-to party on the invoice.

The AP Packaged Project is able to carry out this compliance check automatically if VAT compliance checking is activated in the *[TAX section](#page-51-0)* of the project configuration.

If activated, the system will look for the appropriate VAT registration numbers on the document, and any values found will be extracted into their corresponding fields. A valid vendor and company code must be present for this to occur.

If one or both VAT registration numbers cannot be found, tax is being charged, and both the vendor and company code are in EU member states, the document will be presented to a user in the Verifier application for them to key in the missing data. For the data to be accepted, both sets of VAT registration numbers must have the same ISO-code country prefix.

To enable automatic extraction, the VAT registration number of the vendor must be mapped in the *[SRC section](#page-56-0)* of the project configuration; additionally, the bill-to company VAT registration number must be available via the company code validation in the *[CCO section](#page-56-1)* of the project configuration.

The VAT registration number compliance check can be enabled or disabled on a company code by company code basis. It is also possible to configure the system to require the vendor VAT registration number only. VAT registration number checking is also supported for cross-border EU transactions where the VAT is zero-rated.

### **3.1.34 ICMS Tax Amount**

ICMS Tax is a form of sales tax applied to material items in Brazil. It appears on a Brazilian Nota Fiscal invoice as a standalone tax value that cannot be validated in the same way as regular sales tax because the line item amounts on the invoice are already inclusive of this tax.

The AP Packaged Project will capture the total ICMS tax amount in the ICMS field. The regular AmountTax field is used to capture the IPI tax amount.

A document will stop in Verifier if the system believes it to be a Brazilian Nota Fiscal invoice referencing ICMS tax, yet no ICMS tax amount has been read. The user must then double-check whether ICMS tax was, in fact, present on the invoice.

A captured ICMS tax value, or one entered by the user manually, is validated mathematically by the application under the following circumstances:

- 1. More than one line item has been captured from the invoice.
- 2. The ICMS tax value is greater than zero.

If both of these conditions hold true, then the ICMS tax value must equal the sum of the values captured in the VAT Amount column in the table of line items. If no VAT amount at line item level has been extracted, then the system will try and use a captured VAT rate to determine what the VAT amount would have been. If this cannot be done, then the document will stop in Verifier for a user either to correct the ICMS tax amount, or to enter the line level ICMS tax amounts in the VAT amount column.

At time of export, the ICMS tax amount will be added on to the total invoice tax value, but is still available separately in its own export field. If line items are relevant for export, the line level unit prices and totals will be outputted exclusive of ICMS tax. During line pairing, the system assumes that pricing at the purchase order line item level is expressed exclusive of ICMS tax.

Usage of the ICMS tax amount must be activated in the *[TAX section](#page-51-0)* of the project configuration.

### **3.1.35 Delivery Note**

This field is used to capture the vendor delivery note number if it is stated on the invoice. By default, the extraction of this field is deactivated. Any extracted delivery note numbers are formatted in accordance with the formatting settings for the invoice number in the *[NUM section](#page-48-0)* of the project configuration.

Refer to *[Appendix I: Activating Optional Project Fields](#page-179-0)*.

### **3.1.36 Due Date**

This field is used to capture the due date for payment. By default, this field is deactivated in the project, but can be enabled if required. Any extracted value will be formatted according to the settings in the *[DAT section](#page-50-0)* of the project configuration.

Refer to *[Appendix I: Activating Optional Project Fields](#page-179-0)*.

### **3.1.37 Delivery Date**

This field is used to capture the delivery date for the goods/services stated on the invoice. By default, this field is deactivated in the project, but can be enabled if required. Any extracted value will be formatted according to the settings in the *[DAT section](#page-50-0)* of the project configuration.

Refer to *[Appendix I: Activating Optional Project Fields](#page-179-0)*.

### **3.1.38 Harmonized Sales Tax (HST)**

Harmonized Sales Tax is a type of sales tax adopted by many Canadian states that combines the traditional Goods & Service Tax (GST) and Provincial Sales Tax (PST) into one single tax amount.

It can happen, however, that HST is stated on an invoice on top of GST and PST as a tax in its own right, which means that the system needs to be able to capture all three tax components in order for the invoice to pass.

In previous versions of the AP Packaged Project ,the AmountTax field was used to capture HST and the system will carry on behaving in this way unless parameter **BreakOutHSTForCanada** is set to **YES** in the *[TAX section](#page-51-0)* of the project configuration. If it is set to **YES**, the AmountTax field will only be used to read GST. HST will be captured in the new HST field. If set to **NO**, HST will continue to be captured in the AmountTax field (which will lead to a document stopping in Verifier if both GST and HST are present on the document), and the content of the HST field will always be zero.

During the mathematical validation of the invoice amounts, the values of the HST, PST and regular tax field are added together in the background to form the total tax liability of the invoice. At time of document export, the tax amount exported is the sum of the regular tax field, the HST and the PST fields, although the HST component is available separately.

# **3.2 Solution Features**

### **3.2.1 Line Pairing**

The Line Pairing feature leverages WebCenter Forms Recognition's unique search technologies in order to reconcile the invoice line items with the line items on the purchase order.

This is a critical operation for creating a complete purchase order related invoice in the downstream ERP system, as ERP systems requires a purchase order line item number for each invoice line entered. The client's purchase order line item number does not habitually appear on vendor invoices, and, when they do, they are not always stated correctly. The Line Pairing feature is able to overcome this and derive the correct purchase order line item number automatically through comparing the extract invoice line item data with what is available on the purchase order.

The WebCenter Forms Recognition differentiator is that the system employs the product's fuzzy search technologies to perform the above down to the line item description level, which delivers an industry-leading success rate.

Without this feature, although the document may pass straight through the Verifier application without requiring data correction, the document will always need to stop in the ERP system for manual completion. Often, this manual completion of the line item data can prove extremely time-consuming, especially when dealing with large purchase order numbers and a large number of invoice lines.

For example, if the purchase order contains 300 line items, and an invoice referencing this purchase order has 60 line items, the user would need to pick the relevant 60 lines from a list of 300 lines.

Hence, true *straight-through* processing for purchase order related invoices is rendered impossible unless line pairing is deployed.

In addition to this, the Line Pairing feature can also:

- 1. Perform checks to ensure that the invoice quantity is being booked in the correct unit of measure and convert to the purchase order unit of measure if required.
- 2. Reconcile the invoice data to blanket and service purchase orders within the ERP system.
- 3. Handle the posting of invoice miscellaneous charges (For example, freight, customs charges etc.) in accordance with client business rules.
- 4. Handle the same material appearing on the purchase order more than once.
- 5. Handle multiple purchase orders appearing on a single invoice.
- 6. Process third party freight invoices against a purchase order created for a different vendor.

To read the purchase order and goods receipt data required for line pairing, the AP Packaged Project can be pointed to a purchase order database, a flat file extract of purchase order line item data, or it can connect to an ERP.

**Note:** The flat file extract option is intended for demonstrational purposes only, and should not be used in a live production system.

The Line Pairing feature operates differently depending upon whether the invoice purchase order is for materials or services.

Line pairing will not be carried out if any of the following conditions are true:

- 1. Line pairing is deactivated in the project configuration.
- 2. Line item extraction is deactivated in the project configuration.
- 3. The invoice type is **NO-PO**.
- 4. The document type is **CREDIT**, and line item extraction is deactivated for credit memos.
- 5. The PO type is **SERVICE** and line pairing is deactivated for service PO types.
- 6. The vendor is a utility vendor and line item extraction is deactivated for utility vendors.
- 7. The Verifier user has selected an invalid reason of **VENDOR NOT FOUND**, and line item extraction is deactivated for that invalid reason.
- 8. The Verifier user has selected an invalid reason of **MISSING/INVALID PO**, **MISSING/INVALID VENDOR AND PO** or **INVOICE AMOUNTS DO NOT ADD UP**.
- 9. The purchase order has not been released, and line item extraction is deactivated for unreleased purchase orders.
- 10. All lines on the purchase order have been fully invoiced, and the system is configured to ignore completed purchase order lines.
- 11. A purchase order to be used for line pairing against has a duplicate record in the purchase order header database and duplicates are not allowed.

### **3.2.1.1 Line Pairing for Material Invoices**

If the invoice relates to a material purchase order, the system undertakes these steps before a line item is paired:

- 1. Identify the corresponding purchase order line item.
- 2. Convert the invoice quantity to the order unit of measure specified on the purchase order line.

During step 1, the system looks at all the purchase order line items and, based upon the quantity, unit price, total, material number and description read from the invoice for each line item, the system will perform a fuzzy search against the purchase order data in order to identify the line that best fits the invoice details.

If a single line item is found within the tolerances specified in the *[LPR section](#page-72-0)* of the project configuration, with a sufficient distance from the next best possibility, then the system selects this purchase order line.

In the second step, the system will check to see whether the purchase order line item identified in step 1 has been configured in the ERP system to require a specific goods receipt (i.e. the PO line is set for goods receipt based invoice verification). If a specific goods receipt is required for invoice entry, then the system will look at all of the available goods receipts for that purchase order line, and it will select a goods receipt (or combination of goods receipts) that reflect the amounts and delivery note details supplied on the invoice.

If an appropriate goods receipt cannot be determined, then line pairing will fail. If the purchase order line does not require a specific goods receipt to be specified when creating an invoice, then this check is skipped.

The final step is to ensure that the quantity extracted on the invoice is expressed in the same unit of measure as the purchase order line, and perform a conversion if necessary. This check can be disabled if required.

The mapping between an extracted unit of measure and the ERP ISO-code for the same unit of measure is configured in the *[UOM section](#page-61-0)* of the project configuration.

If all three steps are successful, the invoice line item is successfully paired. This operation is subsequently repeated for all line items on the invoice.

### **3.2.1.2 Line Pairing for Service Invoices**

The AP Packaged Project provides functionality for the handling of service invoices. Typically, for such invoices, line item detail is not extracted from the document as the line item breakdown provided by the vendor scarcely mirrors the manner in which a service purchase order is raised.

For example, a vendor providing consulting services may provide a complete breakdown of all time and costs spent on an engagement, each item of which constitutes an invoice line item, but purchasing departments are inclined to raise a single line blanket purchase order marked for

**Consulting Services**, and the net invoice amount is simply booked against this single purchase order line.

The line pairing for service invoices adopts this approach and will only function if the purchase order comprises of a single line item.

It is common practice amongst many companies to reverse the quantity and unit price for a service line item on the purchase order as this:

- 1. Removes the need to pro-rata the quantity based on the invoice net total as a proportion of the overall purchase order line total at time of invoice entry.
- 2. Prevents the purchase order line being fully invoiced with the difference being posted to profit and loss.

For that reason, if the AP Packaged Project detects that the purchase order line has a unit price of **1**, the system will automatically book the value of the invoice into the quantity field with a unit price of **1**.

By default, any miscellaneous charges that appear on service invoices (e.g. freight) are considered part of the service value as a whole. If separate handling is required for such charges, then this should be specified in the *[MSC section](#page-60-0)* of the project configuration by setting the **HandleMiscChargesForServices** parameter to **YES**.

### **3.2.1.3 Line Pairing for Third Party Freight Invoices**

Within the AP Packaged Project, a third party freight invoice refers to a very specific business scenario whereby an invoice is received from a vendor billing for freight, yet that vendor legitimately quotes the purchase order number of another vendor (the material vendor), and it's against this material vendor's purchase order that the freight charge needs to be booked.

Freight invoices that do not fall into this category are handled as regular invoices.

Third party freight invoices are identified within the AP Packaged Project in two ways:

- 1. The identified vendor is not the material vendor for whom the purchase order was raised, but is the vendor set against a planned condition on any of the purchase order line items.
- 2. A user selects the **Third Party Freight** invalid reason from the drop-down within the Verifier application.

No line items are extracted from third party freight invoices. Instead, at time of line pairing, the system will book the net invoice amount according to the miscellaneous charge group settings assigned to third party freight vendors in the *[MSC section](#page-60-0)* of the project configuration.

### <span id="page-33-0"></span>**3.2.2 Automatic Tax Determination and Validation**

The AP Packaged Project incorporates an automatic tax determination and validation feature in order to ensure that the document is correctly coded for tax prior to submission to the downstream ERP system.

This feature is in place so that a fully complete document can be created downstream; hence, manual rework in the ERP system is not required.

The system supports tax determination for countries with or without tax jurisdictions.

The determination of tax codes only applies to invoices that relate to purchase orders, and will only be carried out when a line item is successfully paired to its purchase order counterpart.

#### **3.2.3 Data Export Options**

The AP Packaged Project provides the following standard export options:

- 1. Export to database tables.
- 2. Standard extraction results file.
- 3. CSV file output.
- 4. XML file output.
- 5. TIFF file output.
- 6. Fully text-searchable PDF file output.
- 7. Integration to archive systems.

A user exit is provided for additional export requirements.

Export options can be enabled or disabled and configured via the *[EXP section](#page-63-0)* of the project configuration.

The export event will fail if any of the following occur:

- 1. Late archiving is required, but the document cannot be archived.
- 2. The system is required to read the AP Project Tax Table for the purposes of tax determination, but the tax table could not be read.
- 3. The system is required to read the Miscellaneous Charges Account Assignment Table to code a general ledger entry, but the table could not be read.
- 4. The system is required to export the TIFF image to a designated directory, but the image cannot be written.
- 5. The system is required to export a PDF to a designated directory, but the document cannot be created.
- 6. A standard project results file is required to be created in a designated directory, but the file cannot be created.
- 7. A CSV output file is required to be created in a designated directory, but the file cannot be created.
- 8. Export is required to be written to a database, but the database insert/update is unsuccessful.
- 9. An XML file is required to be created in a designated directory, but the file cannot be created.
- 10. The system is required to do line pairing, but connectivity issues arise when trying to read purchase order data or service entry sheet data.
- 11. A custom export fails.
- 12. An unexpected error occurs.

Under such circumstances, the document will be set to state **750** (failed export), with an error message indicating the problem set against the Invoice Number field. Further detail is written into the standard log file for the RTS instance that performed the export.

The export will not fail if:

- 1. Line pairing was unsuccessful.
- 2. A document could not be successfully coded or validated for tax.
- 3. The update to the invoice number history database was unsuccessful.
- 4. The export data could not be written to the reporting database.
- 5. A database error occurred during the unit of measure conversion component of line pairing.

Unsuccessful SQL statements, such as those carried out for reporting, will be written into the standard log file for RTS instance that performed the export step. These can be executed manually at a future point in time.

If multiple export options are activated, export will terminate at the point at which the first export option fails. This will send the document to state **750** denoting an export failure. Upon retrying the export, only the export options that did not complete successfully upon the previous attempt(s) will be carried out. The system can be configured to repeat all export options (in the *[EXP section](#page-63-0)* of the project configuration) irrespective of whether they had been completed beforehand.

### **3.2.4 Document Management System (DMS) Integration**

The AP Packaged Project supports integration to document management systems in both the early and late archiving scenarios.

### **3.2.4.1 Early Archiving**

Early archiving means that the image has already been archived prior to being processed through WebCenter Forms Recognition. In this scenario, the AP Packaged Project requires a copy of the archived image with the unique archive document ID embedded into the document filename.

Configuration options in the *[IMP section](#page-40-1)* define whether this unique archive document ID constitutes the entire filename, or an underscore-separated component.

At time of document export, the archive document ID is passed downstream via the URN.

#### **3.2.4.2 Late Archiving**

Late archiving means that the image is to be archived after processing through the AP Packaged Project.

### **3.2.5 ERP System Integration**

Integration to downstream ERP systems with the AP Packaged Project is possible via the following interfaces:

- 1. Flat file transfer.
- 2. Export to database staging tables.
- 3. Direct creation of invoice transactions in the host ERP solution.

The various export options can be activated in the *[EXP section](#page-63-0)* of the project configuration.

### **3.2.6 Project Reporting**

The AP Packaged Project can be configured to populate reporting tables in the Forms Recognition database to record processing metrics for the Runtime Service, the project itself and the
individual documents being processed. For more information about the reporting features and how to enable them, refer to *[Appendix L: Configuring AP Project Reporting](#page-198-0)*.

# **3.2.7 Automatic General Ledger Account Coding**

The AP Packaged Project provides a feature by which non-purchase order related invoices can be coded automatically for general ledger entry, and the appropriate cost object assigned.

Both the general ledger coding and cost object determination are carried out using the project's unique search technologies which have the ability to reconcile free-text information on an invoice to structured data.

By virtue of the extracted line item description, the search technology is used to allot an appropriate general ledger code based on what code has been used for that item in the past; the cost object information is derived via contact names, department names and ship-to addresses that the vendor may have included on the invoice document.

These two items come together to provide a complete set of coding strings for the invoice in order that they can be submitted to the downstream ERP system.

**Note:** The implementation of the auto GL-coding feature requires customization, typically within *[UserExitPostLinePairing](#page-96-0)*.

# **3.2.8 Duplicate Invoice Number Checking**

The AP Packaged Project provides the ability to identify a duplicate invoice, by performing a lookup against a configured data source; typically the customer's ERP database. This check is performed as part of the document validation procedure, which means it will be performed both on the RTS instance after data extraction, and also within the Verifier application (and Web Verifier). Therefore, both extracted Invoice Number values, and manually entered Invoice Number values will be subject to this check for duplicates.

Different organizations may have varying definitions of what constitutes a 'duplicate' invoice. Typically, a duplicate invoice is defines as one coming from the same vendor (including the vendor site) with the same invoice number and issued to the same company. The AP Project provides configuration options to define which of these values should be used to define a duplicate invoice for a particular implementation.

Where a duplicate invoice is identified, the document will be prevented from being exported, and will require manual verification so the appropriate action can be taken. The system will not allow an invoice with a duplicate invoice number to be released and exported unless the configuration allows the Verifier user to forcefully validate and release the document with the duplicate invoice number in place.

This feature can be enabled and configured through the *[WFR section](#page-79-0)* of the project configuration file.

# **3.2.9 Credit Note Export: Negative Quantity and Totals**

Some ERP systems, such as Oracle E-Business Suite, require that when a credit note is inserted into the system through its automatic entry interface the header-level total and the quantity and total at line-level are expressed as negative values.

The AP Packaged Project exports numeric values as positive numbers by default, but this feature allows the project to be configured to always export the quantity and total amounts as their negative values when the document is a credit note. If enabled, this will occur for all credit notes, irrespective of whether the original document expressed those values as positive or negative values.

This feature can be enabled through the *[WFR section](#page-79-0)* of the project configuration.

### **3.2.10 Metadata Pass-through**

The AP Packaged Project provides the ability to parse the image filename, and write component values to the CSV and/or XML files that are created during export. This is in addition to the basic import functionality described in the *[IMP section](#page-40-0)* of the project configuration.

Unlike the basic import function, where image filename component values are assigned to fields within the Invoices class, this Metadata Pass-through feature does not require fields to be created to hold the component values.

Both the basic import function and this Metadata Pass-through feature can be enabled within the same project, and work independently of each other.

This feature requires that the image filename use the underscore character as a separator to delimit the components. For example:

Assume the image filename: **007\_00000011\_204\_05-26-2011\_EMEA.tif**

The image filename in this example has five components:

- 007
- 00000011
- 204
- $\bullet$  05-26-2011
- EMEA

You can configure up to 99 components through the project configuration file, and for each configured component, you can specify whether it should be written to the CSV file, the XML file or both files at export. An example configuration could be:

```
CXP_VL_01_FilenameComponent=1
CXP_VL_01_CSVFieldID=<%ZXX>
CXP_VL_01_XMLHeaderFieldName=imageComponent1
CXP VL 02 FilenameComponent=2
CXP_VL_02_CSVFieldID=<%ZYY>
CXP_VL_02_XMLHeaderFieldName=
CXP_VL_03_FilenameComponent=3
CXP_VL_03_CSVFieldID=
CXP_VL_03_XMLHeaderFieldName=imageComponent3
```
In the example configuration given above, component 1 will be written to both the CSV file and the XML file, component 2 will be written only to the CSV file, and component 3 will be written to only the XML file.

This feature can be enabled and configured through the *[WFR section](#page-79-0)* of the project configuration.

### **3.2.11 PO Number Removal for Non-PO Invoices**

By default with the AP Packaged Project, if a document is manually processed in the Verifier application, and the user changes the Invoice Type from **PO** to **NO-PO**, any existing value in the PO Number field will remain intact.

For some ERP integrations, this situation, where a non-PO invoice has a PO number value, can cause the invoice to be created in the ERP system erroneously as a PO-based invoice.

If enabled, the PO Number Removal feature will ensure that during document validation any PO Number value is removed if the Invoice Type is set as **NO-PO**.

This feature can be enabled through the *[WFR section](#page-79-0)* of the project configuration file.

# **3.2.12 Separator Page Detection for Supporting Documents**

Invoices are commonly received with supporting documentation attached. While customers typically want to retain these as a single document in the downstream content repository after Forms Recognition has processed them, the supporting pages should not be considered during extraction.

While WebCenter Forms Recognition does allow for the first *n* pages and /or the last *n* pages of a document to be OCR'd, this functionality cannot be effectively used in this situation, where invoices are a variable number of pages.

Instead, all pages of the document should be OCR'd as normal, then this Separator Page Detection feature allows the project administrator to configure one or more phrases, which, if found on the document, should be considered as a separator. In this case, all OCR text following this separator will be discarded from the workdoc, and will not be considered during the extraction step of the Forms Recognition workflow. This feature can also be configured to remove the page containing the separator phrase(s) from the exported image if required.

**Note:** If separator page removal is enabled, additional settings must be configured in the *[EXP](#page-63-0)  [section](#page-63-0)* and the *[CSV section](#page-77-0)* of the project configuration to ensure that the modified image file is exported from Forms Recognition instead of the original image that was imported. These settings are described in *[Section 4.1.33: WFR Section](#page-79-0)*.

This feature can be enabled and configured through the *[WFR section](#page-79-0)* of the project configuration.

# <span id="page-38-0"></span>**3.2.13 Export Custom Unit of Measure Value to XML**

There may be situations where a customer may wish to export a line item *Unit of Measure* value that differs from that on the purchase order line. For example, the unit of measure value may be expressed on the invoice, and extracted by the AP Packaged Project, as **EACH**, but the output requirement may be that the exported value is written as **Each** in the XML output file.

In some scenarios the required output may be entirely different, for example an extracted value of **EACH** may be required to be written to the XML as **EA**.

This feature allows a project administrator to specify whether one or more units of measure should be exported as a different value to the one that was extracted, and to configure the value that should be written to the XML in each case.

This feature can be enabled and configured through the *[WFR section](#page-79-0)* of the project configuration.

# **3.2.14 Force Validation of Documents Using Custom Invalid Reasons**

Standard functionality of the Verifier application provides the user with a couple of options for handling invalid documents, or documents that cannot be successfully validated and released for export:

1. The user can set the document to an exception state and (optionally) move it to a separate batch for processing later.

2. The user can manually reclassify the document to the *Void* class.

While these options are sufficient in the majority of cases, there may be a business requirement to allow an invalid document to pass verification and be released for export. This is particularly true where the downstream process will be able to identify this type of document and process it accordingly. Again, standard functionality within Verifier will often allow users to set an appropriate *Invalid Reason* to allow documents that could otherwise not be validated to continue through to export.

However, the *Invalid Reason* approach is limited because each invalid reason is linked to a rule, and none of the available rules make all fields in a document valid, so there may still be some fields that require user entry or correction. In the case of a bad image or a document that is not an invoice, such manual verification may not be appropriate, or even possible.

This feature allows an administrator to configure the project so that the Verifier user can forcibly validate a document, and allow it to be released to export, by selecting one of a defined list of invalid reasons.

This feature can be enabled and configured through the *[WFR section](#page-79-0)* of the project configuration.

### **3.2.15 Format Line Items in XML for the E-Business Suite Open Interface**

In some cases where E-Business Suite is the downstream ERP system, the XML output from the AP Packaged Project may not meet the specific validation criteria of the EBS open interface. This may result in the import failing or invoice lines being imported with EBS holds applied unnecessarily.

For example, in a scenario where the **PURCHASE\_BASIS** EBS field is configured to determine a service PO, and the value of that field is **SERVICES**, that value is exported to the XML file as the line type, e.g.:

<lineType>SERVICES</lineType>

However, **SERVICES** is not a valid line type value for the EBS open interface, and this value should actually be exported in the XML file as **ITEM**.

Additionally, for certain line types, such as **FREIGHT** and **MISCELLANEOUS**, the EBS open interface may expect the quantity, unit price and unit of measure to be zero or empty. Finally, for invoices where the PO type is **SERVICE** the EBS open interface may require the quantity and unit price values to be transposed in the XML file.

This feature allows the project administrator to configure how the line item data is written to the XML file in all of the examples described above, to ensure that the resulting file content will not cause any unnecessary rejections or failures during import into E-Business Suite through the open interface.

This feature can be enabled and configured through the *[WFR section](#page-79-0)* of the project configuration.

# **4 Configuration Settings**

The AP Packaged Project can be configured via the project configuration (.ini) file, which resides in the same directory as the project (.sdp) file. The configuration file contains a multitude of settings that control the way in which the project behaves. This section describes the configuration settings available, and how they may be used.

# **4.1 Configuration File Settings**

The project configuration is sub-divided into various sections that control different aspects of the project's behavior.

Each parameter in the project configuration is made up of the following nomenclature:

*XXX*\_*YY*\_*DDDDD*=*ZZZ*

or:

*XXX*\_*YY*\_*NN*\_*DDDDD*=*ZZZ*

*XXX* = the project configuration section ID (e.g. **REP**, **GRL**, **ITY**, **EXP**, etc.)

*YY* = the type of setting, where **VL** denotes a value or list of values, and **OP** denotes an on/off switch and should be set either to **YES** or **NO**

*NN* = optional project configuration group ID used to tie multiple individual settings together to form a settings group. This is similar to a database table where *XXX* is table name, *NN* represents the unique table row and *DDDDD* represents the unique table column name.

*DDDDD* = the parameter name, which may be more or less than 5 characters

*ZZZ* = the parameter setting, which can be completed by the individual configuring the project and may be more or less than 3 characters

Only *ZZZ* values should ever be changed in the file, though additional *NN* settings groups may also be added as appropriate.

### **4.1.1 GRL Section**

This section contains global settings for the project that are used for the purposes of reporting to the AP Project Reporting tables in the Forms Recognition database.

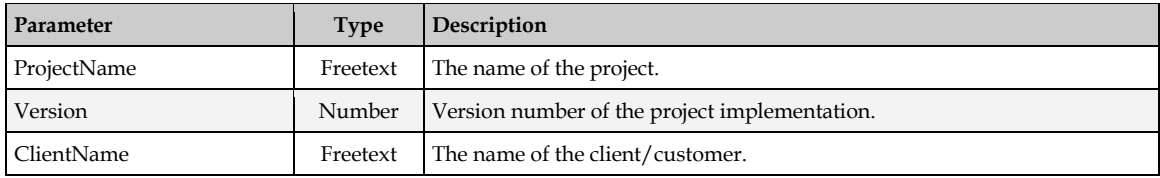

# <span id="page-40-0"></span>**4.1.2 IMP Section**

This section contains settings relating to document import, specifically the mapping of values contained within the image filename to fields in the AP Packaged Project. This provides a simple means to pass metadata to the project from an upstream system, such as WebCenter Enterprise Capture.

**Note:** An underscore character must be used to separate components within the image filename.

For example, assume an image filename of **002\_00000006\_204\_20141208.tif** and the following settings:

IMP\_VL\_URN=COMPONENT2 IMP\_VL\_BatchName=COMPONENT1 IMP\_VL\_ScanDate=COMPONENT4 IMP\_VL\_CompanyCode=COMPONENT3 IMP\_VL\_DateFormat=YYYYMMDD

In this example, the value **20141208** will be used to populate the ScanDate field for this document. Notice that the date format in this example is specified as **YYYYMMDD** so the scan date value will be interpreted as 8th December 2014.

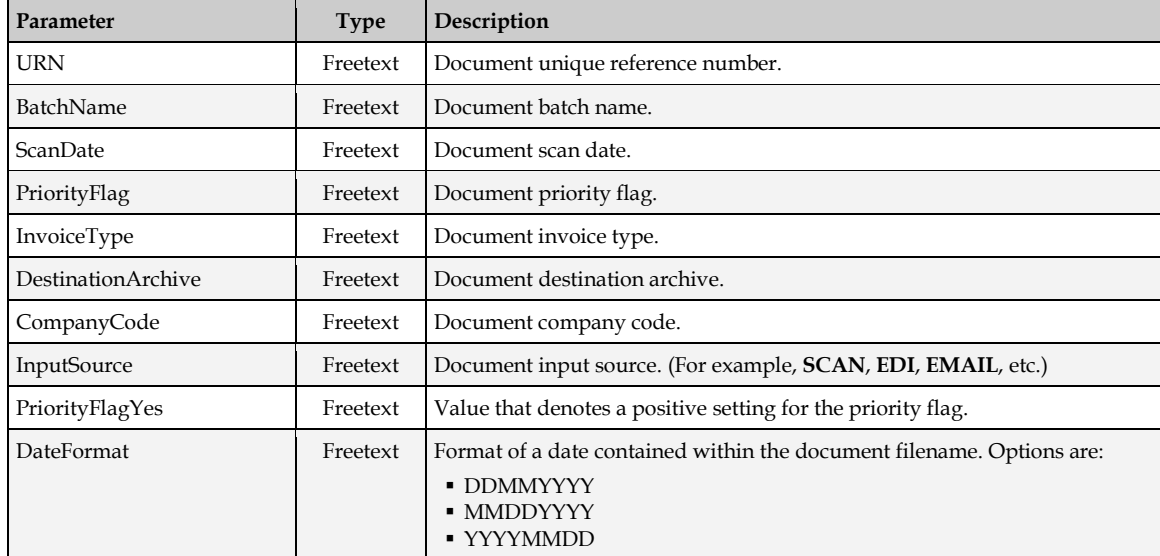

#### <span id="page-41-0"></span>**4.1.3 REP Section**

This section contains the configuration settings relating to the AP Packaged Project reporting features.

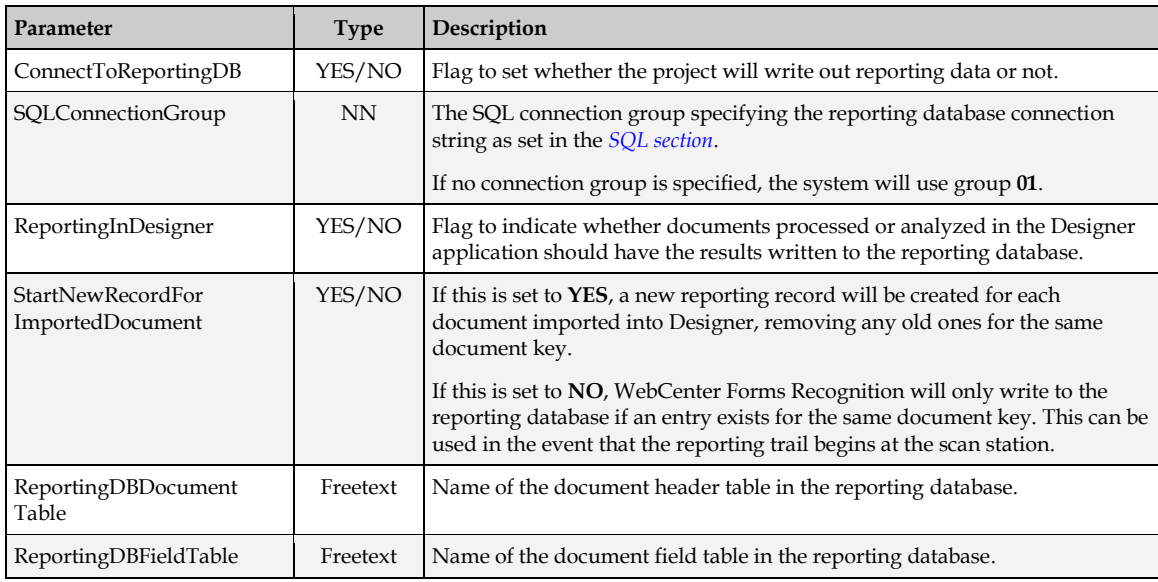

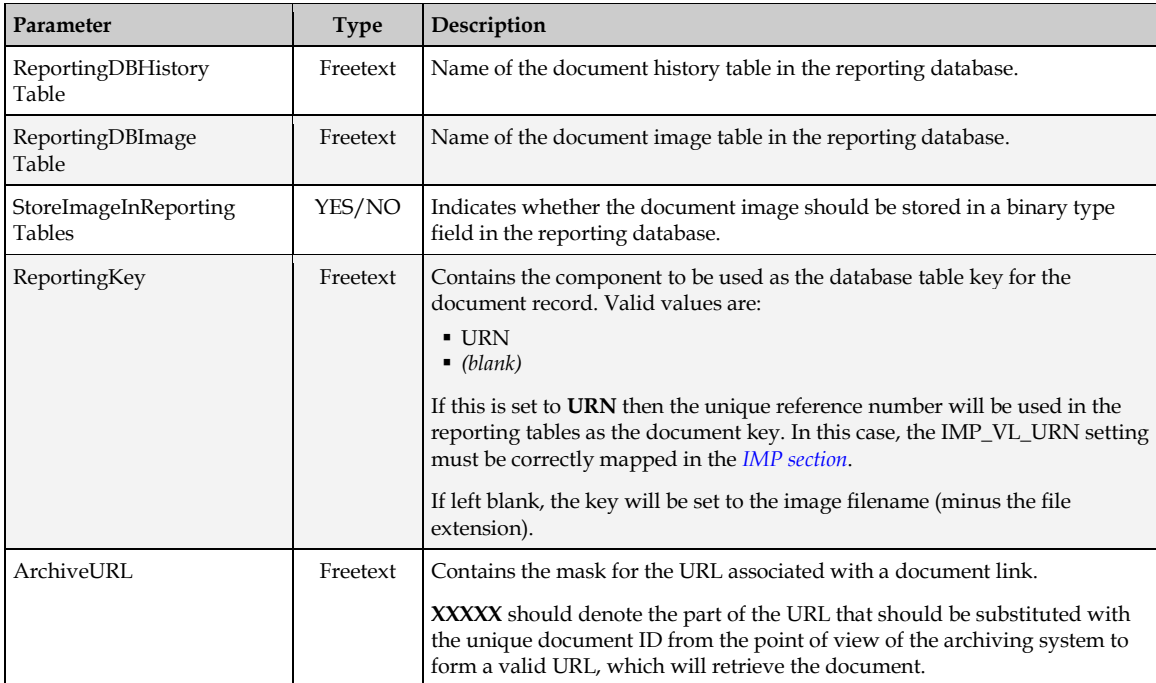

#### <span id="page-42-0"></span>**4.1.4 SQL Section**

This section contains the SQL connection strings that are used by the AP Packaged Project.

The solution works with OLE DB compliant data sources. It requires that the appropriate 32-bit OLE DB provider be correctly installed on the computer where the AP Packaged Project is being executed.

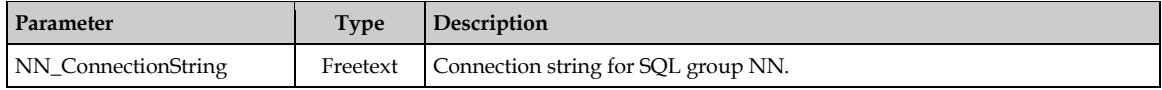

### **4.1.5 ASA Section**

This section contains settings that control the ASSA pools used for the vendor, employee and company code lookups in the AP Packaged Project.

If an ASSA field is not required, it can be removed from the project configuration file as long as the ASSA setting is also disabled in the project file. Refer to *[Appendix F: Deactivating ASSA Fields](#page-170-0)*.

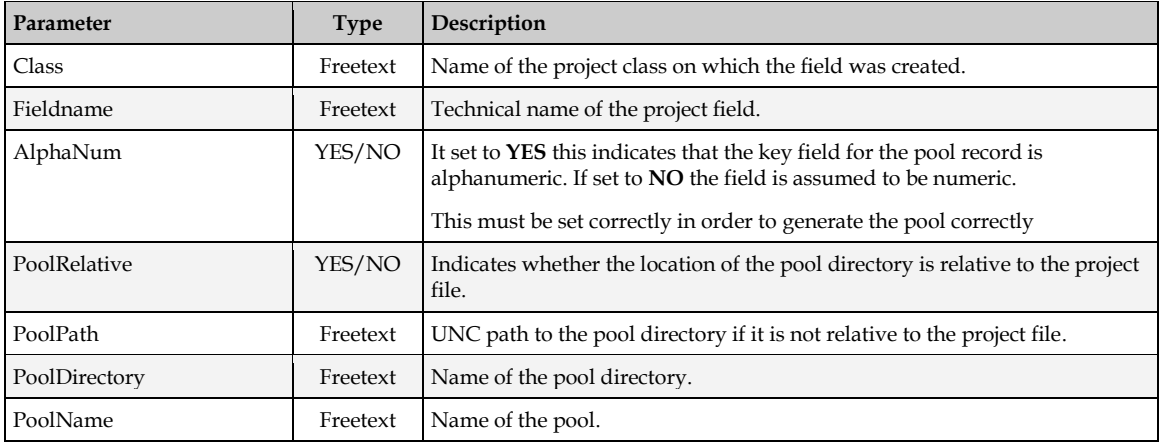

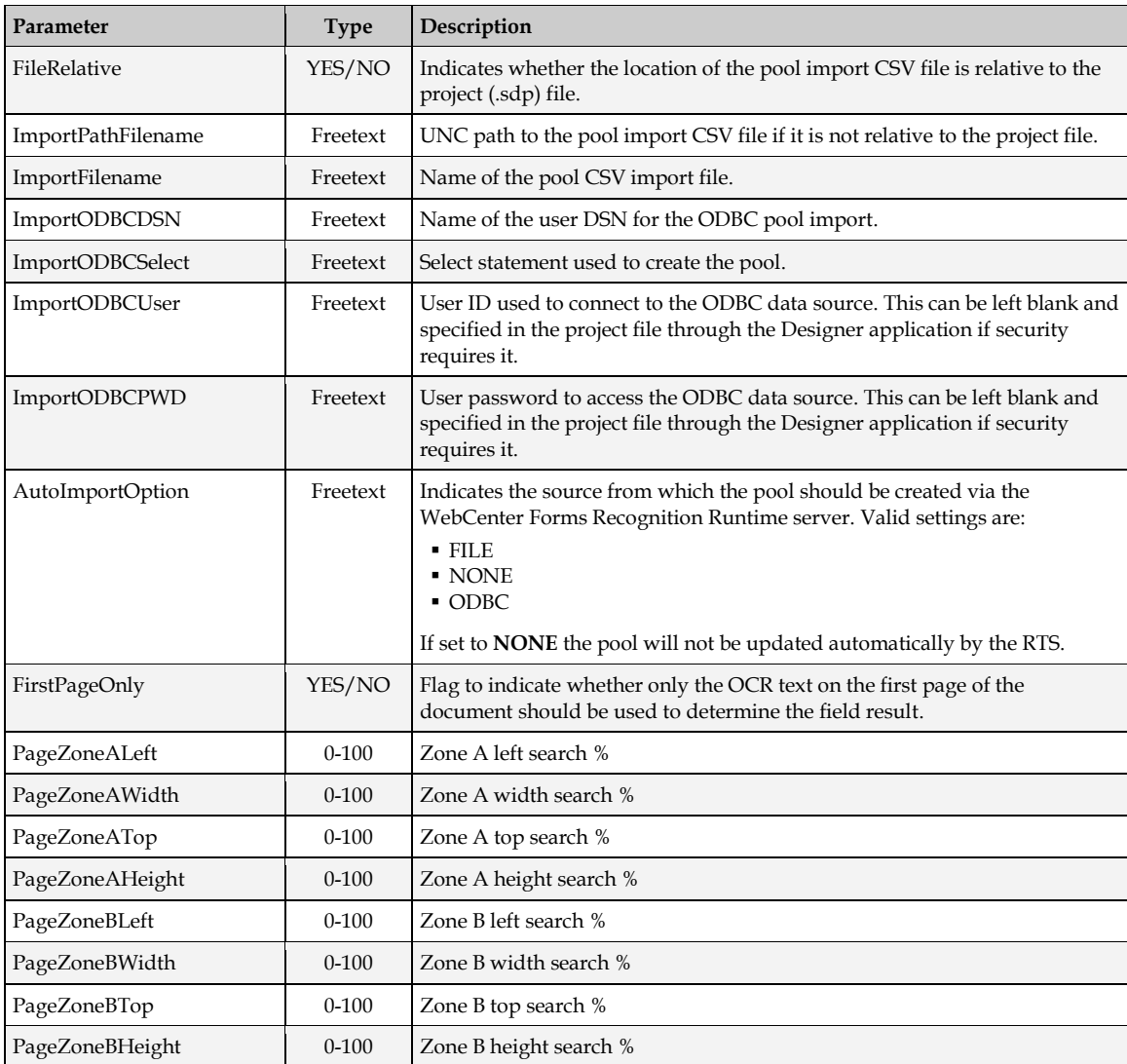

#### **4.1.6 IMG Section**

This section contains a single setting related to image pre-processing prior to OCR.

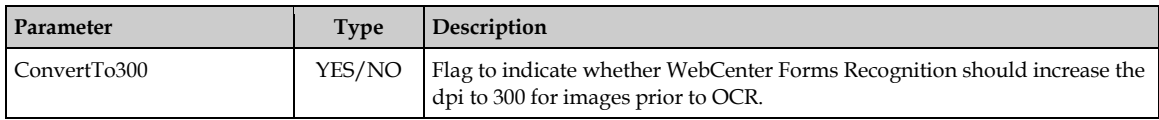

#### **4.1.7 PON Section**

This section controls the extraction and validation of purchase order numbers, as well as how service purchase orders are to be identified.

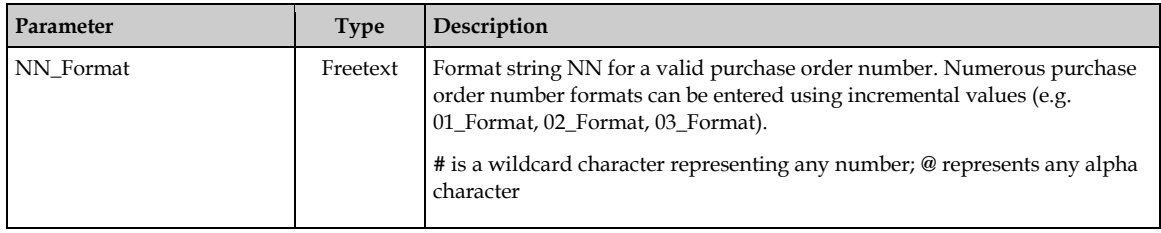

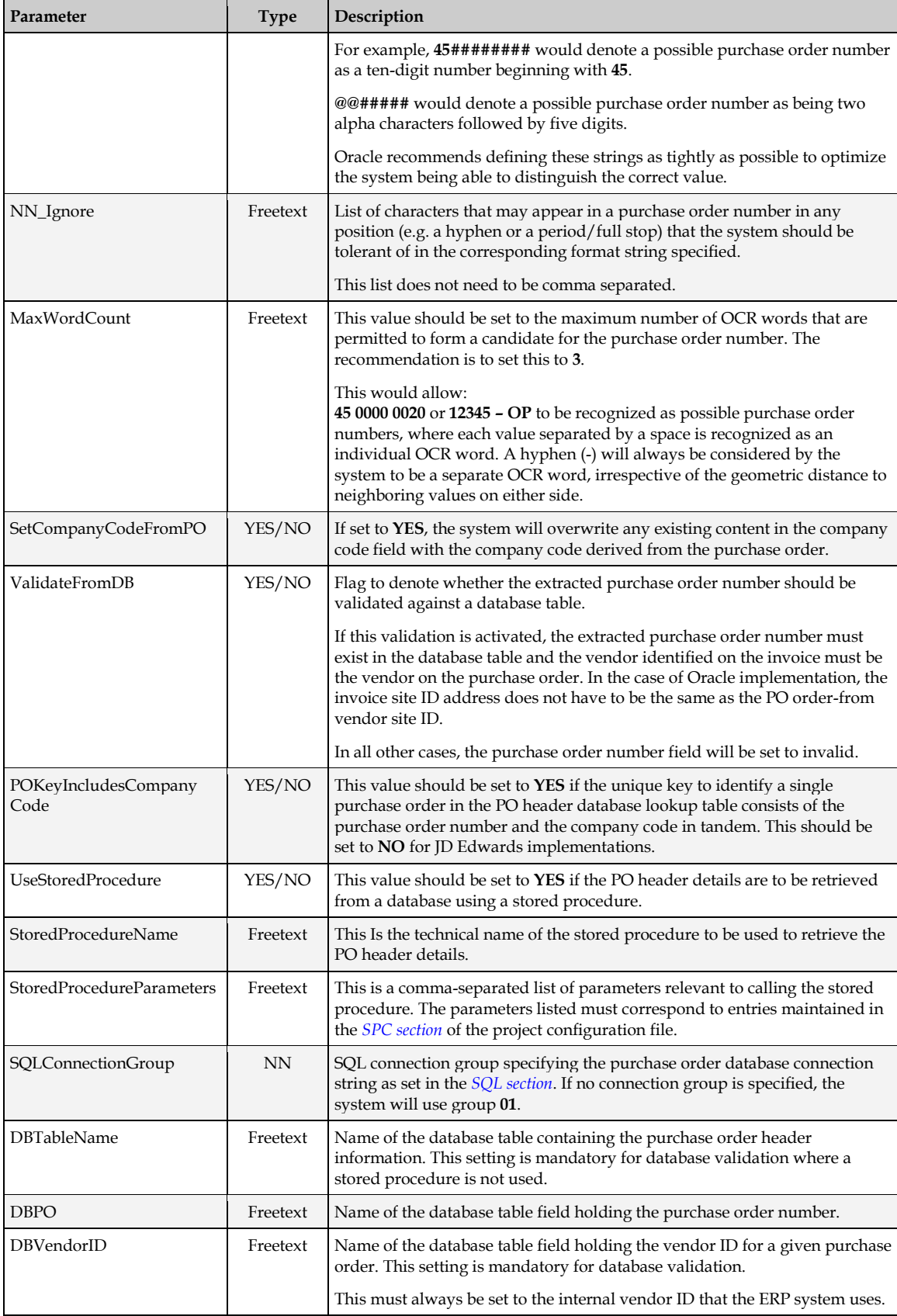

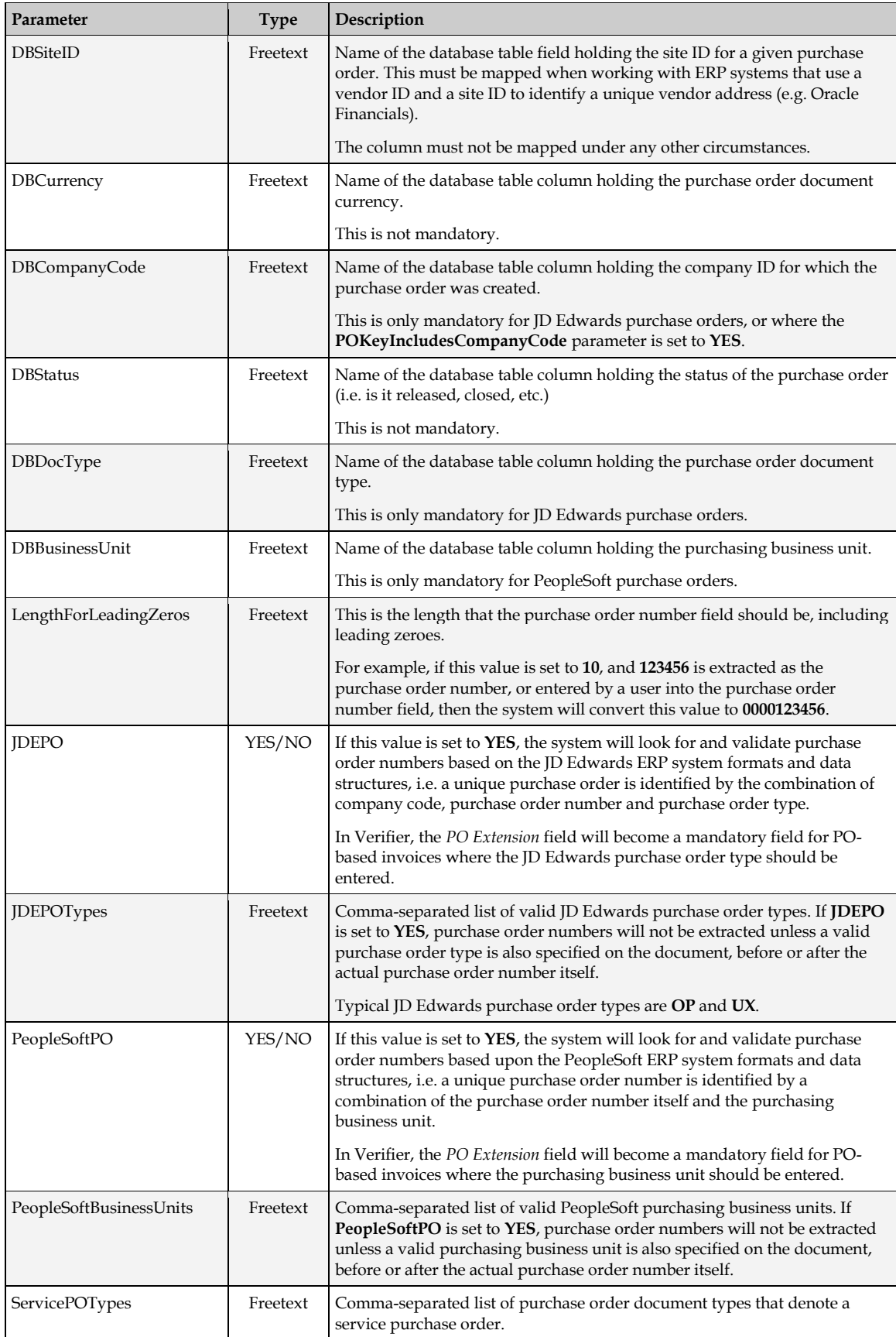

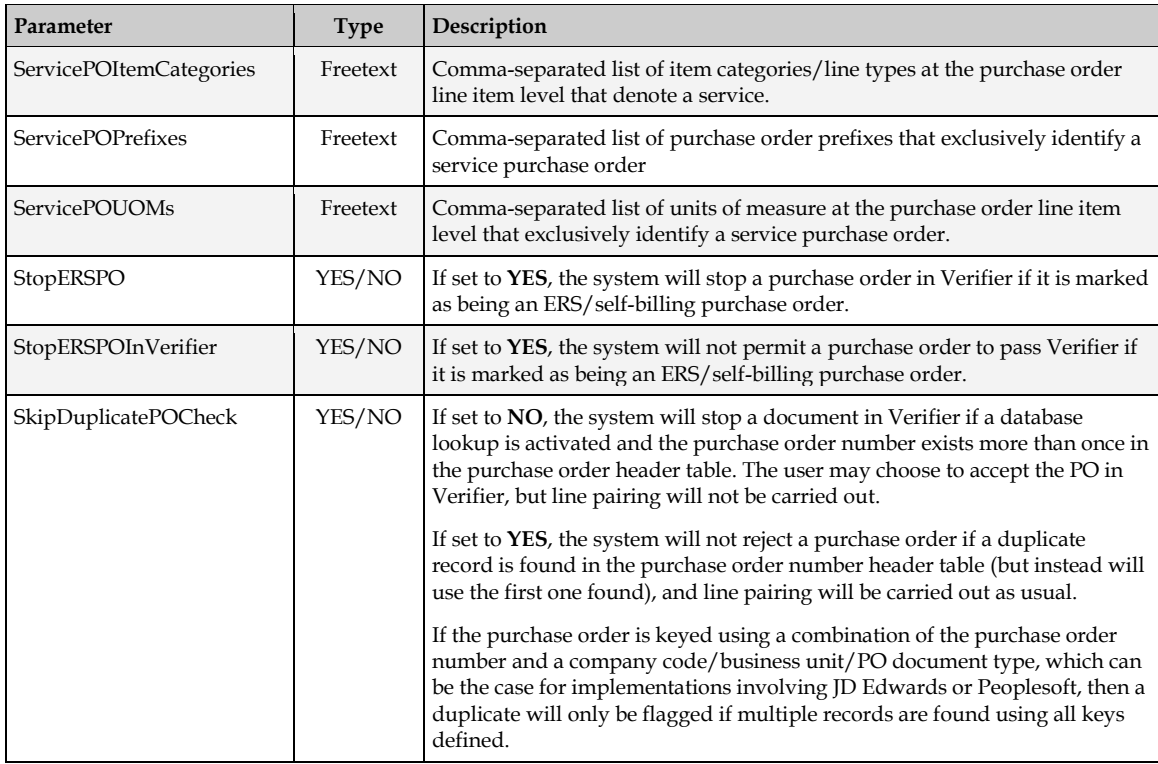

### **4.1.8 BTO Section**

This section is used to specify format strings for possible bill-to names on the invoice, which will be extracted into the Bill-to Name field.

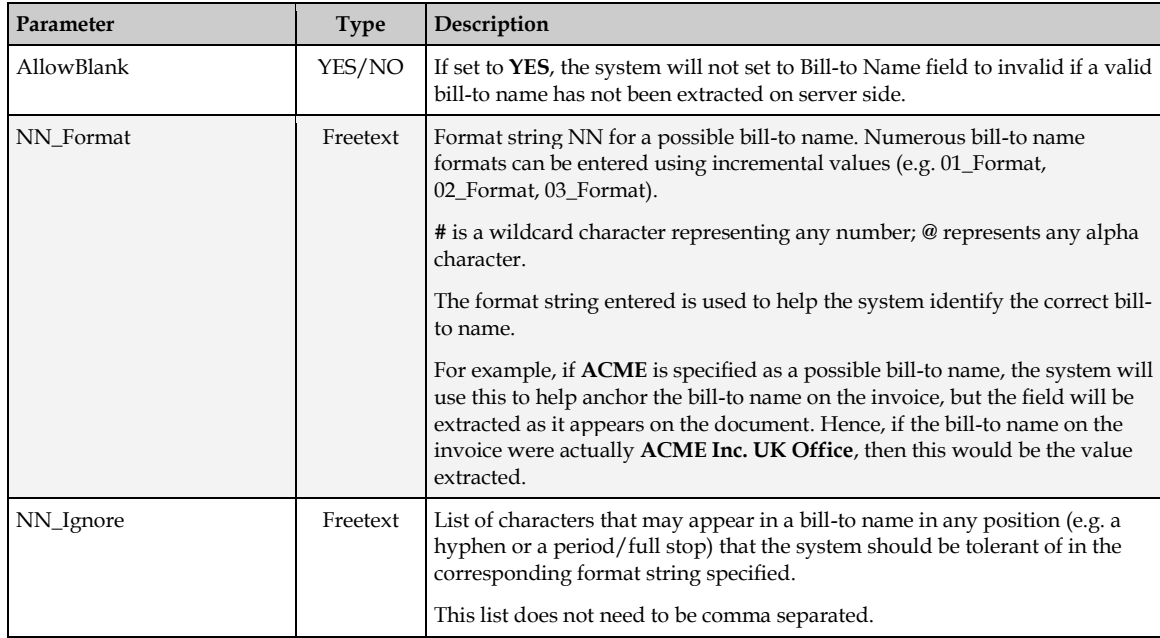

# **4.1.9 AMT Section**

The settings in this section specify the format string and ignore characters for a valid amount used by the project.

Oracle does not recommend that this setting be changed from the delivered default which is:

AMT VL Format=#[2-10] AMT\_VL\_Ignore=,.'-\_\$£€

More ignore characters may be added to cover a wider variety of currency symbols if appropriate for a particular implementation.

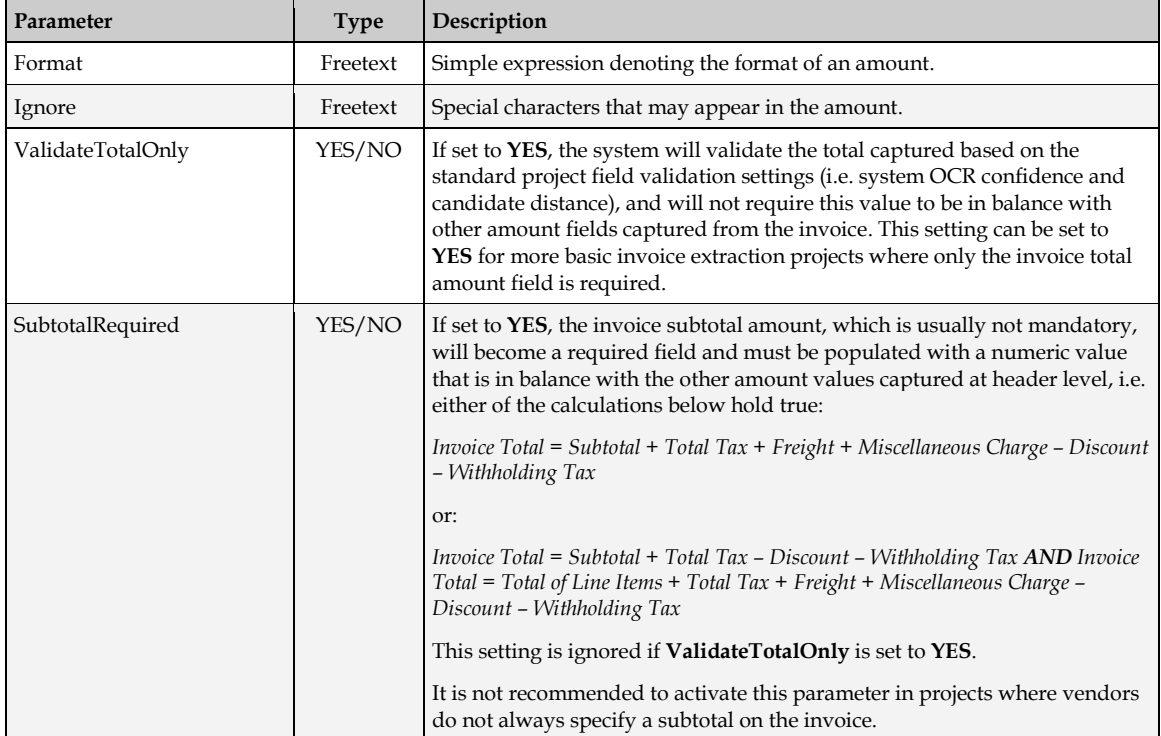

#### **4.1.10 DTY Section**

This section is used to specify words that may appear on an incoming document that would denote that the document is a credit memo.

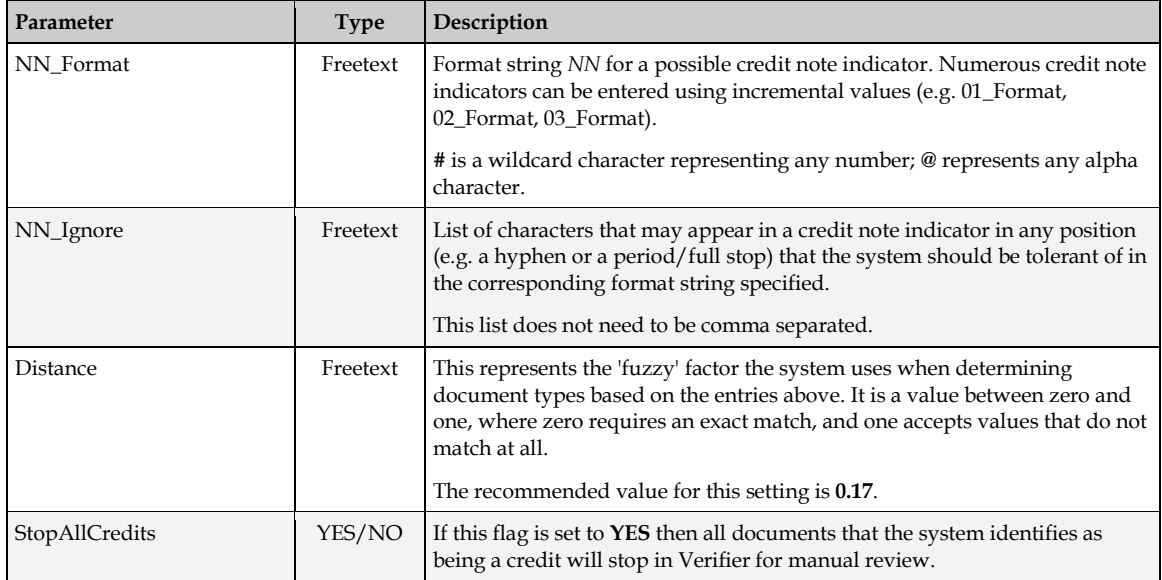

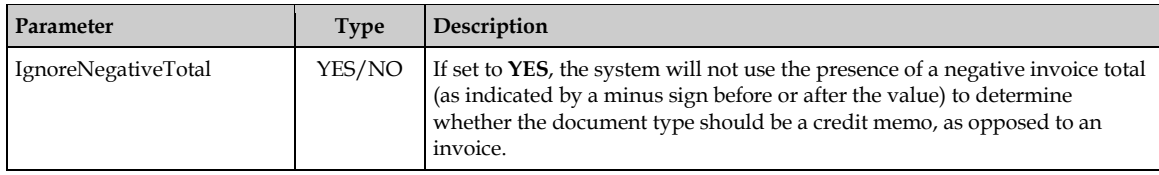

### **4.1.11 ITY Section**

This section includes configuration settings that determine the Invoice Type field in the AP Packaged Project, and whether it is set to **PO** or **NO-PO**.

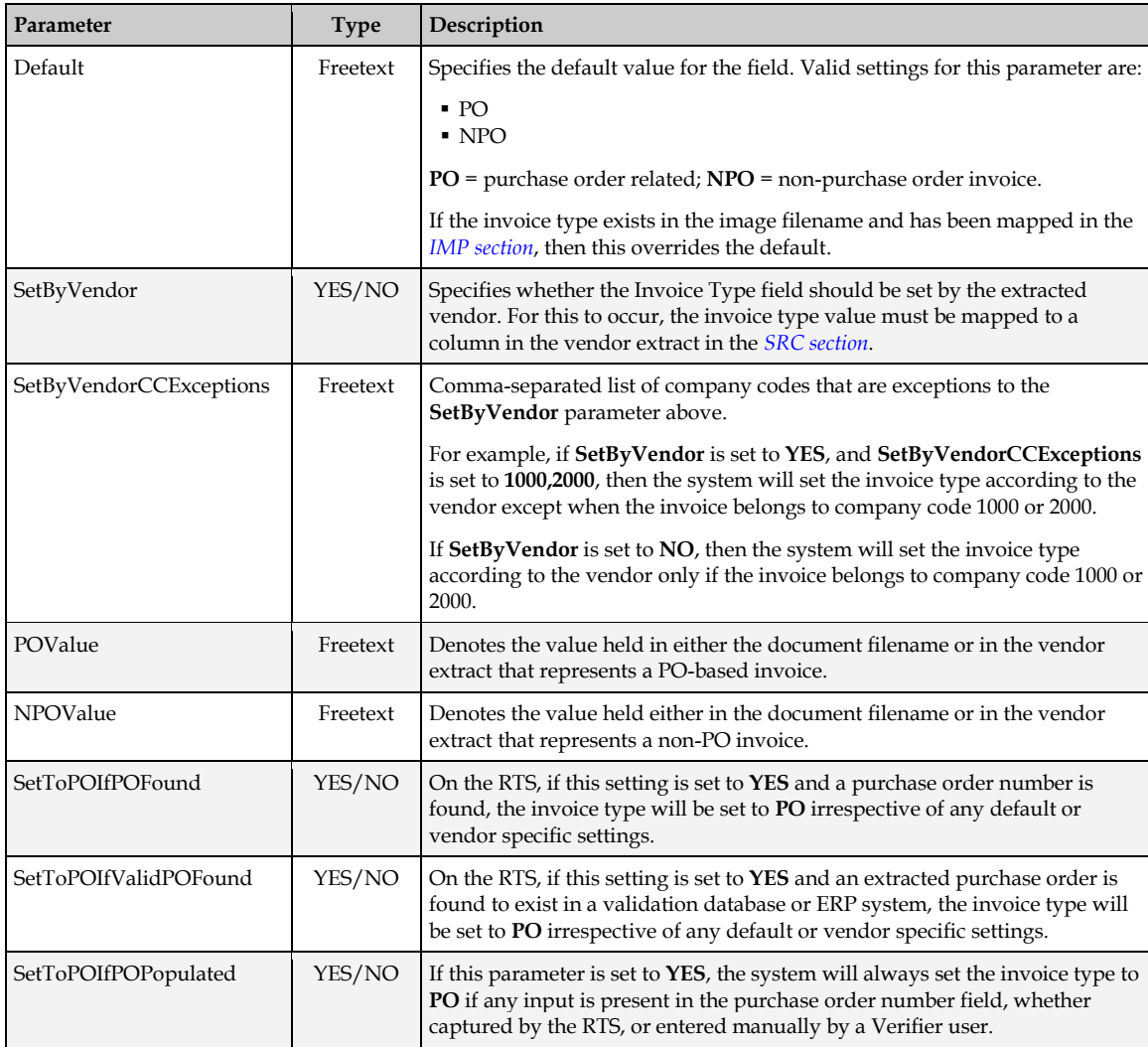

#### **4.1.12 NUM Section**

This section contains the formatting and validation options available for the Invoice Number field.

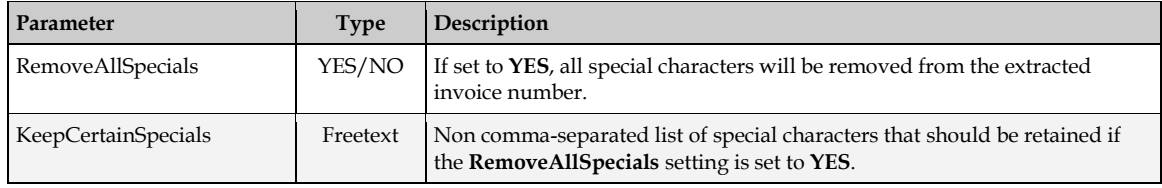

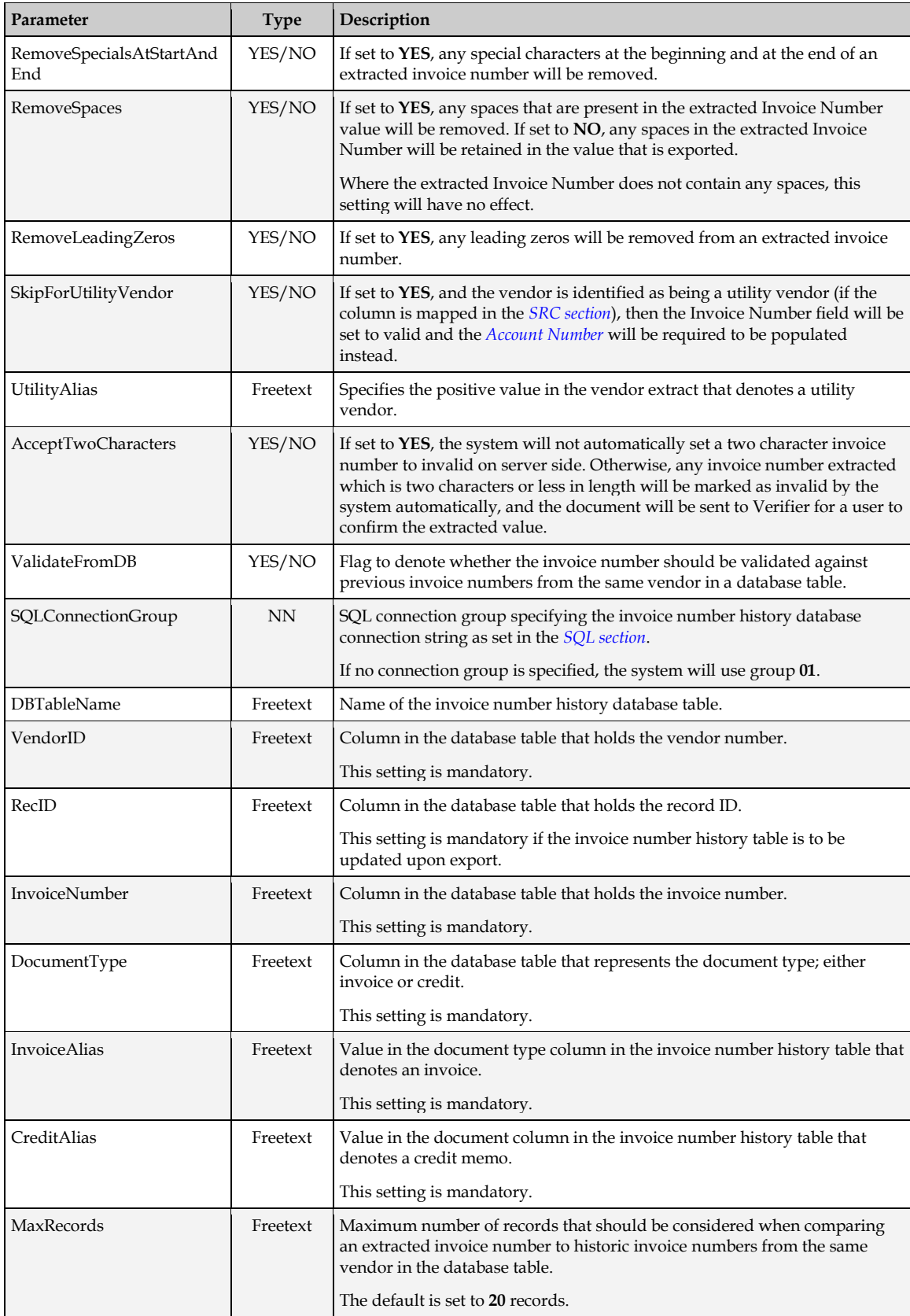

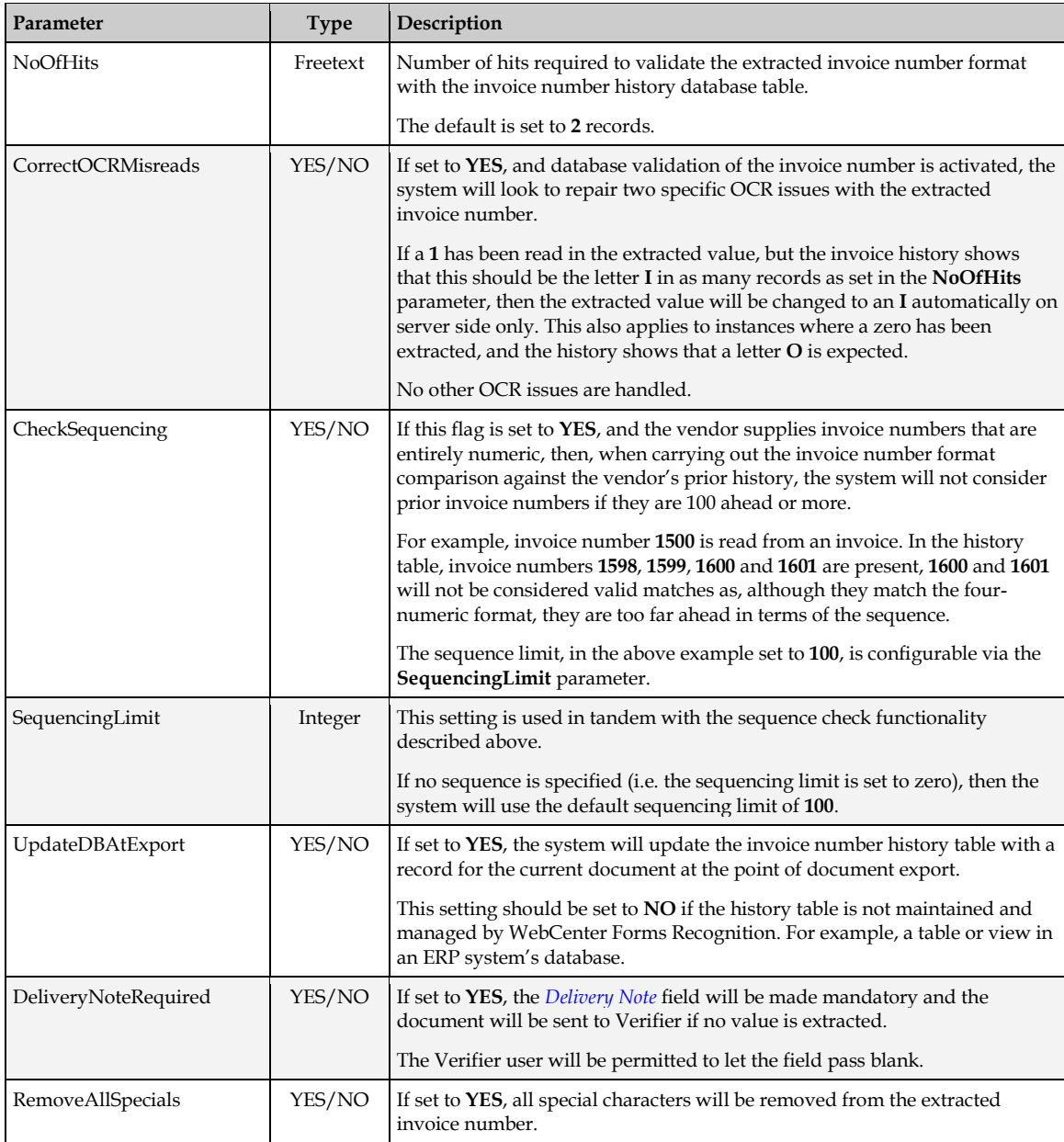

# **4.1.13 DAT Section**

The settings in this section control the formatting and validation of the invoice date.

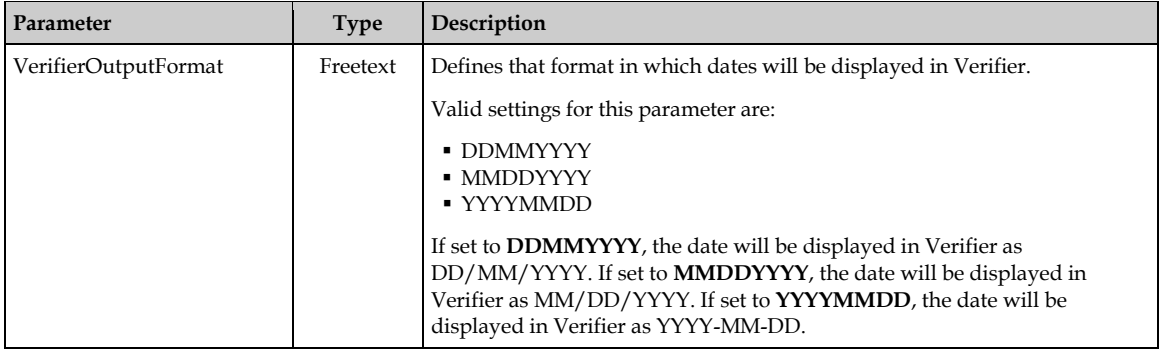

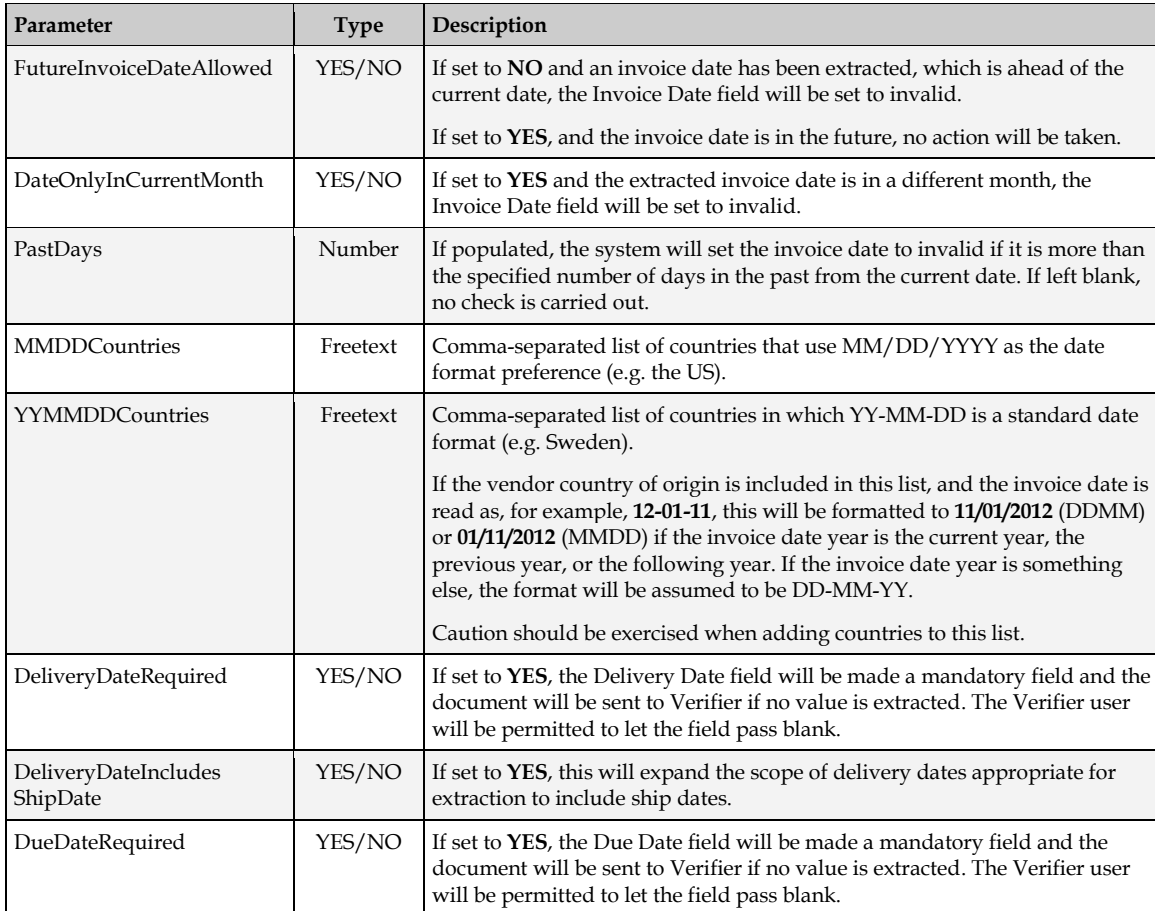

### **4.1.14 TAX Section**

This section contains the configuration settings relating to the extraction of tax, and the automatic determination of tax codes for invoice creation.

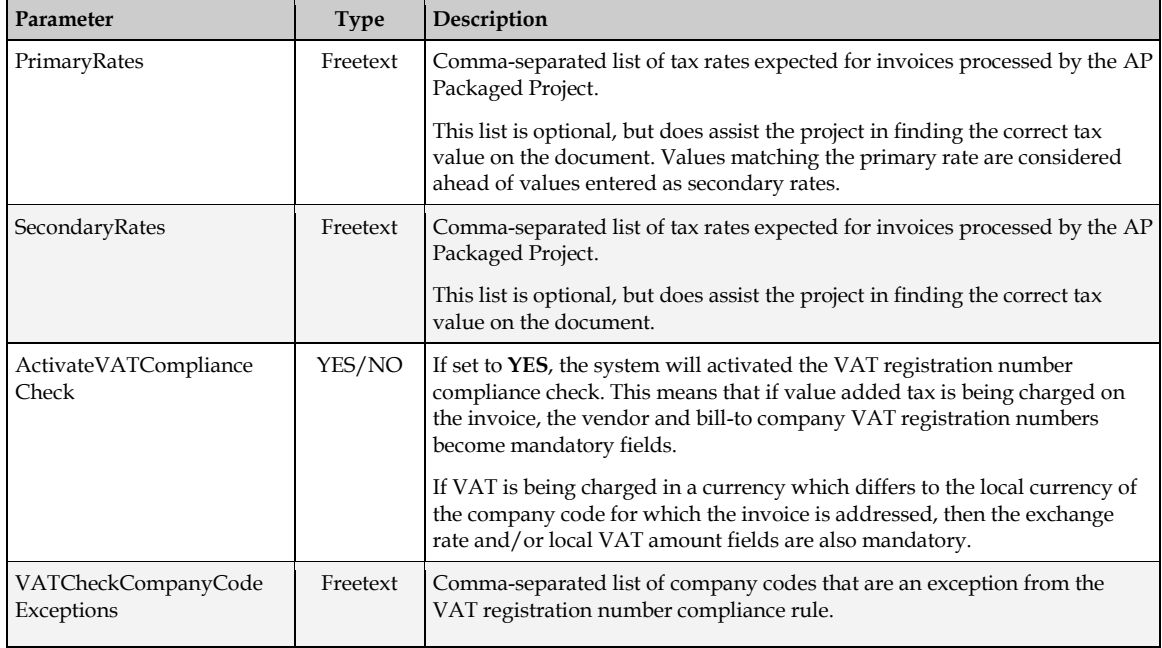

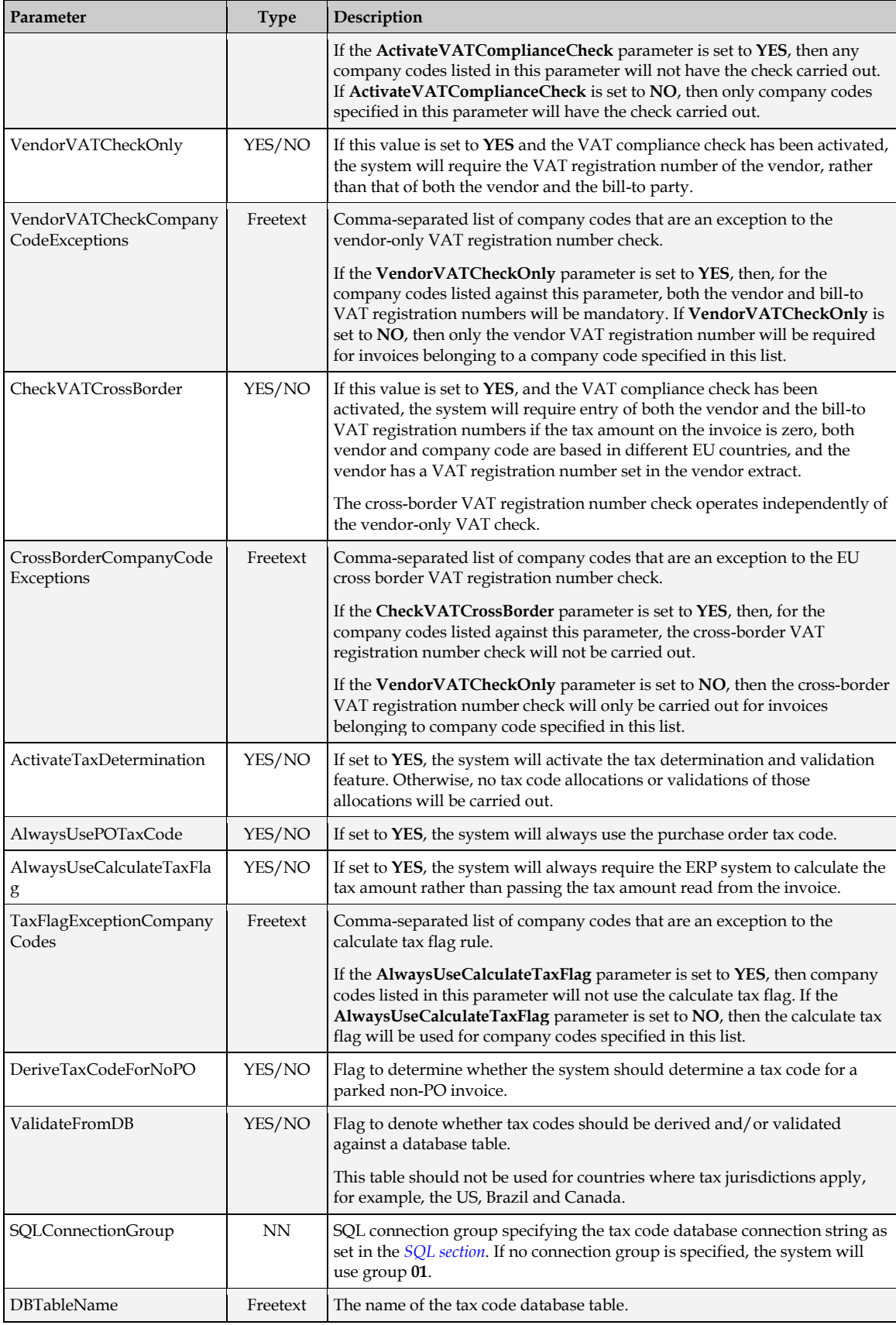

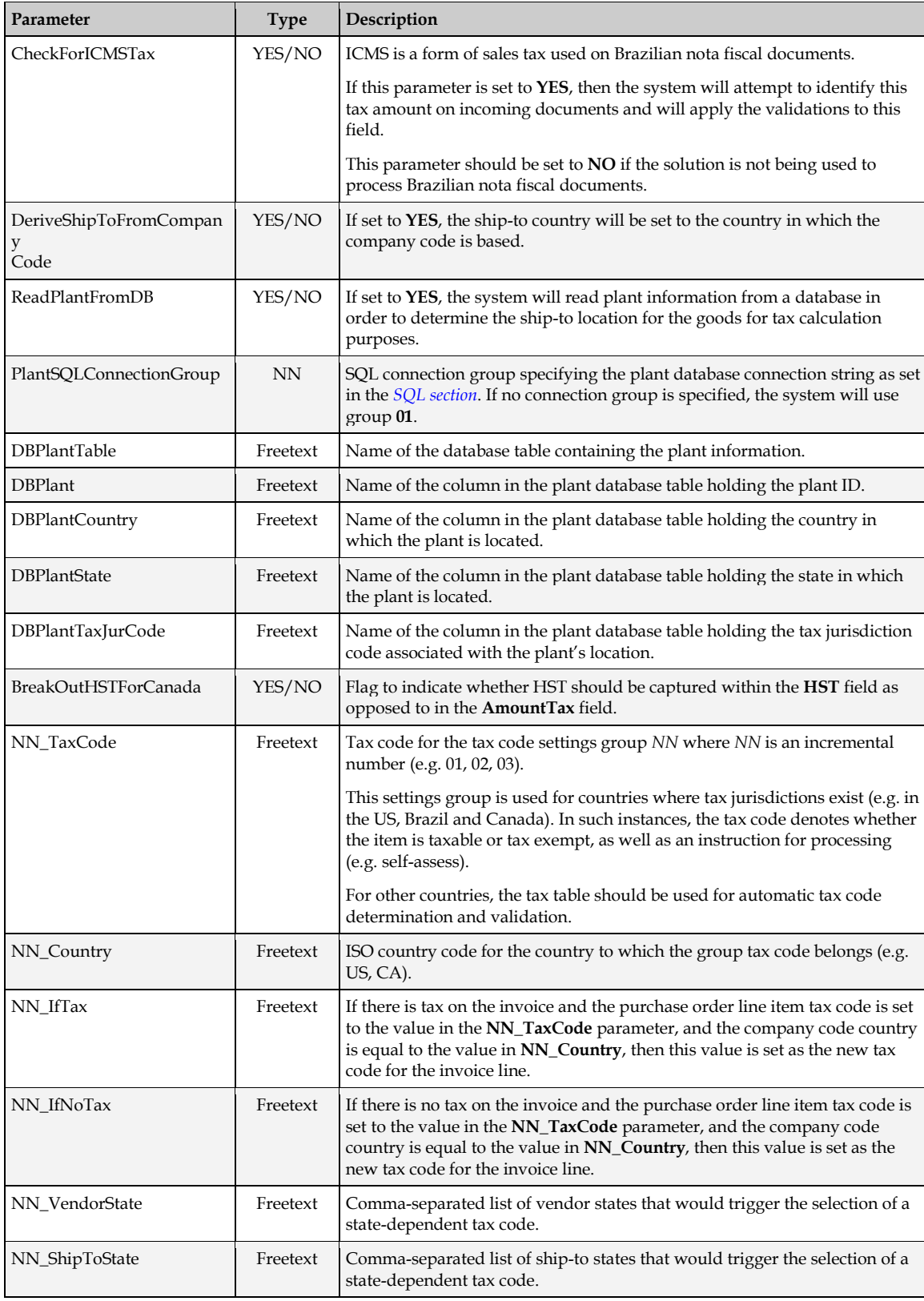

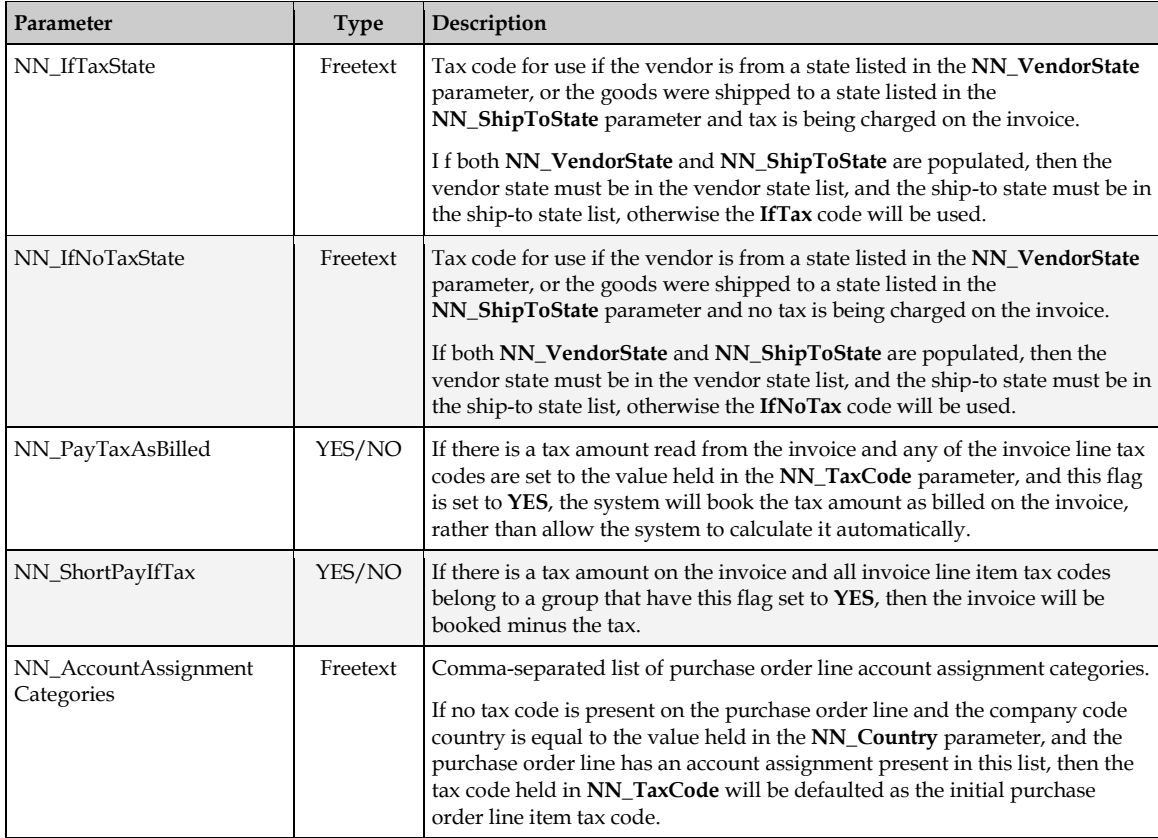

### <span id="page-54-0"></span>**4.1.15 CUR Section**

This section contains the configuration settings associated with the invoice currency.

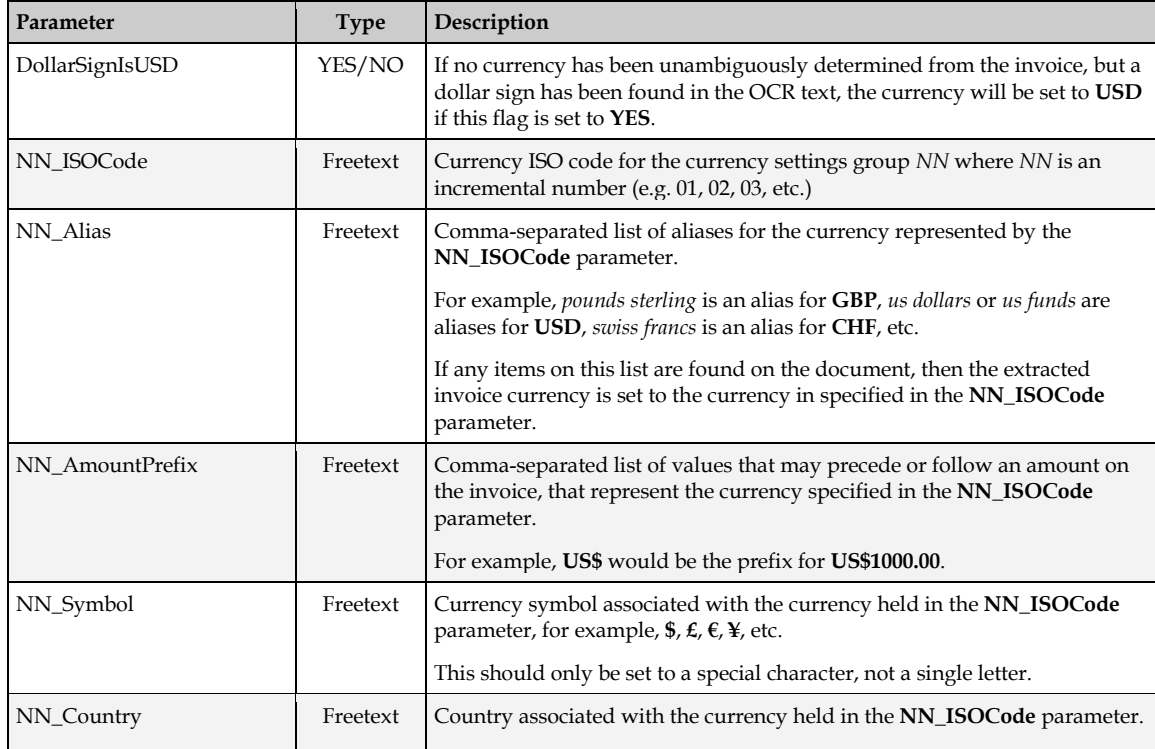

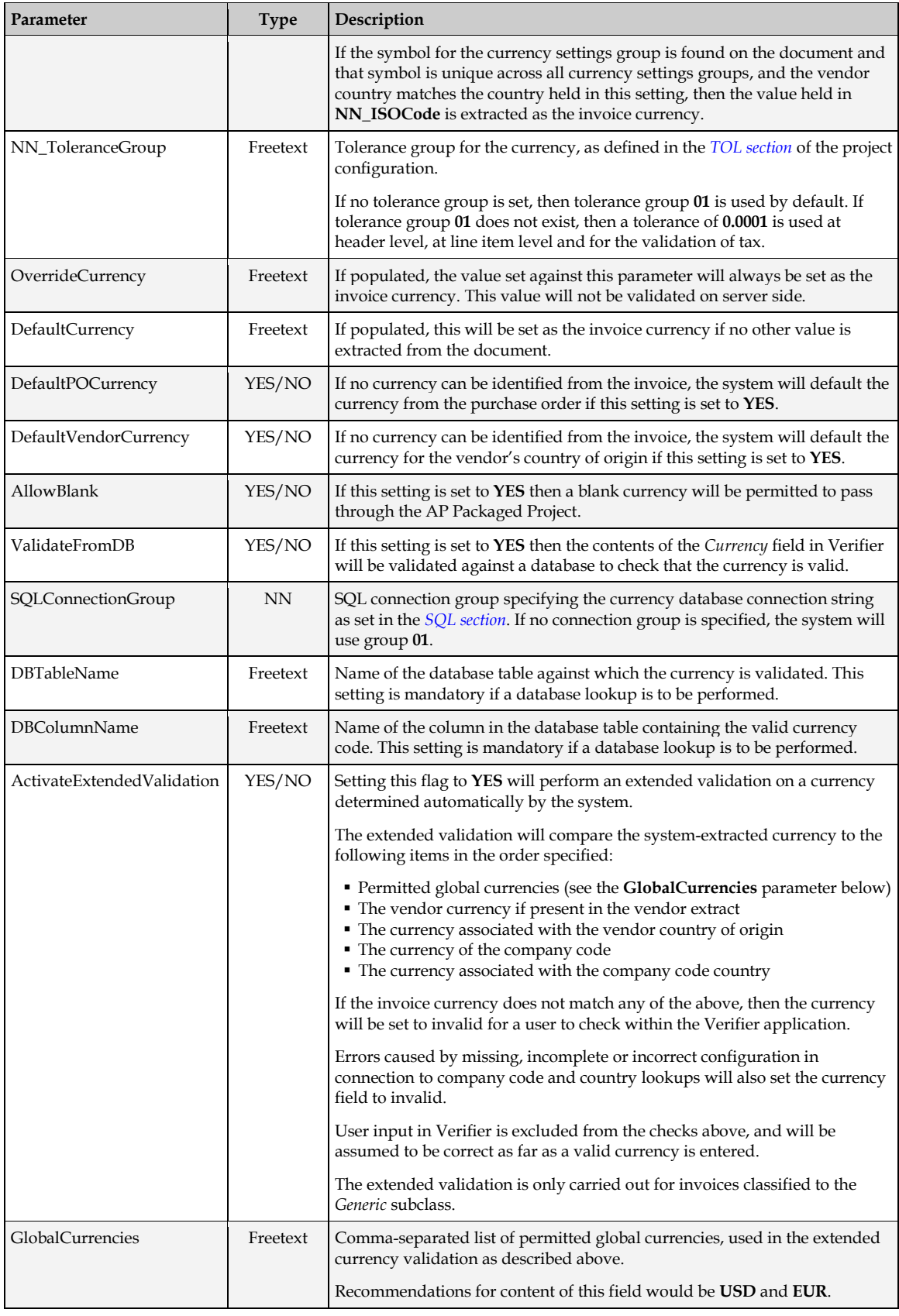

### **4.1.16 CCO Section**

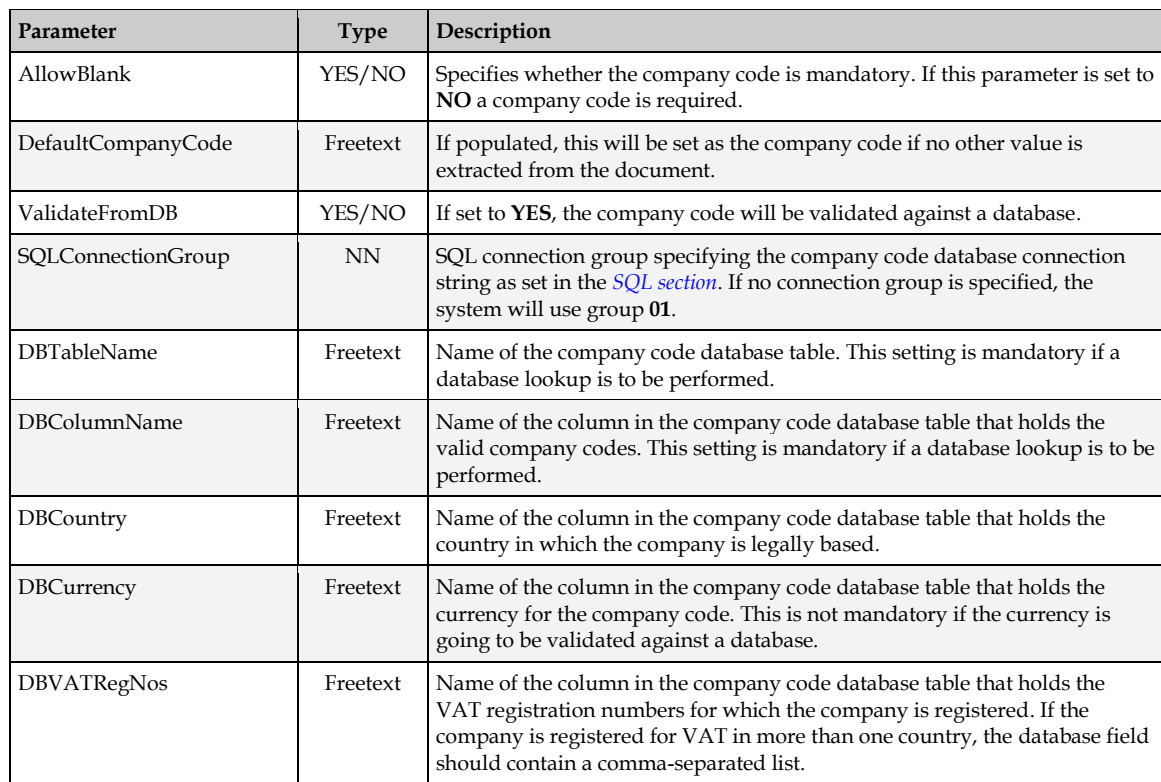

This section contains configuration settings that control the validation of the company code.

#### <span id="page-56-0"></span>**4.1.17 SRC Section**

This section holds the mapping between columns in the vendor extract and the values used internally within the AP Packaged Project.

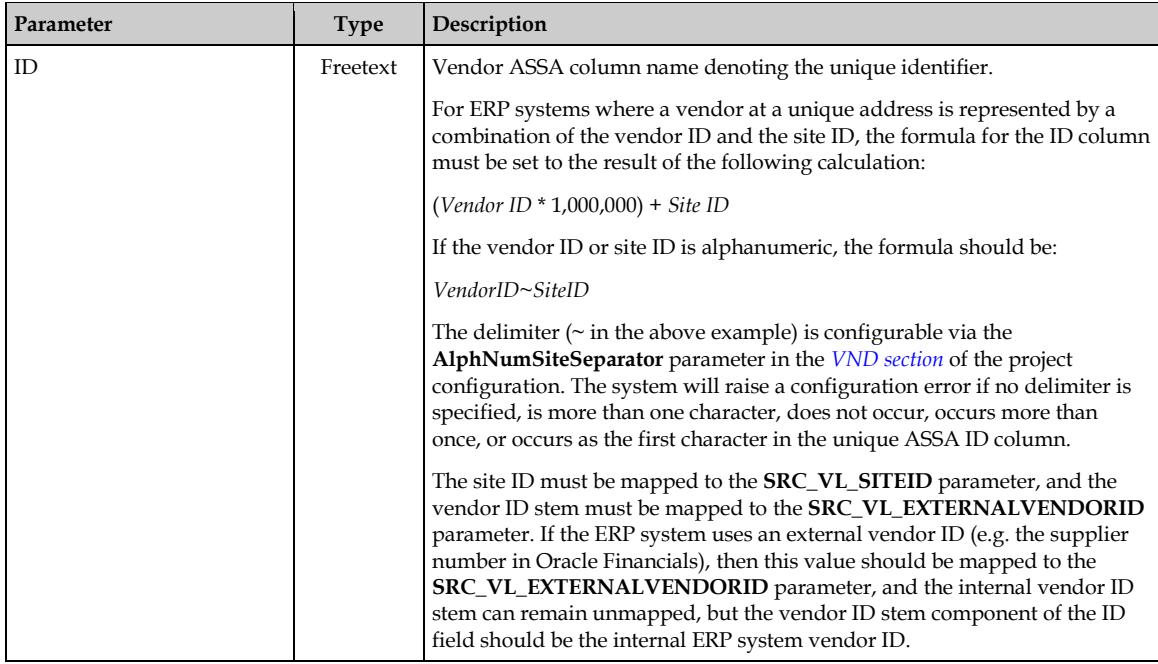

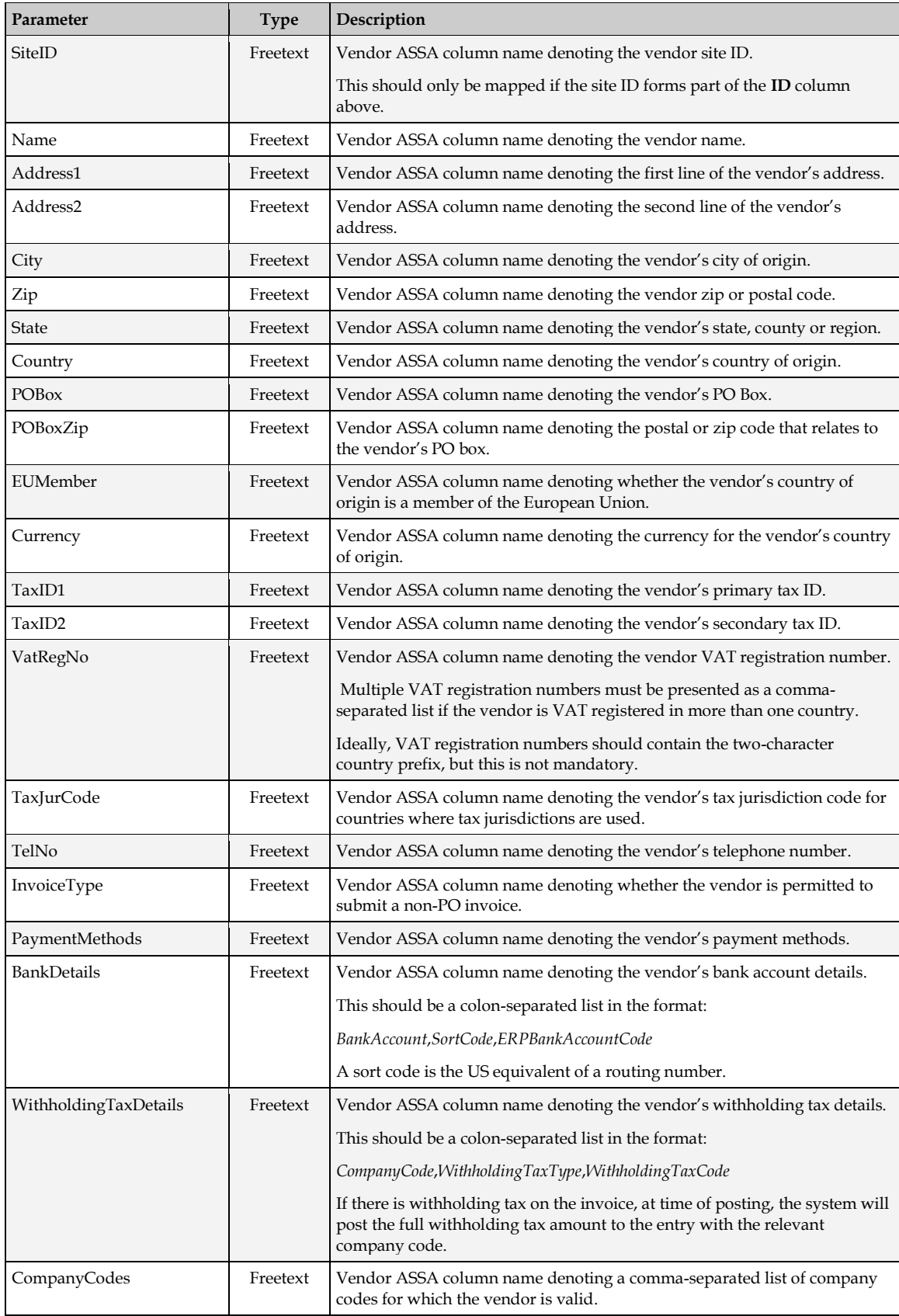

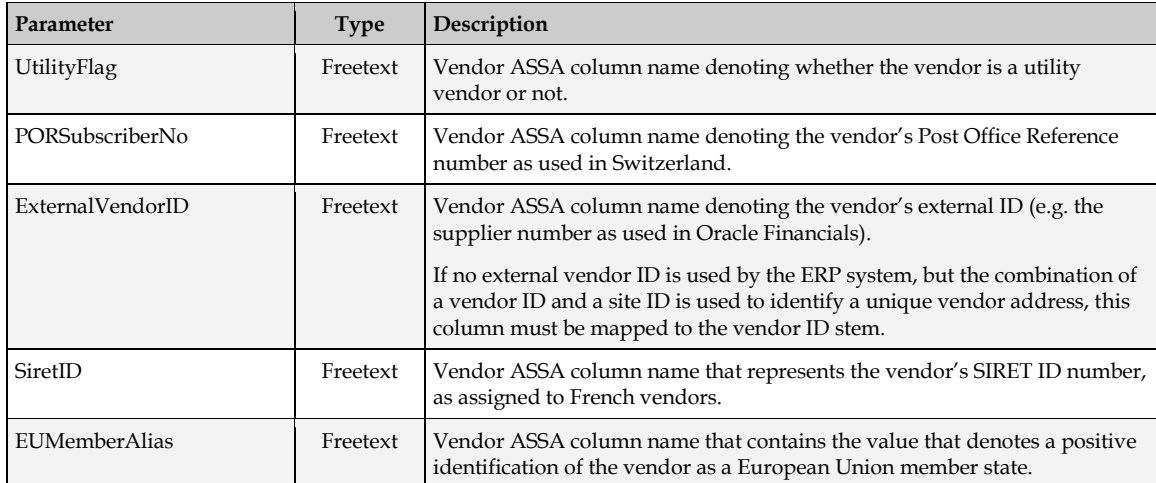

### <span id="page-58-0"></span>**4.1.18 VND Section**

This section contains settings for validating an extracted vendor number.

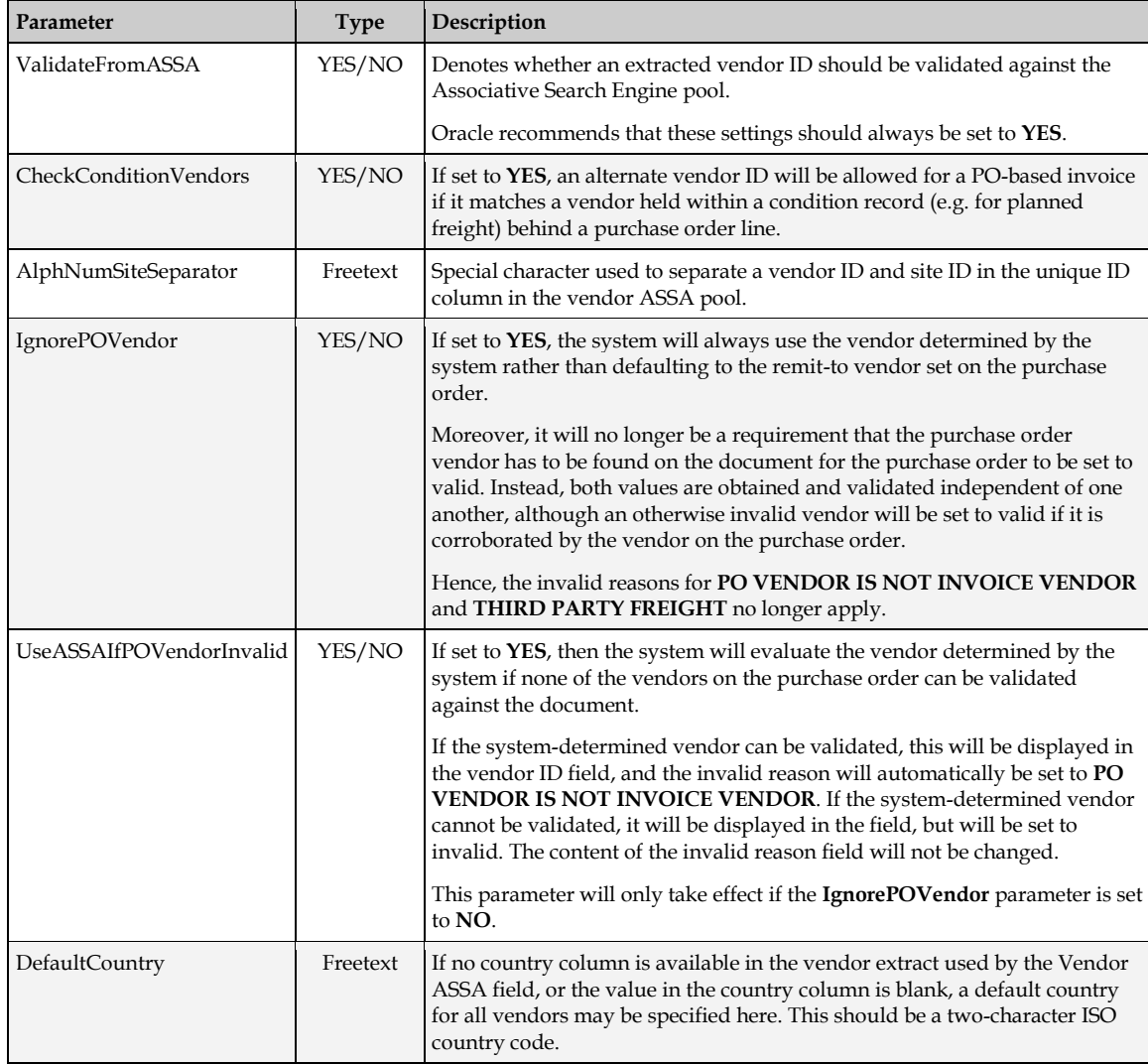

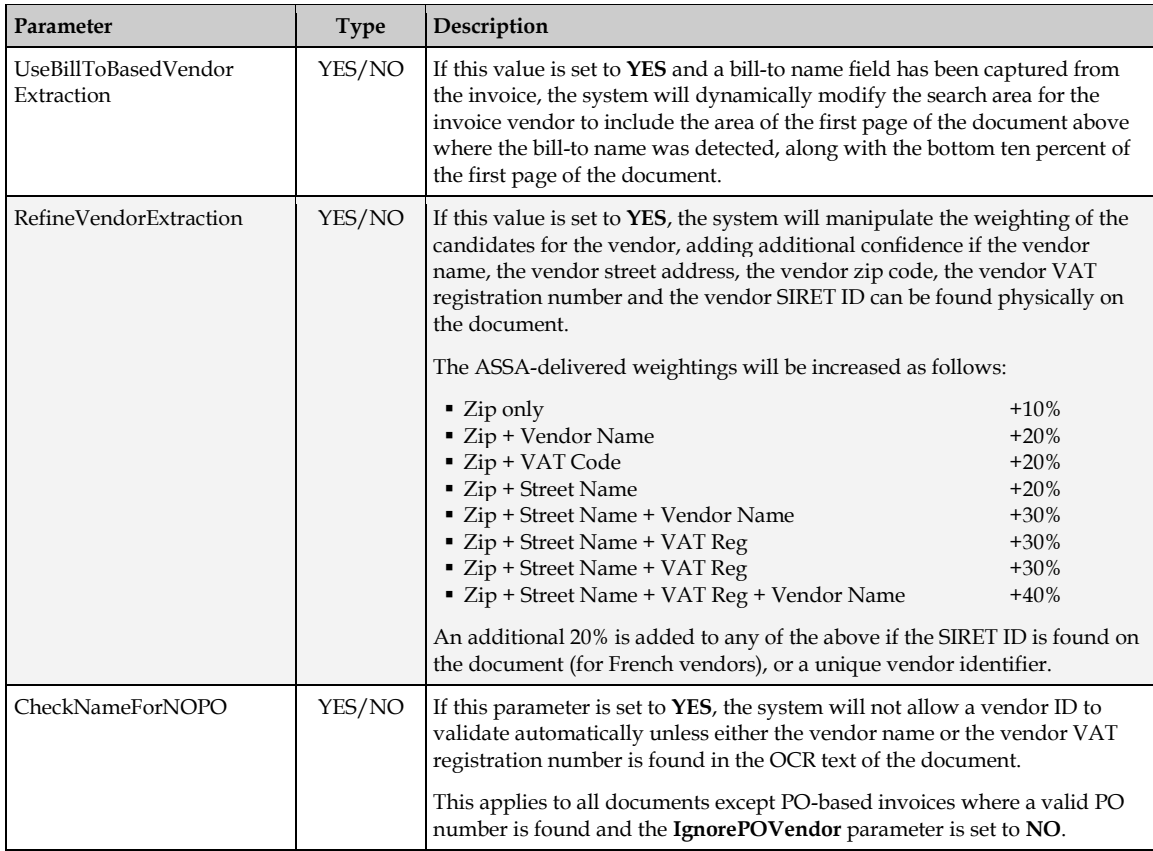

### **4.1.19 TAB Section**

This section contains configuration settings that control the validation of the invoice line item data (table extraction validation).

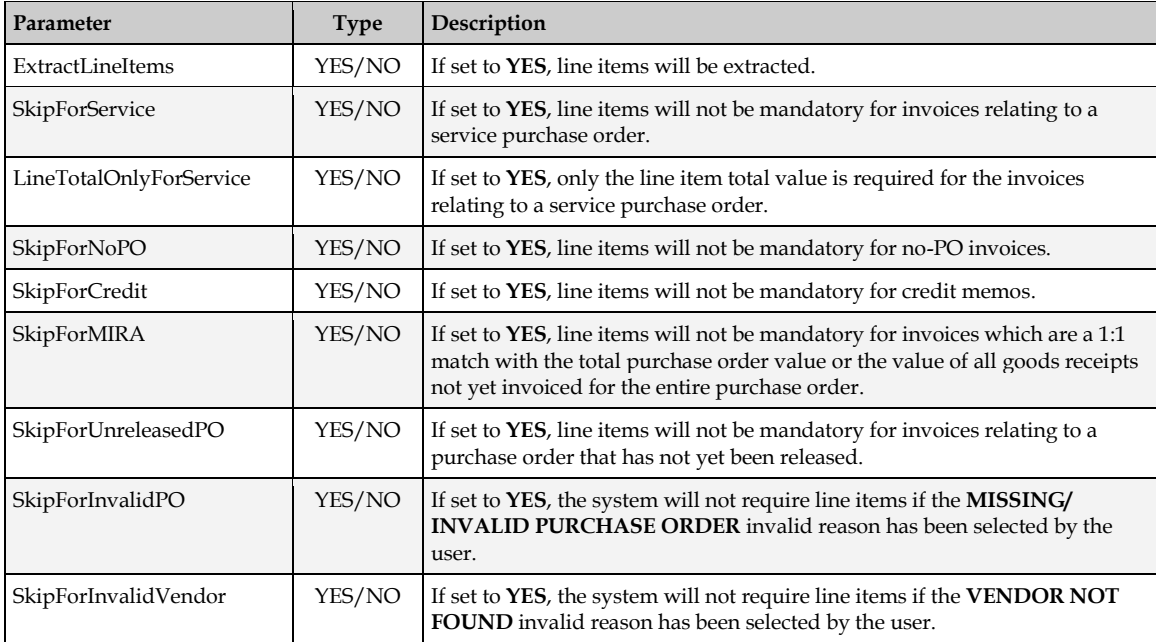

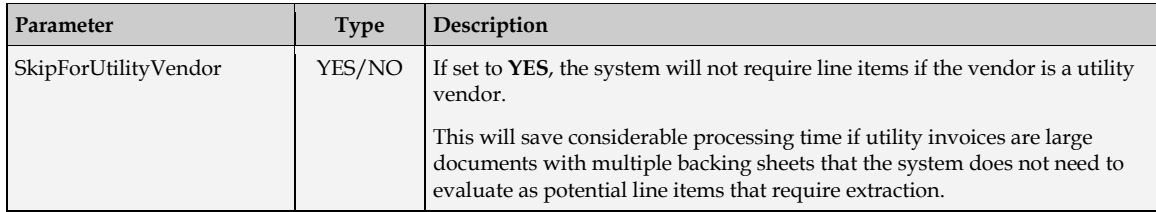

#### **4.1.20 MSC Section**

This section controls the identification and handling of miscellaneous charges (e.g. freight, customs charges, fuel surcharges etc.) that may appear on an invoice document, both at header and at line item level

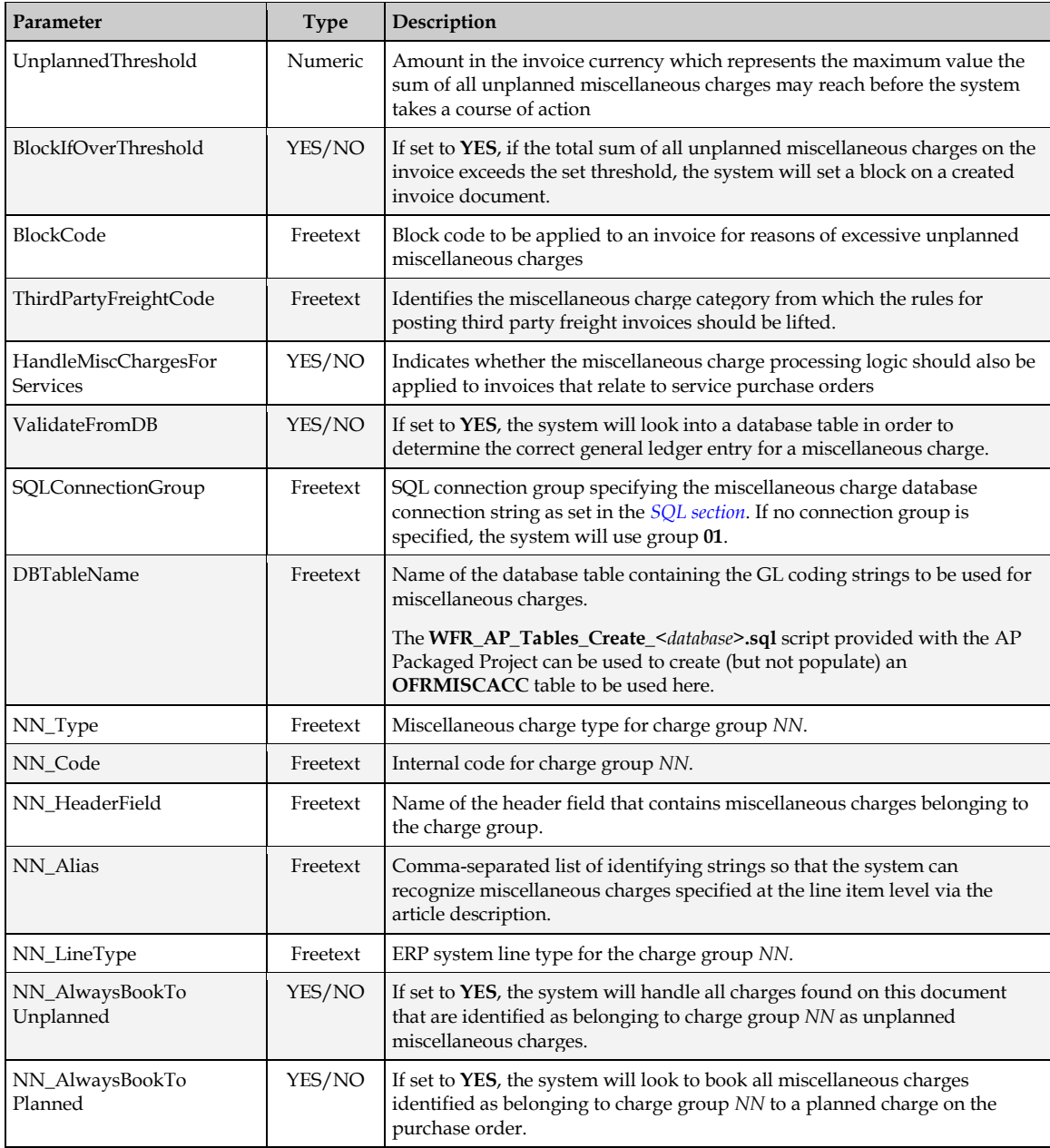

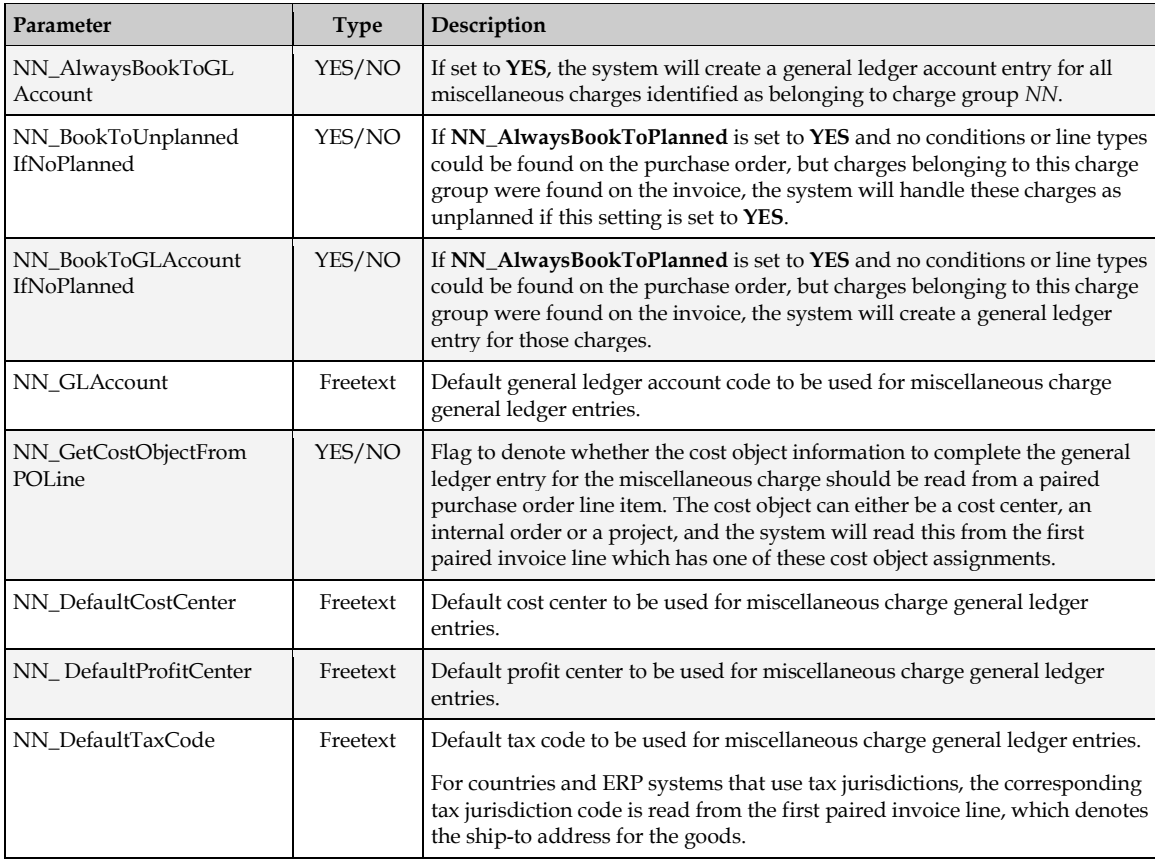

### **4.1.21 UOM Section**

This section contains mapping information between a unit of measure that might appear on an invoice to a unit of measure ISO-code as used by the downstream ERP system.

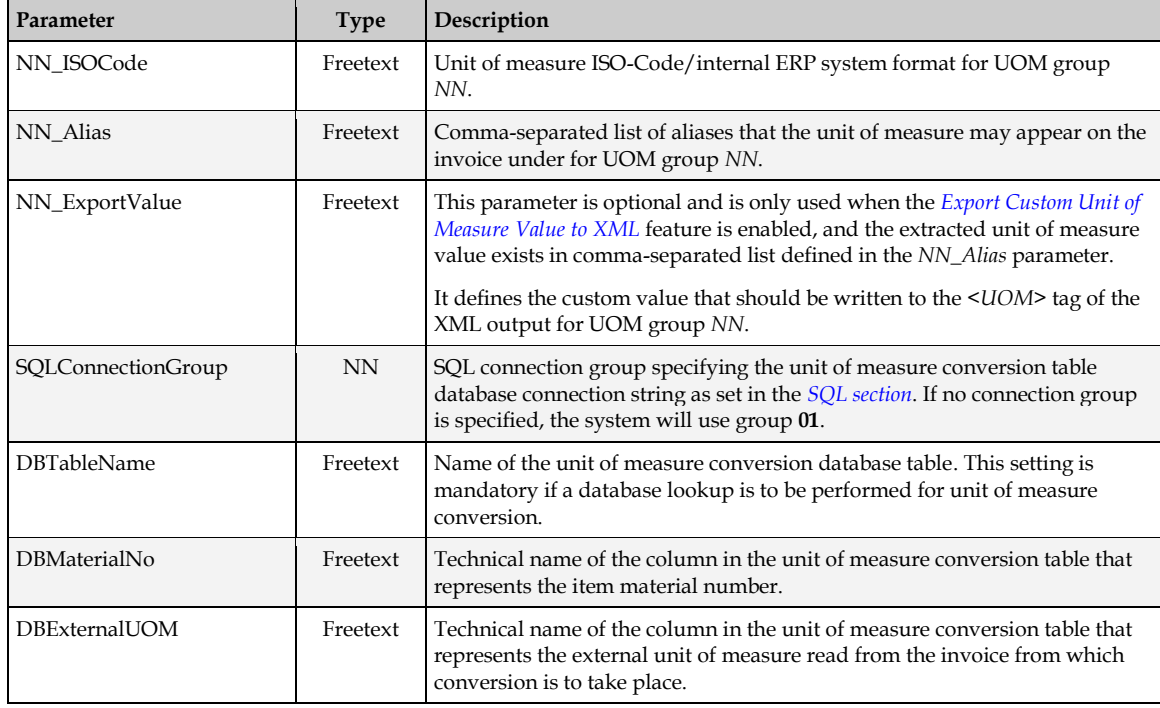

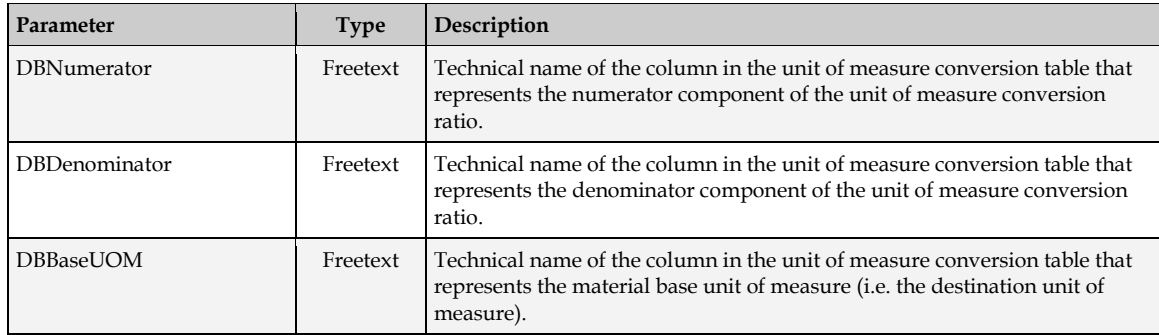

### <span id="page-62-0"></span>**4.1.22 TOL Section**

In this section, the tolerances used to validate the extracted amounts can be specified. Tolerances are set in tolerance groups, which, in turn, can be assigned to specific currencies in the *[CUR](#page-54-0)  [section](#page-54-0)* of the project configuration.

Each group has a group code and a set of three tolerances controlling the permitted deviations at header level, at line item level and for the purposes of validating tax amounts.

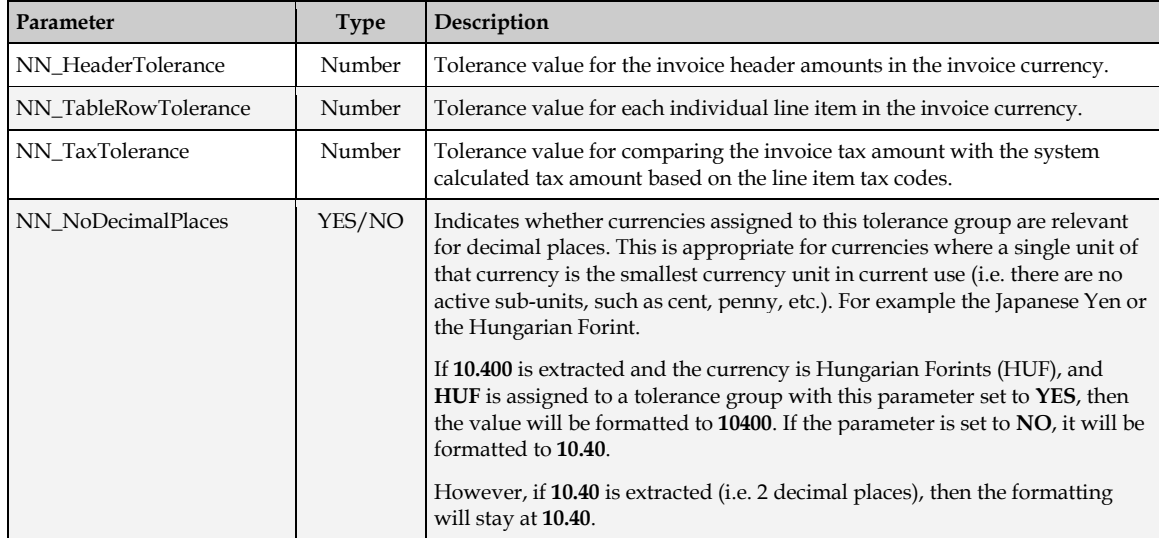

#### <span id="page-62-1"></span>**4.1.23 IVR Section**

This section contains the configuration settings for the invalid reason field in the AP Packaged Project, which controls the options that are available and how the system responds to these options.

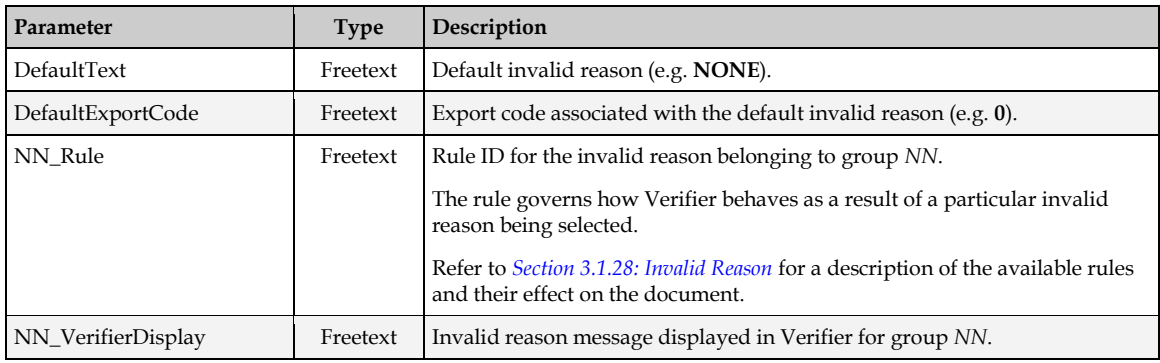

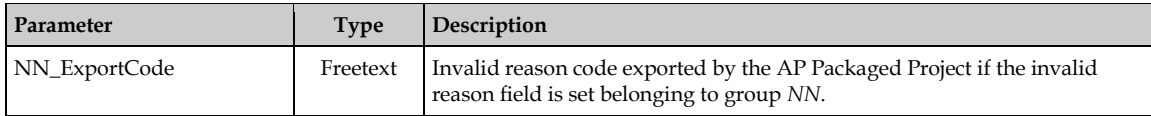

#### **4.1.24 ERR Section**

This section contains the field error messages displayed to the user through the Verifier application. Each setting takes the format, where *NNN* is the error code number:

ERR\_VL\_*NNN*=*<Error Text>*

The error code number cannot be changed, but the error text can be changed to whatever is appropriate for the client, for example, the language of the error message.

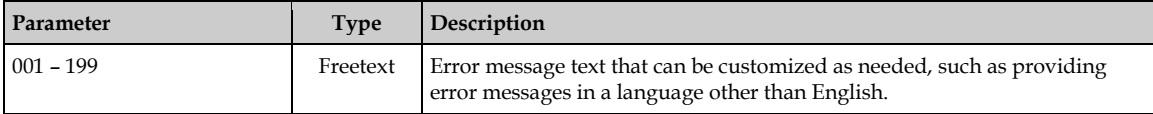

#### **4.1.25 INF Section**

This section contains the text for the information boxes displayed in the Verifier application.

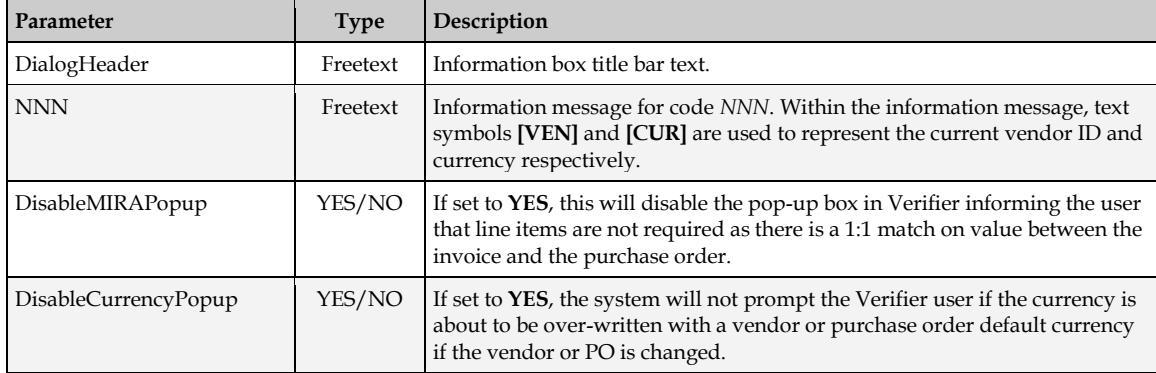

#### <span id="page-63-0"></span>**4.1.26 EXP Section**

This section holds the configuration settings relating to the AP Project data export options.

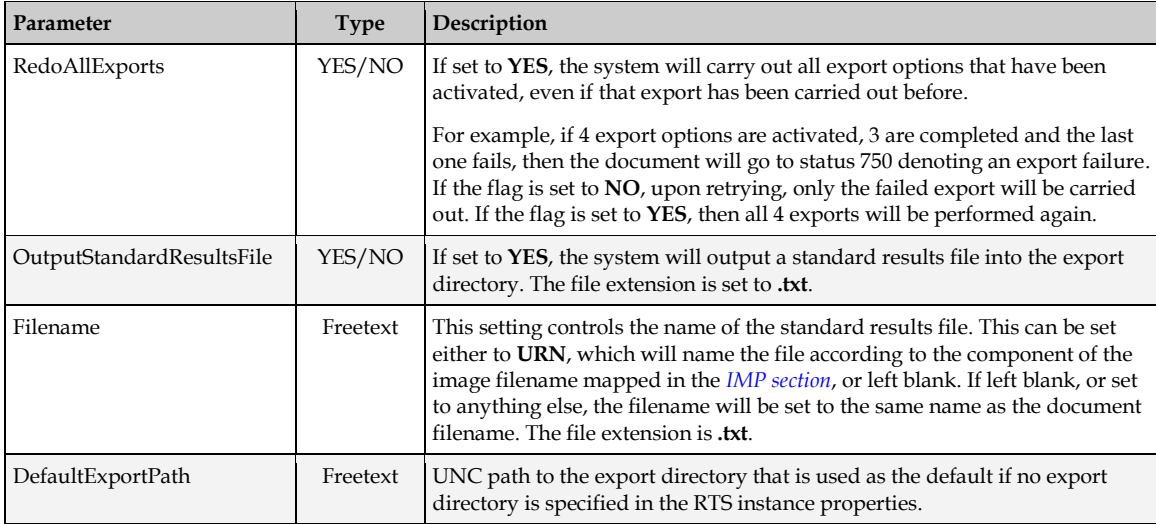

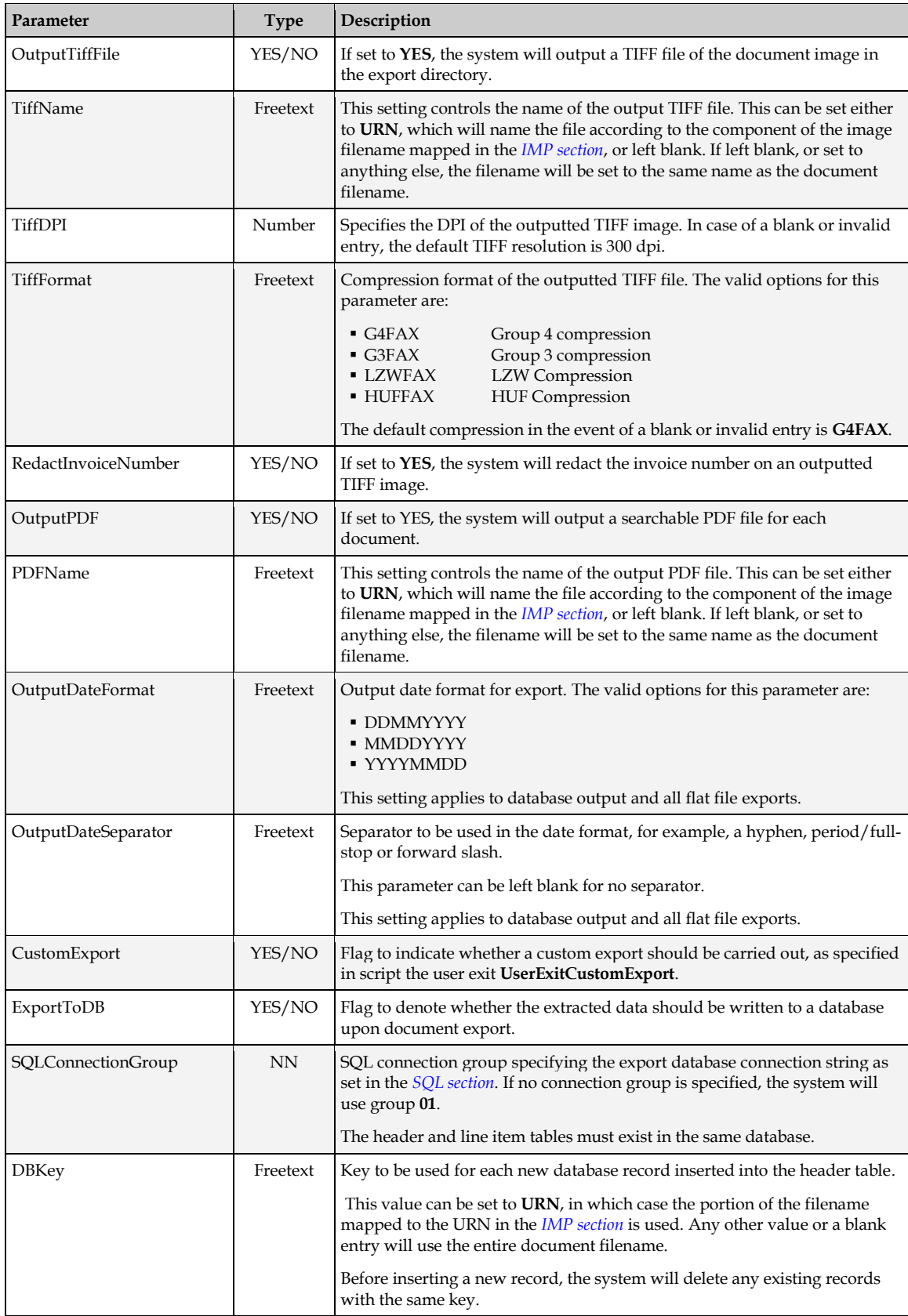

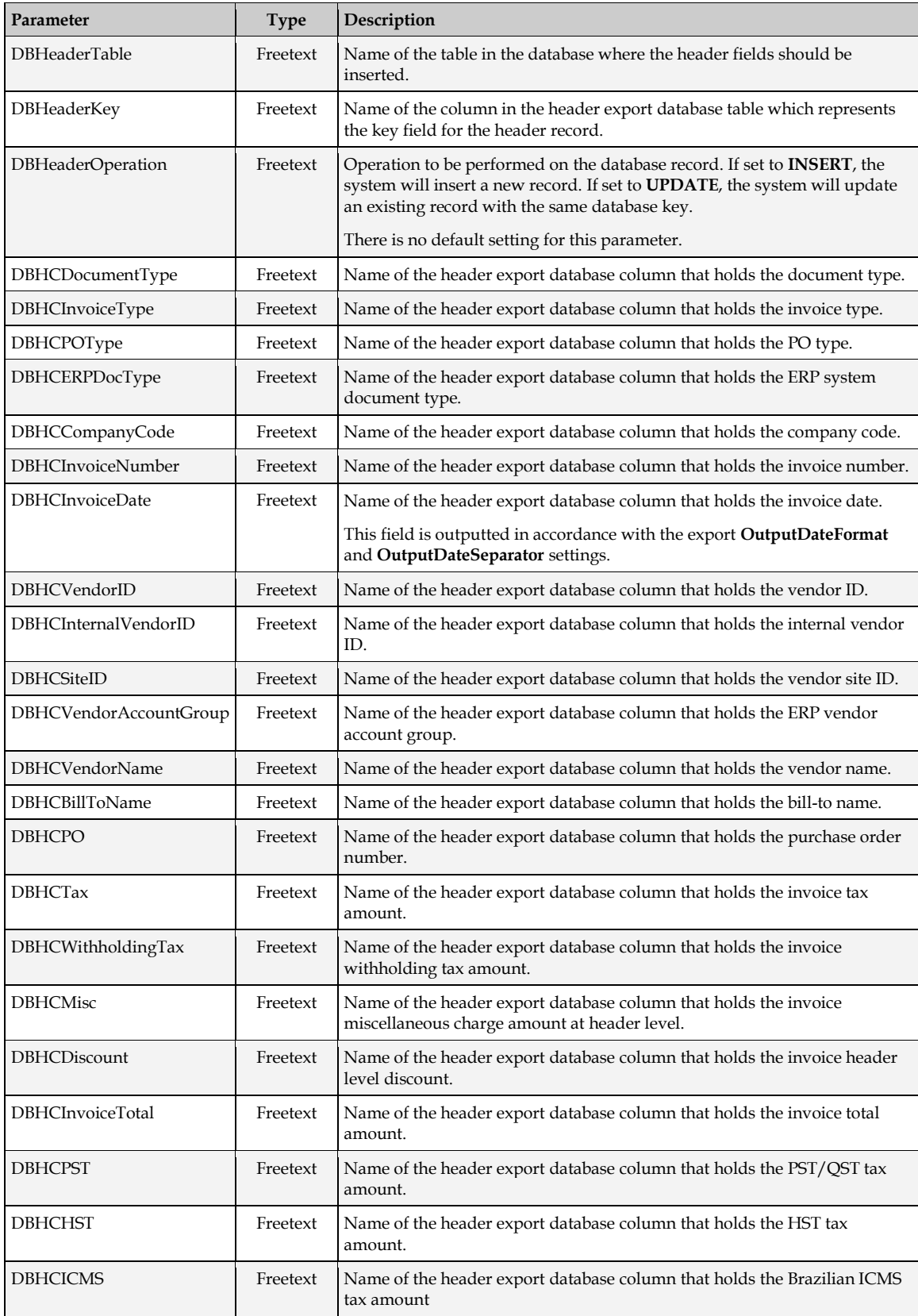

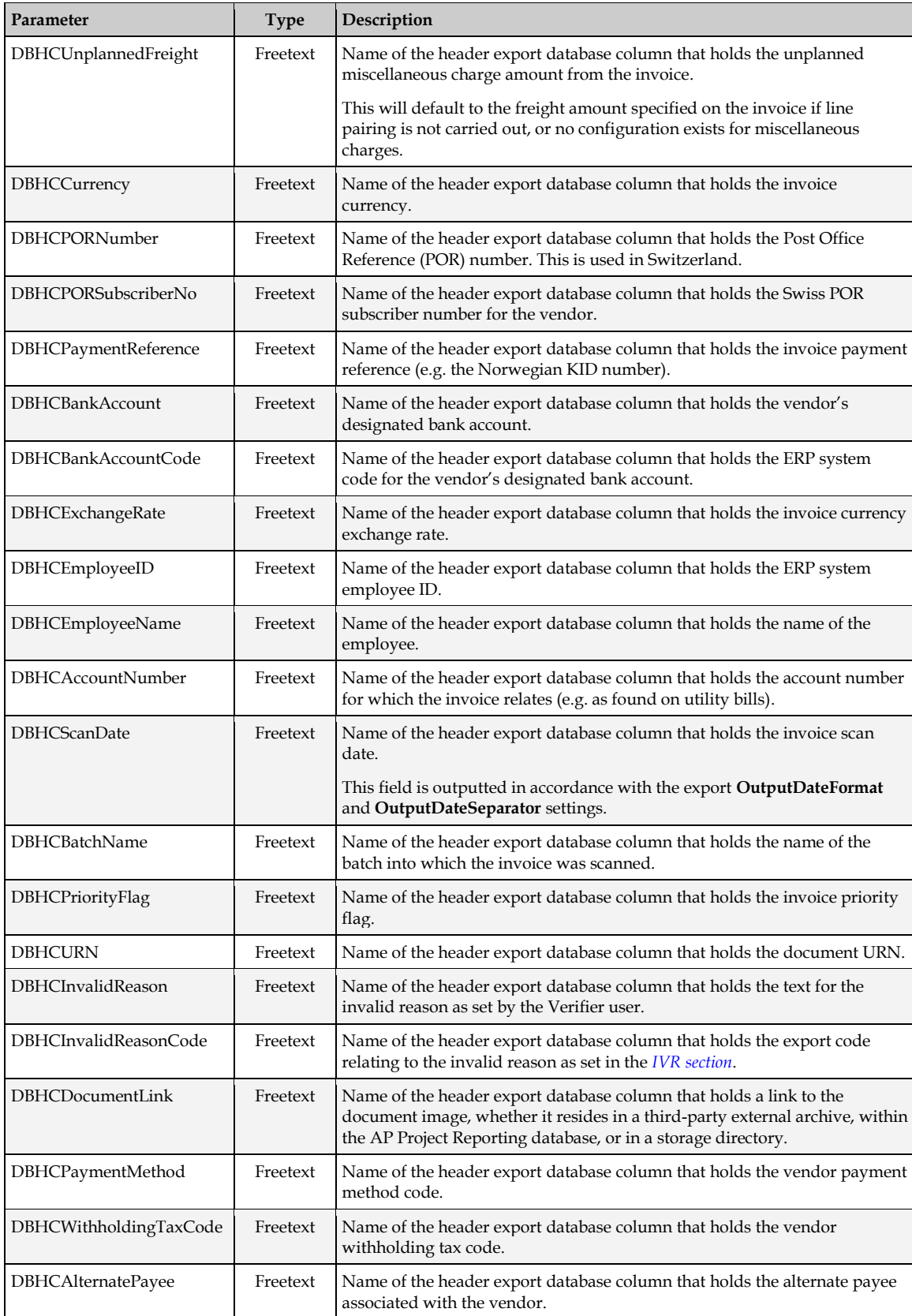

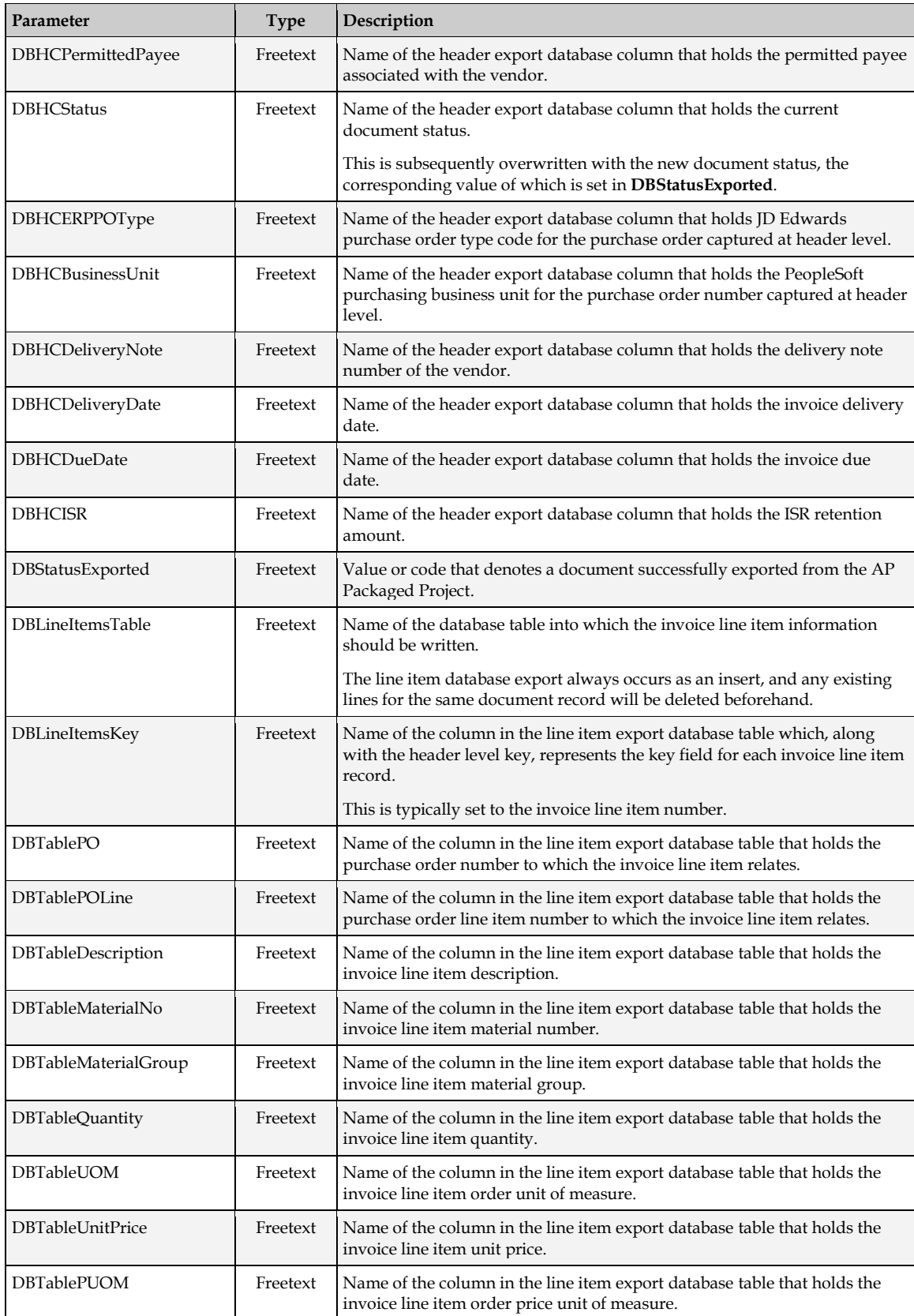

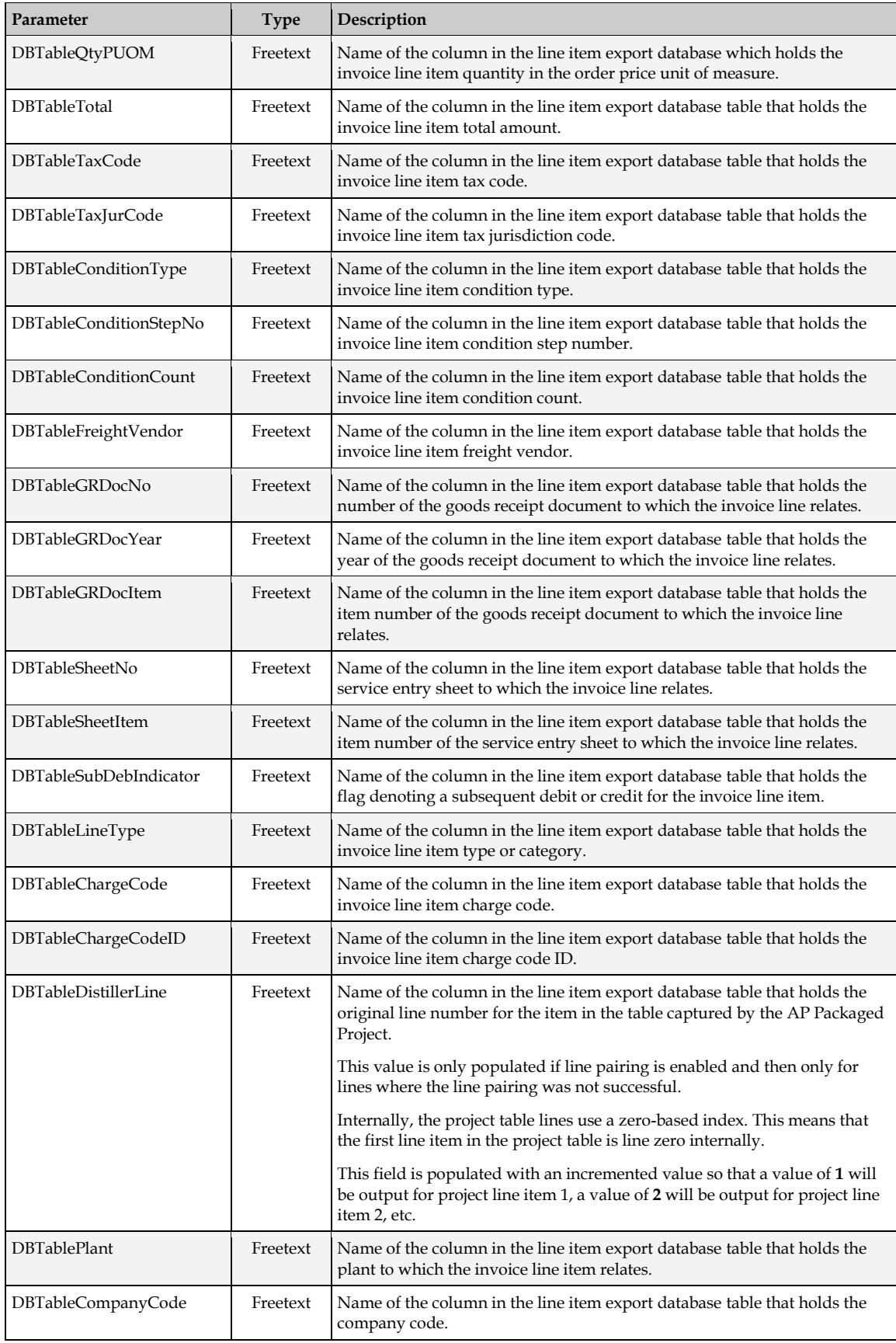

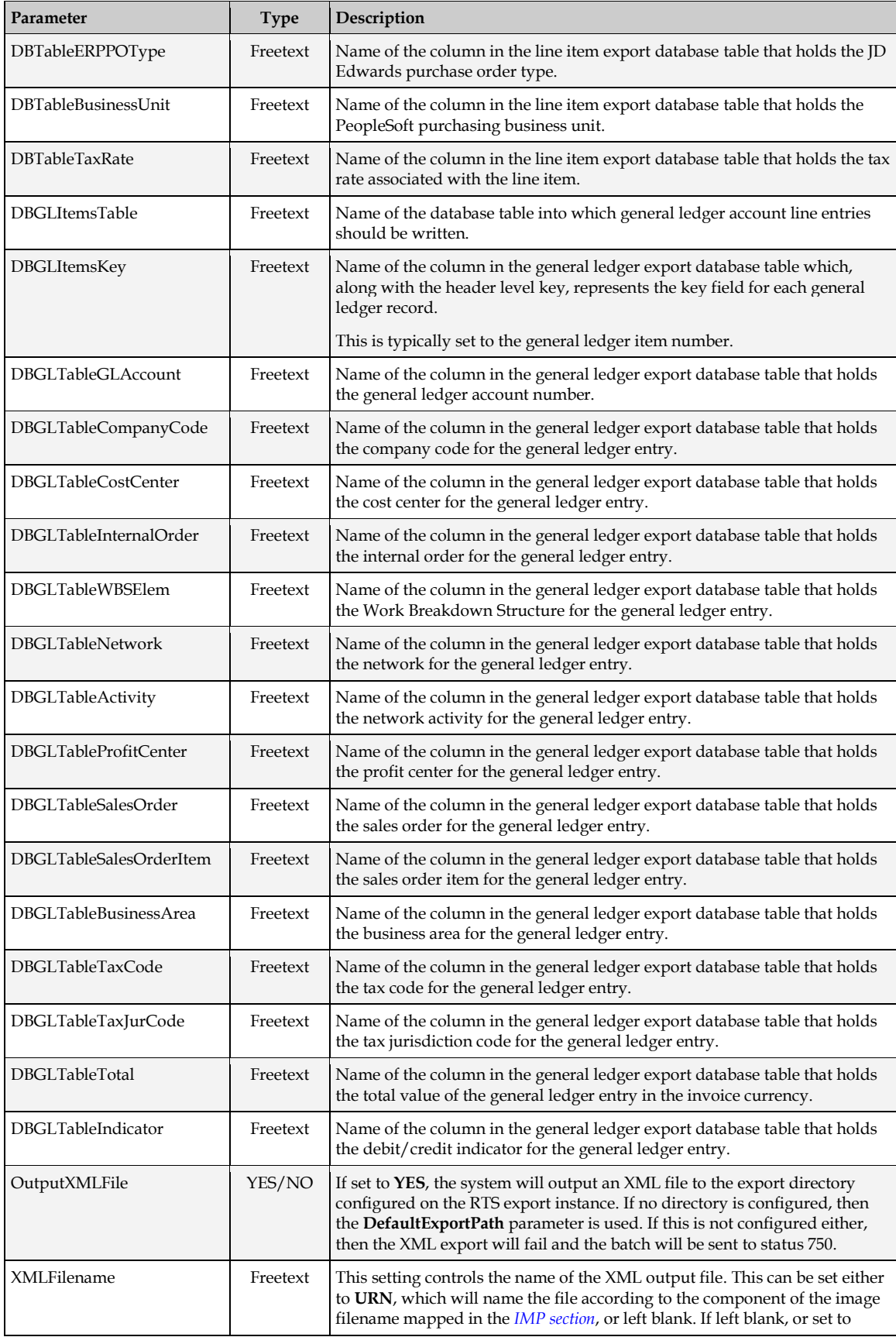

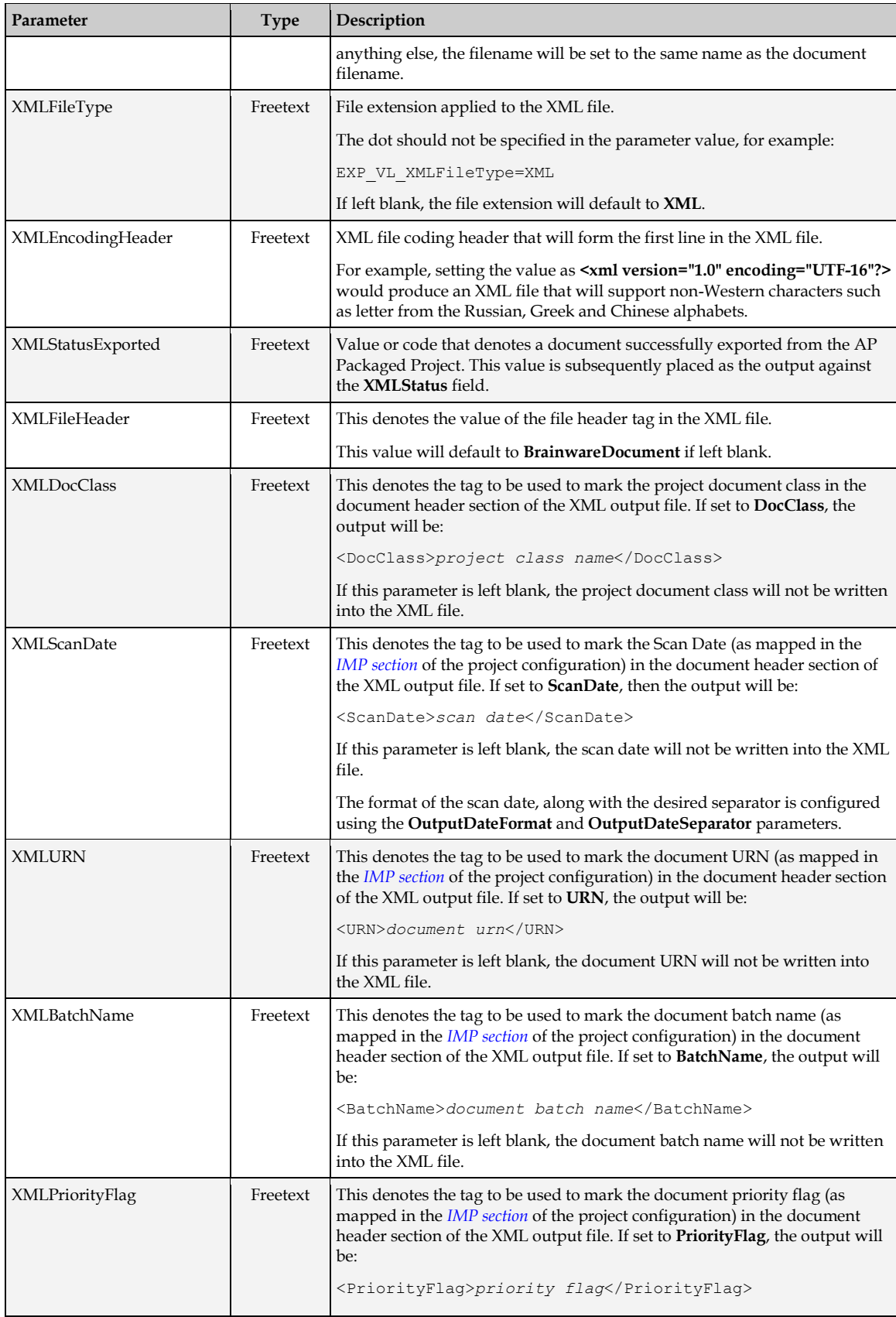

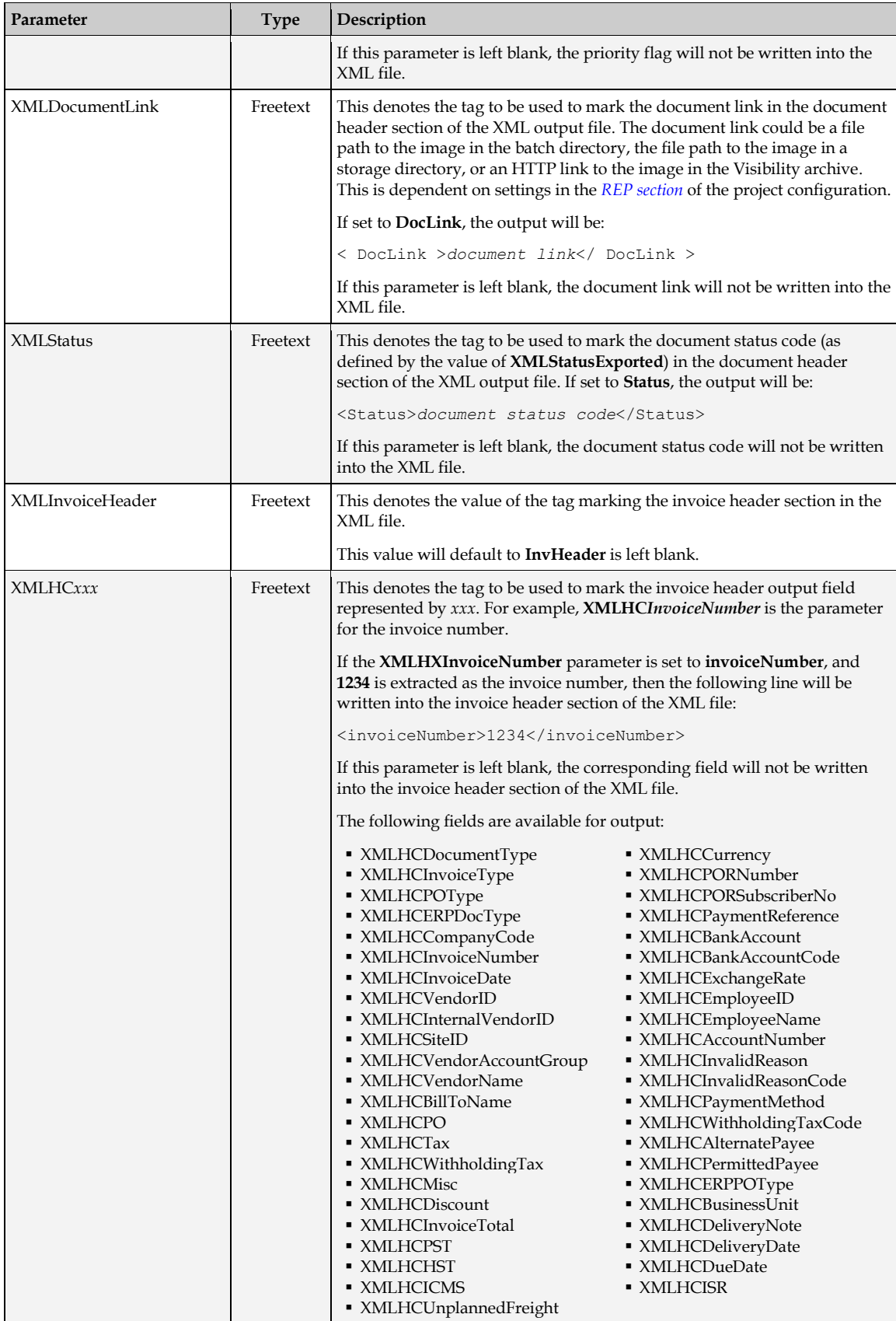
# **4.1.27 LPR Section**

The section holds the settings that are used by the system when carrying out the line pairing operation at the point of document export.

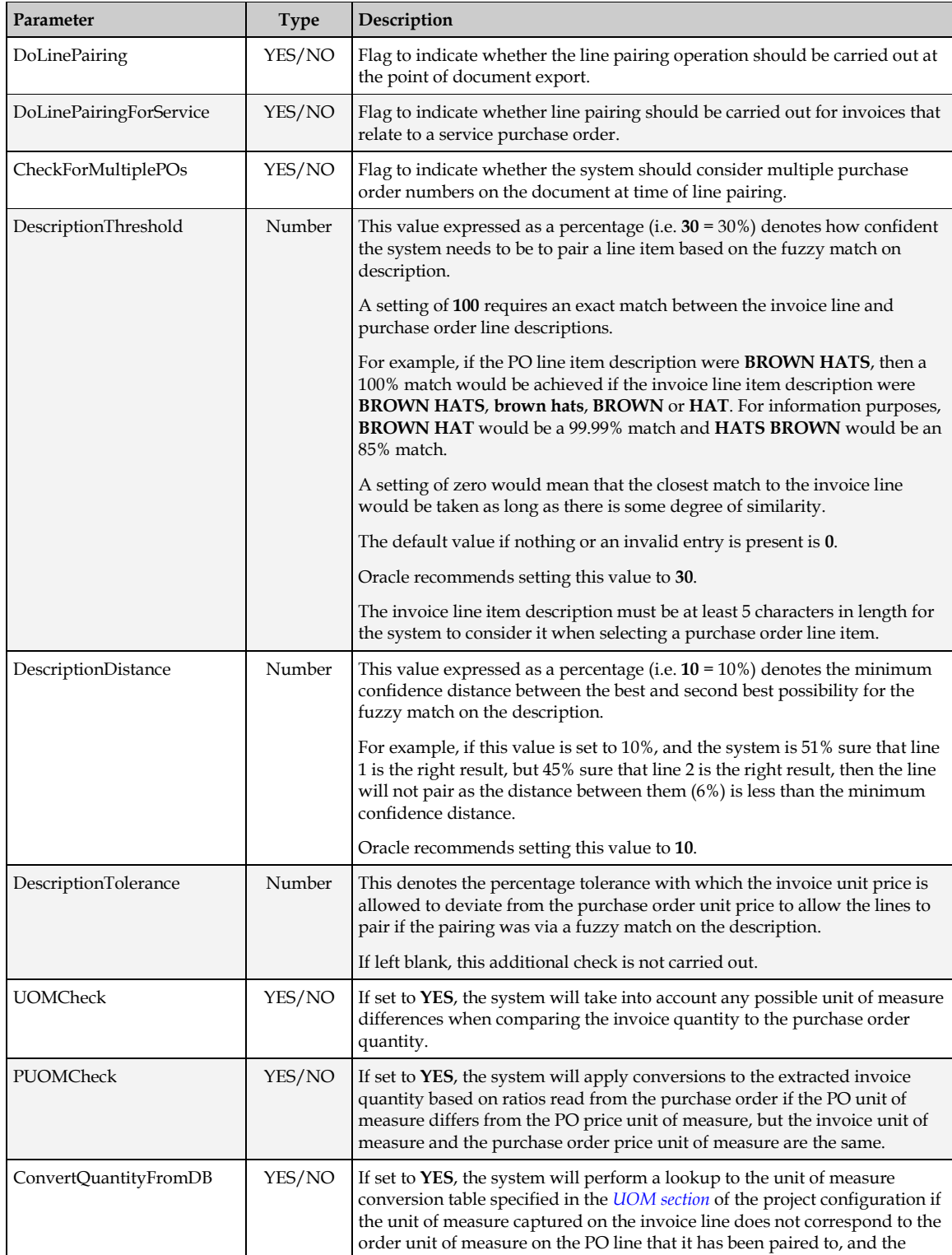

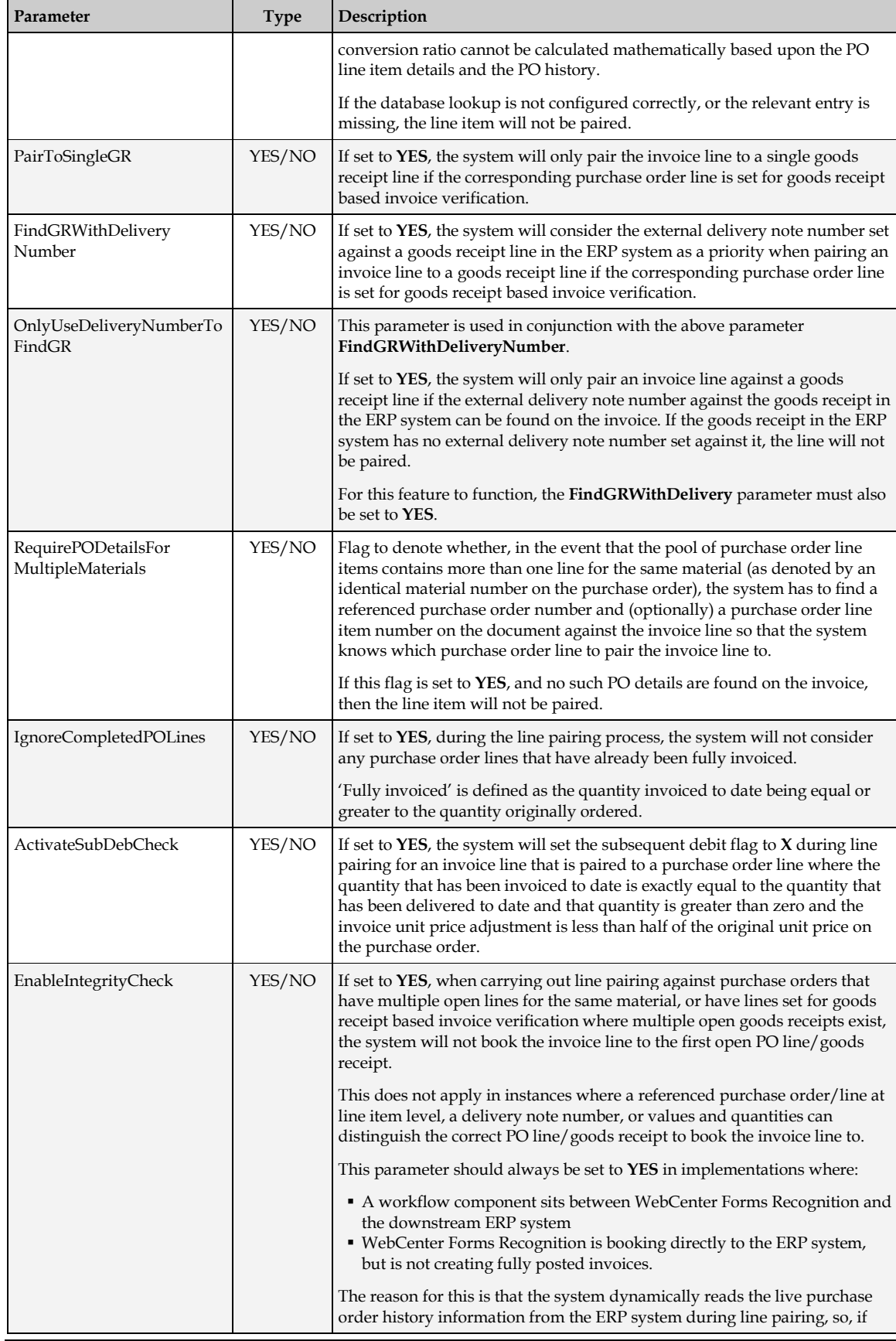

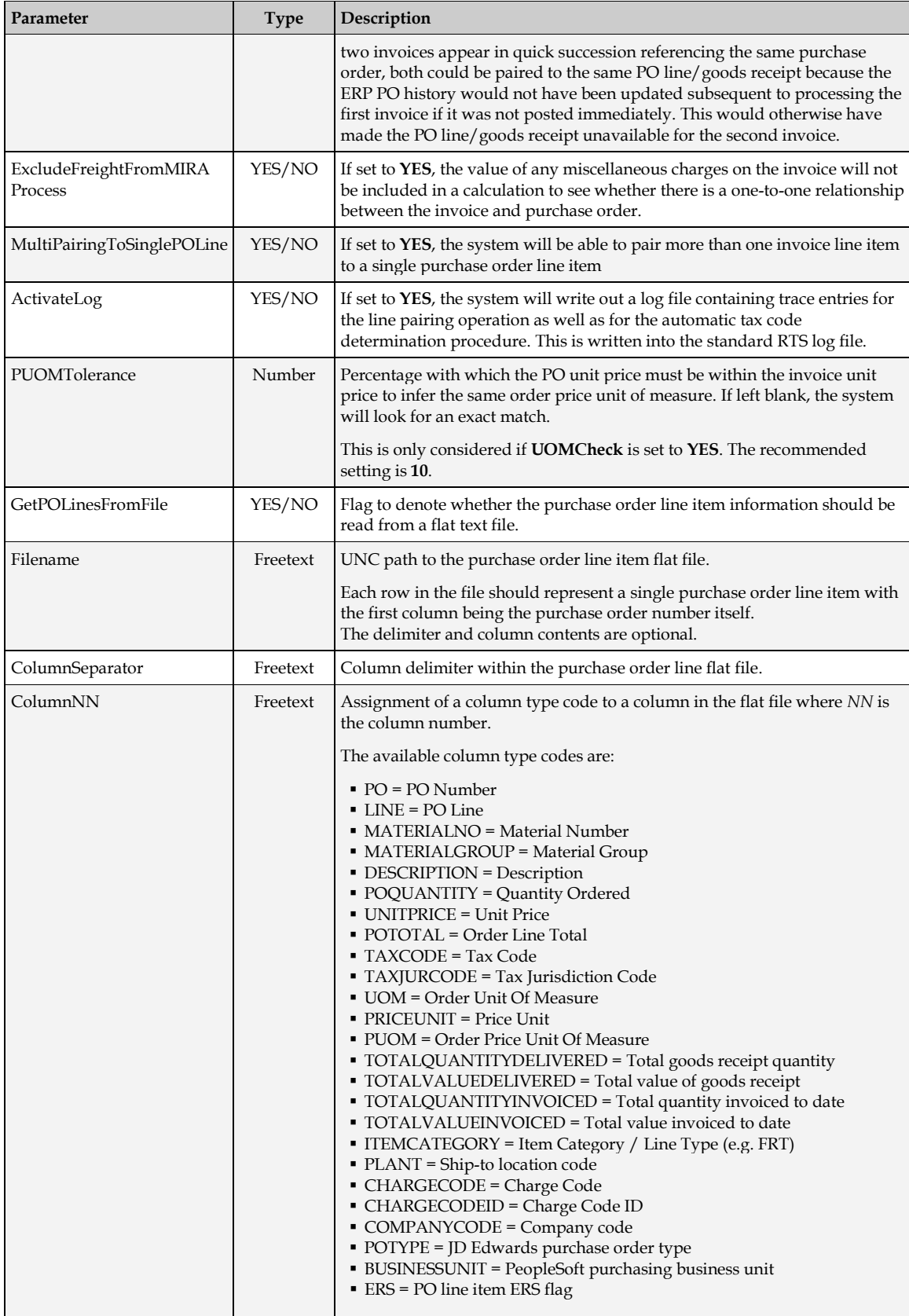

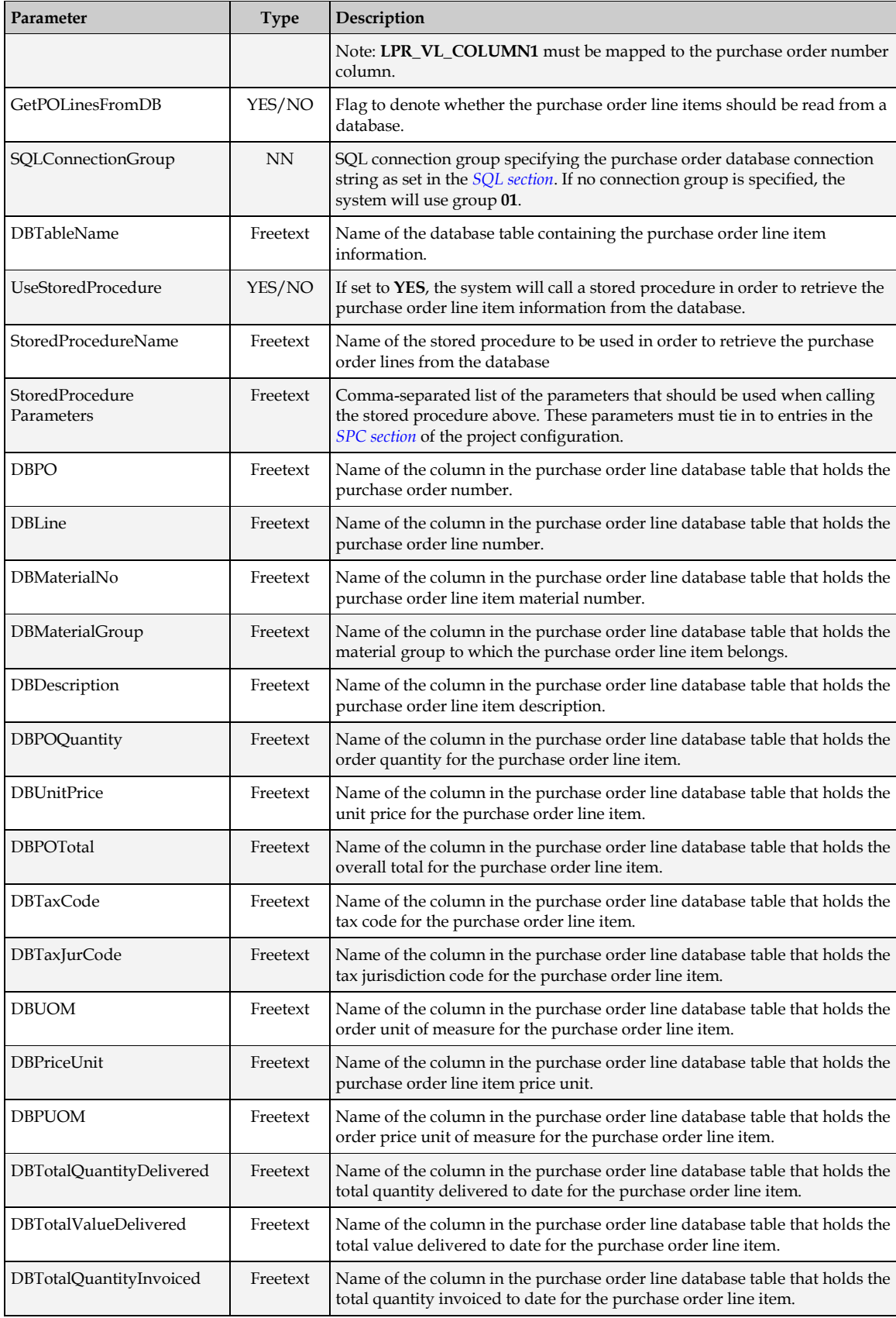

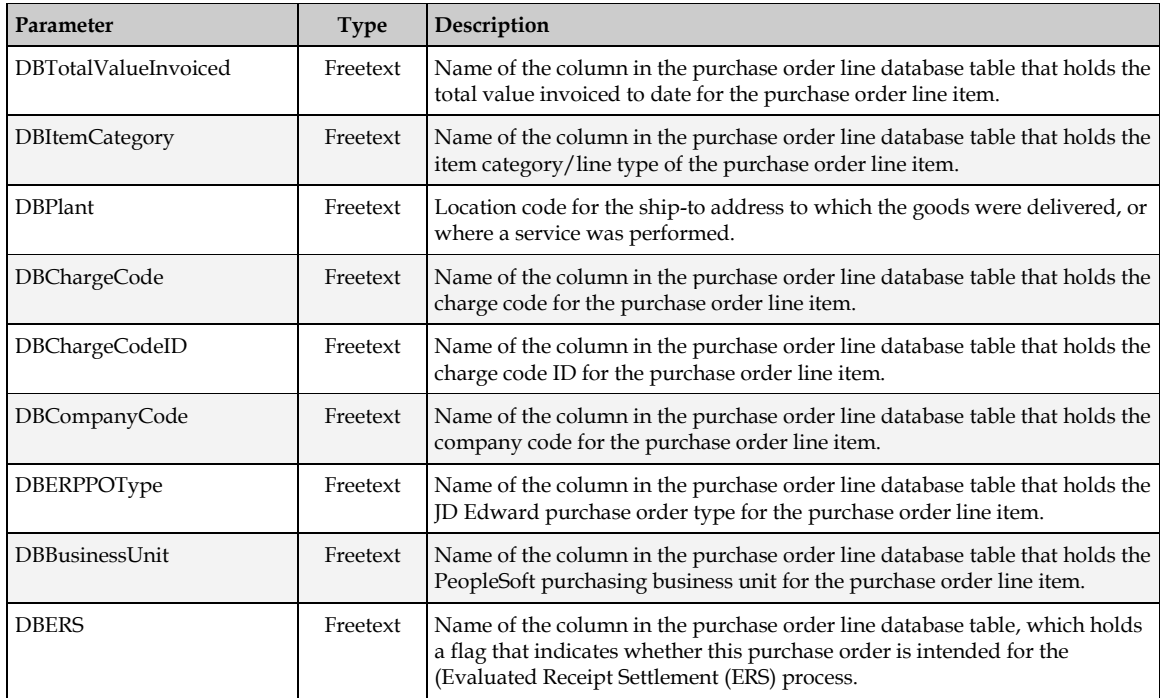

# **4.1.28 PMT Section**

This section contains settings that relate to the payment method and its relationship to the requirement for a bank account.

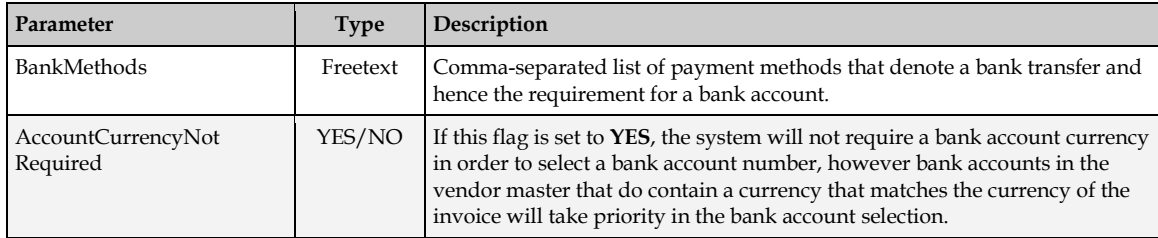

# **4.1.29 CTR Section**

This section contains settings whereby the system can be pointed to a lookup table for countries to determine their local currencies and whether they are part of the EU or not. This is used in the automatic tax code determination procedure.

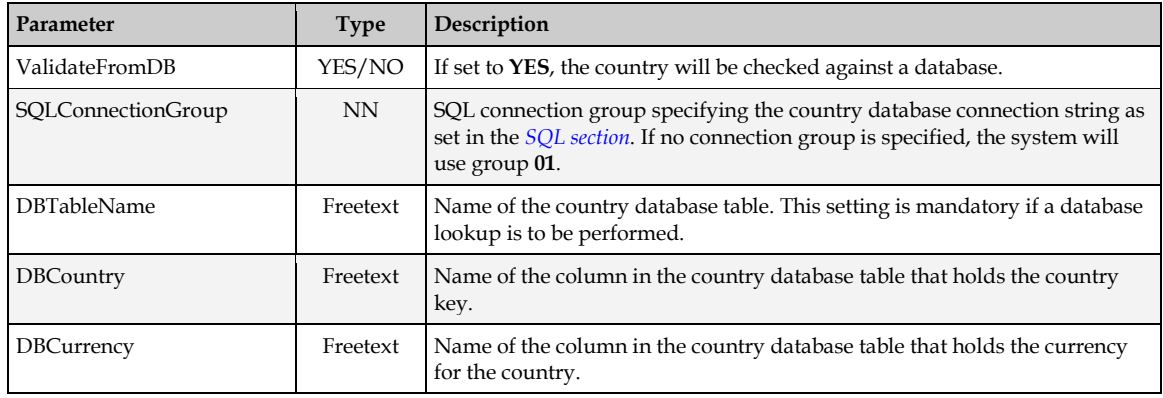

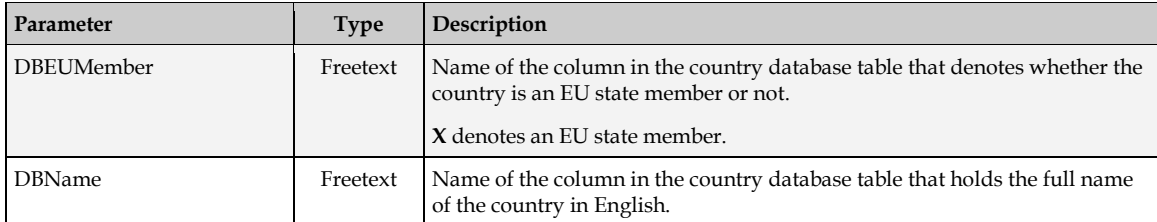

### **4.1.30 MAT Section**

This section contains settings whereby customer material number formats are defined. At time of line item extraction, the system will strive to find a customer material number against the invoice line item. This custom material number can subsequently be used downstream in the line pairing operation as invoice lines are reconciled to their purchase order counterparts.

If no formats are defined, this does not mean that a customer material number will never be extracted; rather it increases the chance of successful recognition.

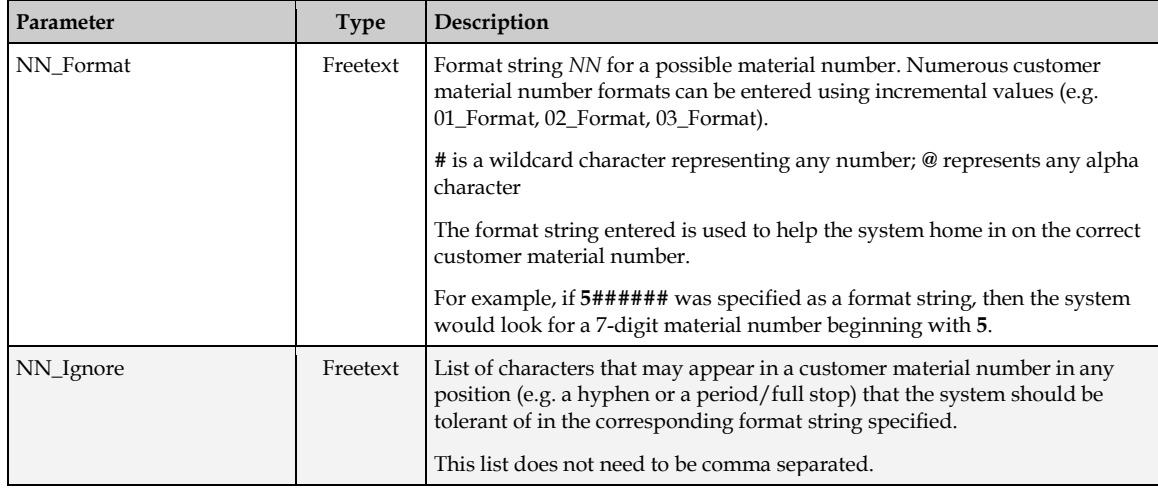

# <span id="page-77-0"></span>**4.1.31 CSV Section**

This section contains settings that control the CSV file output formats. The system can be configured to output multiple CSV files, either per document, or per batch.

Each group in the CSV section represents the configuration behind a single CSV file.

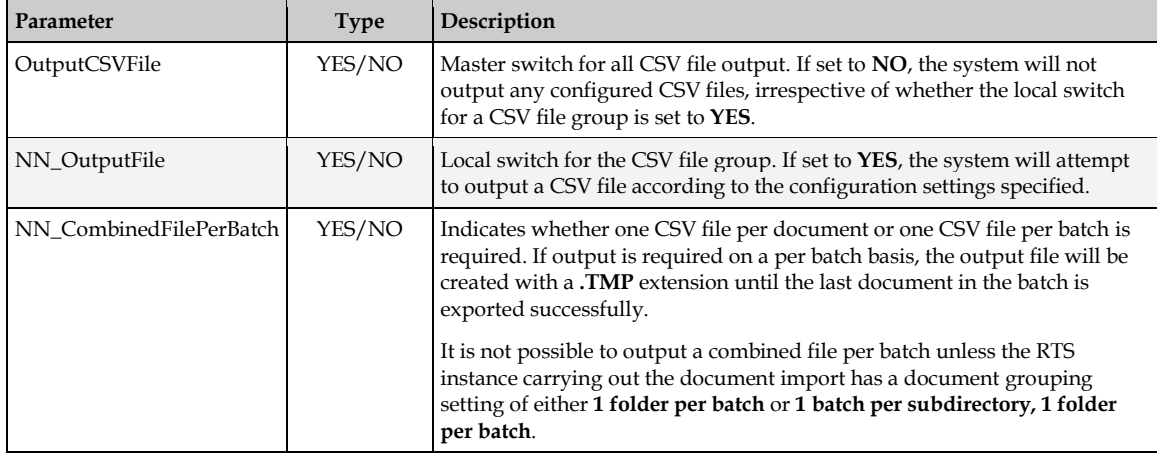

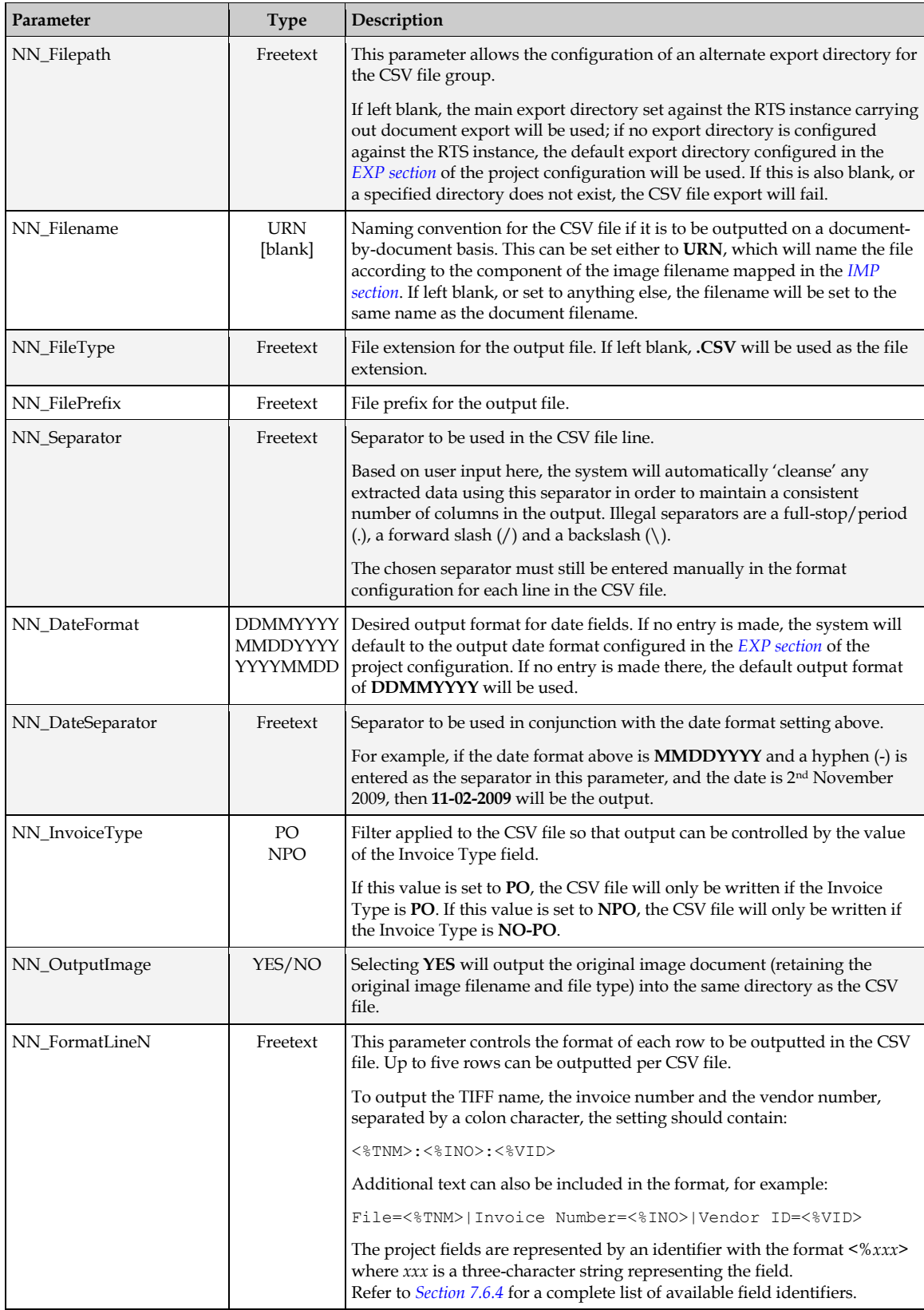

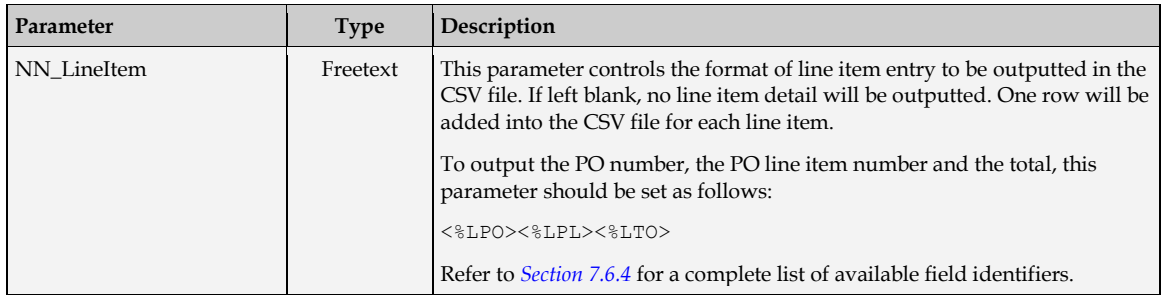

# <span id="page-79-0"></span>**4.1.32 SPC Section**

The SPC section is where parameters to be used in the stored procedure lookups are defined. Through the configuration, each parameter is given a two-digit code *NN*, which is the means by which they can be referred to in the lookups that need to employ them. Effectively, an SPC group is created for each parameter.

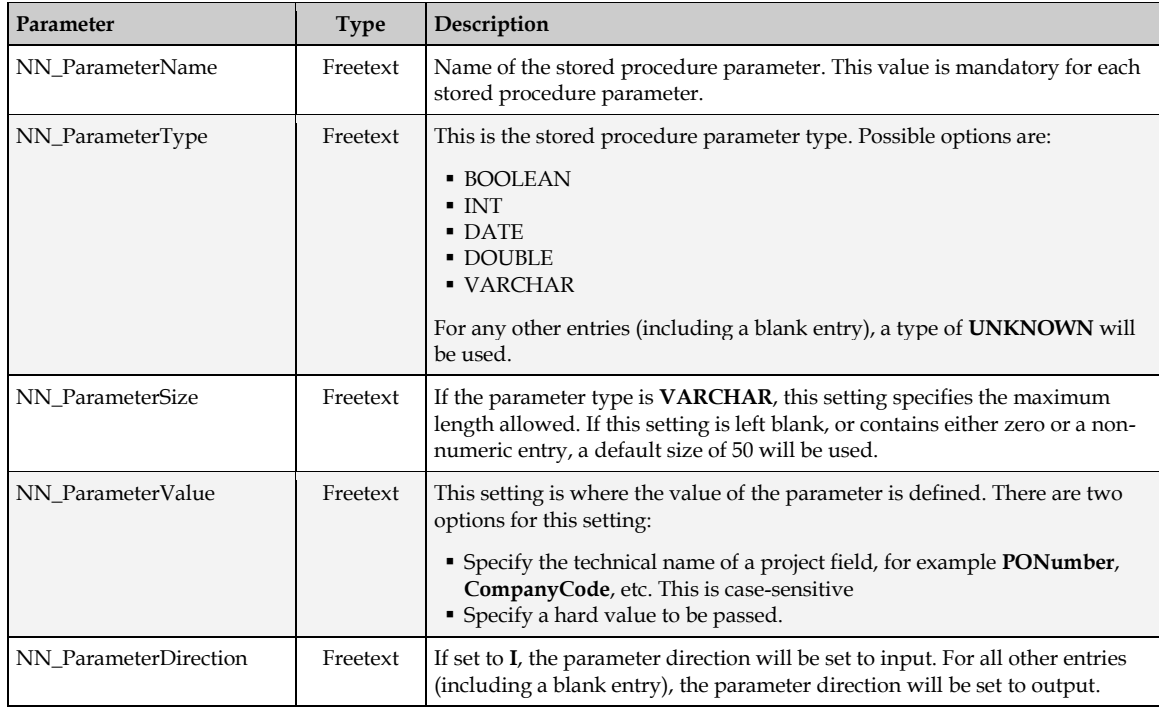

Each SPC group consists of five settings, which are as follows:

# **4.1.33 WFR Section**

This section contains configurations for the project features specific to Oracle AP processing.

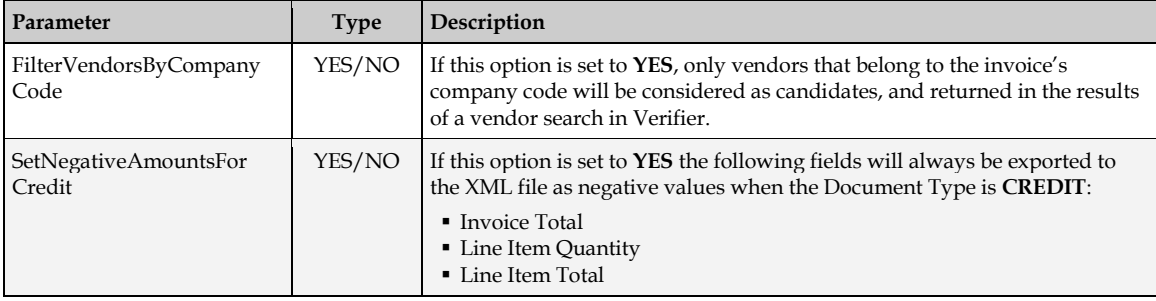

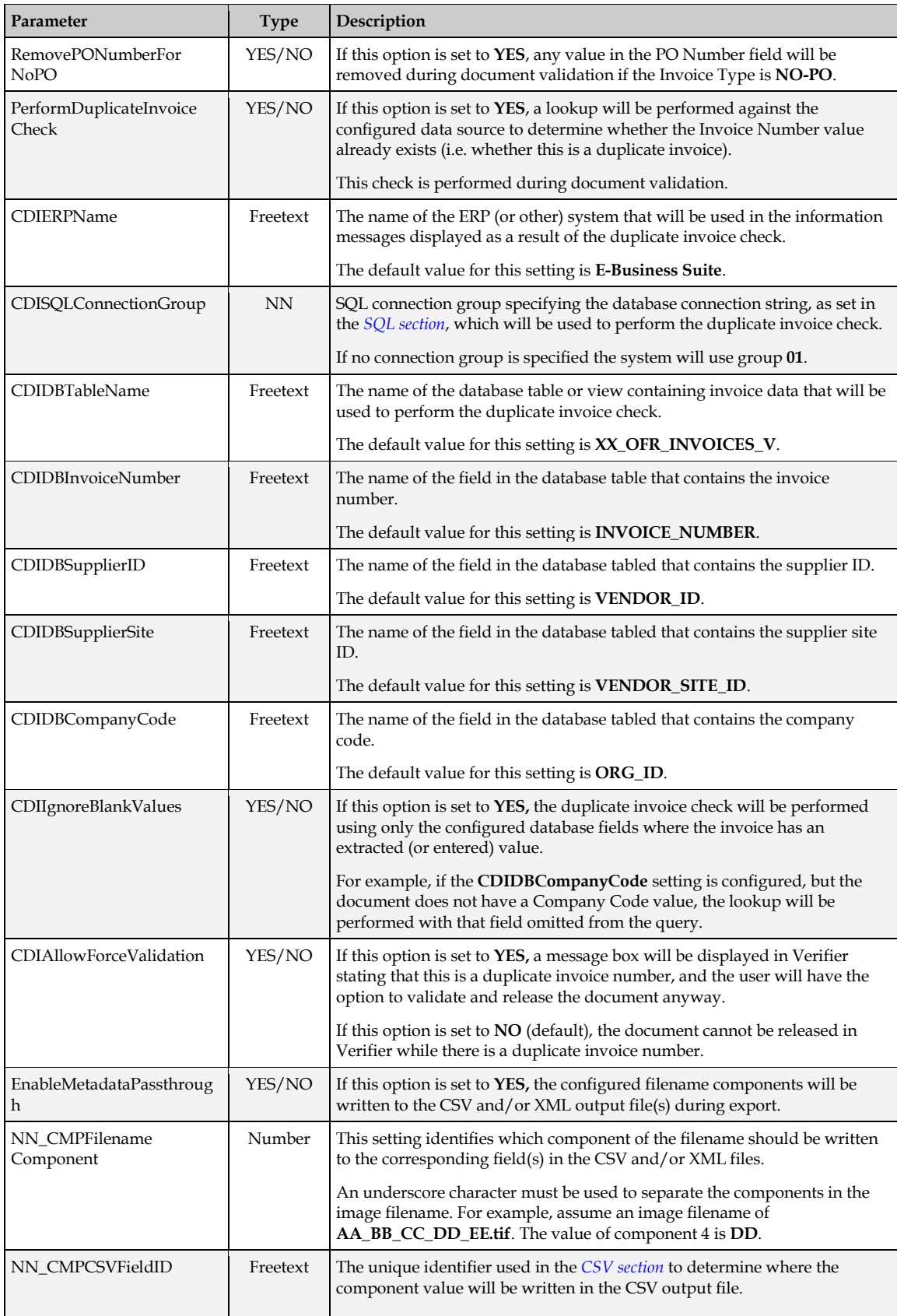

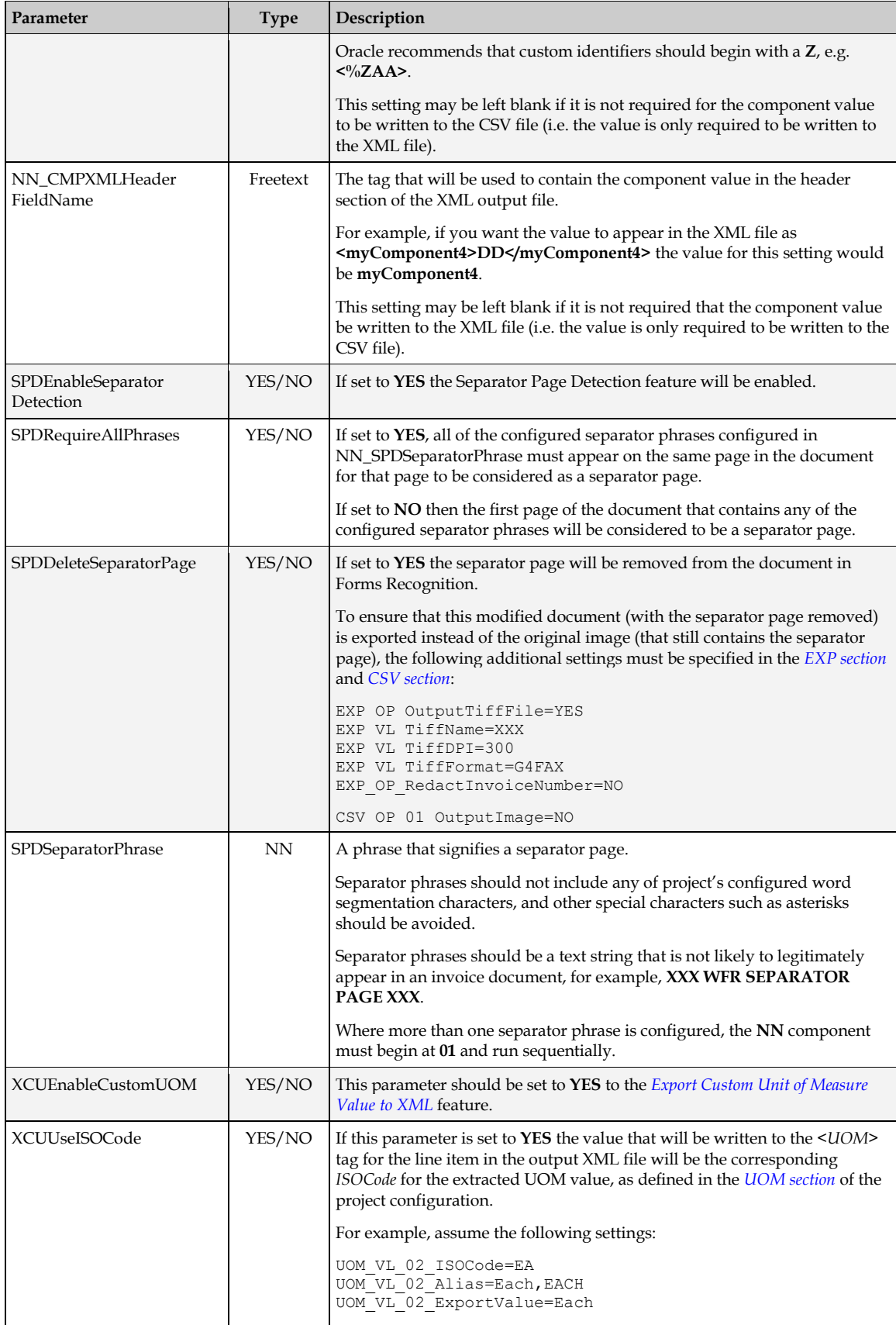

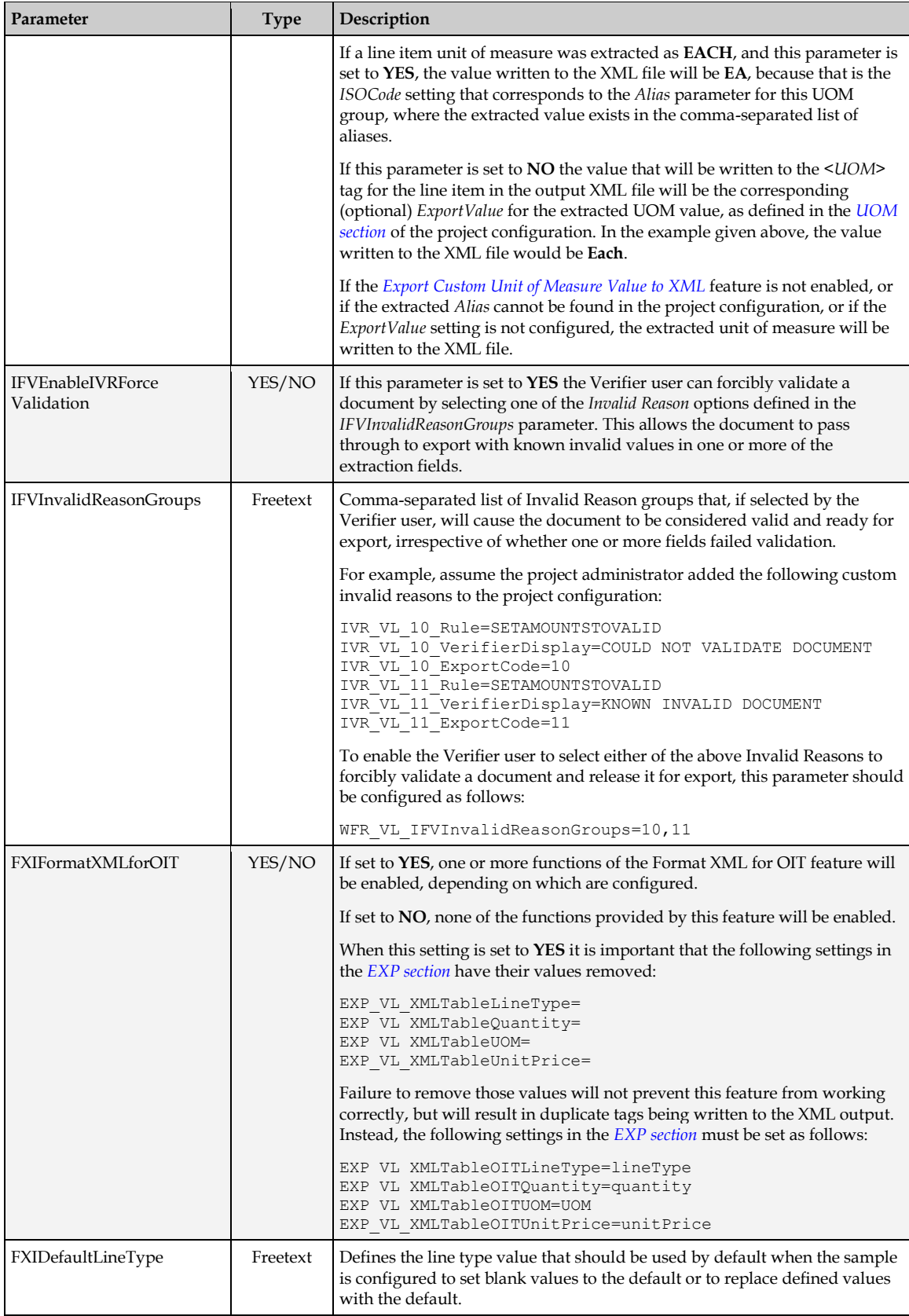

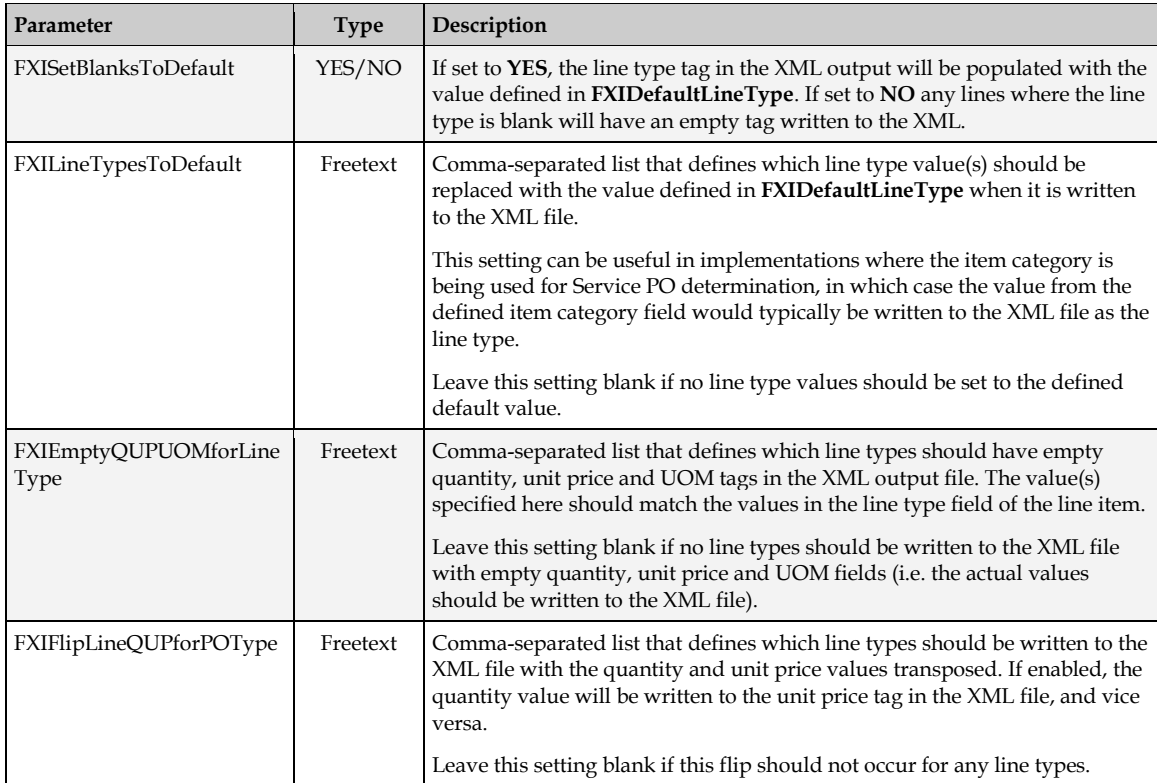

# **5 Customization and User Exits**

# **5.1 Introduction**

The AP Packaged Project can be customized to benefit client requirements.

Customization takes two forms:

- 1. Project setting customizations
- 2. Script customizations

Project setting customizations include such things as changing tolerances and thresholds within the project, adding new fields and classes, configuring existing ASSA fields, changing or creating Verifier forms, or setting up new users.

**Important:** Existing fields or classes should not be deleted or re-named under any circumstances. Doing so will invariably prove fatal to the running of the solution.

It is also possible to add script customizations into the project. For custom fields and classes, script should be added to the appropriate custom field event and class windows. For customizations to the existing **Invoices** class, this must be done in the **UserExits** class module.

# **5.2 AP Packaged Project Modification Restrictions**

While it is expected that the AP Packaged Project will be configured and customized to meet particular business requirements, it is essential that the following restrictions are observed and adhered to when performing any kind of modifications within the project:

- 1. Do not modify any of the existing script code contained in the AP Packaged Project
	- All custom scripts must be written in the **UserExits** module
	- For newly created fields on the **Invoices** class, you are permitted to add custom validations
	- You are permitted to add functions/subroutines at the end of the **GlobalVariables** module
- 2. Do not modify the generic learnset provided with the AP Packaged Project
	- The only exception to modifying the learnset is to add additional documents for the sole purpose of training new fields
	- If a customer is experiencing a problem with a vendor's invoice, you can use Supervised Learning Workflow (SLW) to create a vendor subclass to maintain vendor-specific training
- 3. Do not re-train any of the currently trained fields within the AP Packaged Project
- 4. Visual changes on the Verifier form are permitted

# **5.3 Script Customizations**

# **5.3.1 Organization of Project Script**

The application script is organized logically across several classes. These classes, along with their associated scripts, are described in the sections below.

# **5.3.1.1 Project Script Class**

The project script class contains script associated with standard AP Packaged Project system events, which are known as the *ScriptModule* events. These *ScriptModule* events are called at specific points within the project workflow.

For example: pre and post-import, pre and post-OCR, pre and post-classification, and at time of document export.

A developer seeking to customize the project should not make any changes to the code on this class level. Doing so may prove fatal to the running of the solution.

#### **5.3.1.2 GlobalVariables Script Class**

The *GlobalVariables* script class houses all global variables that are used within the AP Packaged Project. These data definitions are exposed so that a project developer can elect to use them within custom code if appropriate, and also so that the developer can see the definition of the custom structures and arrays as a point of reference.

In addition to global variables, this script class also houses a series of common functions and subroutines used throughout the solution. The developer has the option of using these common functions within custom code placed in the *UserExits* script class, or within code for any additional classes that are created.

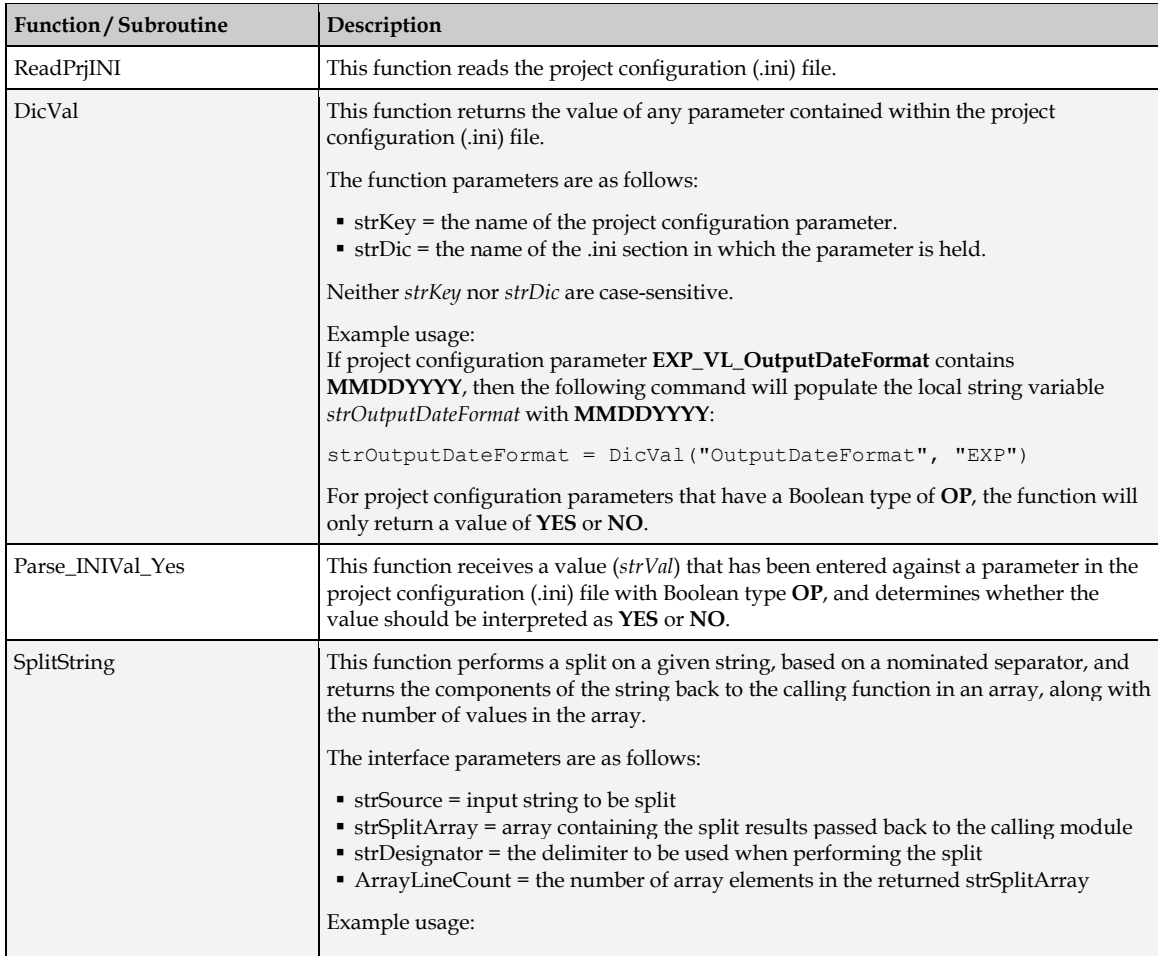

The common functions, along with a description of their potential uses, are described in the table below:

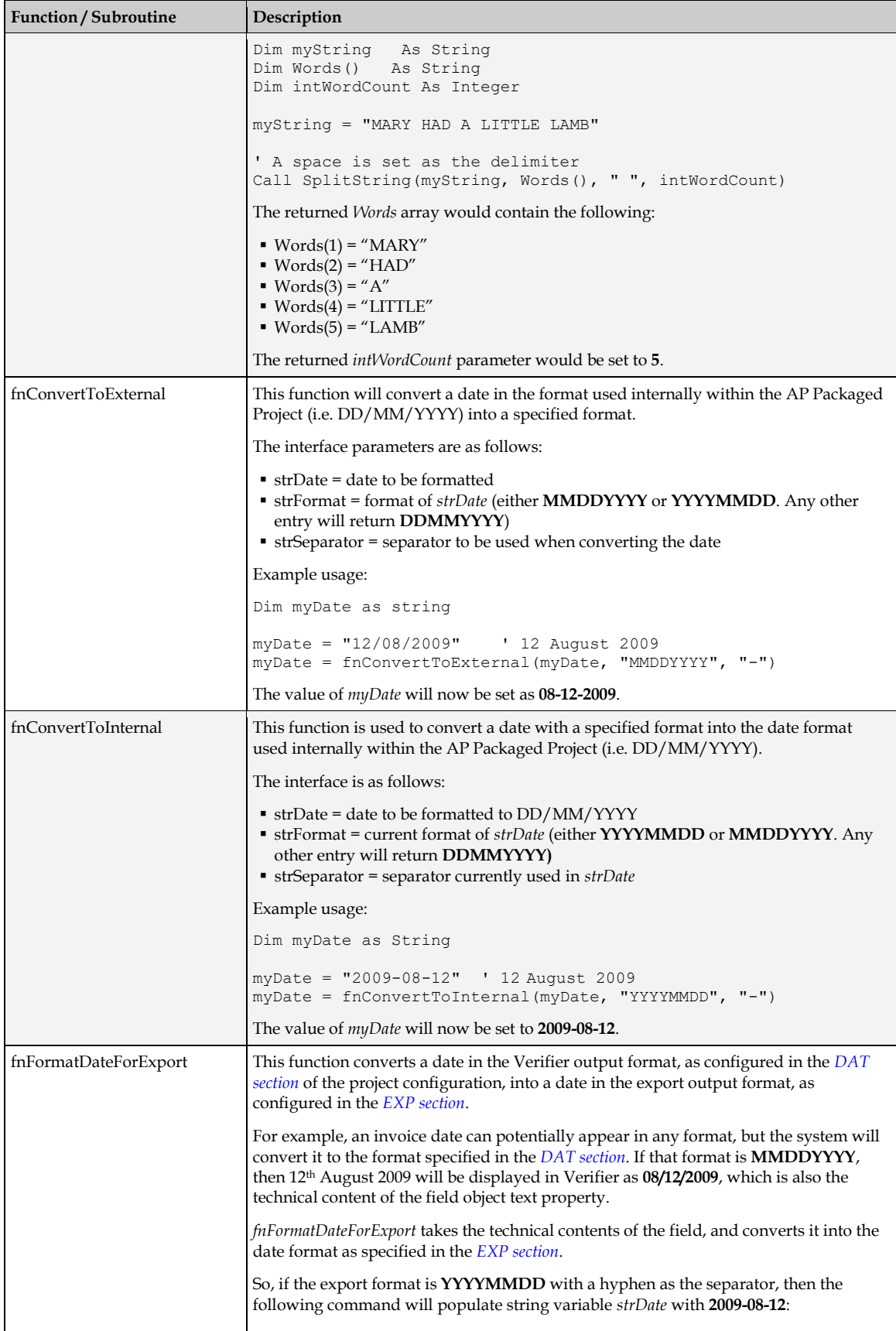

<span id="page-87-1"></span><span id="page-87-0"></span>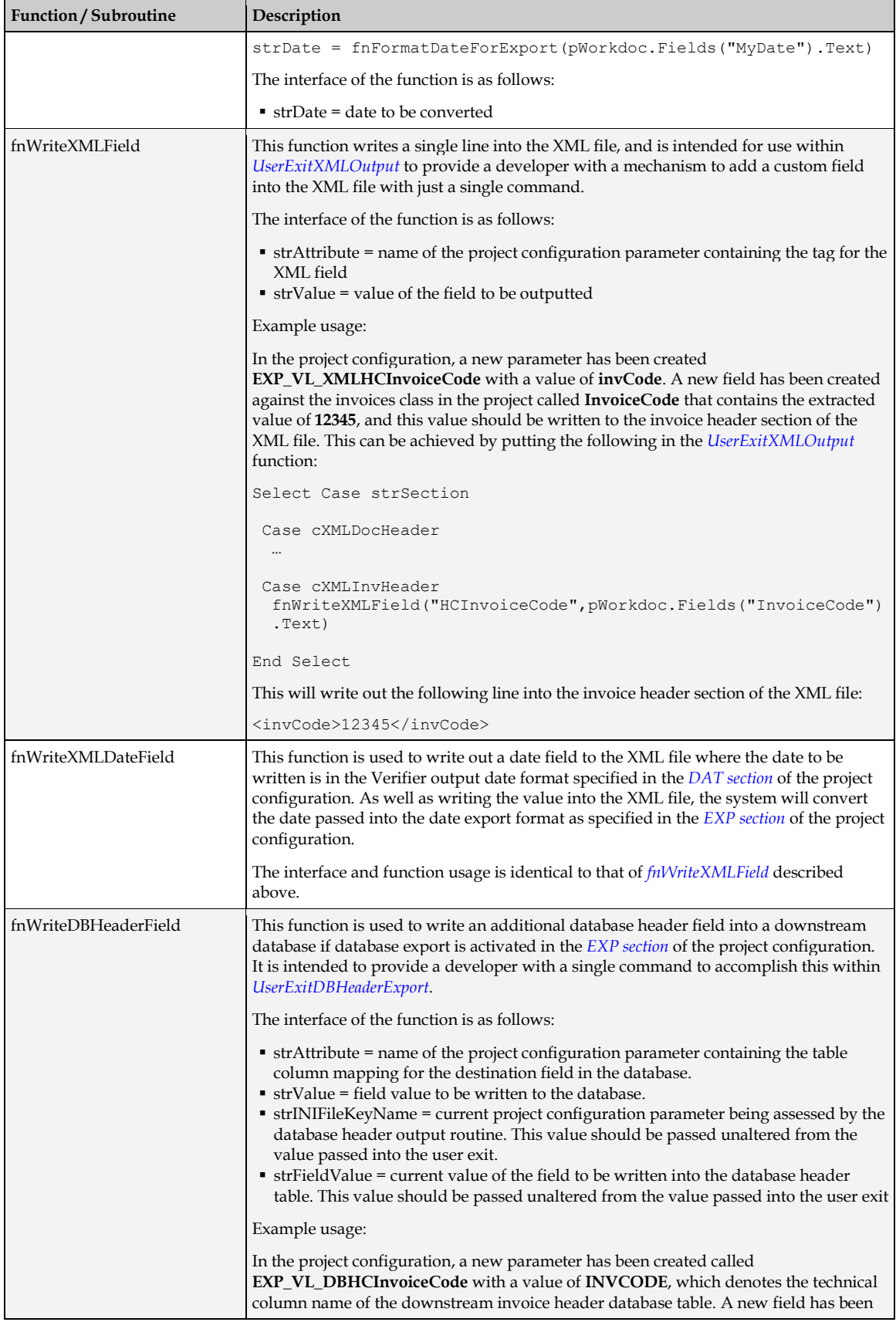

<span id="page-88-0"></span>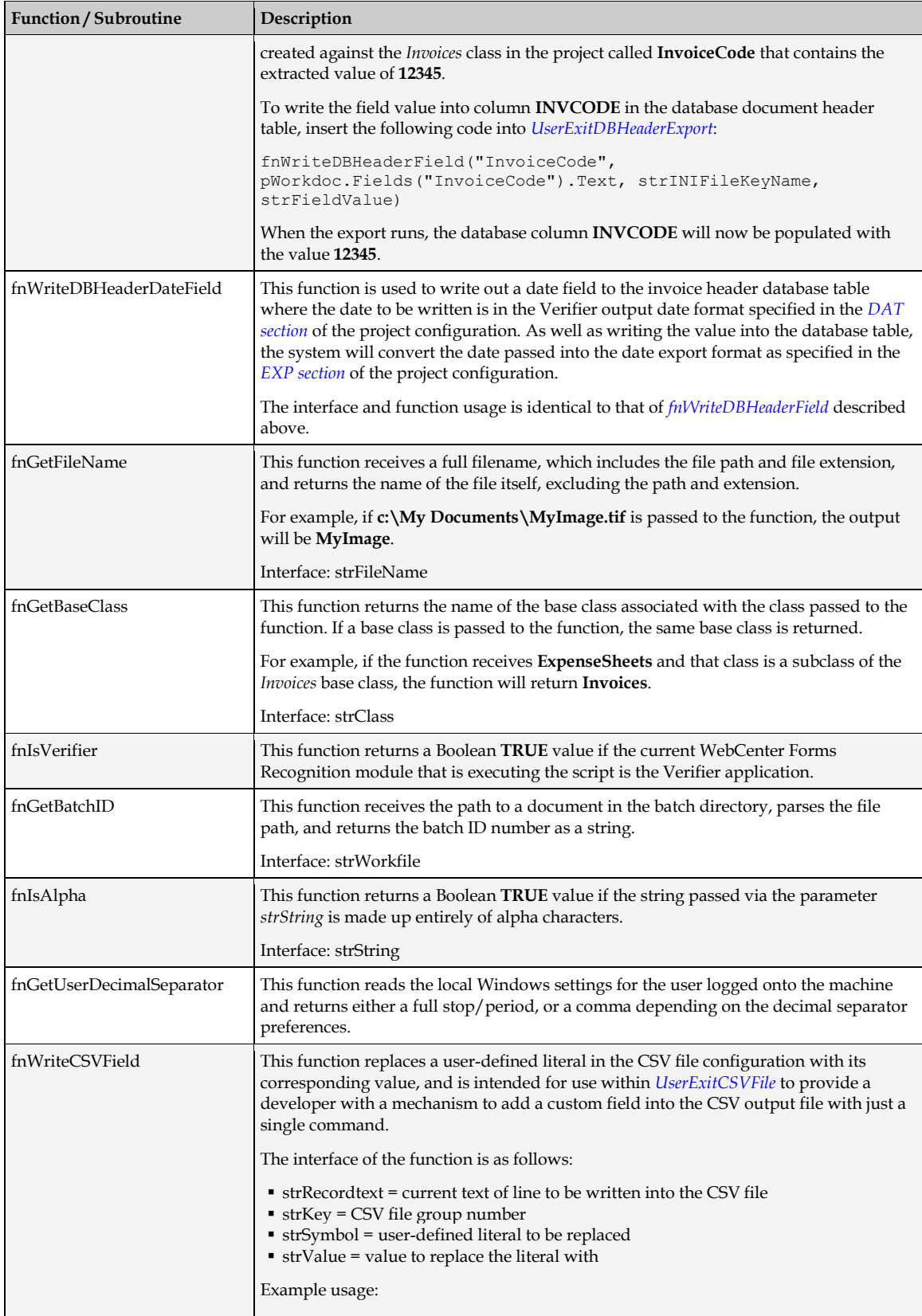

<span id="page-89-0"></span>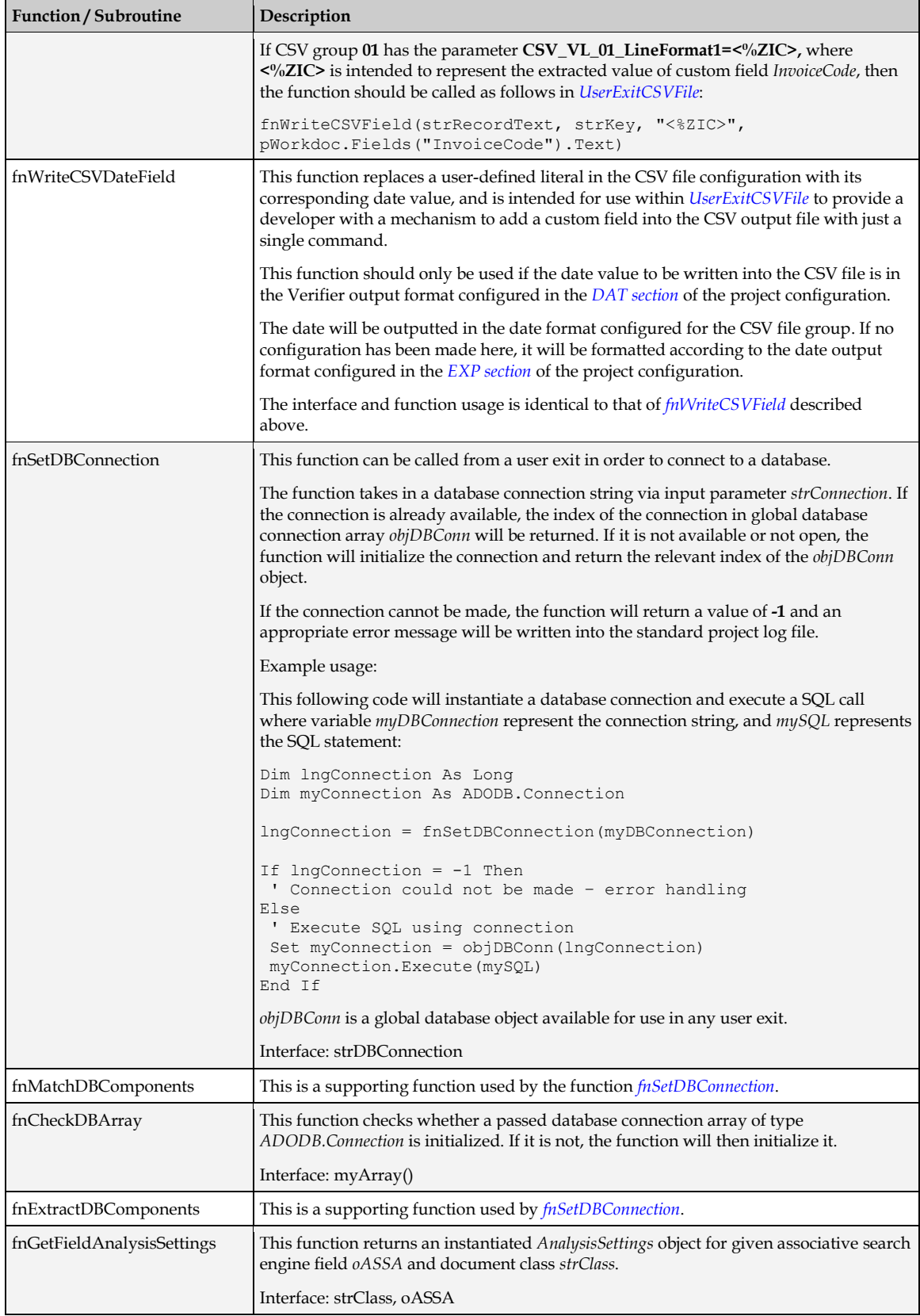

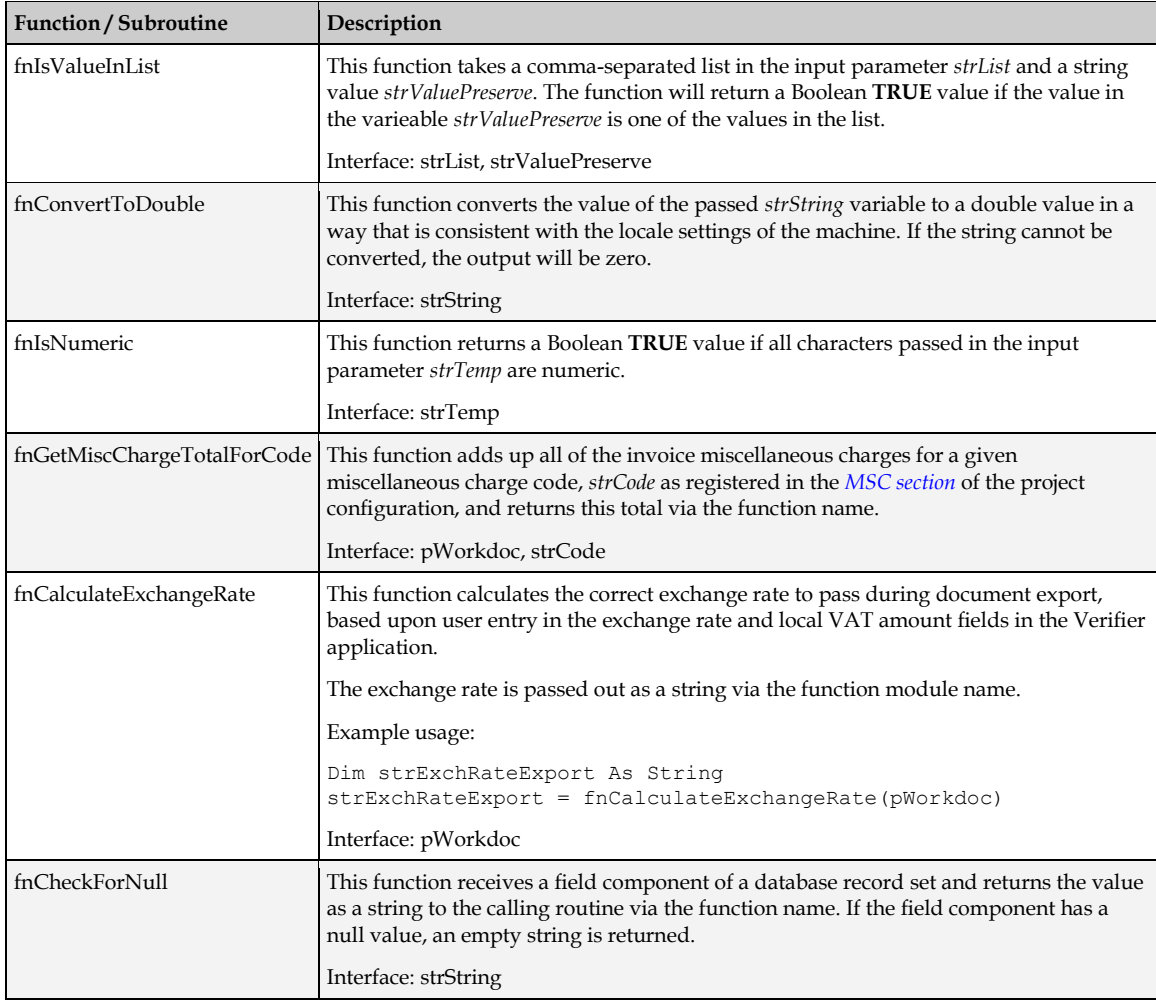

# **5.3.1.3 UserExits Script Class**

This class contains the project user exit script points.

The developer should not remove or change the definitions of the user exits provided. Doing so will prove fatal to the running of the solution.

#### **5.3.1.4 Invoices Script Class**

The *Invoices* script class contains the source code for the invoice class validation events, which includes the logic that is used to validate fields and the document as a whole, as well as to control the behavior of the Verifier form.

A developer customizing the solution is free to add new validation events that correspond to newly created fields on the Invoices class. These extra events should be created at the end of the existing code in the area marked in the script.

No changes should ever be made to any of the existing Oracle-delivered code. Doing so may prove fatal to the running of the solution.

#### **5.3.1.5 APPackaged and Generic Classes**

These classes are for Oracle internal use only. They should not be deleted, changed or renamed. The consequences of doing so will be fatal to the running of the solution and the project file may not be recoverable.

### **5.3.1.6 Sequence of Class Dependencies**

When making changes to the script, the developer should be mindful that dependencies exist between the various script layers, so it is not possible to run one script if there is a dependency on a script which is not already running. Attempting to run a script will also perform a syntax check.

For that reason, the scripts must be started in sequence. For the AP Packaged Project, the required sequence is:

- 1. GlobalVariables
- 2. UserExits
- 3. Project

# **5.3.2 User Exits**

A user exit is a dedicated public subroutine or function on the *UserExits* class script level where custom code may be inserted by project developers.

Each user exit is called from a relevant point in the application layer baseline code and provides the developer with a 'hook' to perform a custom activity as is appropriate for a client implementation.

Customizations carried out by project developers should be implemented in a modular fashion within the user exits made available. If any ancillary functions are required to support these modules, then these should be created as public functions. These ancillary functions can be placed on the *UserExits* script class if they are only to be used locally; if they need to be accessed by custom script on other classes, they can be placed at the end of the existing script on the *GlobalVariables* class in the marked area.

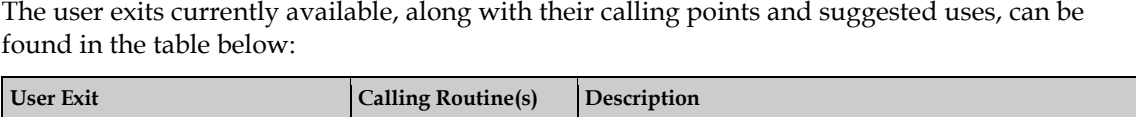

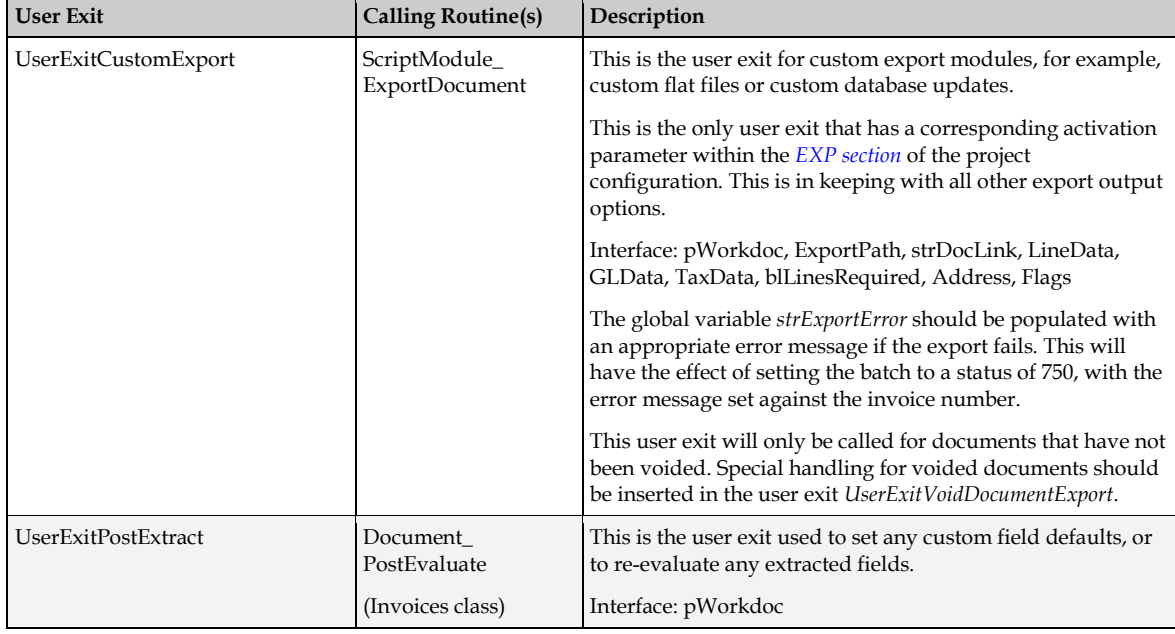

<span id="page-92-0"></span>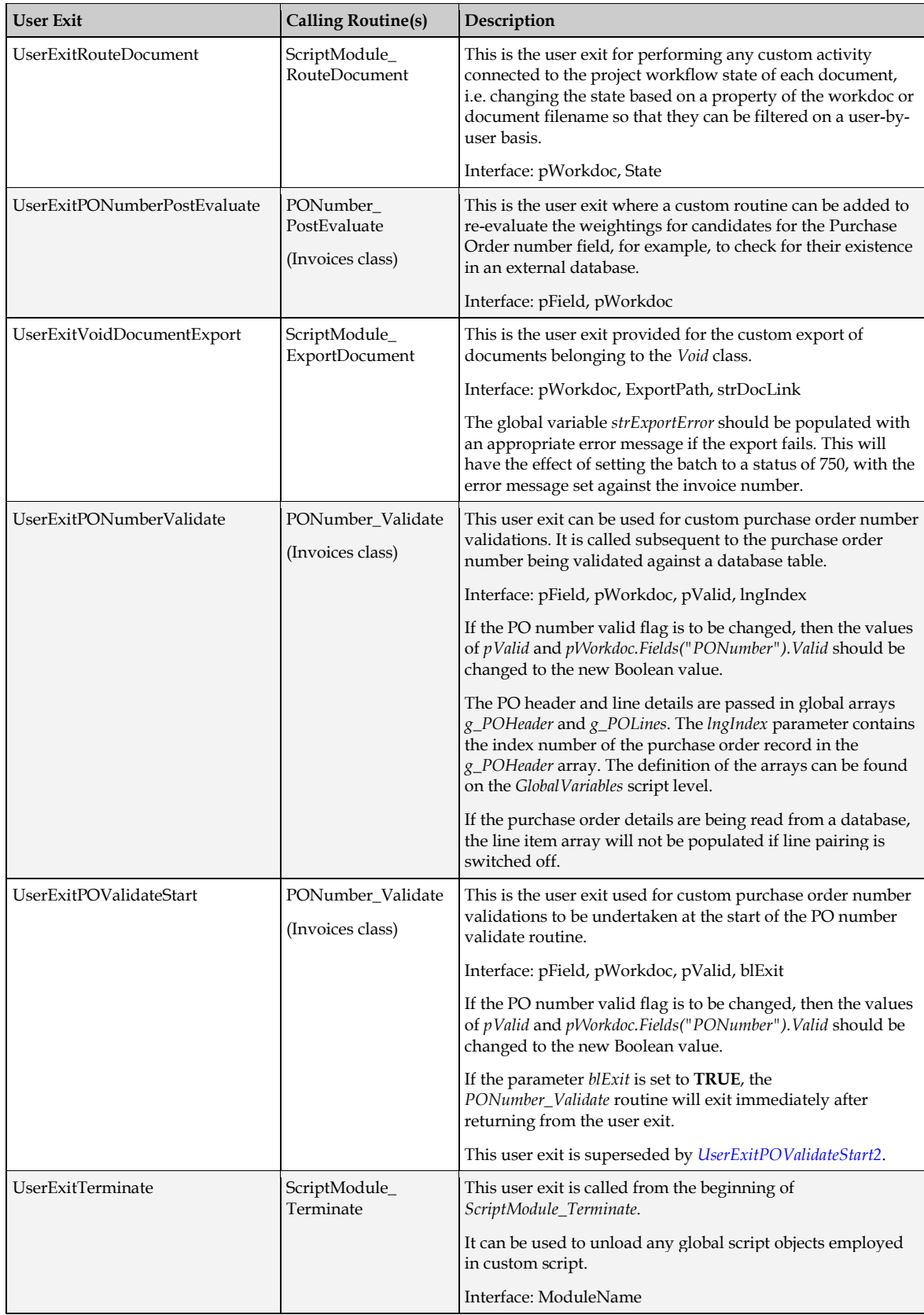

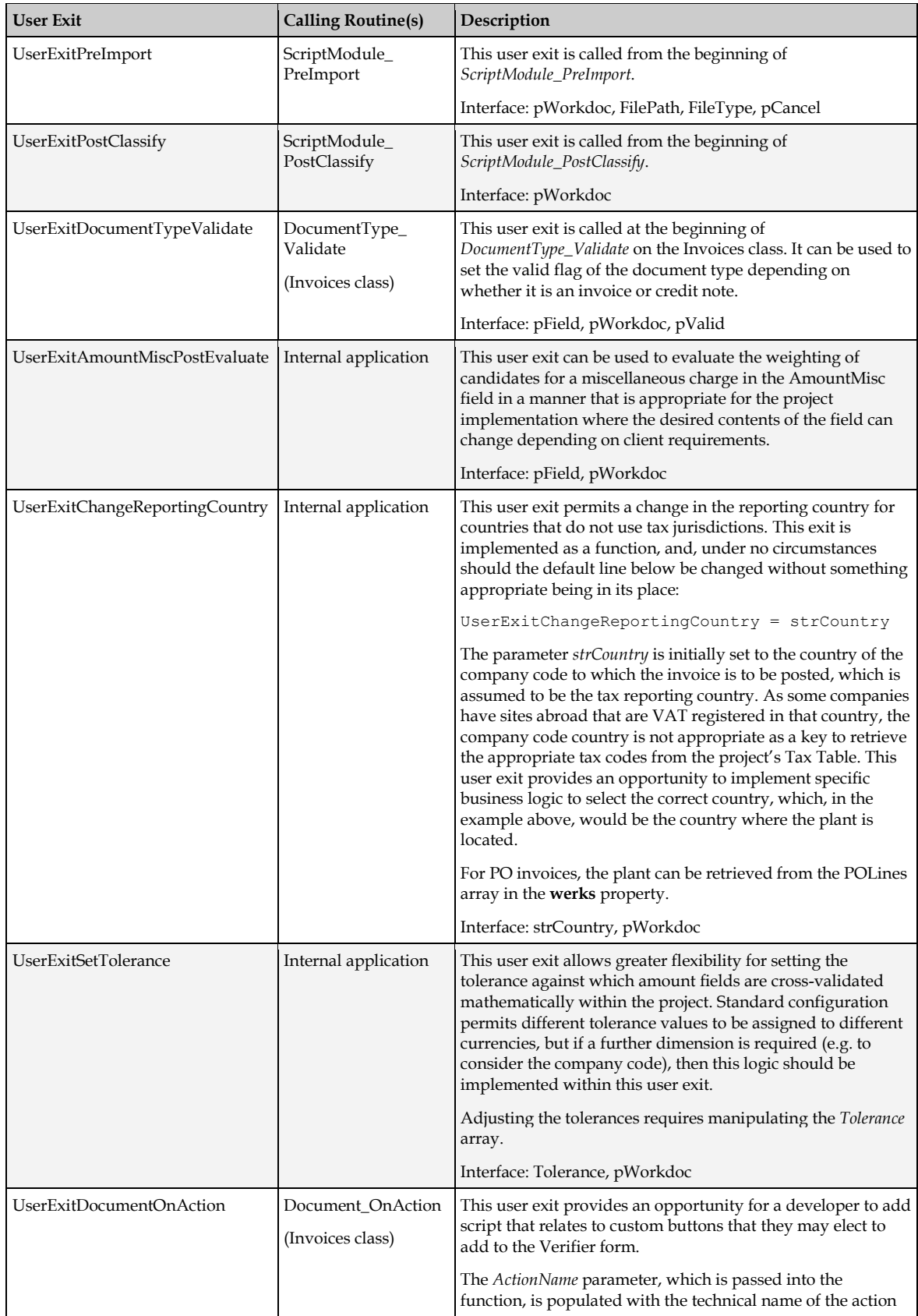

<span id="page-94-2"></span><span id="page-94-1"></span><span id="page-94-0"></span>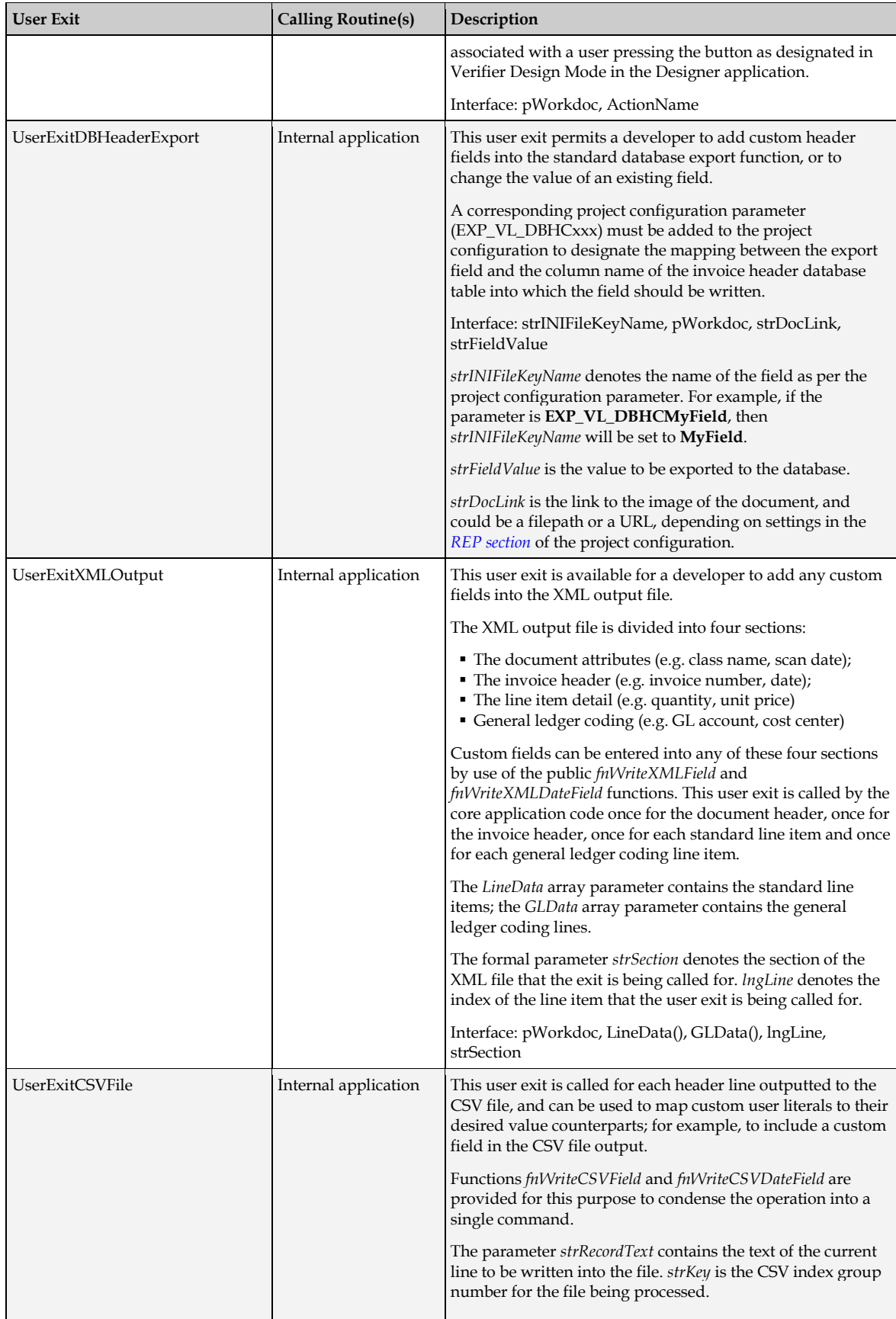

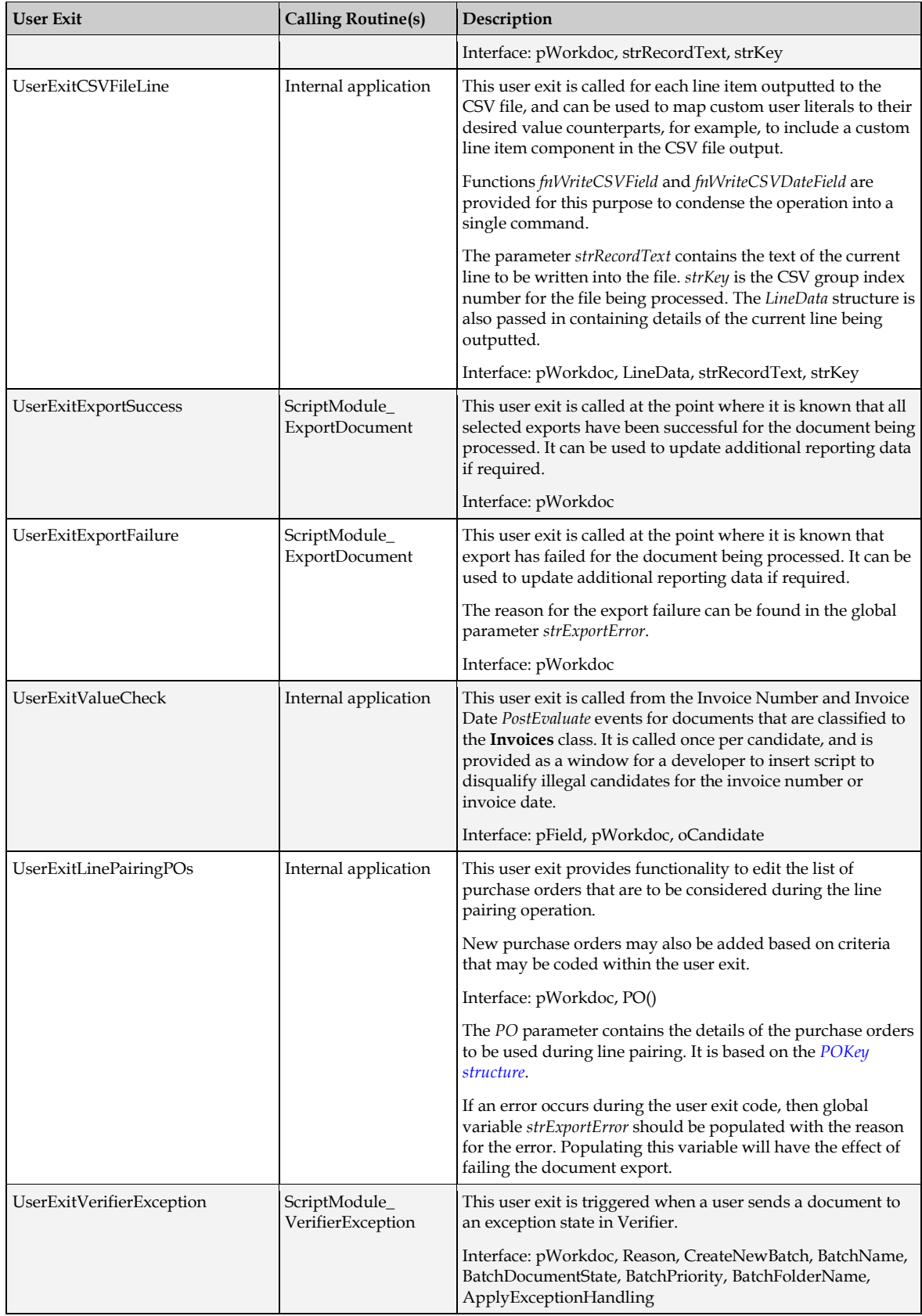

<span id="page-96-0"></span>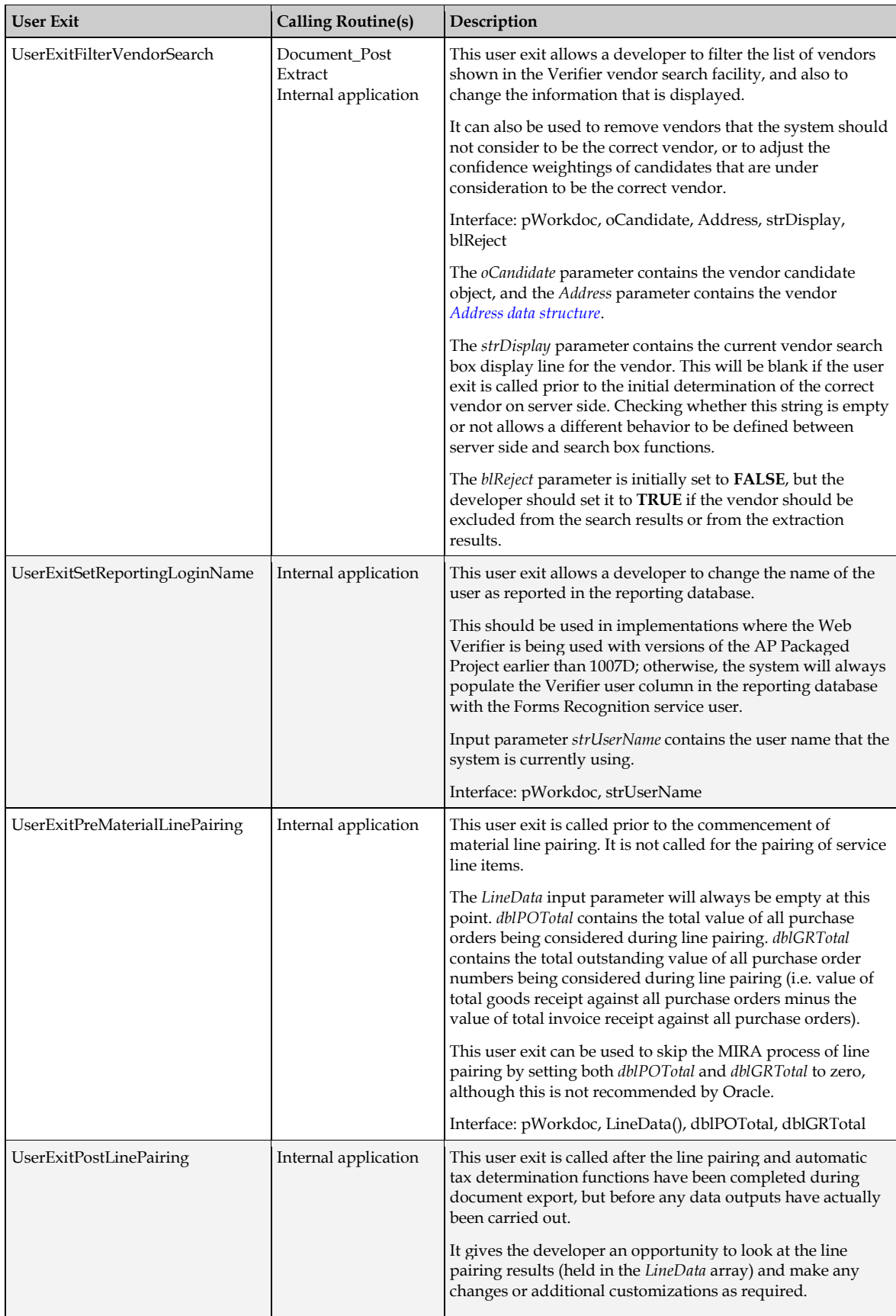

<span id="page-97-0"></span>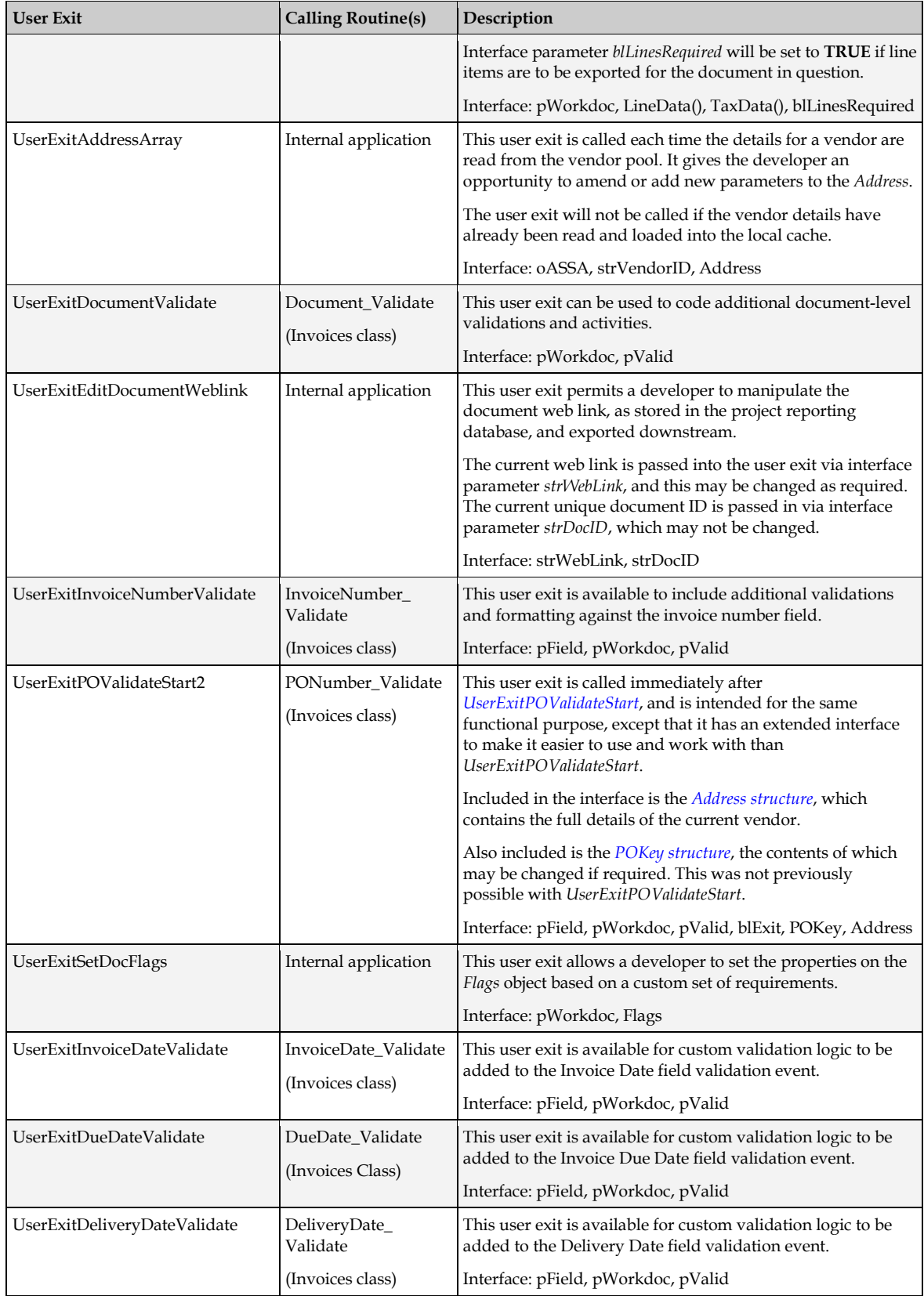

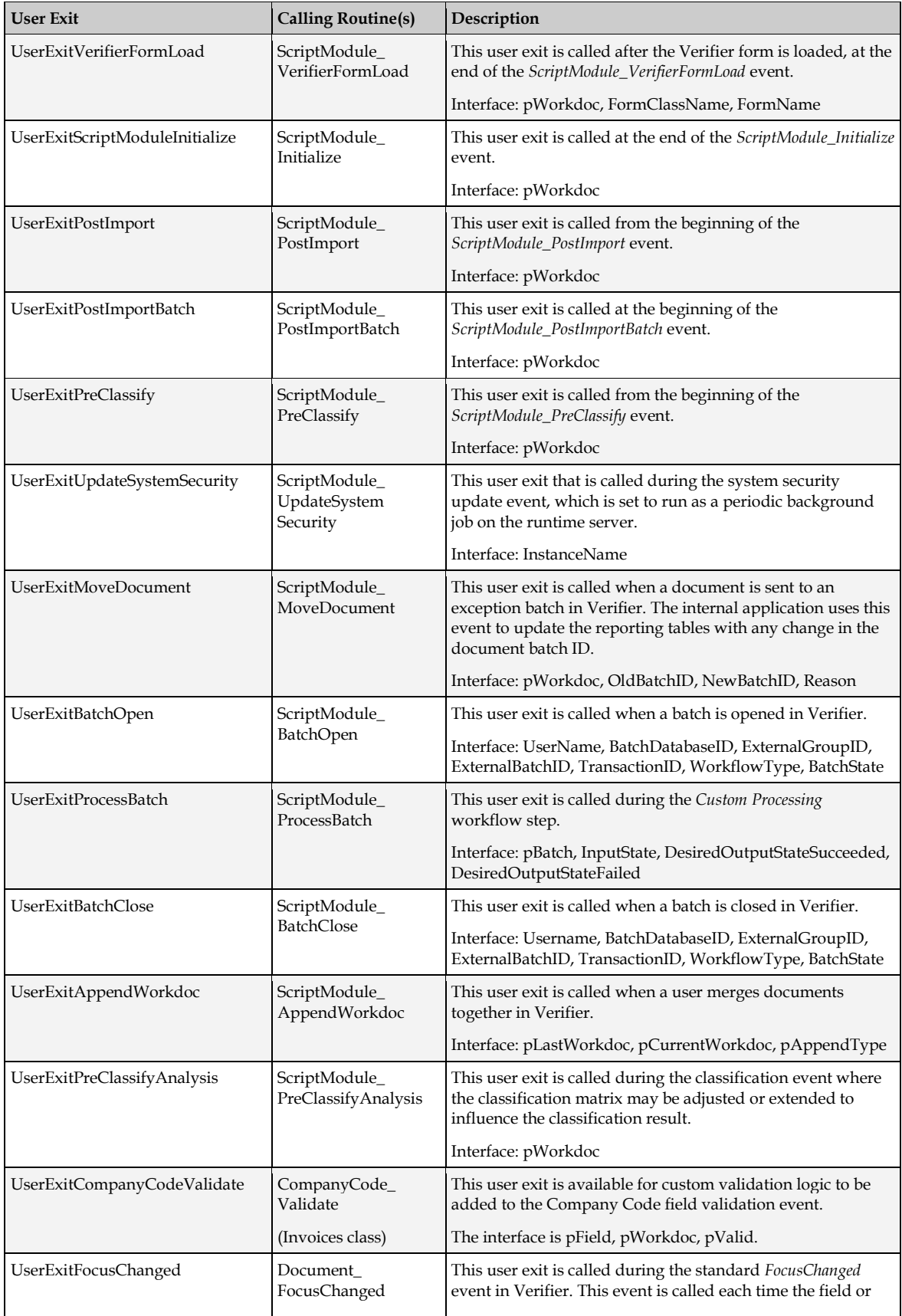

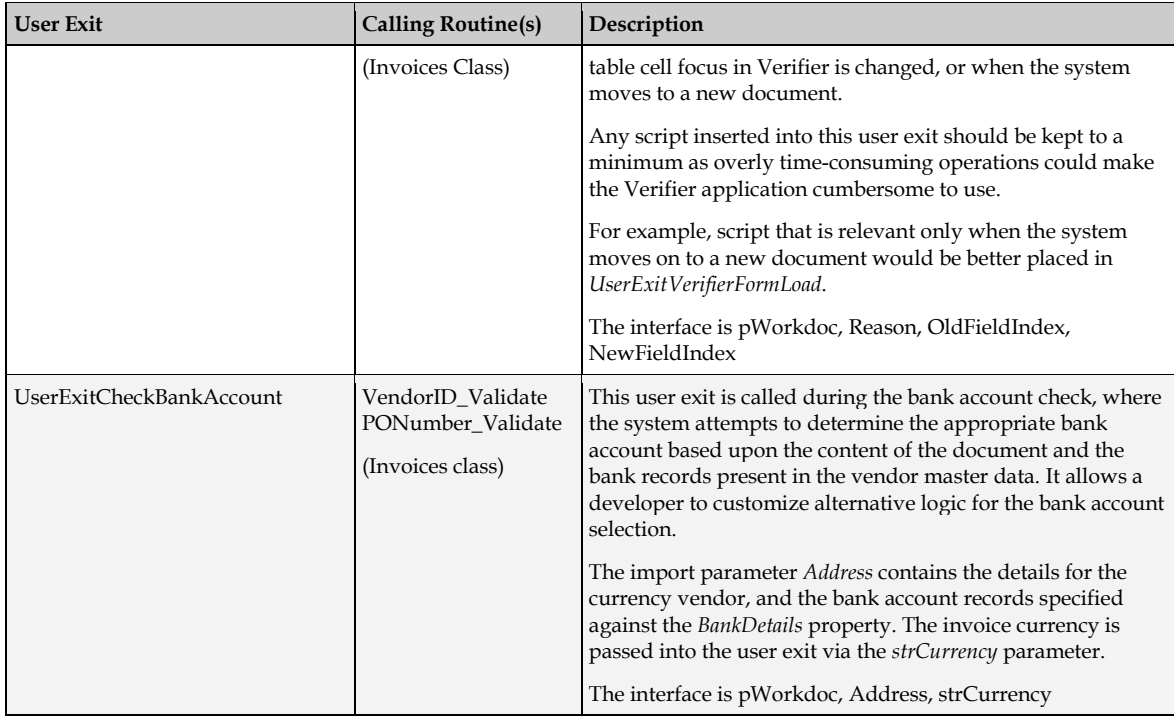

# **5.3.3 Custom Error Messages**

If script code placed within the user exit framework is to include custom error messages, then these may be included as entries in the *[ERR section](#page-63-1)* of the project configuration, rather than being hard-coded within the script. The error message number range assigned for customer usage is 900-999, which should be adhered to in order to prevent any conflicts in the event of an upgrade.

For example, in the project configuration file, the following parameter has been added:

ERR VL 900=Please check data entry

This can be retrieved through the script with the following code:

```
Dim myError As String
myError = DicVal("900", "ERR")
```
Hence, local string *myError* will now contain **Please check data entry**.

# **5.3.4 Project Data Structures**

The AP Packaged Project uses internal data structures to pass data between functions and subroutines. It is possible to use some of these data structures in user exit script, and, in some cases, these structures are defined a formal parameters in the interface. The structures available are defined below.

# **5.3.4.1 LineData Structure**

The *LineData* structure contains the line item detail that is going to be exported. Fundamentally, it is based on the document line item extraction results, but may deviate from that depending on the results of line pairing (for example, if a single line on the invoice corresponds to more than one line item on the purchase order) and also based upon how invoice miscellaneous charges are handled.

The LineData structure is present in the interfaces to the following user exits:

- UserExitCustomExport
- UserExitXMLOutput
- **UserExitCSVFileLine**
- UserExitPreMaterialLinePairing
- UserExitPostLinePairing

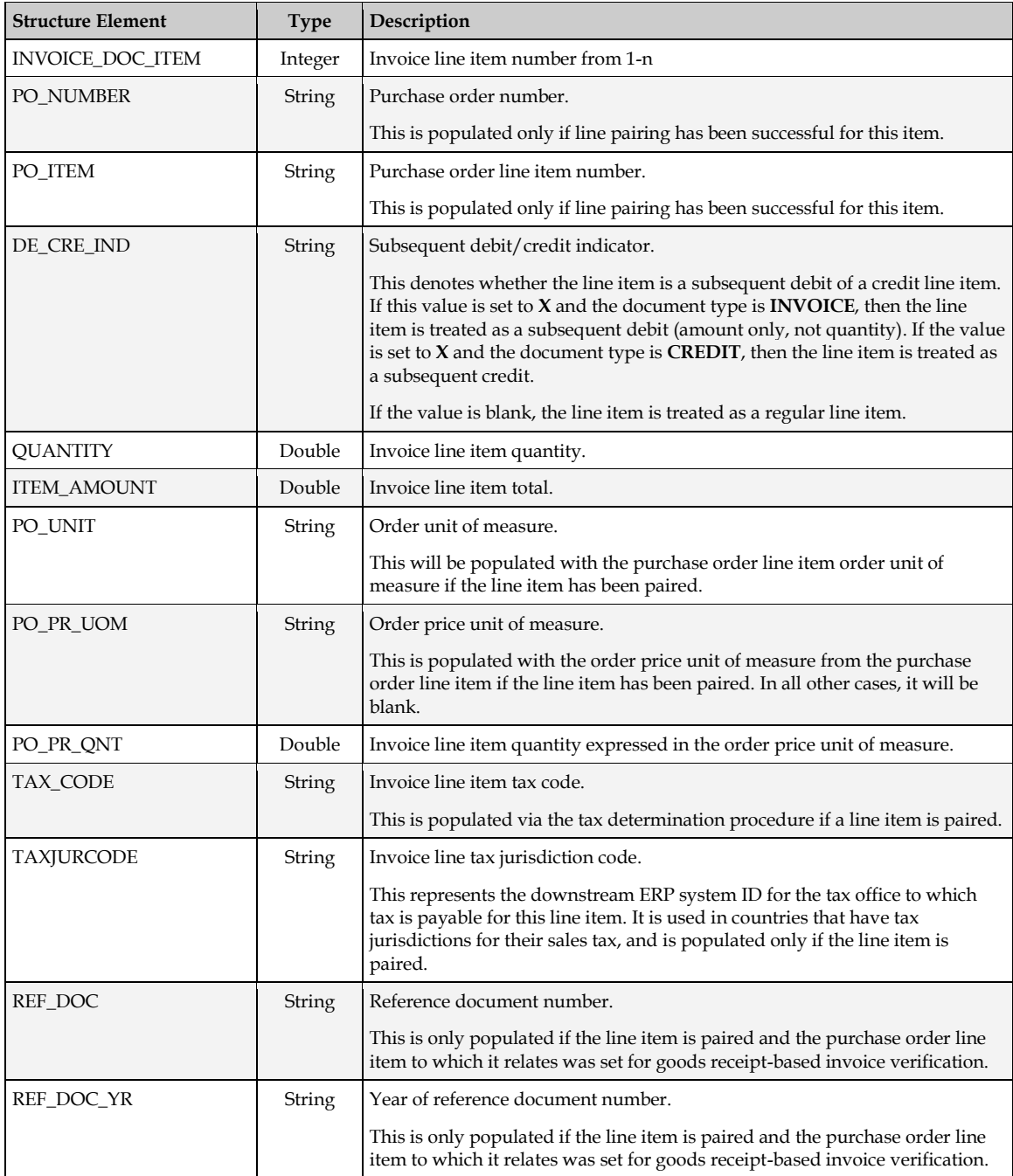

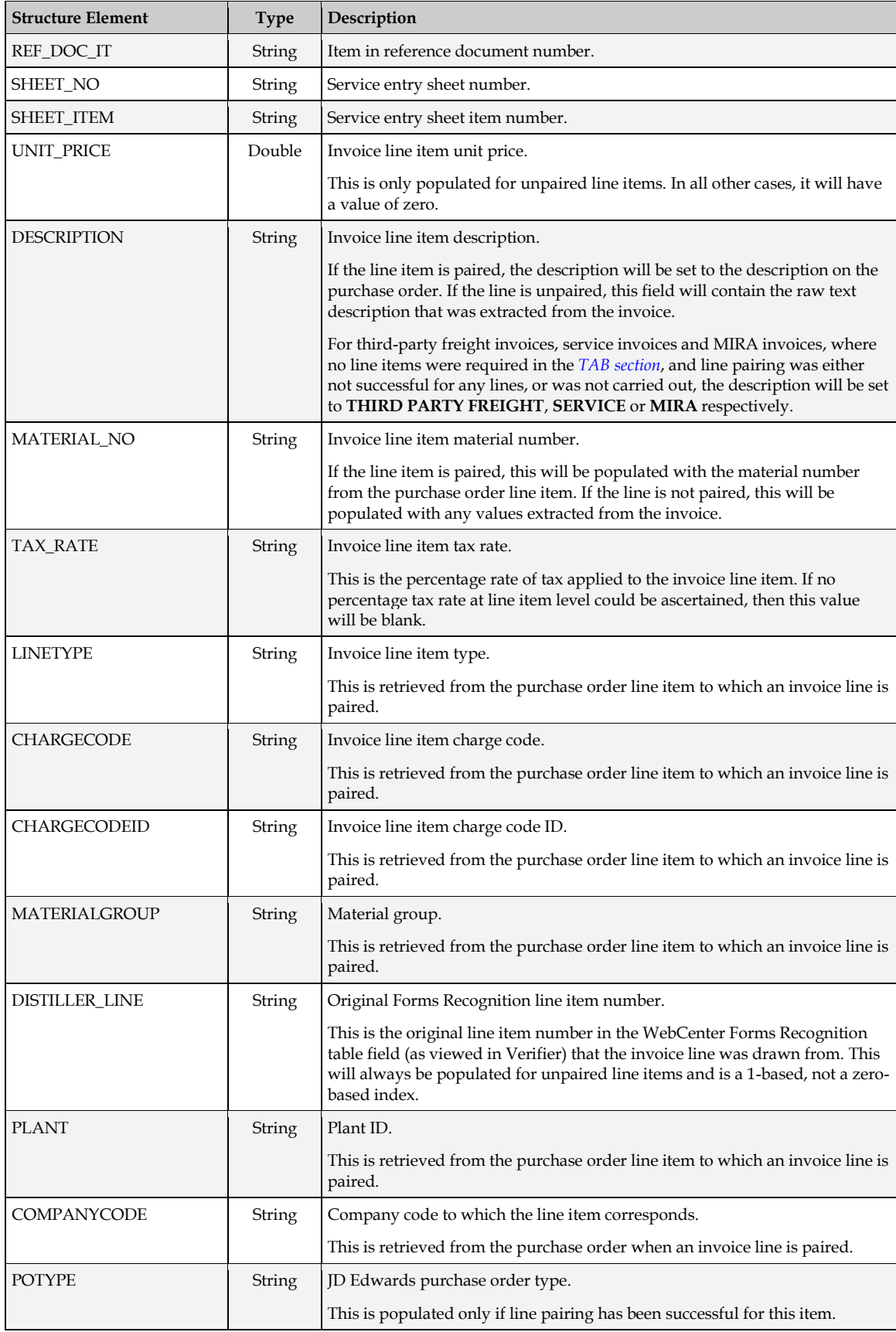

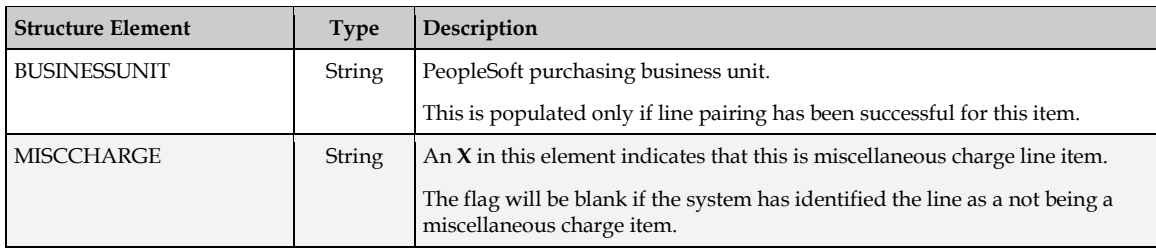

#### <span id="page-102-0"></span>**5.3.4.2 POKey Structure**

The *POKey* structure contains the elements that comprise the unique key to identify a single purchase order.

The POKey structure is present in the interface to the following user exit:

UserExitLinePairingPOs

The elements contained within the structure are as follows:

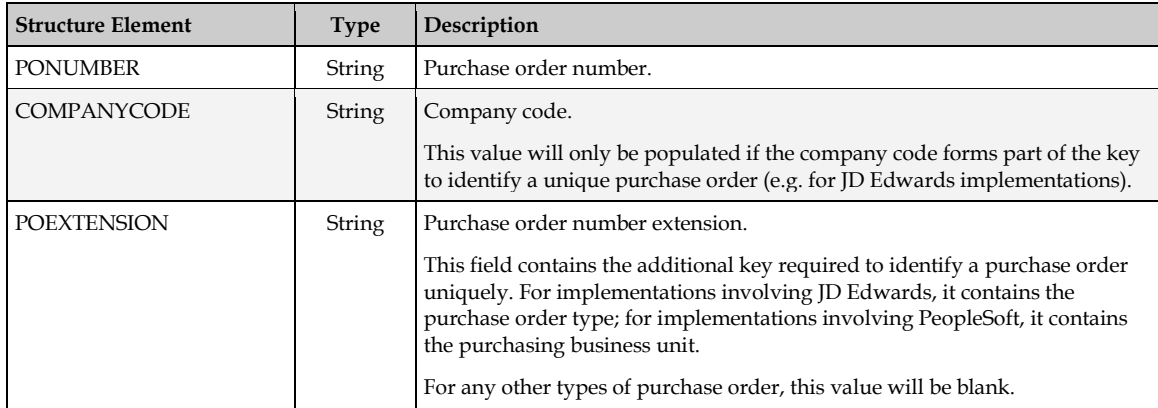

#### **5.3.4.3 TaxData Structure**

The *TaxData* structure holds the tax amounts that are relevant for each tax code. It will be populated if automatic tax determination has been activated and was successful, all lines have been paired and tax is not required to be calculated by the downstream ERP system.

The TaxData structure is present in the interfaces to the following user exits:

- UserExitCustomExport
- UserExitPostLinePairing

The elements contained within the structure are as follows:

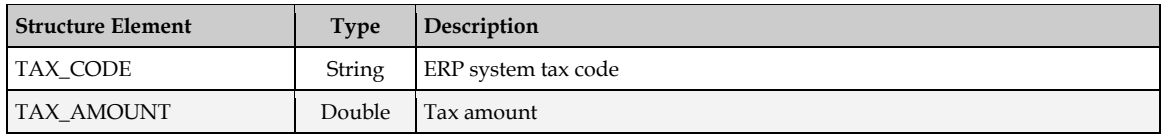

#### <span id="page-102-1"></span>**5.3.4.4 Address Structure**

The *Address* structure contains data elements associated with a particular vendor, such as the vendor ID, the vendor name and address details, along with a myriad of additional information. The extent to which the data is populated depends on the extent to which the data is available in the vendor extract, and mapped within the *[SRC section](#page-56-0)* of the project configuration.

The Address structure is present in the interfaces to the following user exits:

- UserExitCustomExport
- UserExitFilterVendorSearch
- UserExitAddressArray

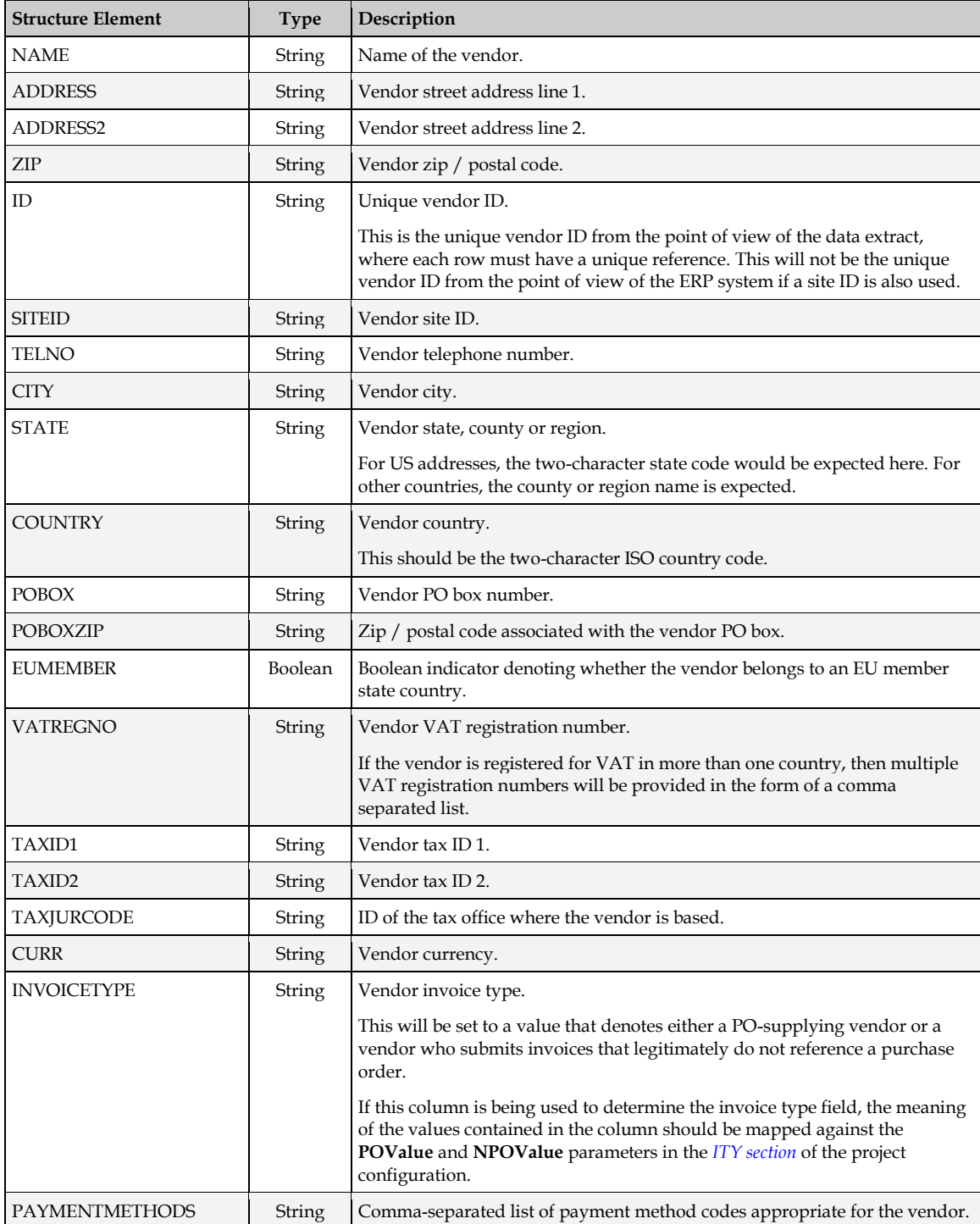

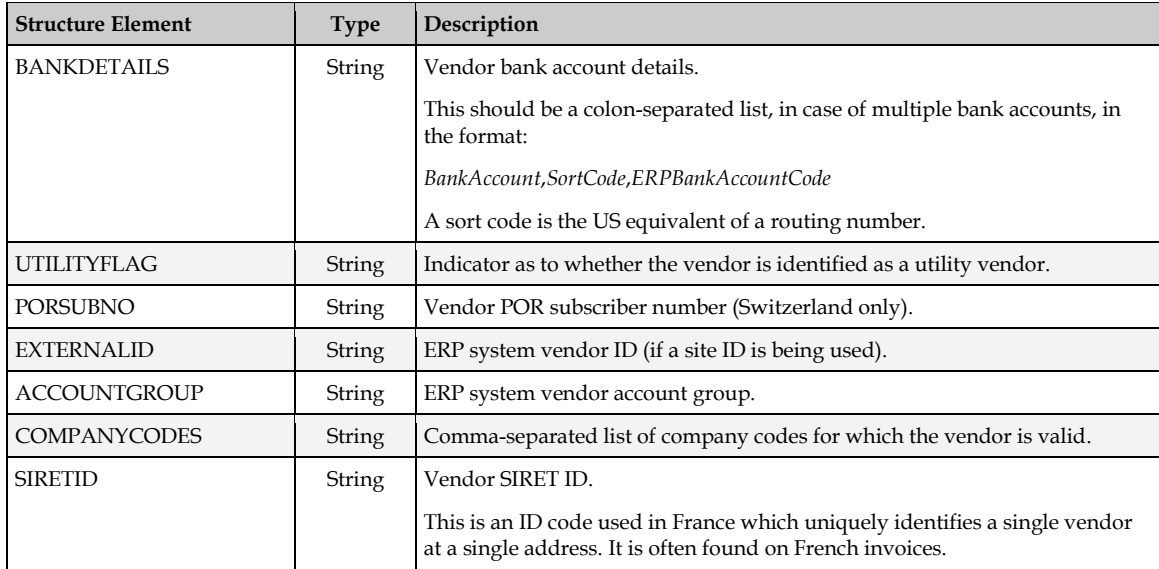

#### **5.3.4.5 Tolerance Structure**

The *Tolerance* structure holds a series of limits the system uses when performing mathematical validations on the amounts extracted from the invoice. The tolerance limits are set by the tolerance group assigned to the invoice currency in the project configuration file.

The Tolerance structure is present in the interface to the following user exit:

UserExitSetTolerance

The elements contained within the structure are as follows:

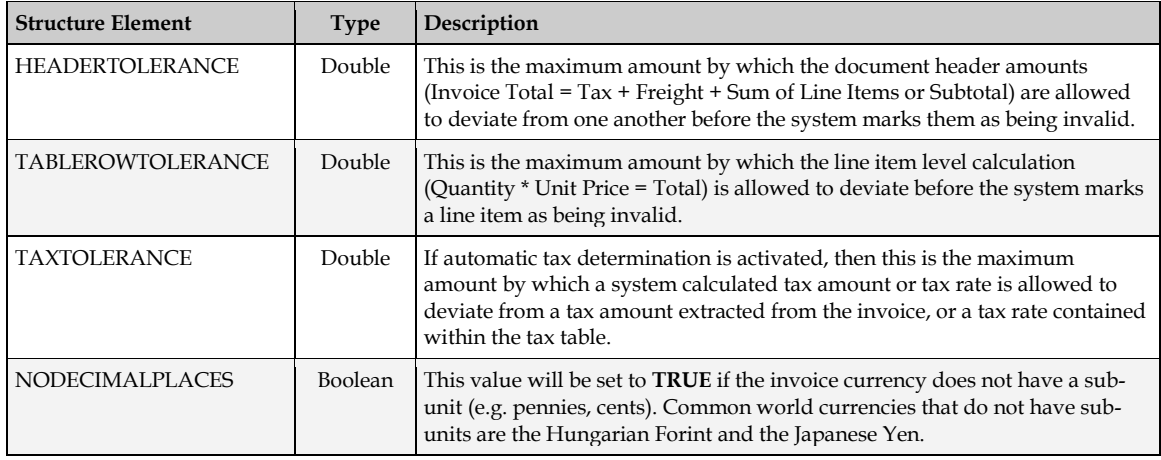

#### **5.3.4.6 Flags Structure**

The *Flags* structure contains a range of Boolean indicators for document validation, which can be used to determine which field items are relevant for export.

The Flags structure is present in the interface to the following user exit:

UserExitCustomExport

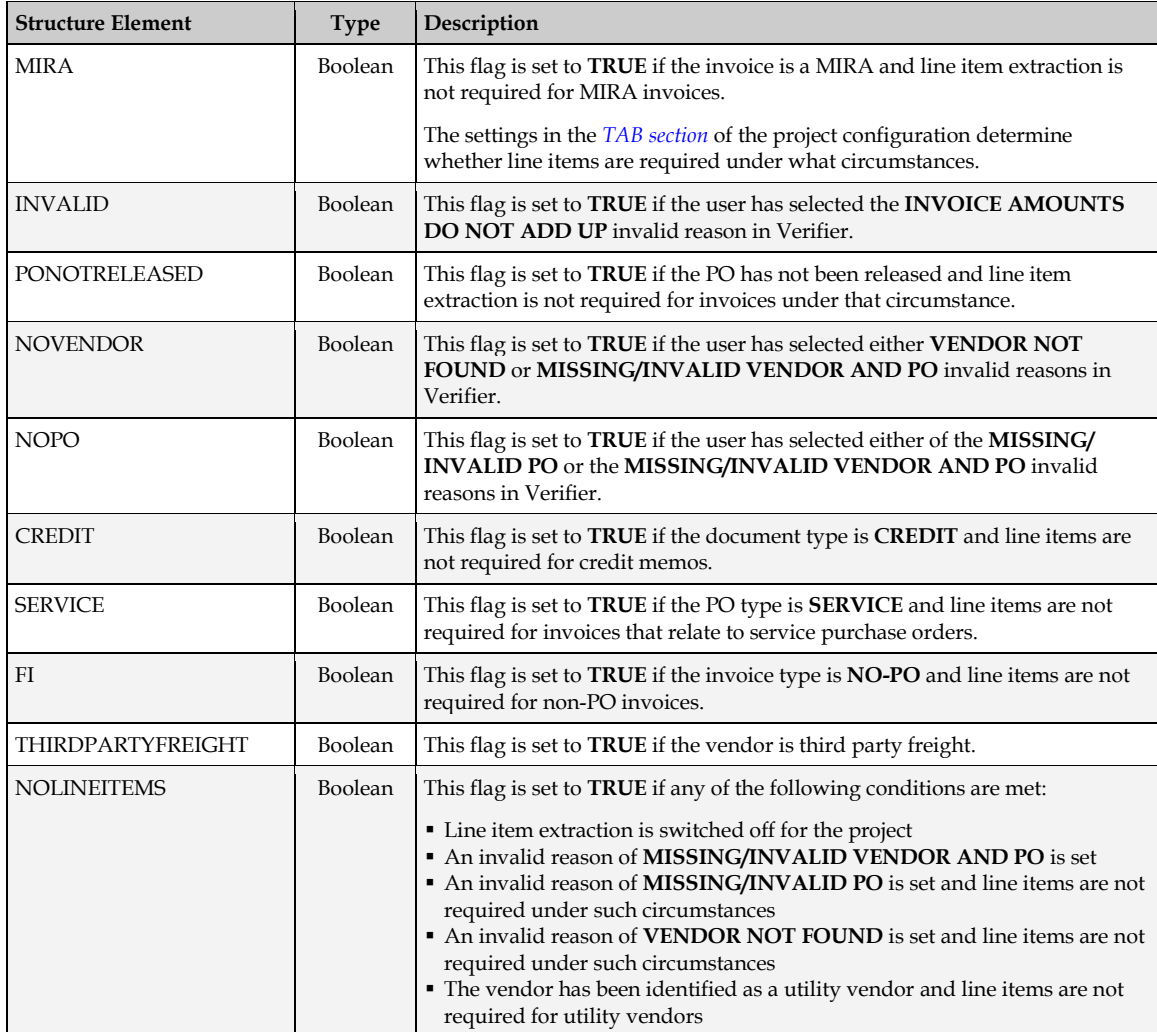

#### **5.3.4.7 AccountingData Structure**

The *AccountingData* structure is used to hold general ledger coding strings relevant to the invoice. It is populated at the time of data export if miscellaneous charges are present on the document, and output is required as a general ledger account entry.

The global project array *GLData*, which is based on this structure, may be populated for either XML or database output in *[UserExitPostLinePairing](#page-96-0)*.

The AccountingData structure is present in the interfaces to the following user exits:

- UserExitCustomExport
- UserExitXMLOutput

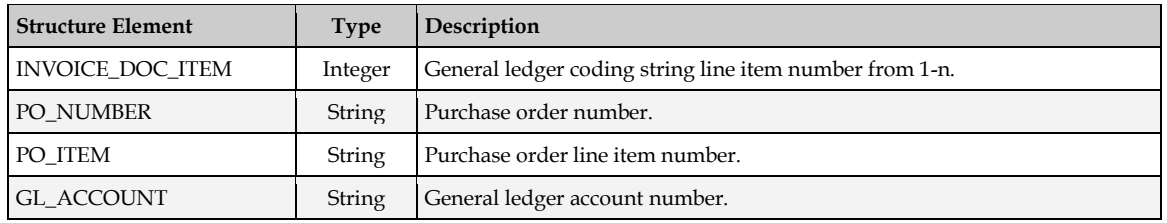

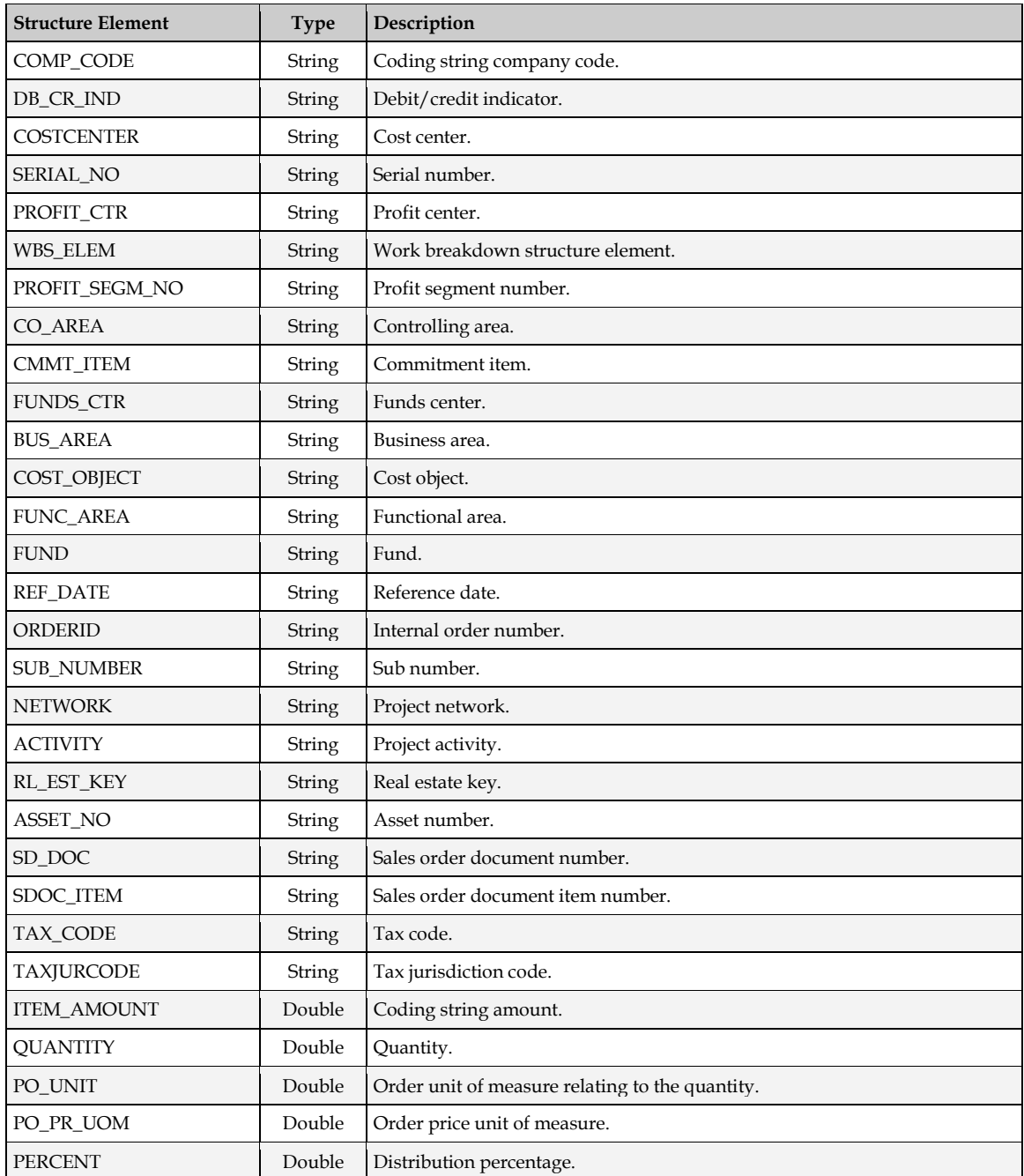

# **5.3.5 Triggering User Exits in Verifier**

User exits are triggered when a user is processing a document in the Verifier application. The following table shows the general user exit calls that apply to all fields in Verifier:

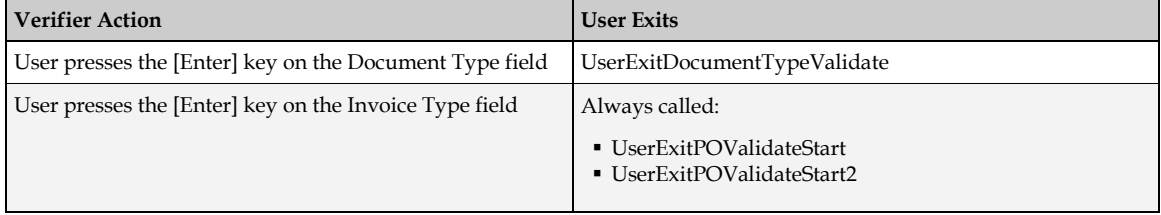

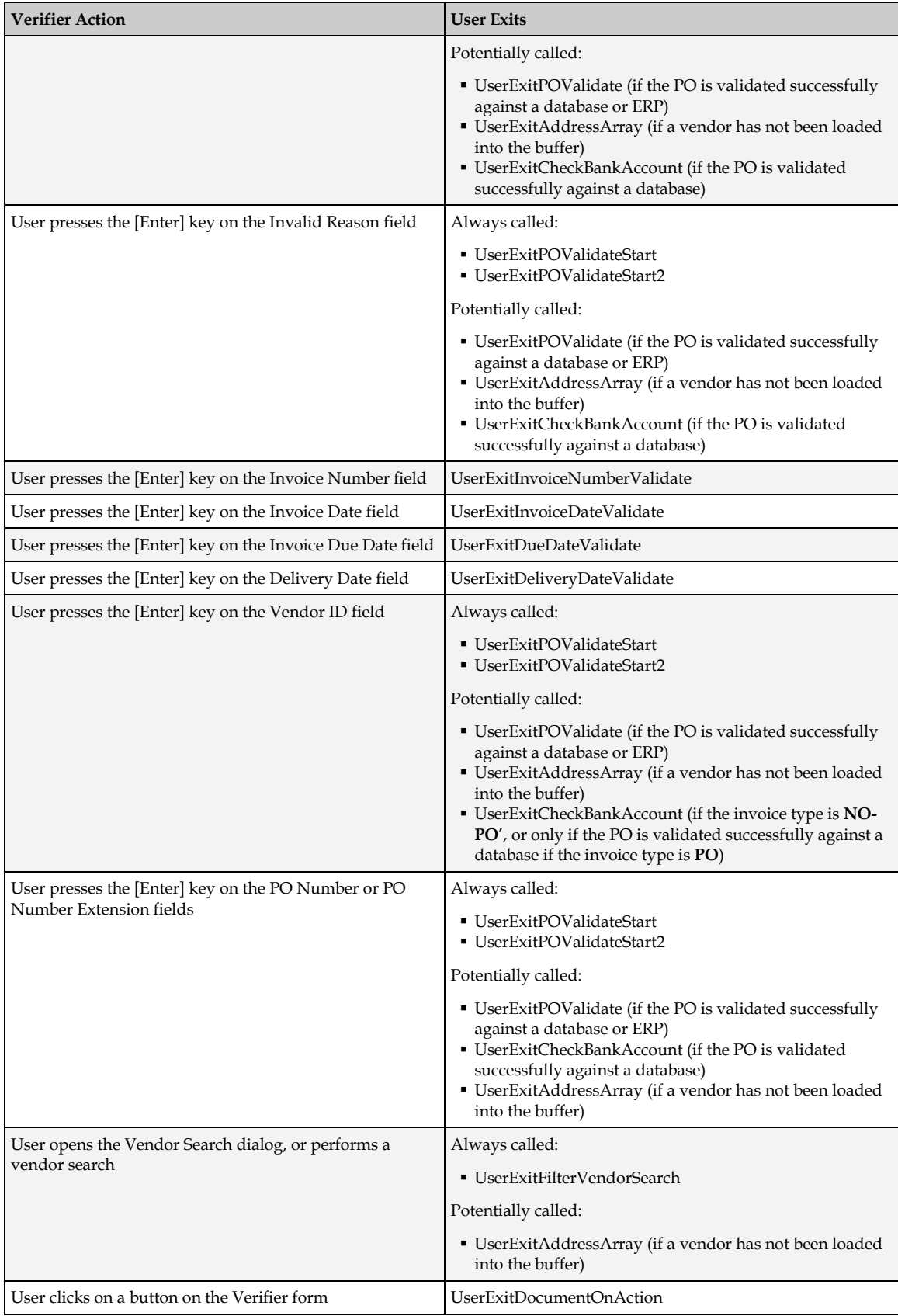
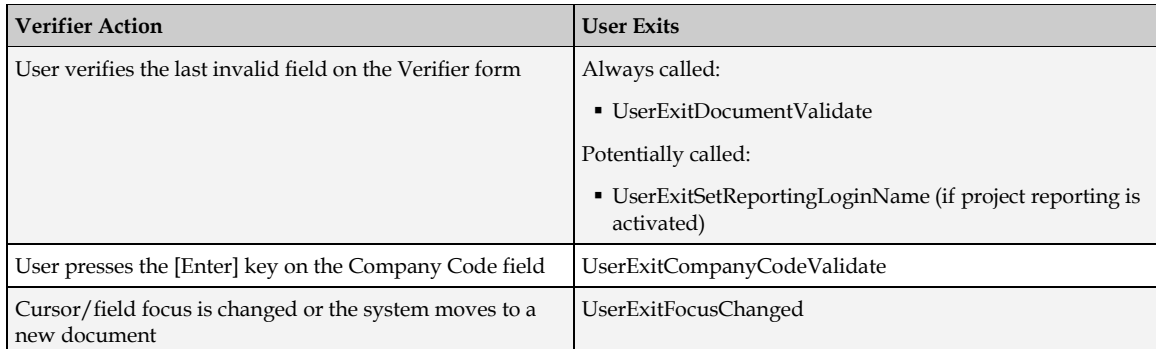

#### **5.3.6 Reporting and Custom Base Classes**

If the project involves adding a new base class, then the standard reporting trail as written into the AP Project Reporting tables will not be complete without the following steps being performed:

- 1. Add script into the **Document\_PreExtract** and **Document\_Validate** events on the custom base class.
- 2. Create a custom **tmpCLSRES** field in the custom base class.

#### **5.3.6.1 Adding Custom Script to the Document\_PreExtract and Document\_Validate Events**

To insert the script to enabled reporting from the custom base class, follow these steps:

- 1. Open the project in the Forms Recognition Designer application.
- 2. Switch to Definition Mode.
- 3. Right-click the custom base class in the **Classes** tree and select the **Show Script** option from the popup menu. The script window for the custom base class is displayed.
- 4. Copy-and-paste the following script into the custom base class's script window:

```
Private Sub Document_PreExtract(pWorkdoc As SCBCdrPROJLib.ISCBCdrWorkdoc)
```

```
If InStr(UCase(ScriptModule.ModuleName), cVerifier) Then
  gblVerifierAsServer = True
Else
  gblVerifierAsServer = False
End If
fnGetClassResultsMatrix(pWorkdoc)
fnReporting(pWorkdoc, "DOCUMENTPREEXTRACT")
End Sub
Private Sub Document Validate(pWorkdoc As SCBCdrPROJLib.ISCBCdrWorkdoc,
pValid As Boolean)
gblVerifierAsServer = False
If UCase(ScriptModule.ModuleName) <> cVerifier Then
  fnReporting(pWorkdoc, "DOCUMENTVALIDATESERVER")
Else
  fnReporting(pWorkdoc, "DOCUMENTVALIDATEVERIFIER")
End If
```
End Sub

#### **5.3.6.2 Adding the tmpCLSRES Field**

The **tmpCLSRES** field is used to store the full classification results and weightings before they are written to the reporting database. It is very much an internal field and does not require any action beyond its creation. If the field is not created, the full classification results and weightings will not be written into the reporting database, only the final class in which the document was placed. No error will be raised.

Follow these steps to create the **tmpCLSRES** field for the custom base class:

- 1. In the Designer application's Definition Mode, select the custom base class in the **Classes** tree, then select the **Fields** tab.
- 2. Right-click the empty space of the **Fields** tab and select the **Insert Field Definition…** option from the popup menu. The **Add Field** dialog is displayed.
- 3. Enter the new field name as **tmpCLSRES** and click **OK**.

**Note:** The field name is case-sensitive and must be entered exactly as shown above.

- 4. The new field is now displayed on the **Fields** tab. Right-click the field and select **Show Properties** from the popup menu. The field's properties pane is displayed on the righthand side of the Designer window.
- 5. Select the **Validation** tab in the field's properties pane.
- 6. Check the **Always Valid** checkbox.
- 7. Save the project.

# **6 Configuring the AP Packaged Project**

This section describes the steps required to carry out the basic configuration of the AP Packaged Project.

Upon completion of the steps in this section, the necessary pre-requisites will be in the place to process unseen invoice documents through the system, comprising data extraction and basic output.

Before embarking upon these steps, the WebCenter Forms Recognition implementer should ensure that:

- The software installation of WebCenter Forms Recognition has taken place to the minimum supported version.
- A valid WebCenter Forms Recognition license file has been installed within the *<Installation Folder>***\Components\Cairo** directory.
- A vendor extract file or data source is available.

## <span id="page-110-0"></span>**6.1 Copy the AP Packaged Project Folder Structure**

During a complete installation of WebCenter Forms Recognition, the AP Packaged Project will be installed in a subdirectory of the *<Installation Folder>***\Projects** folder. Oracle recommends that implementers copy the project subfolder and its entire contents to a working location, rather than configuring and implementing the project from the installation folder.

Once the working location has been created or identified (for example, **C:\WFR Projects**), use Windows Explorer to copy the entire **AP [***version***]** folder from *<Installation Folder>***\Projects** to that working location.

## **6.2 Create the Vendor ASSA Pool**

The Associative Search Engine is a technology that delivers an unprecedented hit-rate in identifying vendors from documents of unknown structure, by comparing the information on the document to an extract of vendor master data. This comparison is carried out in a *fuzzy* manner, so it is tolerant of:

- OCR problems on the document.
- Differences between the way that vendor details are expressed on the invoice and how they are represented in the vendor master data.
- Vendor names embedded in picture logos.

It is incumbent upon the customer to make the vendor master extract available as either a database table or view (which WebCenter Forms Recognition will connect to via 32-bit ODBC) or in a flat CSV file.

### **6.2.1 Requirements for the Vendor Extract CSV File**

If a flat CSV file is provided, it must be compliant with the following:

- Each row in the file should represent a single vendor at a single address.
- Each row should include, as a minimum, columns that represent the vendor name, the street address, the city, the postcode/zip code and the country.
- The country must be expressed as the appropriate two-character ISO country code.
- Each row in the file must have one column that is a unique identifier for that record and is common only to that row.
- Each row in the file must have an equal number of columns.
- The column separator must be a semi-colon, hence content within a single column will need to be stripped of any semi-colons in advance.
- Each column should be stripped of any double-quotes.
- If the CSV file includes non-Western characters, the file must have an encoding type of **UNICODE**. *ANSI* and *UTF-8* encodings are not supported.

A sample vendor extract that demonstrates the format requirements for a flat CSV file is provided with the AP Packaged Project and is located at:

```
<Installation Folder>\Projects\AP [Version]\Global\Vendor.csv
```
**Important Note:** If the ERP vendor master data includes intercompany vendors, these must be excluded from the file, as should employees who are set up as vendors. Intercompany vendors are handled in a different way within the solution.

### **6.2.2 Requirements for the Vendor Extract Database Table or View**

If a database table or view is provided, it must be compliant with the following:

- The table or view must be in an ODBC-compliant database
- The appropriate 32-bit ODBC drivers must be installed on the Forms Recognition machine
- An ODBC source must be created on the Forms Recognition machine using the 32-bit ODBC drivers. Oracle recommends that this be created as a *System DSN*.
- Each row in the table or view should represent a single vendor at a single address
- Each row should include, as a minimum, columns that represent the vendor name, the street address, the city, the postcode/zip code and the country
- The country must be expressed as the appropriate two-character ISO country code
- Each row in the table or view must have one column that is a unique identifier for that record and is common only to that row

For customers who use Oracle E-Business Suite as their ERP system, a SQL script is provided with the AP Packaged Project to create the appropriate view in the EBS database. Refer to *[Appendix M: Configuring the E-Business Suite Database Views](#page-201-0)* for more details.

## **6.2.3 Create, Import and Configure the Vendor ASSA Pool**

Refer to *[Appendix D: Configuring the Vendor ID Field](#page-155-0)* for full details of how to create and configure the Vendor ASSA pool appropriately for the requirements of the customer's ERP system.

## **6.3 Basic Project Configuration Settings**

This section describes the basic configuration steps required to get the AP Packaged Project up and running so that invoice documents can be processed.

#### **6.3.1 Configuring Purchase Order Number Formats**

If the project implementation involves the extraction of purchase order numbers, then the valid formats must be configured within the *[PON section](#page-43-0)* of the project configuration. If no configuration or an incorrect configuration is made here, then no purchase order numbers will be extracted by the system. More than one purchase order number format can be specified.

Formats are specified using a simple expression, which uses wildcard characters for unknown digits or letters, where a hash (**#**) character represents a number and a commercial at (**@**) character represents a letter. A question mark (**?**) character represents any number, letter or special character. Literal characters can also be included in the simple expression, and the format is not case-sensitive.

As an example, a purchase order number that is always 7 digits in length beginning with **10** would be configured as:

```
PON_VL_01_Format=10#####
```
As a further example, if an additional purchase order number format is used which is 8 characters in length, beginning with two alpha characters and followed by 6 numeric characters, where the number always begins with **14**, the format would be:

```
PON VL 02 Format=@@14####
```
The *Ignore* parameter that comes alongside each purchase order number format specified, allows the developer to specify special characters that may, or may not, be included within the purchase order number, as shown below:

```
PON_VL_01_Format=10#####
PON_VL_01_Ignore=-
PON_VL_02_Format=@@14####
PON VL 02 Ignore=-
```
The above configuration would permit a hyphen in any position in a purchase order number matching the defined formats, hence **10-12345**, **1-012345**, **101234-5**, **AB-141234**, **A-B141234** and **AB1-41234** would all be valid matches.

To combat any possible OCR problems, the purchase order number format has a built-in tolerance of 10%; so possible candidates may deviate from the exact expression by that order of magnitude.

When adding a new purchase order number format, it is important to remember to increment the group number of the format group by one.

If the same parameter is found more than once, or the group numbers do run sequentially from 01, the system will fail to load the project configuration correctly and errors will occur during document processing. For example:

```
PON VL 01 Format=10#####
PON_VL_01_Ignore=-
PON VL 02 Format=@@14####
PON VL 01 Ignore=- \leftarrow Duplicate setting
PON<sup>-</sup>VL<sup>-</sup>04<sup>-</sup>Format=@@24####    ← Non-sequential group numbering<br>PON<sup>-</sup>VL<sup>-04-</sup>Ignore=-    ← Non-sequential group numbering
```
- 
- 
- $\epsilon$  *Non-sequential group numbering*

### **6.3.2 Configuring Bill-to Name Formats**

The Bill-to Name is an optional field within the AP Packaged Project, and a successful extraction will not be required by the system if the following parameter is set as follows:

BTO\_OP\_AllowBlank=YES

If the field is required, it is necessary to configure keywords for the bill-to name so that the system is able to identify it, and extract it correctly.

Valid keywords are configured in the *[BTO section](#page-46-0)* of the project configuration in a similar fashion to purchase order number formats described above. A simple expression can be used if required, but, in most cases, merely specifying the first word of a valid bill-to name is sufficient to enable the system to extract the entire field correctly.

For example, the following configuration would be sufficient to extract **Acme**, **ACME**, **Acme Trading Group, Inc.**, **A.C.M.E. CORPORATION**, etc.:

```
BTO_VL_01_Format=Acme
BTO_VL_01_Ignore=.,
```
**Note:** The formats specified in this section are not case-sensitive.

#### **6.3.3 Configuring Tax Rates**

Configuring tax rates is not required, but it is strongly recommended for project implementations that involve processing invoices from countries where VAT or sales tax is set at the national level. For such countries, the *PrimaryTaxRates* and *SecondaryTaxRates* parameters in the *[TAX section](#page-51-0)* of the project configuration should be populated. Doing so will increase the success of the tax amount extraction by a noticeable margin. This will also enhance the extraction of tax percentage rates specified on the invoice at line item level.

This configuration does not apply to countries that use tax jurisdictions, where the rate of sales tax can vary depending on the location in the country where the goods or services are consumed. Examples of such countries are the US, Canada and Brazil. For projects only involving these countries, the parameters above should always be left blank.

A primary tax rate refers to the standard rate of tax applied to purchases in those countries where the tax rates are set at a national level. Some examples of this include 17.5% or 20% in the UK, 19% in The Netherlands and Germany or 19.6% in France. A secondary tax rate refers to the reduced rate of VAT applied to certain goods or services in those countries, for example, 5% in the UK, 6% in The Netherlands, 7% in Germany and 5.5% or 2.1% in France.

An example configuration covering the UK, Germany, France and The Netherlands, based on the rates listed above would be:

```
TAX VL PrimaryRates=17.5,20,19,19.6
TAX VL SecondaryRates=5,6,7,5.5,2.1
```
## **6.4 Configuring a Standard Output File**

The output of the AP Packaged Project is governed by the settings in the *[EXP section](#page-63-0)* of the project configuration. Within this section, there are configuration options to output data in a variety of configurable flat files, or to write the results to a set of database tables.

For the purposes of a basic installation, the system can be instructed to output a standard results file via the following parameter:

```
EXP_OP_OutputStandardResultsFile=YES
```
Additional configuration can also be applied to determine the format of dates within that file. The following parameters are relevant for this:

```
EXP_VL_OutputDateFormat=
EXP_VL_OutputDateSeparator=
```
The valid settings for the *OutputDateFormat* parameter are **YYYYMMDD**, **MMDDYYYY** or **DDMMYYYY**. If this parameter is left blank, or an invalid format is specified, the system will default to an output format of **DDMMYYYY**.

It is also possible to configure a separator character. Single or double quotes, and the greater than or less than symbols are not permitted as separators, and, if specified, will not be visible in the output.

For example, an invoice date is stated on the document as **2 nd November 2008**. The following configuration will define the output date as **11/02/2008**:

```
EXP_VL_OutputDateFormat=MMDDYYYY
EXP_VL_OutputDateSeparator=/
```
## <span id="page-114-0"></span>**6.5 Setting up the Runtime Server Instance**

The WebCenter Forms Recognition Runtime Server (RTS) is the software component that processes documents at runtime. It runs as a Windows service and is configured and controlled using a snap-in to the Microsoft Management Console.

The management console is opened from the Windows Start menu as follows:

*All Programs Oracle WebCenter Forms Recognition Runtime Service Management Console*

If the WebCenter Forms Recognition Runtime Service Manager service has not been started, then the following will start the service and open the management console:

*All Programs Oracle WebCenter Forms Recognition Runtime Service Start Runtime Service*

The first step is to create an RTS group. An RTS group represents a WebCenter Forms Recognition environment, and consists of one or more physical or virtual machines and the individual RTS instances that run on those machines.

To create an RTS group:

- 1. Ensure that the WebCenter Forms Recognition Runtime Service Manager service has been started and the management console is open.
- 2. In the management console, right-click on the **Runtime Server Administration** node and select **New RTS Group…** from the popup menu. The *New* Group dialog is displayed.
- 3. Enter the desired name of the RTS group in the *New Group* field, for example, **My RTS Group**.

Once the RTS group has been created, it is possible to add individual machines to it. WebCenter Forms Recognition employs a scalable server architecture, which permits the processor power of multiple machines to be combined to process the required number of documents. This functions as a master/slave server relationship where it is possible to add as many slave servers as required to the master server, which controls the environment licensing.

For the purposes of a basic installation, it is assumed that the Forms Recognition environment will consist of a single master server machine. To add this machine to the newly created RTS group:

- 1. In the management console, right-click on the RTS group and select the **New Machine…** option from the popup menu. After a short delay (while the RTS management service searches the domain for other machines running Forms Recognition services) the *Group Management* dialog is displayed.
- 2. In the *Group Management* dialog, select the domain of the machine to be added from the drop down list (or leave as the default if the local machine is to be added) and enter the technical name of the computer in the *Available WebCenter Forms Recognition Machines* field.
- 3. Click the **OK** button. The *Group Management* dialog will close, and the specified machine will appear as a child node to the RTS group.

The final step is to create and configure an RTS instance. An RTS instance is a process (viewable in Task Manager as **dsthost.exe**) that carries out one or more steps of the WebCenter Forms Recognition workflow, namely Import, OCR, Classification, Extraction, Export and Clean-Up.

A single machine may have more than one RTS instance created for it, with each instance carrying out different steps in the workflow. It is recommended that the number of instances carrying out OCR, classification and extraction, which are highly resource-intensive, do not exceed the number of available processors on the machine. For a quad-CPU machine, a typical production configuration on the master server would be one instance performing import, export and cleanup, with the other three performing OCR, classification and extraction.

In the following example, only one RTS instance will be configured and will perform the Import, OCR, Classification, Extraction and Export workflow steps:

- 1. In the management console, right-click on the machine node and select **New RTS Instance…** from the popup menu. The *New RTS Instance* dialog is displayed.
- 2. Enter the desired name for the RTS instance and click the **OK** button. The *New RTS Instance* dialog is closed and the RTS instance will be added as a child node to the machine.

**Note:** It is common practice to make reference to workflow steps that the instance carries out in the instance name.

- 3. To set the properties of the instance, right click on the instance name and select **Properties…** from the popup menu. The Properties dialog is displayed.
- 4. Complete the fields on the **General** tab of the properties as follows, paying due respect to the file paths and directories that were established in *[section 6.1](#page-110-0)* above. The critical file paths to be populated are the path to the project file and the path to the export directory.

In a production environment, file paths should always be expressed as a UNC path and the project directory should have a sufficient level of share permissions.

The **Wait** property denotes the time interval between scans of the batch and import directories.

The **Enable Batch Integrity** option should only be selected on one RTS instance per batch directory.

- 5. On the **Workflow** tab, select the workflow steps that the instance is to perform. For this example, ensure that only the **Import**, **OCR**, **Classification**, **Extraction** and **Export** buttons are depressed.
- 6. On the **Import** tab, enter the path to the import directory, and ensure that the two radio button groups are set to **1 batch per subdirectory, 1 folder per batch** and **Always import documents**. If the file types to be imported are TIFF files, then the *Document Type* section can be left as the default values. For other document types, the **Automatic** checkbox should be checked.

There is also an opportunity here to limit the batch size. Oracle recommends that this should be set to 10 documents.

- 7. On the **OCR+Export+Clean Up** tab, ensure that only the **Trigger script based export** option is checked in the *Export* section.
- 8. Click the **OK** button. The configuration of the RTS instance is now complete, and the *Properties* dialog is closed.

## **6.6 Setting up the Verifier Application**

The WebCenter Forms Recognition Verifier module is a client application that can either be installed directly on a user's local machine, or it can be installed on a central server and distributed to the users via Citrix.

As documents are processed through the system, if one or more fields on one or more documents in a batch are found to be invalid for whatever reason, the batch will be stopped at state 550 for a user to review in Verifier.

Verifier is opened from the Windows Start menu as follows:

```
All Programs  Oracle  WebCenter Forms Recognition  WebCenter Forms Recognition
Verifier
```
The system will prompt for a project login. Once a username and password has been entered, the Verifier initial screen will appear.

On the Verifier initial screen, the user is provided with a list of all batches that require further examination. The status of a batch represents its position in the Forms Recognition workflow, and a batch will always inherit the status of the document with the lowest status within it. For example, if a batch contains 10 documents, and 9 of them have a status of 700, but 1 has a status of 550; the overall batch status will be 550.

A list of standard batch states, along with their corresponding meanings, is provided in the table below:

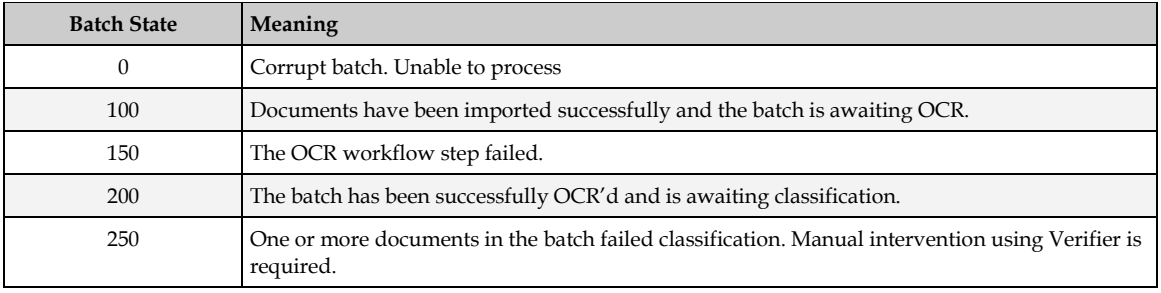

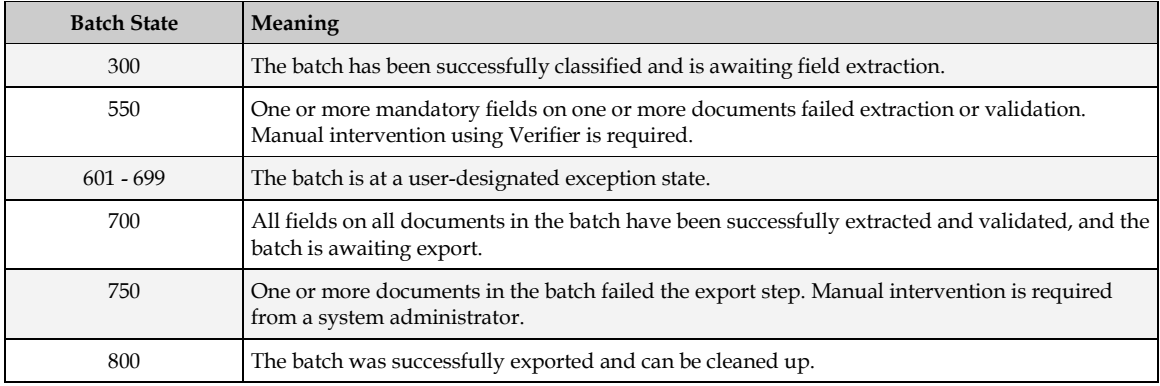

Upon entering a batch, the system will navigate the user to the first problem document within the batch, and the cursor focus will be set to the first invalid field. An error message visible in the application status bar will explain why the field could not be validated.

If the document is at a state of 750, which denotes a failed export, then the reason for the export failure is displayed as an error message against the Invoice Number field.

All error messages, except those that are generated by external systems and relayed back into the Verifier application, are configurable in the *[ERR section](#page-63-1)* of the project configuration.

To configure the Verifier application:

- 1. Select the **Settings…** option from the **Options** menu. The *Properties* dialog is displayed.
- 2. On the **General** tab, enter the file paths to the project file and the batch directory, or select the appropriate batch job from the dropdown list.

A useful feature on this tab is the *Fields edit mode* radio button group. This defaults to **Insert**, which means that when a user clicks into a field, the application will position the cursor in the existing text. If the **Overwrite** option is selected, the entire contents of the field will be highlighted allowing the user to key fresh data into the field without having to remove the existing field content.

3. On the **Workflow** tab, relevant batch states for Verifier processing are specified. To add, remove or change an input state, simply right click on the *Input State* list and select the appropriate option from the context menu.

In a basic installation, the extraction verification input states are typically set to **550** and **750**.

- 4. Click the **OK** button. The *Properties* dialog is closed.
- 5. Select the **Save** option from the **File** menu to save the settings. The configuration of the Verifier application for a basic installation is now complete.

## **6.7 Processing Documents Through the System**

When the configuration of the system is complete, it is possible to process documents through the system. To do this:

1. Place the appropriate documents into the import directory specified in the RTS properties configured in *[Section 6.5: Setting up the Runtime Server Instance](#page-114-0)*.

- **Note:** If TIFF files are to be processed, these should be, at an optimum, 300 dpi with a corresponding pixilation count. The TIFFs should also be black and white using Group 4 compression. If the document is a multi-page invoice, the file should be a multi-page TIFF file with the pages in the correct order.
- 2. Open the Runtime Server management console, select the configured RTS instance, and click the green *start* button in the toolbar. The system will now import the documents placed in the import directory, and will commence the OCR, classification and extraction operations.
- 3. Once complete, if there was a problem with one or more documents, the batch will be available in the Verifier application.
- 4. Open the Verifier application and login to the project.
- 5. To get an overview of how the system has performed, highlight the batch, and select **Show Selected Batch** from the **View** menu. The batch overview screen is displayed.

This status screen provides an overview of all of the individual document states in the batch.

6. To enter the batch from this screen, select **Verify Selected Batch** from the **View** menu.

Any documents that require manual verification will be displayed in Verifier with the invalid fields displayed in red. The corresponding error message for the selected field is displayed in the lower status bar.

- 7. Correct any validation failures and move onto the next invalid document in the batch, until all documents in the batch are complete.
- 8. When all documents in the batch have been validated, the system will prompt the user to release the batch, which will provide the user with three options: **Yes**, **No**, and **Details**.

If the user selects **Yes**, the batch state will be set to **700**, which means that it is ready for export.

If the user selects **No**, the batch is not released and will remain in the current verification state.

Clicking the **Details** button provides a radio button group that controls whether the system will move on to the next invalid batch, or whether the system will return to the batch overview screen.

- 9. Once ready for export, the Runtime Server instance will pick the batch up again, and will carry out the export operation.
- 10. Once complete, navigate to the export directory specified in the RTS properties configured in *[Section 6.5: Setting up the Runtime Server Instance](#page-114-0)*. The directory will now contain a number standard output files, one for each of the processed documents:
- 11. Document processing is now complete.

# **7 Configuring Data Export**

### **7.1 Introduction**

This section covers the steps required to configure the various export options available within the AP Packaged Project.

The types of export covered by this section are:

- 1. Outputting an additional TIFF image
- 2. Outputting a PDF file
- 3. Writing data to database tables
- 4. Writing data to an XML file
- 5. Writing data to a CSV file
- 6. Setting up a custom export

The standard solution exports only apply for documents classified to the **Invoices** class, or to one of its child classes. For custom base classes, the data export will need to be coded programmatically within **UserExitCustomExport** on the *UserExits* script class level.

## **7.2 Outputting an Additional TIFF Image**

The standard Runtime Server (RTS) instance settings contain an option for outputting the TIFF image into the export directory, and this setting should be used over custom settings in the project configuration file where appropriate.

The custom settings, however, provide additional options for the TIFF image, and should be used in cases where one or more of the following applies:

- 1. A second TIFF file is required during document export.
- 2. The naming of the TIFF file should be set to the document *URN*, rather than the original image filename.
- 3. The resolution of the TIFF image needs to be changed from that of the original image.
- 4. The compression of the TIFF image needs to be changed from that of the original image.

To output an additional TIFF image, the following parameter In the *[EXP section](#page-63-0)* of the project configuration should be set to **YES**:

EXP\_OP\_OutputTiffFile=YES

To set the name of the TIFF file to the document *URN* as configured in the *[IMP section](#page-40-0)* of the project configuration, the following parameter should be set to **URN**:

EXP\_VL\_TiffName=URN

If the above parameter is left blank, or set to anything other than **URN**, the TIFF filename will retain the same name as the original imported document.

The following parameter controls the resolution in *dots per inch* that will apply to the TIFF file:

EXP\_VL\_TiffDPI=300

If a blank or invalid entry is set against the above parameter, the system will default to 300dpi.

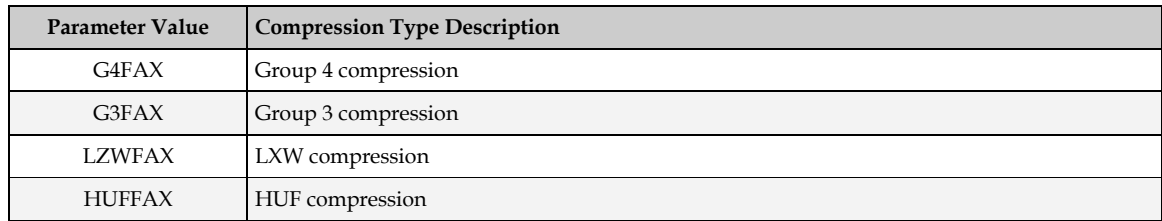

To change the image compression type, the following options may be set against the *EXP\_VLTiffFormat* parameter:

For example, to configure the output TIFF to use Group 3 compression, the parameter should be set as follows:

```
EXP_VL_TiffFormat=G3FAX
```
If a blank or invalid entry is set against the above parameter, the system will default to standard Group 4 compression.

The additional TIFF file will always be written to the directory specified as the export directory on the RTS instance settings for the instance that is carrying out the document export. If no export directory has been specified, the default export directory set against the following parameter will be used:

```
EXP_VL_DefaultExportPath=<default export path>
```
If the above parameter is also blank, document export will fail and the batch will go to status **750**.

## **7.3 Outputting a PDF File**

To configure the system to output a searchable PDF document for each document processed, the following parameter should be set to **YES**:

```
EXP_VL_OutputPDF=YES
```
To set the name of the PDF file to the document *URN* as configured in the *[IMP section](#page-40-0)* of the project configuration, the following parameter should be set to **URN**:

EXP\_VL\_PDFName=URN

The PDF file will always be written to the directory specified as the export directory on the RTS instance settings for the instance that is carrying out the document export. If no export directory has been specified, the default export directory set against the following parameter will be used:

EXP\_VL\_DefaultExportPath=*<default export path>*

If the above parameter is also blank, document export will fail and the batch will go to status **750**.

## **7.4 Writing Data to Database Tables**

The following sections describe the process of setting up a database export, and how the export of the header data can be customized to add additional fields.

### **7.4.1 Configuring Database Export**

To activate output to a database, the following parameter must be set to **YES**:

```
EXP_OP_ExportToDB=YES
```
In addition, a valid SQL connection group containing a valid database connection string in the *[SQL section](#page-42-0)* of the project configuration must be specified against the following parameter:

EXP\_VL\_SQLConnectionGroup=01

The database export can write into three different types of table:

- 1. An invoice header data table.
- 2. An invoice line item data table.
- 3. An invoice general ledger account coding table.

#### **7.4.1.1 Invoice Header Table**

At a minimum, output to an invoice header database table must be configured. Invoice header information includes data items that apply to the document as a whole, such as the invoice number, the invoice date and the vendor.

The structure of the destination invoice header database table should be such that each row has a single column that represents that unique key for the database record. By default, the system will populate this column with the name of the image filename minus the file extension, but the document *URN* as mapped in the *[IMP section](#page-40-0)* of the project configuration can also be used via the following parameter:

EXP\_VL\_DBKey=URN

To configure that name of the destination invoice header table, and to set the name of the column in that table which represents the unique record identifier, the following parameters are used:

```
EXP_VL_DBHeaderTable=MYHEADERTABLE
EXP_VL_DBHeaderKey=MYKEY
```
In the example above, the system is configured to write invoice header information into a table with the technical name of **MYHEADERTABLE**, where **MYKEY** is the technical name of the column designated as the unique record identifier in the table.

Invoice header information can be written into the table as a new *insert* or as an *update* to an existing record that was, for example, initialized during the scanning procedure. This is controlled by the following parameter, which should be set to either **INSERT** or **UPDATE**:

EXP\_VL\_DBHeaderOperation=INSERT

Once the basic configuration above has been completed, it is now possible to specify which fields should be outputted and their destination columns.

In the project configuration, there are over 40 header fields available to be mapped. Each of these has a corresponding parameter with the prefix **EXP\_VL\_DBHC**. To indicate that the field should be outputted, and to specify the technical name of the destination database table column, the appropriate parameter should be configured as follows:

EXP\_VL\_DBHCInvoiceNumber=INVOICENO

In the example above, the extracted invoice number will be written into a column in the database header table with a technical name of **INVOICENO**.

If the parameter is left blank, then the invoice number will not be written into the database table, for example:

EXP\_VL\_DBHCInvoiceNumber=

This process should be repeated for all header fields for which database output is required, ensuring that the parameters are left blank for any fields that are not relevant for database output.

### **7.4.1.2 Invoice Line Items Table**

The output of invoice line items is optional. The system expects the destination line item table to have a composite key consisting of two fields:

- The document identifier, which will be populated with a value identical to that passed into the header table unique key field, which must have the same technical column name.
- A line item number index column, which the system will set from **1**-*n*, where *n* is the number of line items.

To configure the output of line items, the following parameters must be configured:

```
EXP_VL_DBLineItemsTable=MYLINEITEMS
EXP_VL_DBLineItemsKey=LINEID
EXP_VL_DBHeaderKey=MYKEY
```
In the above example, the system will write the line item data into the database table called **MYLINEITEMS**, where the document identifier is the **MYKEY** column and the line item number field is called **LINEID**. The database table columns **MYKEY** and **LINEID** come together to form the unique row identifier for an entry in the line data table.

If no table is specified, no line items will be written to the database. If a table is specified, but no line items key field is nominated, then the export will fail and the batch will go to a state of 750.

Additionally, the system will not write out line item data if any of the following conditions are met for any given document:

- 1. Line items are not subject to validation as set in the *[TAB section](#page-59-0)* of the project configuration.
- 2. The document is a credit memo, and line items are not required for credit notes.
- 3. The document is a non-PO, and line items are not required for non-PO invoices.
- 4. The document is PO-related, but the PO has not been released, and line items are not required for documents with an unreleased PO.
- 5. The user selected an **INVOICE AMOUNTS DO NOT ADD UP** invalid reason in Verifier.
- 6. The user selected either a **VENDOR NOT FOUND**, **MISSING/INVALID PO** or a **MISSING/INVALID VENDOR AND PO** invalid reason in Verifier, and line items are not required for that particular invalid reason.
- 7. The document is from a utility vendor, and line items are not required for utility vendors.

For MIRA, third-party freight and service PO invoices where line items were not required and line pairing was either unsuccessful or deactivated, a single line item will be written into the

database line items table with a quantity of **1**, and a net price and line item total set to the net invoice value. The description is set to **MIRA**, **SERVICE** or **THIRD PARTY FREIGHT** as appropriate.

In the project configuration, there are over 25 line item fields available to be mapped. Each of these has a corresponding parameter with the prefix **EXP\_VL\_DBTable**. To indicate that the field should be outputted, and to specify the technical name of the destination database table column, the appropriate parameter should be configured as follows:

EXP\_VL\_DBTableUnitPrice=UNIT\_PRICE

In the example above, the extracted line item unit price will be written into a column in the database line items table with a technical name of **UNIT\_PRICE**.

If the parameter is left blank, then the unit price will not be written into the database table, for example:

```
EXP_VL_DBTableUnitPrice=
```
This process should be repeated for all line item fields for which database output is required, ensuring that the parameters are left blank for any fields that are not relevant for database output.

When writing the line item information to the database, the system will first remove any existing line item records that are present for the document in question. If the line item export to the database is not successful, the entire document record will be rolled back, which includes the header level entry and document export will fail, sending the batch to a status of 750.

### **7.4.1.3 General Ledger Coding Items Table**

The output of general ledger line items is optional. The system expects the destination GL table to have a composite key consisting of two fields:

- The document identifier, which will be populated with a value identical to that passed into the header table unique key field, which must have the same technical column name.
- A GL line item number index column, which the system will set from 1-*n*, where *n* is the number of general ledger line items.

To configure the output of GL items, the following parameters must be configured:

```
EXP_VL_DBGLItemsTable=MYGLACCOUNTS
EXP_VL_DBGLItemsKey=GLLINEID
EXP_VL_DBHeaderKey=MYKEY
```
In the above example, the system will write the GL item data into the database table **MYGLACCOUNTS**, where the document identifier is the **MYKEY** column and the line item number field is **GLLINEID**. The database table columns **MYKEY** and **GLLINEID** come together to form the unique row identifier for an entry in the GL line item table.

If no table is specified, no GL items will be written out. If a table is specified, but no GL items key field is nominated, then the export will fail and the batch will go to a state of 750.

In the project configuration, there are over 25 GL item fields available to be mapped. Each of these has a corresponding parameter with the prefix **EXP\_VL\_DBGLTable**. To indicate that the field should be outputted, and to specify the technical name of the destination database table column, the appropriate parameter should be configured as follows:

EXP\_VL\_DBGLTableCostCenter=COST\_CENTER

In the example above, the GL line cost center will be written into a column in the database GL item table with a technical name of **COST\_CENTER**.

If the parameter is left blank, then the cost center will not be written into the database table, for example:

EXP\_VL\_DBGLTableCostCenter=

This process should be repeated for all GL item fields for which database output is required, ensuring that the parameters are left blank for any fields that are not relevant for database output.

When writing the line item information to the database, the system will first remove any existing GL item records that are present for the document in question. If the GL item export to the database is not successful, the entire document record will be rolled back, which includes the header level entry and document export will fail, sending the batch to a status of 750.

#### **7.4.2 Adding Additional Fields to the Database Header Export**

It is possible to add custom fields and values into the database header export.

Assume a new field has been created on the *Invoices* class level called **InvoiceCode**, and it is required to add this new field into the database header export. The process consists of the two steps provided in the following sections.

#### **7.4.2.1 Adding a New Project Configuration Parameter**

A new parameter relating to the new header field must be added to the project configuration. This parameter, in common with the delivered database header export configuration parameters, should be prefixed with **EXP\_VL\_DBHC**. The exact naming of the parameter does not necessarily have to equate to the technical name of the field it relates to, but it should be something meaningful. The name of the parameter must also be unique within the project configuration.

In this example, a new parameter is created for the newly added *InvoiceCode* field, which is to be written to column **INVOICE\_CODE** in the invoice header database table. The parameter should be entered into the project configuration as follows:

EXP\_VL\_DBHCInvCode=INVOICE\_CODE

#### **7.4.2.2 Adding Script into the Database Export User Exit**

Script must also be added to the database header export user exit to ensure that the custom field value is written to the invoice header table during export. To do this:

- 1. Open the project file with the Designer application.
- 2. Switch to Definition Mode.
- 3. Right-click the **UserExits** class in the *Classes* tree and select **Show Script** from the context menu.
- 4. In the script window, navigate to the user exit sub-routine named U**serExitDBHeader Export**.
- 5. Add the following line of script into the *UserExitDBHeaderExport* subroutine:

```
fnWriteDBHeaderField("InvCode", pWorkdoc.Fields("InvoiceCode").Text, 
strINIfileKeyName, strFieldValue)
```
The *[fnWriteDBHeaderField](#page-87-0)* function has been specially provided for this purpose, to condense the operation into a single command.

- 6. Close the script window and save the project.
- **Note:** If the database field to be added is a date field, and that date field is in the Verifier output format configured in the *[DAT section](#page-50-0)* of the project configuration, then the function **fnWriteDBHeaderDateField** should be used instead. This function has an identical interface, but will convert the date into the export output format configured in the *[EXP](#page-63-0)  [section](#page-63-0)* of the project configuration.

### **7.5 Writing Data to an XML File**

The following sections describe the process of configuring XML export, and how the XML file can be set up to include custom fields.

#### **7.5.1 Configuring the XML File**

The standard XML output file is divided into four separate sections:

- 1. The document section.
- 2. The invoice header section.
- 3. The invoice line items section.
- 4. The GL coding item section.

The document section includes global document fields divorced from the type of business document it represents, for example the scan date, the priority flag, the URN etc.

The invoice header section includes fields associated with the invoice header such as the invoice number, the invoice date, the vendor ID etc.

In the invoice line items section, the invoice line item information is written line-by-line, and includes information such as the line item quantity, the unit price, the line item total and material number.

The general ledger coding section contains all of the GL account entries associated with the invoices, which includes information such as the general ledger account number, the cost center, the tax code and the amount.

Each of these four sections has a specific tag, as does each field within those sections. All tags are configurable within the project configuration, as is the decision point concerning which fields are written into the file and which fields are not.

The basic structure of the file is as follows:

```
<invoiceImport>  Configured via EXP_VL_XMLFileHeader
    [Document level fields]
    <header>  Configured via EXP_VL_XMLInvoiceHeader
        [Invoice header fields]
    </header>
```

```
 <lineItems>  Configured via EXP_VL_XMLLineItemsHeader
        [Invoice line item fields – one set of entries per line item]
    </lineItems>
    <GLLines>  Configured via EXP_VL_XMLGLLinesHeader
       [GL item fields – one set of entries per GL line]
    </GLLines>
</invoiceImport>
```
To activate output of an XML file, the following parameter must be set to **YES** in the project configuration:

EXP\_OP\_OutputXMLFile=YES

To set the name of the XML file to the document URN as configured in the *[IMP section](#page-40-0)* of the project configuration the following parameter should be set to **URN**.

EXP\_VL\_XMLFileName=URN

It is also possible to set the file extension of XML output via the following parameter:

EXP\_VL\_XMLFileType=

If left blank, the file extension will default to **.XML**.

It is possible to add an encoding header to the XML file via the following example:

EXP VL XMLEncodingHeader=<?xml version="1.0" encoding="UTF-16"?>

In the above example, the encoding header is set to support UTF-16, which will permit non-Western characters to be written into the XML file. The XML file will not be generated successfully if the output data includes non-Western characters and the encoding is set to use UTF-8.

The XML file will always be written to the directory specified as the export directory in the Runtime Server instance settings for the instance that is carrying out the document export. If no export directory has been specified, the default export directory set against the following parameter will be used:

EXP\_VL\_DefaultExportPath=*<default export path>*

If this is also blank, document export will fail and the batch will go to status 750.

Once the XML output has been activated, and the section tags configured, it is now possible to elect which fields should be written into the file, and define how they are tagged.

In the project configuration, all fields that are available for output across all of the four sections have a corresponding parameter:

- Fields in the document section have a prefix of **EXP\_VL\_XML**.
- Fields in the invoice header section have a prefix of **EXP\_VL\_XMLHC**.
- Fields in the line items section have a prefix of **EXP\_VL\_XMLTable**.
- Fields in the GL items section have a prefix of **EXP\_VL\_XMLGLTable**.

To add a field into the XML file, simply add the desired tag to the field parameter.

For example, if the invoice number is to be written into the XML file, and this should have a tag of **invNo**, then the invoice number parameter should be set as follows:

```
EXP_VL_XMLHCInvoiceNumber=invNo
```
If the content of the field is **12345**, then this will have the effect of writing the following into the invoice header section of the XML file:

<invNo>12345</invNo>

If a field is not to be written into the XML file, then its corresponding parameter should be left blank, for example:

EXP\_VL\_XMLHCInvoiceNumber=

This process should be repeated for all fields in the XML section.

Section tags for line items and GL line items will only be written into the XML file if there is active content to be placed within those tags.

The system will not write out line item data into the XML file if any of the following conditions are met by any given document:

- 8. Line items are not subject to validation as set in the *[TAB section](#page-59-0)* of the project configuration.
- 9. The document is a credit memo, and line items are not required for credit notes.
- 10. The document is a non-PO, and line items are not required for non-PO invoices.
- 11. The document is PO-related, but the PO has not been released, and line items are not required for documents with an unreleased PO.
- 12. The user selected an **INVOICE AMOUNTS DO NOT ADD UP** invalid reason in Verifier.
- 13. The user selected either a **VENDOR NOT FOUND**, **MISSING/INVALID PO** or a **MISSING/INVALID VENDOR AND PO** invalid reason in Verifier, and line items are not required for that particular invalid reason.
- 14. The document is from a utility vendor, and line items are not required for utility vendors.

For MIRA, third-party freight and service PO invoices where line items were not required and line pairing was either unsuccessful or deactivated, a single line item will be written into the XML file with a quantity of **1**, and a net price and line item total set to the net invoice value. The description is set to **MIRA**, **SERVICE** or **THIRD PARTY FREIGHT** as appropriate.

## **7.5.2 Adding a Field into the XML File**

The system provides a simple method to insert custom fields into any section of the XML file.

In this example, a new field has been created on the *Invoices* class level called **InvoiceCode**. It is required to add this new field into the invoice header section of the XML file.

The process consists of the two steps provided in the following sections.

## **7.5.2.1 Adding a New Project Configuration Parameter**

The first step is to add a new parameter into the project configuration. This parameter, in common with the delivered XML invoice header configuration parameters, should be prefixed with **EXP\_VL\_XMLHC**. The exact naming of the parameter does not necessarily have to equate to the technical name of the field it relates to, but it should be something meaningful. The name of the parameter must also be unique within the project configuration.

In this example, a new parameter is created for the newly added **InvoiceCode** field, which is to be written into the XML file with a tag of **invCode**. The parameter should be entered into the project configuration as follows:

EXP\_VL\_XMLHCInvoiceCode=invCode

#### **7.5.2.2 Adding Script into the XML Export User Exit**

Follow the steps below to add script to the XML output user exit:

- 1. Open the project file in the Designer application.
- 2. Swicth to Definition mode.
- 3. Right-click the **UserExits** class and select **Show Script** from the context menu.
- 4. In the script window, navigate to the user exit subroutine named **UserExitXMLOutput**.
- 5. Add the following line of script into the subroutine. This line should go in the **cXMLInvHeader** clause of the subroutine's *Select Case* structure:

fnWriteXMLField("HCInvoiceCode", pWorkdoc.Fields("InvoiceCode").Text)

**Note:** The *[fnWriteXMLField](#page-87-1)* function has been specially provided for this purpose to condense the operation into a single command.

6. Close the script window and save the project.

The new field has now been added to the XML output in the invoice header section, and, if the field content is **12345**, will be written to the XML output as follows:

```
<InvCode>12345</InvCode>
```
When specifying the project configuration parameter, only the **XML** prefix can be omitted.

For example, if the parameter is **EXP\_VL\_XMLMyField**, then the parameter passed to the *fnWriteXMLField* function should be **MyField**. If the parameter is **EXP\_VL\_XMLHCMyField**, then the parameter passed should be **HCMyField**. If the parameter is **EXP\_VL\_XMLTableMyField**, then the parameter passed should be **TableMyField**.

If the field to be added is a date field, and that date field is in the Verifier output format configured in the *[DAT section](#page-50-0)* of the project configuration, then function *fnWriteXMLDateField* should be used instead. This function has an identical interface, but will convert the date into the export output format configured in the *[EXP section](#page-63-0)* of the project configuration.

## **7.6 Writing Data to a CSV File**

The following sections describe how output to a CSV file can be configured. The structure of the CSV file is entirely configurable up to five lines per document at header level, and one additional line for each line item. It is also possible to configure CSV file output at the document or batch level, and to create multiple files depending on whether the invoice type is **PO** or **NO-PO**.

It is possible to output up to 99 different CSV files per document processed.

### **7.6.1 Configuring the CSV File**

Configuration of CSV file output is performed in the *[CSV section](#page-77-0)* of the project configuration.

To activate CSV file output, the following parameter should be set to **YES**:

CSV\_OP\_OutputCSVFile=YES

This controls CSV file output globally as a convenient switch to activate and deactivate all output files configured.

The *[CSV section](#page-77-0)* is divided into numbered groups (**01** to **99**), with each group defining the output for a single CSV file. Should an additional CSV file be required, adding a new group into the project configuration will achieve this.

To activate CSV file output for group **01**, the following parameter should be set to **YES**:

CSV\_OP\_01\_OutputFile=YES

The output file will be written to the export directory configured against the CSV file group *Filepath* parameter. If no file path is specified, the system will use the export file path set against the RTS instance carrying out the export step in the project workflow. If no export directory is specified in the RTS instance properties, the default export file path set in the *[EXP section](#page-63-0)* of the project configuration will be used. If this is also blank, or any file path is invalid, export of the CSV file will fail and the document will go to state 750.

The naming of the file depends upon whether output is required on a per-document or a perbatch basis. This is controlled via the *CombinedFilePerBatch* parameter, which should be set to **YES** if one file per batch is required, or **NO** if one CSV file per document is required.

**Note:** In order for the combined file per batch option to take effect, the Document Grouping option for import in the RTS instance settings must be set to **1 folder per batch** or **1 batch per subdirectory, 1 folder per batch**.

For an individual CSV file per document, the filename will follow the naming convention: *<FilePrefix><filename or URN>*.*<FileType>*

This naming convention observes the following project configurations for the group:

- **CSV** VL nn FilePrefix
- **CSV** VL nn FileName
- CSV\_VL\_nn\_FileType

For a CSV file per batch, the filename will follow the naming convention: *<FilePrefix><8-digit batch id>*.*<FileType>*

This naming convention observes the following project configurations for the group:

- CSV\_VL\_nn\_FilePrefix
- CSV\_VL\_nn\_FileType

It is also possible to specify a date format and separator for each individual CSV file outputted. Date formats can be **YYYYMMDD**, **MMDDYYYY** or **DDMMYYYY**. If no date format is specified then the output date format configured in the *[EXP section](#page-63-0)* of the project configuration will be used. If this is also blank, the system will output all dates as **DDMMYYYY**.

For example, the CSV group has the following settings:

CSV\_VL\_01\_DateFormat=YYYYMMDD CSV\_VL\_01\_DateSeparator=-

If the date were 2 nd November 2009, it would be outputted as **2009-11-02**.

The standard amount fields are always outputted using a period/full-stop as the decimal separator.

CSV file output can be restricted depending on the contents of the project's *Invoice Type* field, which denotes whether the document is purchase order-related or not. The group *InvoiceType* parameter is provided for this, and can be set to **PO** or **NPO**.

For example, if the CSV file is only to be created for purchase order-related invoices, the parameter should be set as follows:

CSV\_VL\_01\_InvoiceType=PO

If the parameter is left blank, then the file will be outputted for both purchase order and nonpurchase order related invoices. If any other value is set, no CSV file will be outputted.

To output an additional copy of the original image to the destination directory, the following parameter should be set to **YES**:

CSV\_OP\_01\_OutputImage=YES

The structure of the CSV file is determined by the configuration set against the *FormatLineN* parameters, where *N* denotes the line number in the CSV file. Each document entry at header level in the CSV can span up to five lines. Any lines with no corresponding configuration denote the end of the header record entry.

Values set against the *FormatLineN* parameters are essentially freetext, where literals are used to specify where extracted values from the document should be inserted into that particular line. See *[Section 7.6.4: Available Literals for Configuring the CSV Format](#page-131-0)* for a full list of the literals that are supported by the delivered AP Packaged Project.

If a CSV file that uses a simple separator is required, populating the CSV file group *Separator* parameter will remove any instances of that separator from the fields that are to be written into the file. The separator must still be included in the line format string. It is not possible to specify a period/full-stop, a forward slash or a backslash as a separator.

If line item detail is also required in the CSV file, this is populated against the CSV file group *LineItem* parameter. One line will be written into the CSV file for each line item. The formulation of the line item detail follows the same rules as that for the header level.

### **7.6.2 Adding a New Header Field into the CSV File**

Custom fields can be written into the CSV file by adding script into *UserExitCSVFile*. To do this:

- 1. Open the project in the Designer application.
- 2. Switch to Definition Mode.
- 3. Right-click the **UserExits** class and select **Show Script** from the context menu.
- 4. In the script window, navigate to the user exit subroutine named **UserExitCSVFile**.
- 5. To add custom field **InvoiceCode** into the CSV file, add the following line into the subroutine:

```
fnWriteCSVField(strRecordText, strKey, "<%ZIC>", 
pWorkdoc.Fields("InvoiceCode").Text)
```
The *[fnWriteCSVField](#page-88-0)* function has been specially provided for this purpose in order to condense the operation into a single command. In this case, **<%ZIC>** is a user-defined literal. It is recommended to use a **Z** as the first character of the literal so that there will be no conflicts with any standard system literals. **<%ZIC>** should subsequently be included in the CSV group line format parameters so that it is written into the file, for example:

CSV\_VL\_01\_FormatLine1=<%ZIC>

- 6. Close the script and save the project.
- **Note:** If the CSV field to be added is a date field, and that date field is in the Verifier output format configured in the *[DAT section](#page-50-0)* of the project configuration, then function *fnWriteCSVDateField* should be used instead. This function has an identical interface, but will convert the date into the date format configured for the CSV file group. If no group format has been set, the date will be formatted according to the output date format setting in the *[EXP section](#page-63-0)* of the project configuration.

#### **7.6.3 Adding a New Line Item Field into the CSV File**

Custom line item fields can be written into the CSV file by adding script into *UserExitCSVFileLine*. To do this:

- 1. Open the project in the Designer application.
- 2. Switch to Definition Mode.
- 3. Right-click the **UserExits** class and select **Show Script** from the context menu.
- 4. In the script window, navigate to the user exit subroutine named **UserExitCSVFileLine**.
- 5. Add the appropriate custom script. This user exit works the same way as *UserExitCSVFile* described above, except that the *LineData* structure containing the current line item to be written into the file is included in the interface.
- 6. Close the script window and save the project.

#### <span id="page-131-0"></span>**7.6.4 Available Literals for Configuring the CSV Format**

The following table details all of the available literal entries that can be used in the project configuration file when configuring the CSV output file format and their corresponding field or value.

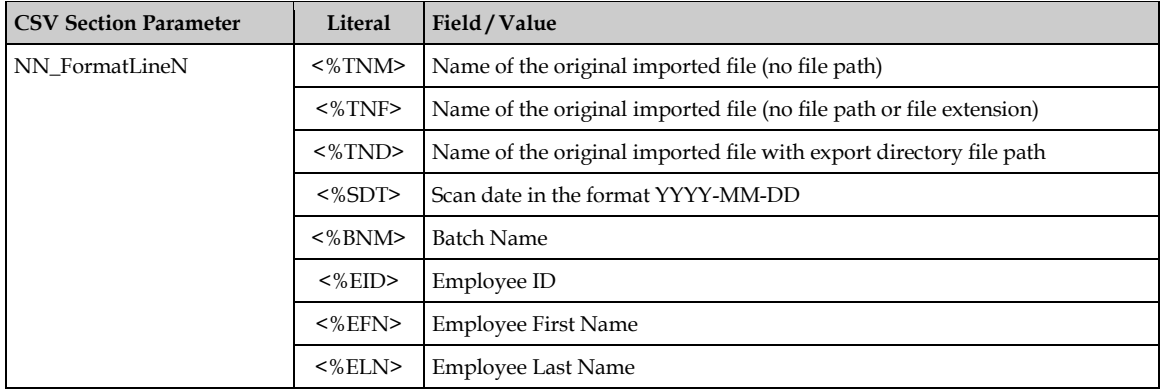

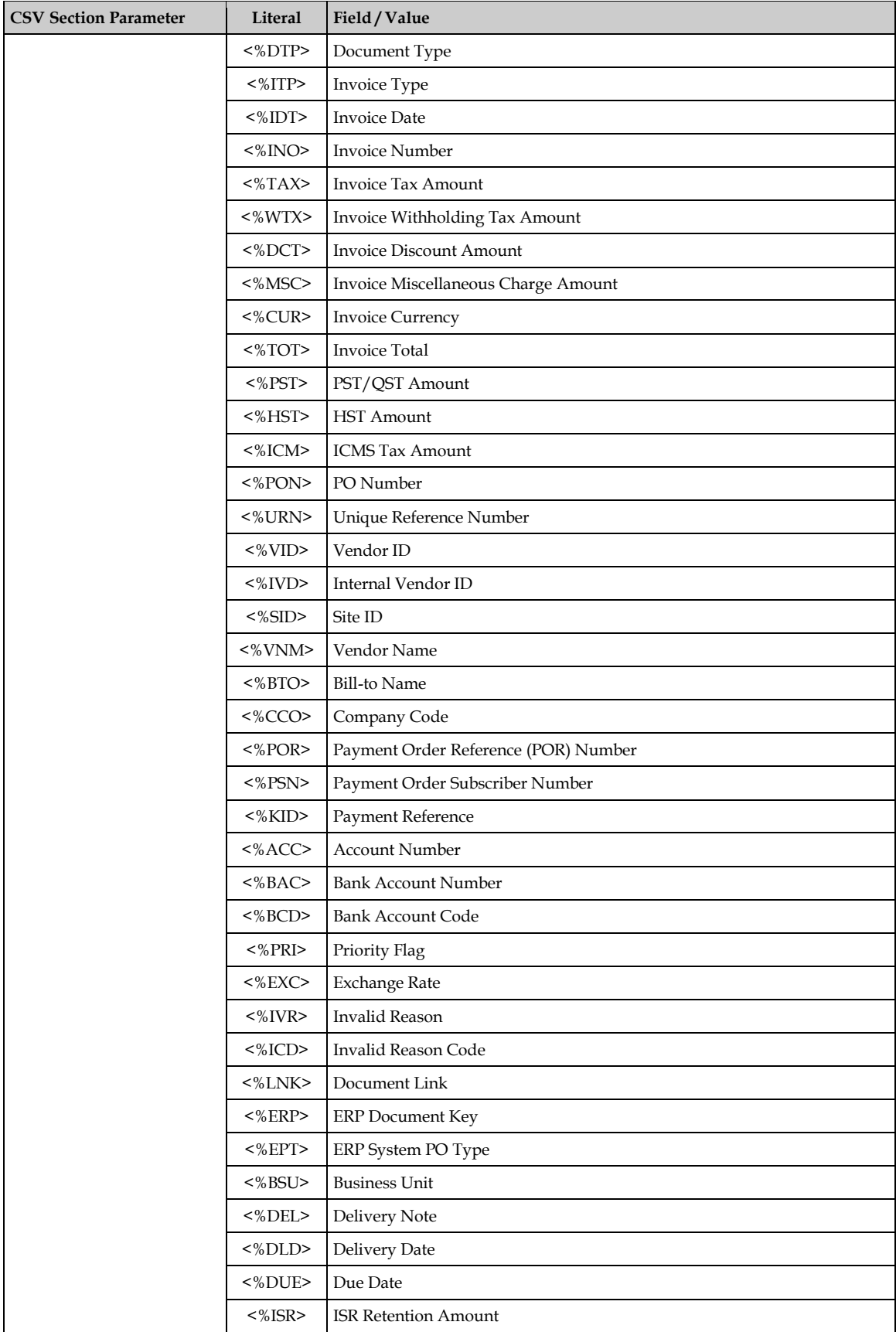

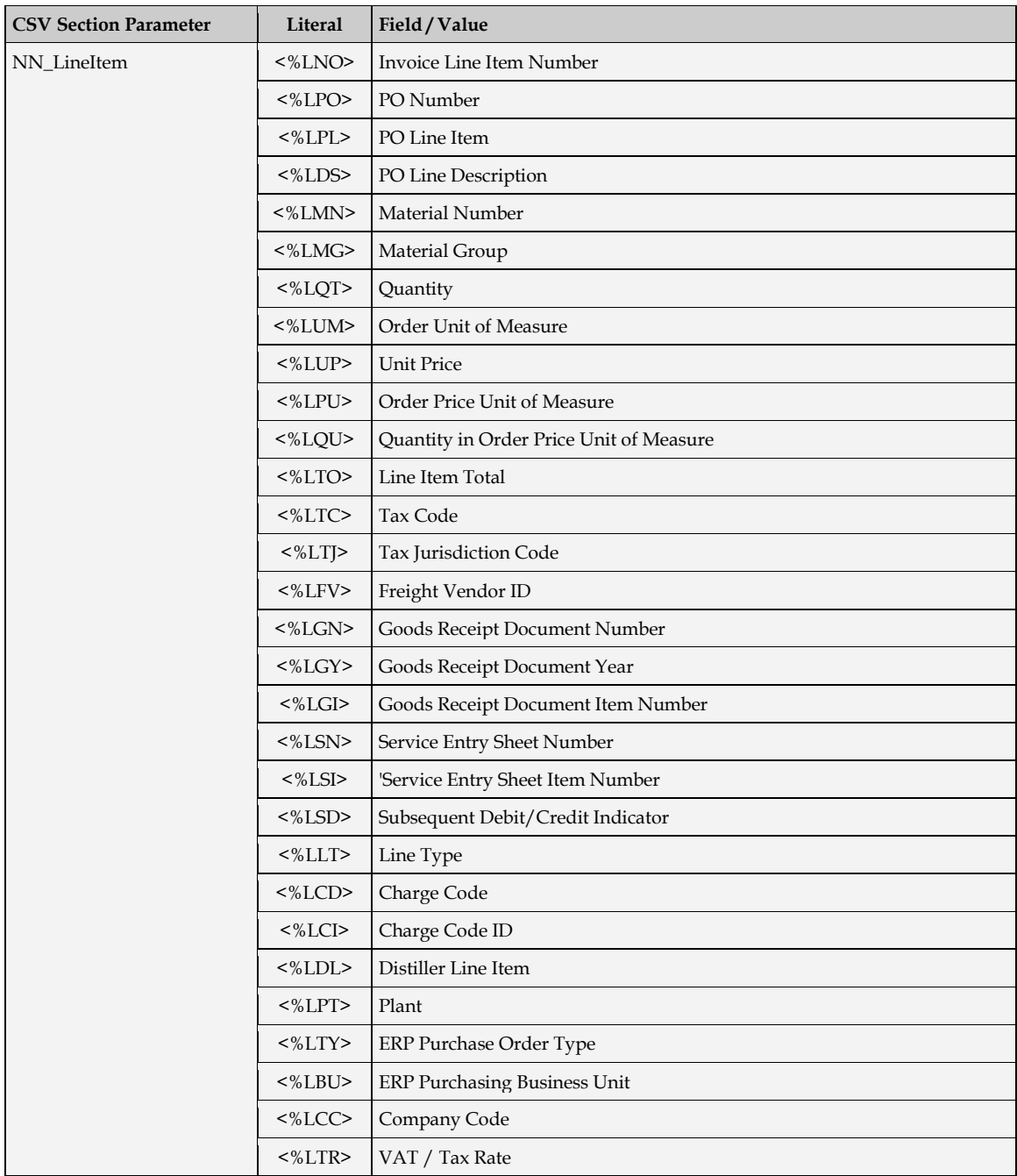

## **7.7 Setting up a Custom Export**

The following sections describe how a custom export may be implemented.

### **7.7.1 Introduction to Custom Exports**

If data export is required in a format for which the existing export options cannot be leveraged to produce, or export is required for a custom base class, then a custom export is required.

The custom export must be scripted, and this is executed within a special user exit called **UserExitCustomExport**.

The table below described the parameters that are passed to the *UserExitCustomExport*  subroutine:

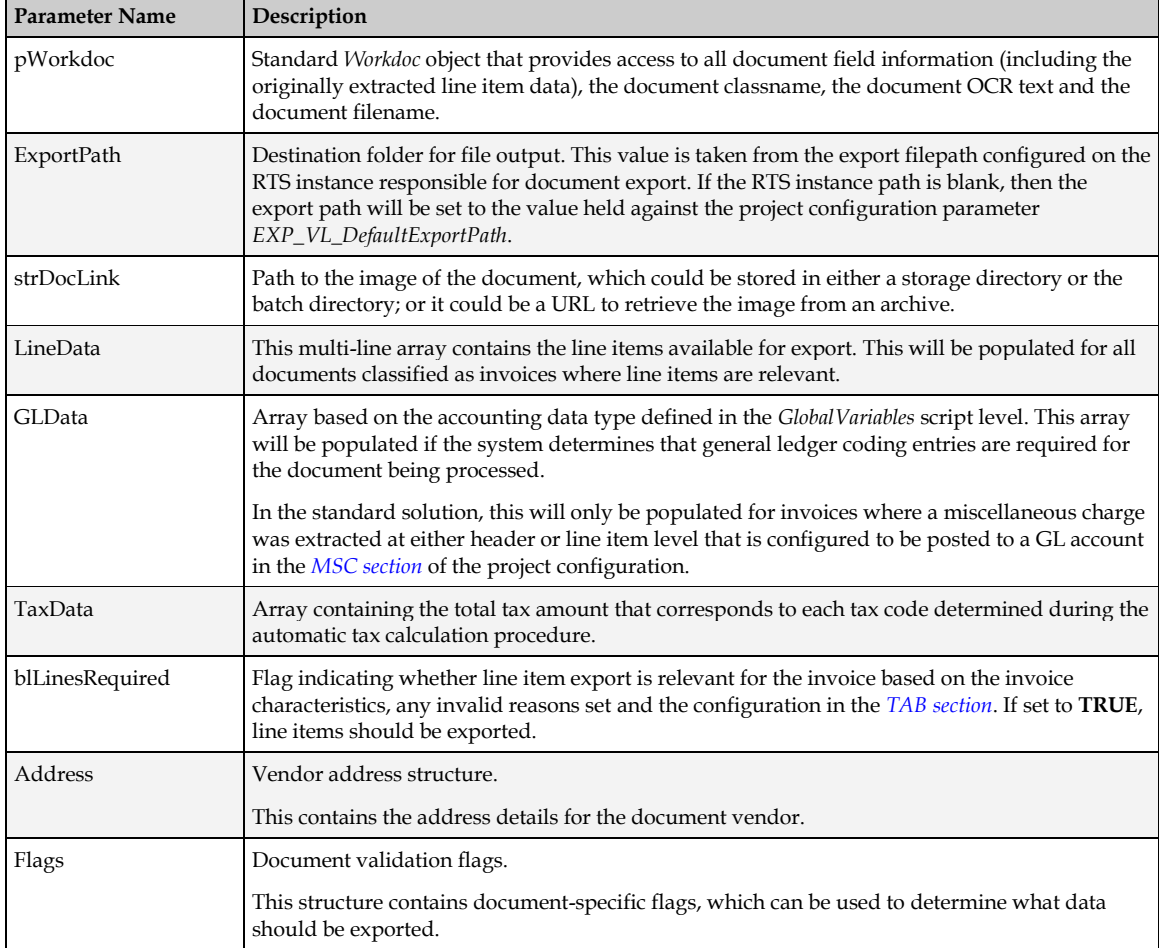

The script contents of the user exit can be set to anything that is required.

It is advisable to check the document class before developing any script that refers to fields using hard-coded field names, particularly if the project uses custom base classes. If a field is referenced that does not exist in the document class, then a runtime error will occur. The global function *fnGetBaseClass* is provided for this purpose.

To activate the custom export, the following parameter in the *EXP [section](#page-63-0)* of the project configuration must be set to **YES**:

EXP\_OP\_CustomExport=YES

If an error occurs during export, then populating the global variable *strExportError* with a descriptive error message will have the effect of failing the export and setting the document to state 750.

The user exit is called once for each document that is exported. Once export has been successful, the export history is updated against the document so that it will not be exported again by accident. Setting the document state to 200 will clear this history.

If the export is not successful, the user exit will be called again at the next attempt to export the document.

The history check can be overridden by setting the following parameter to **YES** in the project configuration:

EXP\_OP\_RedoAllExports=YES

**Note:** In production environments, it is recommended that this parameter be set to **NO**.

#### **7.7.2 Considerations for Custom Export of Header Data**

When using the custom export user exit for documents classified to the *Invoices* class, special care needs to be taken with the following header fields:

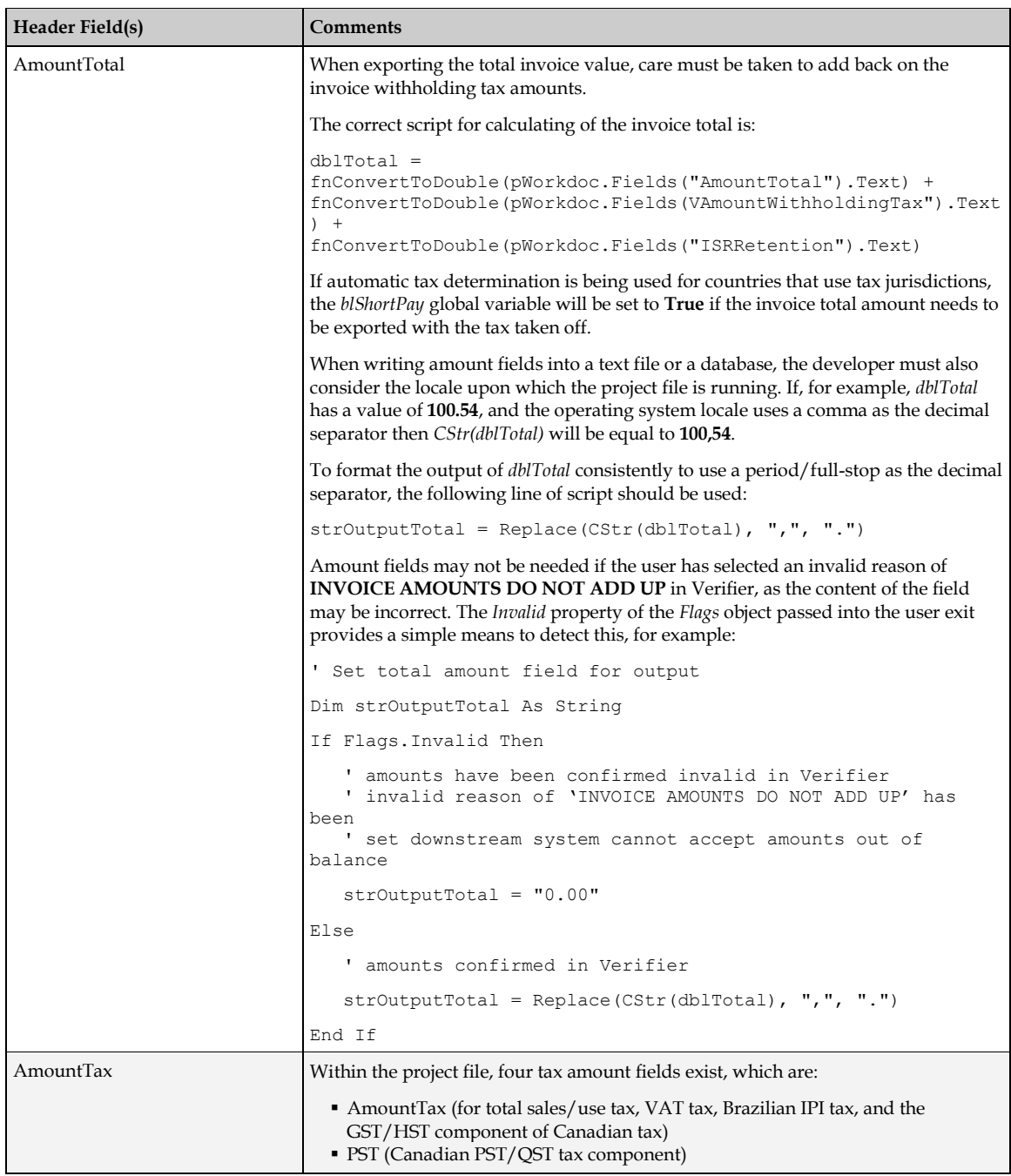

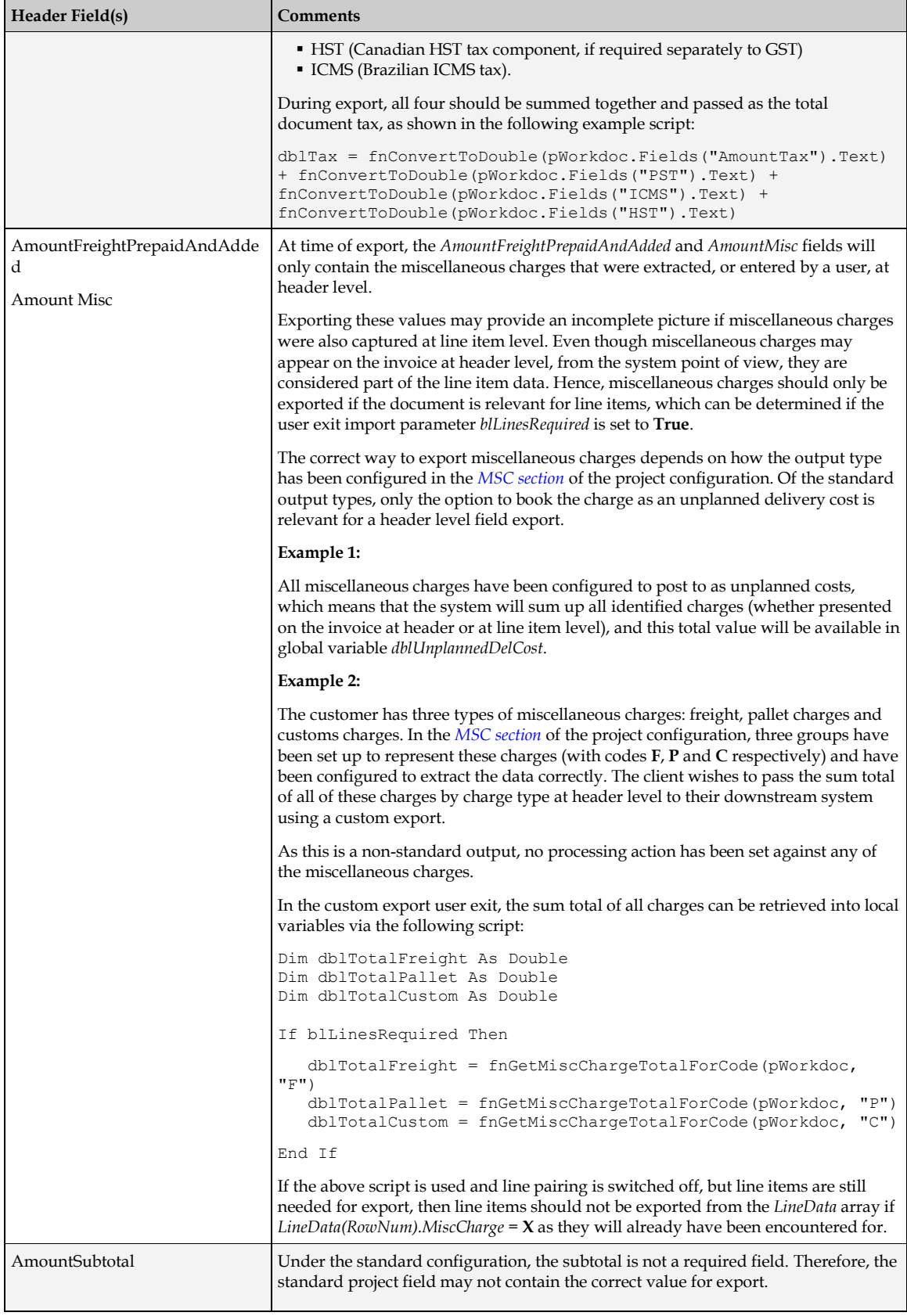

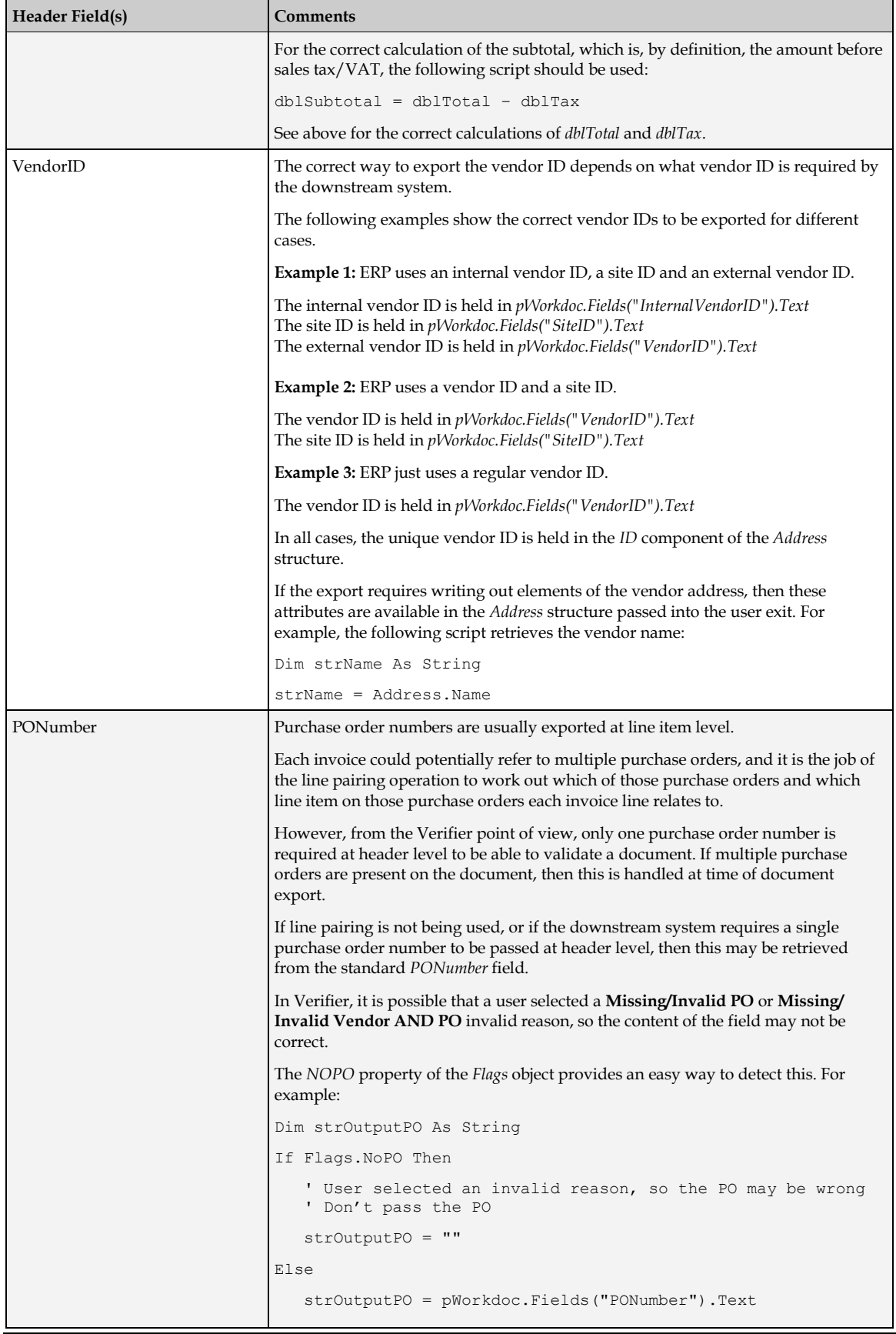

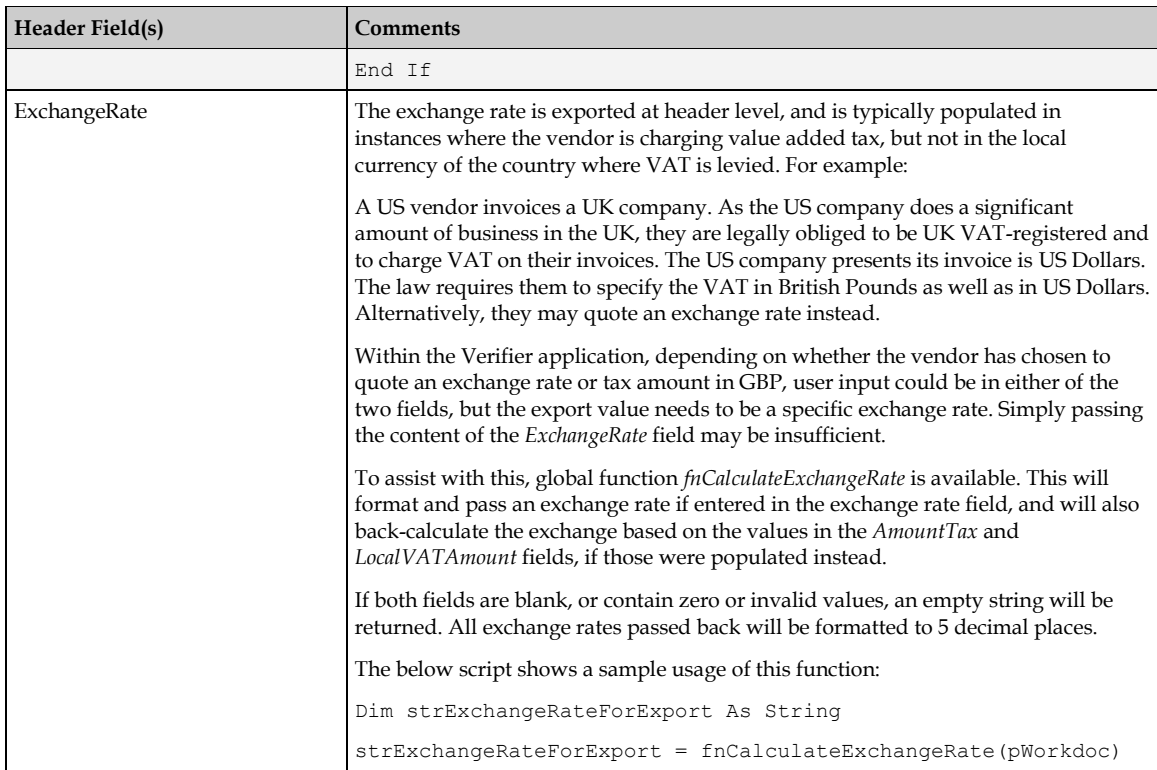

### **7.7.3 Custom Export of Line Item Data**

Line item data for export is contained within the *LineData* array, which is a 1-based array.

No line items with a value of zero will be included within the array, except in a very special case where line pairing is enabled and the invoice is third-party freight with all miscellaneous charges set to be posted as unplanned costs. In this instance, a single zero-value line will be written into the array, but with the subsequent credit/debit flag set to **X**.

The contents of the *LineData* array will vary depending on whether line pairing is enabled or disabled. If line pairing is enabled, the array will contain:

- 1. All material/service line items that the system was able to pair.
- 2. All material/service line items that the system was unable to pair.
- 3. All miscellaneous charges that were set to post as a specific line type.
- 4. All miscellaneous charges where no processing option has been selected.

Paired lines can be identified by checking the value of the *PO\_Number* and *PO\_Item* properties of the line item. If they are populated, the line was paired, but if they are empty, it was not paired. Miscellaneous charges set to post as a specific line type can be identified by checking the value of the *MiscCharge* property of the line item. In this instance, that property will have a value of **X**.

For miscellaneous charges that were set to be booked against a general ledger account entry, these can be found in the *GLData* array. For miscellaneous charges which were set to be booked as unplanned costs, these can be found summed together in the global variable *dblUnplannedDelCost*.

If line pairing disabled, the array will contain:

1. All material/service line items captured from the invoice.

2. All miscellaneous charges captured at line item level from the invoice.

Miscellaneous charges can be differentiated from regular material/service line items as the *MiscCharge* property of the line item will contain **X**.

Not all documents require line items to be exported, either because they are not relevant for the type of invoice, or because a user selected a particular invalid reason in the Verifier application, or because they are not required by the implementation in general. Settings in the *[TAB section](#page-59-0)* of the project configuration control the types of document and circumstances where line item extraction is relevant.

Within *UserExitCustomExport*, the Boolean import parameter *blLinesRequired* provides a simple indicator as to whether line items need to be exported for the current document.

The following script illustrates basic export of line item information into a flat file with a **LNS** extension:

```
Dim lngLine As Long
Dim Line As LineData
Dim strQuantity As String
Dim strTotal As String
Dim strDescription As String
' Check whether document is relevant for line level export
If blLinesRequired Then
    Open ExportPath & fnGetFileName(pWorkdoc.DocFileName(0)) & ".lns" For
    Output As #1
    For lngLine = 1 To UBound(LineData)
       Line = LineData(lngLine)
       ' Format amount components to ensure that a full-stop/period will
       ' always appear as the decimal separator in the output file
       strQuantity = Replace(CStr(Line.Quantity), ",", ".")
      strTotal = Replace(CStr(Line.Item Amount), ",", ".")
       ' Format description to remove commas and limit to 40 chars
       strDescription = Left(Replace(Line.Description, ",", ""), 40)
       ' Export PO details, description, quantity and total
      Print #1, Line.PO Number & "," & Line.PO_Item & "," & _
                strDescription & "," &
                strQuantity & "," & strTotal
    Next lngLine
    Close #1
End If
```
**Note:** If the invoice is a Brazilian Nota Fiscal with ICMS tax, the line items held within the *LineData* array will have unit prices and totals exclusive of ICMS tax, even though the line items appear on the invoice inclusive of ICMS tax.

# **8 Improving Data Extraction**

## **8.1 Introduction**

The AP Packaged Project comes pre-configured with a generic learnset for the extraction of data from invoices. This means that, out-of-the-box, the system should already be able to deliver industry-leading extraction results from invoice documents of any format without any special configuration.

However, for those documents which stop in the Verifier application due to missing or incorrectly read fields, it is possible to take additional measures to build upon the system's existing extraction capability, thus ensuring that these problematic documents pass through the system untouched.

The following sections describe the process that should be followed in order to achieve this.

## **8.2 Extraction Improvement Process Flow**

The diagram below shows the process that should be followed in order to improve extraction for each test case identified:

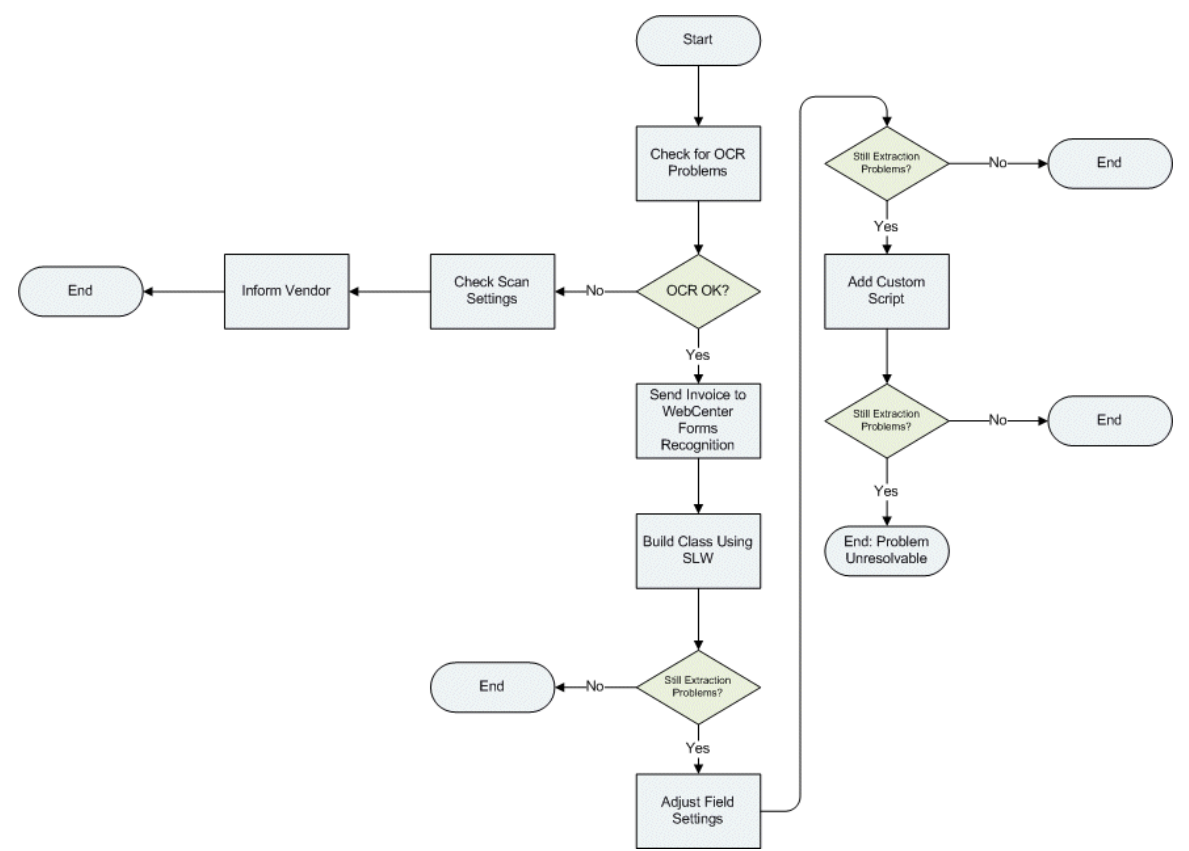

## **8.2.1 Checking for OCR Problems**

Problems with the OCR read of a document are the chief cause as to why the AP Packaged Project may not be able to extract the invoice information. When considering the viability of improving extraction for a given invoice, the first thing to check is the document OCR results. There are two types of OCR problems that affect the generic extraction results:

- 1. OCR problems that affect the field value itself that requires extraction.
- 2. OCR problems that affect the context surrounding the field value.

If the document OCR is particularly poor, to the point where the information that required extracting was compromised, then the document is not a good candidate for further improvement.

The following sections describe the two different varieties of OCR error that may occur, and suggest possible courses of action that may be taken.

#### **8.2.1.1 OCR Problems on the Field Value**

OCR problems with the field value itself may be caused by a number of factors relating to the original document, including (but not limited to):

- 1. Handwriting or stamps obscuring the required data.
- 2. Poor document print quality.
- 3. Shading on the document, for example black lettering on a dark grey background.
- 4. Misalignment of print text against a stationery background.
- 5. Handwritten information.

Checking the invoice OCR read can be done in both the Designer and Verifier applications by hovering the cursor over the area of the document where the field value is located.

In Designer, when viewing a document, clicking the *Highlight All Words* button on the top toolbar will show the OCR results for the entire document. Each highlighted block on the image represents a single OCR word. Positioning the cursor over each highlighted block shows how the system has interpreted the word.

There is very little that can be done to overcome problems when poor OCR has compromised the actual field value itself, but some possible options include:

- 1. Adjusting scanner settings using technologies such as Virtual Rescan or PerfectPage, which can prove beneficial for problems caused by shading and text misalignment.
- 2. Contacting the vendor to request a better quality of invoice.

#### **8.2.1.2 OCR Problems on the Field Contextual Information**

Poor OCR on the contextual information surrounding the field, or no contextual information at all, can also compromise generic field extraction. The extraction engine uses this context to assign confidence values to field candidates, so, if the context is not available or it cannot be read correctly, the correct candidate may not be accorded to requisite level of confidence to be extracted.

**Note:** The OCR on the context does not need to be perfect as the system uses fuzzy patternmatching technologies to interpret the information surrounding the field.

The absence of a meaningful context does not mean that extraction failure is guaranteed, as the system will also consider the value in relation to other fields, along with its general position on the document. However missing contextual information will lead to the correct candidate being accorded a lower confidence value in comparison to documents where a context was provided.

Extraction issues that fall into this category can be remedied by creating a class using the Supervised Learning Workflow, which is described in the next section.

### **8.2.2 Building a Class Using Supervised Learning Workflow**

The WebCenter Forms Recognition Supervised Learning Workflow is a standard core product feature that allows users to train the system to improve extraction for problematic invoices in a production environment.

It is appropriate for use in instances where field data is not being extracted due to low system confidence or in instances where the system is delivering an incorrect extraction result. It cannot remedy problems caused by poor OCR, except in instances where the OCR issue concerns the surrounding field contextual information.

Before using the Supervised Learning Workflow, the Learnset Manager user must consider whether this is a worthwhile step for the invoice in question. For example, if very few invoices are received from the vendor in question, then it may not be worth creating a class, instead letting the documents stop in Verifier. However, if the invoice is from a high-volume vendor, then creating a class makes much more sense.

Oracle recommends a limit of 500 vendor subclasses classes per project file.

In a production environment, learnset additions are proposed by users through the standard Verifier application. The additions are subsequently reviewed by a learnset manager, who subsequently decides which of those additions are suitable to be promoted to the global project.

In the background, this learnset addition creates a separate vendor subclass that contains the learnset improvement. The format of the name of the new class is derived from the settings against the *VendorASSA* field on the *Invoices* class level, namely the *Class Name Format* setting. Typically, this is set to the vendor number, then an underscore, then name of the vendor, although the class is actually used for any invoice of a similar layout that exhibits a similar extraction problem.

Further information regarding the naming convention for vendor subclasses can be found in *[Appendix D: Configuring the Vendor ID Field](#page-155-0)*.

#### **8.2.2.1 Using Supervised Learning Workflow in Designer**

It is possible to use the Supervised Learning Workflow feature within the Designer application, which is done using *Verifier Train Mode*. This process is recommended for a system administrator, as it shortcuts the process of having to approve the invoice using the Learnset Manager application.

To use *Verifier Train Mode* for learning in Designer the following pre-requisites must be in place:

- 1. Supervised learning must be activated in the project file. This is done on the **Verifier Train Mode** tab in the project settings.
- 2. The *Classification Field* setting on the **Document Class** tab of the *Invoices* class-level properties should be set to **VendorASSA**.
- 3. A Verifier form must be defined against the *Invoices* class.
- 4. The project should be pointing to the relevant Learnset Manager *Base Directory*. This is specified on the **Train Mode** tab of the project settings.
- 5. The data pool for the *VendorASSA* field must be created and ready.

When all of the above prerequisites have been fulfilled, it is possible to train a document using Supervised Learning Workflow. The steps to achieve are as follows:

- 1. Navigate to the problem document in the batch.
- 2. Analyze the document in the *Fields* view of *Definition Mode*.
- 3. Switch to *Verifier Train Mode*.
- 4. Ensure that the **Add to Learnset** button is depressed.
- 5. Complete verification of the document.

When completing header data verification, the user must be sure to click on the correct text on the image of the document to copy it into the field so that the system knows where the data was selected on the document. The new class will not be trained properly if the data is simply keyed in manually.

**Important Note:** If the document requires line items to be extracted, these must be trained using the Table Correction tool, even if they were extracted 100% using the generic line item extraction.

If a field contains an incorrect extraction result and the value is not actually present on the document, the user should navigate to the area of the document where the incorrect extraction result was found, right-click on it, and select *Clear Candidate Assignment* from the context menu.

When document verification has been completed, pressing the [Enter] key on the last invalid field will move the system to the next document in the batch.

- 6. Click the **Learn Documents** button to train the class.
- 7. Save the project file.

Navigating back to the class tree in *Definition Mode* at this stage shows the new class that has been created. At this point, the new class should be tested, initially with the document used to create the class, and then with further documents from the same vendor or of the same format.

If extraction problems still persist then the next step is to examine the class field settings.

#### **8.2.3 Adjusting Field Settings**

Adjusting field settings can overcome many extraction problems encountered subsequent to building a class using the Supervised Learning Workflow. Changing field settings encompasses:

- 1. Adjusting candidate format strings and definitions.
- 2. Adjusting field confidence and distance values.
Below are some example problems that may be encountered, along with suggested solutions.

#### **Example 1: Too few characters of the invoice number are being extracted for the new subclass.**

In this example, the invoice number stated on a German invoice is **2009-06-0-00510**, but the new subclass is extracting just the latter part of the number (i.e. **00510**) as the field result.

This is occurring is because the format string for the invoice number, which the new subclass has inherited from the field definition on the *Invoices* class level, is insufficient to extract the invoice number in its entirety.

The corrective course of action is, therefore, to adjust the format settings for the invoice number on the new subclass. The steps to achieve this are as follows:

- 1. Go to the class view screen and double-click on the new subclass to see the fields.
- 2. Navigate to the *Invoice Number* field and show the field's properties.
- 3. From the dropdown of *Available Templates*, select the **InvoiceNumber** template.
- 4. Click the **Copy Template** button.

The generic format settings for the *Invoice Number* field are displayed. The user is free to manipulate these settings in any way deemed appropriate as they only apply to the new document subclass, and will not have a wider effect on the project. Under no circumstances should the format settings against fields on the *Invoices* class ever be changed; doing so may have a catastrophic effect on the generic extraction results.

The generic *Format String* is configured as **?[2-16]** which means that a valid candidate for the invoice number is permitted to be any sequence of alpha or numeric characters between 2 and 16 in length. In the *Ignore Characters* field, the characters that may also be permitted to appear in an invoice number candidate in any position are defined.

**Note:** The invoice number given in this example scenario is 16 characters in length, so these format settings are appropriate and do not require changing.

5. Next, click on the **General** tab to show the general settings for the field.

Notice that the *Max. Wordcount* field (typically) has a value of **5**. This means that the invoice number is permitted to be a maximum of five OCR words. In this example, the desired invoice number consists of 7 OCR words, where each number string and each hyphen character are considered individual words.

- 6. In this example, the correct course of action is to increase the *Max. Wordcount*' property value to **7**.
- 7. Save the project.

With these new settings, the invoice number will now be extracted correctly for the subclass, without jeopardizing the extraction results for any other document classes.

In instances where the word count is already sufficient, it could be the case that the distance between the words is causing the problem in the sense that it is too small. For the invoice number, the default distance inherited from the *Invoices* class level is **2.5**, which is shown in the *Max. gap between words* parameter. Increasing this distance can help solve this problem.

#### **Example 2: The system keeps extracting a value for the tax, but this vendor never charges tax**

This problem tends to occur if the class was created incorrectly, and the *Clear Candidate Assignment* option was not used to reset an incorrect tax extraction, as described in step 5 of *[Section 8.2.2.1: Using Supervised Learning Workflow in Designer](#page-142-0)* above. The steps to correct this are as follows:

- 1. Go to the class view screen and double-click on the new subclass to see the fields.
- 2. Navigate to the *AmountTax* field and show the field's properties.
- 3. From the dropdown of *Available Analysis Engines*, select the **Format Analysis Engine**.
- 4. Configure no format strings. This means that no candidates can ever be generated for the tax amount hence no value can ever be extracted.
- 5. Save the project

### **8.2.4 Add Custom Script**

Adding custom script should always be the last resort for the correction of extraction problems. Each individual vendor learnset has its own script class, which means that code can be added without interfering with the operation of any other part of the project.

Example usages of script include:

- 1. Correcting OCR problems where the correct result will always be known for a given vendor.
- 2. Defaulting mandatory field values that the vendor does not state on the invoice.
- 3. Improving line item extraction for vendors who present the information in a way that is not entirely supported by the Table Extraction Engine.

### **Example 1: Script correction of a known OCR issue with the invoice number**

The vendor presents an invoice number that is always suffixed with **RI** but the OCR engine always reads it as **RL**. Consequently, documents from this vendor are always stopping in Verifier for user correction.

Script may be added to the *InvoiceNumber\_Format* procedure to clean up the OCR misread.

### **Example 2: Defaulting a price unit in the table of line items**

The vendor submits invoices where a price unit of **100** is always missing from the line item detail on the document. The totals, quantities and unit prices are being read correctly, but do not validate mathematically because of the absence of a price unit. Hence, all documents are stopping in Verifier for the user to key **100** into the *Price Unit* column for each line item so that the document can pass.

To handle this issue, custom script can be inserted into the *LineItems\_PostEvaluate* event against the class to automatically populate the *Price Unit* column for each line item with the desired value.

#### **Example 3: Applying custom formatting to an invoice date**

A vendor always presents the invoice date on the document in the format **YY MM DD**, which the system often is unable to translate. For example, **10 09 09** could mean 9th September 2010 or 10th September 2009 from the system point of view. As a result, documents are stopping in Verifier for the user to key in the date in a **DD/MM/YYYY** format.

Custom script can be inserted into the *InvoiceDate\_Format* event for the vendor class in order to automate this.

## **Appendix A Tax Configuration for Countries Without Tax Jurisdictions**

### **A1. Introduction to the Tax Table**

The AP Packaged Project uses a lookup table for determining and validating tax codes for purchase order based invoices, prior to posting them in the downstream ERP system. It is appropriate for use with countries where the tax rate is determined by the actual tax code itself, rather than an associated tax jurisdiction code as used in the US, Canada and Brazil.

The tax table is installed into either an Oracle or SQL Server database using an install SQL script that is provided with the AP Packaged Project. The script file is located at:

*<Installation Folder>***\Projects\AP 1007G\DB Scripts\WFR\_AP\_Tables\_Create\_***<database>.***sql**

Usage of the tax table is activated in the *[TAX section](#page-51-0)* of the project configuration.

### **A2. Structure of the Tax Table**

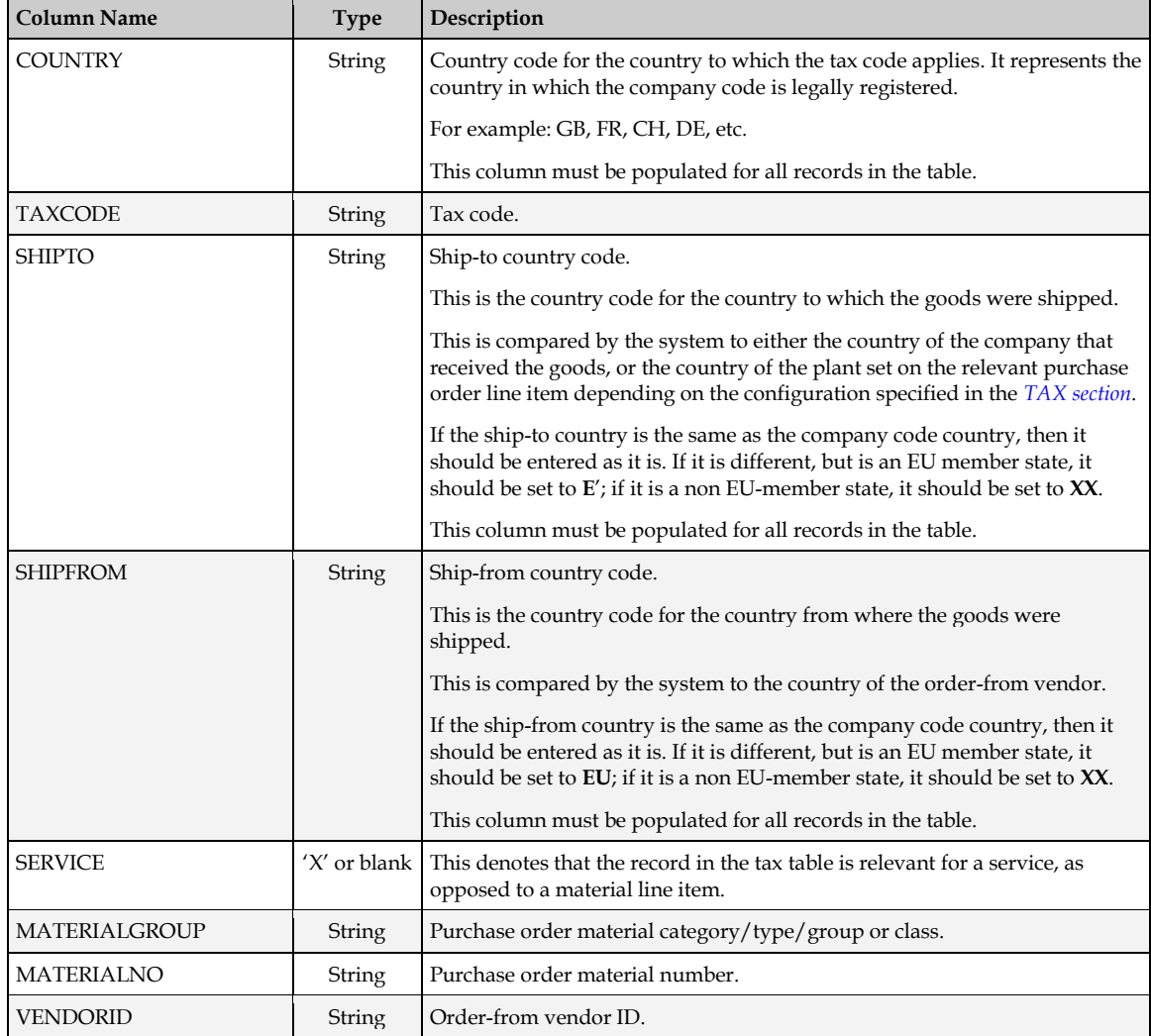

The columns in the tax table are as follows:

Oracle WebCenter Forms Recognition 147 147 AP Project Guide

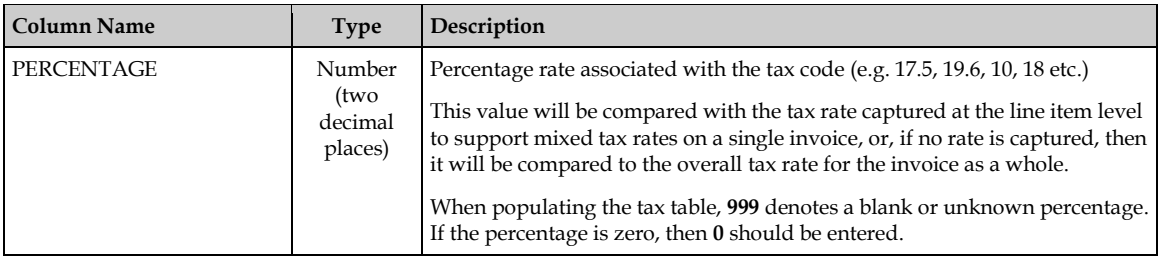

### **A3. Tax Table Access Sequence**

At runtime, the AP Packaged Project uses an access sequence to interrogate the tax table in order to find the correct tax code for each invoice line.

This step will not be carried out if the system is configured to use the purchase order line tax code in all cases and that tax code is populated or if the tax table is not populated with any entries relating to the country of the invoice company code.

The access sequence is as follows:

- 1. Check for combination of vendor, material group, ship-to and ship-from
- 2. Check for vendor and combination of ship-to and ship-from
- 3. Check for material number and combination of ship-to and ship-from
- 4. Check for material group and combination of ship-to and ship-from
- 5. Check for combination of percentage, ship-to, ship-from and service indicator
- 6. Check for combination of ship-to, ship-from and service indicator
- 7. Check for combination of ship-to, ship-from and tax percentage
- 8. Check for ship-to and ship-from combination (default tax code for the country)

The system begins at step 1. If a tax code is found for that step in the access sequence, the corresponding tax code is used; if not, the system moves to step 2, and so on.

If, at the end of step 8, no tax code can be determined, then the invoice will go to exception for reasons of a missing tax code.

### **A4. Populating the Tax Table**

The following table shows an example of how the tax code table might typically be populated for the UK (Country Code = GB):

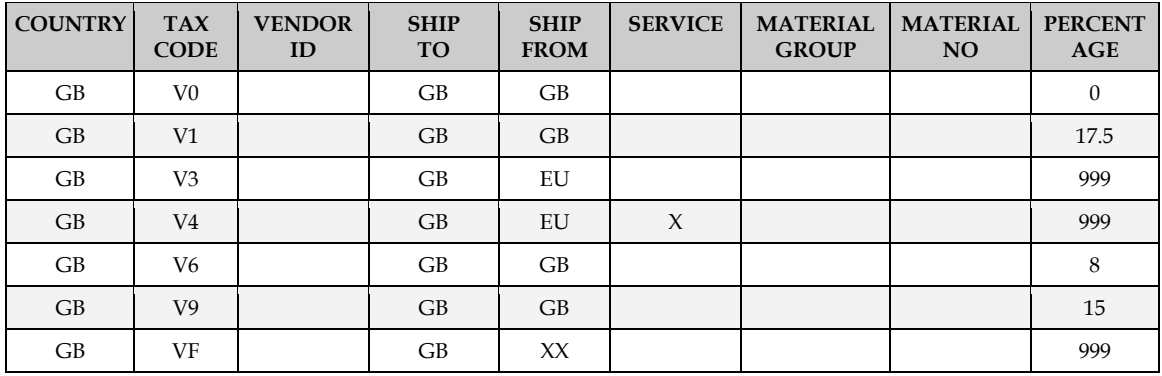

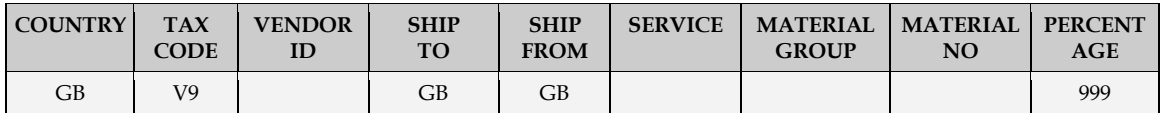

Using this configuration, the system will behave as follows as a result of each record in turn:

- 1. If it was a domestic transaction, and no tax was charged, then tax code **V0** will always be used
- 2. If it was a domestic transaction, and tax at the rate of 17.5% was charged on the invoice, then tax code **V1** will always be used
- 3. If the goods were shipped from an EU member state country to the UK, then tax code **V3** will always be used
- 4. If the invoice is from an EU member state vendor and the service was performed in the UK, then tax code **V4** will always be used
- 5. If it was a domestic transaction, and tax at the rate of 8% was charged on the invoice, then tax code **V6** will always be used
- 6. If it was a domestic transaction, and tax at the rate of 15% was charged on the invoice, then tax code **V9** will always be used
- 7. If the invoice is from a vendor outside of the EU, and the goods were shipped to the UK, then tax code **VF** will always be used
- 8. If no specific item tax percentage was determined from the invoice, but it was a domestic transaction, then tax code **V9** will always be used

Step 8 represents the default tax code for a combination of ship-to and ship-from countries. The most common non-zero tax code should be set against this record.

If an additional business requirement involved a new tax code (**VS**) that was to be used in instances where a non-EU member state vendor submitted an invoice for a service carried out outside the EU where tax was charged at 0%, then the following entry should be added to the tax table:

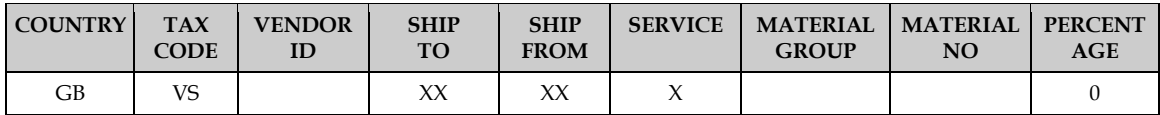

Equally, if a requirement arose whereby a different tax code (**DS**) was to be used in all instances involving a service carried out domestically irrespective of whether tax was charged or not, the following entry should be added to the tax table:

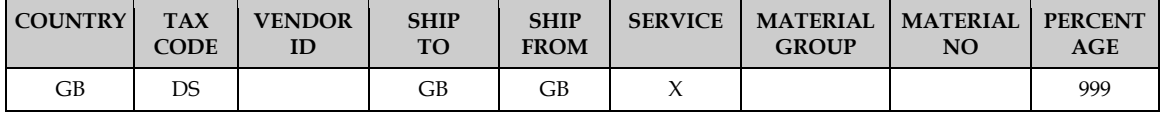

## **A5. Handling Special Cases**

The tax table provides functionality for handling special cases where a specific tax code is required.

This permits the user to:

- 1. Allocate a specific tax code to a specific vendor, irrespective of the type of transaction and the rate of tax charged
- 2. Allocate a specific tax code for a specific material irrespective of the rate of tax charged
- 3. Allocate a specific tax code for a specific material group irrespective of the rate of tax charged

This can be used, for example, in instances where the tax against an individual invoice is not VAT reclaimable, or only partially reclaimable.

For example, all goods and services provided by vendor 12345 are only 50% VAT reclaimable, so a 50% VAT reclaimable tax code (**VR**) should always be used.

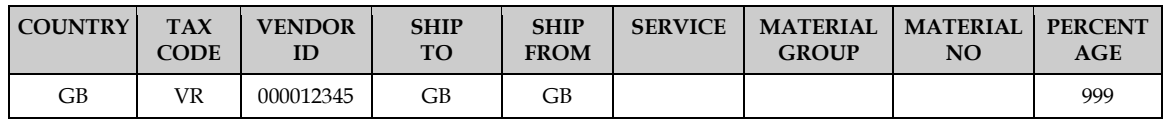

The corresponding tax table entry should look as follows:

By creating entries that include a combination of the vendor, material number and the material group, these instances can be handled as the access sequence will check for such entries before selecting a tax code based solely on the type of transaction (e.g. service) and the tax rate.

It is also possible to leave the tax code column blank for such special cases, which will always force those invoices to exception in a downstream process for someone to review.

For all entries in the tax table relating to special cases, the ship-to and ship-from countries must continue to be populated.

## **Appendix B Tax Configuration for Countries Using Tax Jurisdictions**

### **B1. Introduction**

This appendix describes the steps required to complete the tax configuration section for ERP systems and countries that use tax jurisdiction codes.

If tax jurisdictions codes are used, the system requires two items per invoice line in order to be able to create the invoice successfully, specifically:

- 1. The invoice line item tax code
- 2. The invoice line item tax jurisdiction code

Under this ERP system configuration, which is applied at the country level (typical subject countries would be the US, Canada, India and Brazil where the tax rate is calculated based on the part of the country where the item was bought or consumed), the tax jurisdiction code represents the rate of tax applied to the purchase, and the tax code represents whether the item is taxable or non-taxable as well as serving as an instruction on how the ERP system should process the tax.

Often the rates connected to tax jurisdiction codes are held within a specialist  $3<sup>rd</sup>$  party tax application external to the ERP system.

## **B2. Basic Configuration Example**

The following is a simple configuration for a US-based example:

In this example, each line on the purchase order read from the ERP system has been allotted a tax code.

Code **I0** denotes a tax-exempt item; code **I4** denotes that the item is taxable.

When the invoice arrives, it is for a single line item. The line pairing routine successfully identifies that line item and the system proceeds to consider the tax code.

In this scenario, there are four basic possibilities:

- If the purchase order line has a tax code of **I0**, and no tax is charged on the invoice, the system should use tax code **I0** for the invoice line
- If the purchase order line has a tax code of **I0**, and the vendor is charging tax, the tax code should remain at **I0** for the invoice line, and the vendor should be 'short-paid' the tax they are billing (i.e. the total amount of the invoice should be the total amount minus the total tax amount)
- If the purchase order line has a tax code of **I4**, and no tax is charged on the invoice when tax is expected, the system should use a tax code for the invoice line that will self-assess the use tax for payment to local tax authorities (code U1).
- If the purchase order line has a tax code of **I4**, and tax is charged on the invoice, the invoice line tax code should remain at **I4**, and the tax should be paid to the vendor as billed.

The following tax group entries should be created in the *[TAX section](#page-51-0)* of the project configuration:

TAX\_VL\_01\_TaxCode=I0

```
TAX_VL_01_Country=US
TXVL01Iffax=TAX_VL_01_IfNoTax=
TAX_VL_01_VendorState=
TAX_VL_01_ShipToState=
TAX_VL_01_IfTaxState=
TAX_VL_01_IfNoTaxState=
TAX_OP_01_PayTaxAsBilled=NO
TAX_OP_01_ShortPayIfTax=YES
TAX VL 01 AccountAssignmentCategories=
TAX_VL_02_TaxCode=I4
TAX_VL_02_Country=US
TAX_VL_02_IfTax=
TAX_VL_02_IfNoTax=U1
TAX_VL_02_VendorState=
TAX_VL_02_ShipToState=
TAX_VL_02_IfTaxState=
TAX_VL_02_IfNoTaxState=
TAX_OP_02_PayTaxAsBilled=YES
TAX_OP_02_ShortPayIfTax=NO
TAX_VL_02_AccountAssignmentCategories=
TAX_VL_03_TaxCode=U1
TAX_VL_03_Country=US
TAX_VL_03_IfTax=
TAX_VL_03_IfNoTax=
TAX_VL_03_VendorState=
TAX_VL_03_ShipToState=
TAX_VL_03_IfTaxState=
TAX_VL_03_IfNoTaxState=
TAX_OP_03_PayTaxAsBilled=NO
TAX_OP_03_ShortPayIfTax=YES
TAX_VL_03_AccountAssignmentCategories=
```
The tax jurisdiction code passed to the invoice line item will always be set to the tax jurisdiction code set against the purchase order line item.

If the invoice has multiple line items, the vendor will only be short paid the tax if tax was being billed and all tax codes selected for the invoice lines carry a short-pay instruction.

If the invoice has multiple line items, the vendor is charging tax, and any single invoice line item tax code carries an instruction to pay the tax as billed, the system will book the entire invoice tax amount to the ERP system using the pay-tax-as-billed tax code in question.

## **B3. Defaulting a Purchase Order Tax Code**

If no tax code is present on the purchase order line item, the system is able to default a tax code based on the purchase order line account assignment category.

To configure this, the appropriate account assignment categories should be added as a commaseparated list in the **AccountAssignmentCategories** parameter for the desired tax code. An asterisk denotes a blank account assignment category.

The new purchase order tax code selected by the process above is then subject to the logic in order to determine the invoice line tax code.

## **B4. Configuring a State-Dependent Tax Code**

Should a specific tax code be required depending on the vendor or ship-to state, the following configuration options are available as illustrated by the following examples:

1. If the purchase order line tax code is **I4**, but this should change to **U1** if no tax is charged, except if the vendor is based in California, in which case code **IU** should be used, then this would be configured as follows:

TAX\_VL\_02\_TaxCode=I4 TAX\_VL\_02\_Country=US  $TX$  $VL$  $02$  $Iffax=$ TAX\_VL\_02\_IfNoTax=U1 TAX\_VL\_02\_VendorState=CA TAX VL 02 ShipToState= TAX\_VL\_02\_IfTaxState= TAX\_VL\_02\_IfNoTaxState=IU TAX\_OP\_02\_PayTaxAsBilled=YES TAX\_OP\_02\_ShortPayIfTax=NO TAX\_VL\_02\_AccountAssignmentCategories=

2. If the purchase order line tax code is **I4**, but this should change to **U1** if no tax is charged, except if the ship-to state is Texas, in which case code **IU** should be used, then this would be configured as follows:

```
TAX_VL_02_TaxCode=I4
TAX_VL_02_Country=US
TAX_VL_02_IfTax=
TAX_VL_02_IfNoTax=U1
TAX_VL_02_VendorState=
TAX_VL_02_ShipToState=TX
TAX_VL_02_IfTaxState=
TAX_VL_02_IfNoTaxState=IU
TAX OP 02 PayTaxAsBilled=YES
TAX OP 02 ShortPayIfTax=NO
TAX VL 02 AccountAssignmentCategories=
```
3. If the purchase order line tax code is **I4**, but this should change to **U1** if no tax is charged, except if the vendor and the ship-to were both in Virginia, in which case code **IU** should be used, then this would be configured as follows:

```
TAX_VL_02_TaxCode=I4
TAX_VL_02_Country=US
TAX_VL_02_IfTax=
TAX_VL_02_IfNoTax=U1
TAX VL 02 VendorState=VA
TAX VL 02 ShipToState=VA
TAX VL 02 IfTaxState=
TAX_VL_02_IfNoTaxState=IU
TAX_OP_02_PayTaxAsBilled=YES
TAX_OP_02_ShortPayIfTax=NO
TAX_VL_02_AccountAssignmentCategories=
```
Note that if both **VendorState** and **ShipToState** are populated, then only that combination will trigger use of either the **IfTaxState** or **IfNoTaxState** codes. In example 3 above, if the vendor was from Virginia, the ship-to state was Maryland, the purchase order line tax code was **I4** and no tax was charged, tax code **U1** would be used.

The state tax code feature will not function unless the plant validation option is activated and pointing to a populated data source in the *[TAX section](#page-51-0)* of the project configuration settings.

# **Appendix C Configuring the Invoice Type Field**

The Invoice Type field represents whether the invoice is purchase order or non-purchase order related (**PO** or **NO-PO**), which, in turn controls whether the purchase order number and line item fields are mandatory, and how the document is handled at the point of export.

The project configuration determines the initial setting for this field, as well as how the circumstances under which this default setting should be changed.

The following sections show three typical example business requirements and the corresponding settings in the *[ITY section](#page-48-0)*, *[SRC section](#page-56-0)* and *[IMP section](#page-40-0)* of the project configuration

#### **Business Requirement 1**

The invoice type should be **NO-PO** unless a purchase order is found on the document.

```
ITY_VL_Default=NPO
ITY_OP_SetByVendor=NO
ITY_VL_SetByVendorCCExceptions=
ITY_VL_POValue=MM
ITY_VL_NPOValue=FI
ITY_OP_SetToPOIfPOFound=YES
ITY_OP_SetToPOIfValidPOFound=NO
ITY_OP_SetToPOIfPOPopulated=NO
```
To switch the invoice type to **PO** not just based on whether a purchase order is found on the invoice, but also based on whether it exists in the PO validation database, the latter three parameters should be set as follows:

ITY\_OP\_SetToPOIfPOFound=NO ITY\_OP\_SetToPOIfValidPOFound=YES ITY\_OP\_SetToPOIfPOPopulated=NO

If the invoice type should always be set to **PO** if the purchase order number field has content, whether captured automatically or entered by a user in Verifier, the following parameter should always be set to **YES**:

```
ITY OP SetToPOIfPOPopulated=YES
```
#### **Business Requirement 2**

The invoice type should default to **PO**, but should switch to **NO-PO** if no purchase order number is found and the vendor is permitted to supply invoices without a purchase order.

```
ITY_VL_Default=PO
ITY_OP_SetByVendor=YES
ITY_VL_SetByVendorCCExceptions=
ITY_VL_POValue=MM
ITY_VL_NPOValue=FI
ITY_OP_SetToPOIfPOFound=YES
ITY_OP_SetToPOIfValidPOFound=NO
ITY_OP_SetToPOIfPOPopulated=NO
SRC_VL_InvoiceType=XXXXXX
```
In the SRC setting above, *XXXXXX* represents the name of the vendor ASSA field column to which the invoice type value is passed from the vendor extract file. The value of this component for both **PO** and **NO-PO** invoices must be mapped to the **ITY\_VL\_POValue** and **ITY\_VL\_NPOValue**. In the example above, the system is expecting to find either **MM** or **FI** in the ASSA column.

In the vendor master extract, the field denoting the invoice type is determined based on business rules and can typically be set by:

- 1. The vendor industry key (**NO-PO** invoices typically come from utility/car hire/hotel vendors)
- 2. Whether the vendor has a purchasing view created
- 3. The vendor account group
- 4. The vendor classification

It is also possible to restrict the vendor invoice type determination on a company code-bycompany code basis via the following parameter:

ITY\_VL\_SetByVendorCCExceptions=1000,2000

If the **SetByVendor** parameter is set to **YES**, the system will not apply the vendor invoice type preference if the invoice is for company codes 1000 or 2000. If the **SetByVendor** parameter is set to **NO**, then the system will only apply the vendor invoice type preference if the invoice is for company codes 1000 or 2000.

#### **Business Requirement 3**

The invoice type is determined at the point of scan and passed through the document filename.

```
ITY_VL_Default=PO
ITY_OP_SetByVendor=NO
ITY_VL_SetByVendorCCExceptions=
ITY_VL_POValue=MM
ITY_VL_NPOValue=FI
ITY_OP_SetToPOIfPOFound=NO
ITY_OP_SetToPOIfValidPOFound=NO
ITY_OP_SetToPOIfPOPopulated=NO
```
IMP\_VL\_InvoiceType=COMPONENT*X*

In the IMP setting above, *X* represents the underscore-separated component of the document filename where the invoice type is passed from the scanning step. The value of this component for both **PO** and **NO-PO** invoices must be mapped to the **ITY\_VL\_POValue** and **ITY\_VL\_NPOValue**. In the example above, the system is expecting to find either **MM** or **FI** in the document filename.

# **Appendix D Configuring the Vendor ID Field**

This section describes how the Vendor ID field can be configured within the AP Packaged Project. The system determines the vendor ID through use of the Associative Search engine, which mandates that each vendor at a single address must have a unique identifier. This unique identifier can be either numeric or alphanumeric.

To ensure compatibility with downstream ERP systems where a single vendor at a single address is denoted by both a vendor ID and a site ID in tandem, or where the ERP system utilizes an external and an internal vendor ID field, the following configuration options are available.

## **D1. Configuring a Standard Vendor ID**

This is the most basic configuration option to implement and should be used in cases where the ERP system provides a single field identifier for a single vendor at a single address.

In this scenario, each record in the vendor extract supplied by the customer, whether it is provided as a CSV file or within a database table or view, should represent a single vendor at a single address and one column in that record should be a unique identifier. The generation of the vendor pool based upon the vendor extract will fail if more than one record shares the same unique identifier.

The following example shows how the vendor configuration can be completed. In this example, the vendor extract has been provided as a CSV file called **vendor.csv**. The steps are as follows:

- 1. In the project file directory, create a subdirectory called **Pool**.
- 2. Open the project configuration and configure the *[ASA section](#page-42-0)* to point to the vendor extract file and the newly created pool directory. The following settings are relevant for this:

```
ASA_VL_01_Class=Invoices
ASA_VL_01_Fieldname=VendorASSA
ASA_OP_01_AlphaNum=NO
ASA OP 01 PoolRelative=NO
ASA_VL_01_PoolPath=\\NetworkShare\Projects\AP\Global\Pool
ASA_VL_01_PoolDirectory=Pool
ASA_VL_01_PoolName=Vendor
ASA_OP_01_FileRelative=NO
ASA_VL_01_ImportPathFilename=\\NetworkShare\Projects\AP\Global\vendor.csv
ASA_VL_01_ImportFilename=vendor.csv
```
If the unique identifier for each row in the vendor extract is numeric, then the *AlphaNum* parameter should be set to **NO**. In all other cases, it should be set to **YES**.

If Supervised Learning is to be used for the implementation, the path to the pool directory must be populated with a UNC path, and the *PoolRelative* parameter must be set to **NO**. If Supervised Learning is not to be used and the pool directory is located in the same directory as the project file, then the *PoolPath* parameter can be left blank, but the *PoolRelative* parameter must be set to **YES** and the *PoolDirectory* parameter must be populated with the name of the pool directory.

If UNC paths are used, the relevant directories should have the appropriate shares (usually full control) so that the system can perform the read/write operations required.

If the vendor extract file is not to be placed in the same directory as the project file, then the *FileRelative* parameter must be set to **NO**, and the *ImportPathFileName* parameter must

be populated with the UNC path to the vendor extract file. If the vendor extract file is located in the same directory as the project file, the *FileRelative* parameter can be set to **YES** and the *ImportFileName* parameter must be populated with the name of the vendor extract file (including the file extension).

- 3. Open the project file in the Designer application and switch to Definition Mode.
- 4. Navigate to the **VendorASSA** field on the *Invoices* class, and then show the field's properties.

The names of the columns shown on the field display are system-assigned names and these names may not actually be indicative of the contents of the field in the vendor extract.

- 5. Select the **Import** sub-tab of the **Analysis** tab and click the **Import** button to import the pool
- 6. Select the **General** sub-tab and configure the search fields to be used in identifying the vendor by placing a cross in the respective boxes in the **Search** column. These fields are typically the columns that represent the vendor name, street address, city, zip/postal code and, if appropriate, the vendor telephone numbers and tax/VAT identifiers.
- 7. Set the radio button in the **ID** column to select the column in the vendor extract that denotes the unique identifier for the vendor record.
- 8. Go back to the **Import** sub-tab and re-import the pool.
- 9. Go back to the **General** sub-tab again and configure the **Class Name Format** field. This should always be set to:

[*unique identifier*]\_[*vendor name*]

If the column called **VENDOR\_ID** contains the unique identifier for the vendor and a column called **VENDOR\_NAME** contains the vendor name (which may vary on the column names defined in the vendor extract provided by the customer), then the correct entry in this field would be:

#### **[VENDOR\_ID]\_[VENDOR\_NAME]**

This setting defines how the system will name classes that are built using the Supervised Learning Workflow, but this field must be populated, irrespective of whether the Supervised Learning is being deployed for the implementation or not.

10. Configure the **Field Contents Format**. This defines how the vendor address is displayed on the Verifier form. It is a multi-line field and the first line must always be set to the unique identifier for the record in the vendor extract.

It is recommended that this setting uses the following structure, but this is optional depending on what is appropriate for the customer.

[*unique identifier*] [*vendor name*] [*street address*] [*city*] [*state or county*] [*zip or postal code*]

In an example where a column called **VENDOR\_ID** represents the unique identifier, the configuration should be as follows:

#### **[VENDOR\_ID] [VENDOR\_NAME]**

```
[ADDRESS_LINE1]
[ADDRESS_LINE2]
[CITY]
[STATE] [POSTAL_CODE]
```
- 11. The *VendorASSA* field configuration is now complete, and a green indicator with the message **Engine is ready!** should appear in the field status box on the **General** sub-tab.
- 12. Save and close the project file.
- 13. The final step is to map the identification of each field in the vendor master extract to the relevant fields in the *[SRC section](#page-56-0)* of the project configuration. The system uses this mapping internally for the purposes of displaying the vendor search box and also for applying vendor specific business rules.

A sample mapping for the example above would be as follows:

```
SRC_VL_ID=VENDOR_ID
SRC_VL_SiteID=
SRC_VL_Name=VENDOR_NAME
SRC_VL_Address1=ADDRESS_LINE1
SRC_VL_Address2=ADDRESS_LINE2
SRC_VL_City=CITY
SRC_VL_Zip=STATE
SRC_VL_State=POSTAL_CODE
SRC_VL_Country=COUNTRY
```
It is recommended that as many fields in the vendor extract are mapped as possible, which must include the **ID** parameter, along with all the fields shown in the vendor address display box and the vendor's country of origin.

**Note:** The names of the mapped fields are case sensitive.

### **D2. Configuring a Vendor and Site ID**

These configuration steps should be followed if a single vendor at a single address is represented in the downstream ERP system by a combination of a vendor ID and a site ID. The AP Packaged Project permits use of a composite key within the vendor extract, so the two values will need to be brought together within a single column.

The rule for bringing these two columns together depends on whether the vendor ID and site ID fields are numeric only or alphanumeric.

If the both fields are numeric, the vendor extract will need to contain an additional column representing the vendor ID and site ID combined. The formula that should be followed is:

*Unique Identifier* = (*Vendor ID* \* **1,000,000**) + *Site ID*

For example, if the vendor ID is **1234** and the site ID is **5678** then the unique identifier should be:

#### (**1234** \* **1000000**) + **5678** = **1234005678**

If either the vendor ID or the site ID contains alpha characters, then the formula for combining the two should be:

*Unique Identifier* = *Vendor ID* & *separator character* & *Site ID*

For example: if the vendor ID is **A12345**, the Site ID is **1000**, and the designated separator is a tilde (~), then the vendor extract should have **A12345~100**' in the unique identifier column.

Oracle WebCenter Forms Recognition 158 158 AP Project Guide

The nominated separator is specified under the *AlphNumSiteSeparator* parameter in the *[VND](#page-58-0)  [section](#page-58-0)* of the project configuration. This must be populated and adhered to if alphanumeric vendor and site IDs are to be used. An error will occur if this has not been configured correctly, or more than one separator is found as part of a single unique identifier.

For ERP systems where a combination of the vendor ID and the site ID represents a single vendor at a single address, the extract file must include three columns; one representing the vendor ID, one representing the site ID, and one representing the combined unique identifier.

The following example shows how the vendor configuration can be completed. In this example, the vendor extract has been provided as a CSV file called **vendor.csv**. The steps are as follows:

- 1. In the project file directory, create a subdirectory called **Pool**.
- 2. Open the project configuration and configure the *[ASA section](#page-42-0)* to point to the vendor extract file and the newly created pool directory. The following settings are relevant for this:

```
ASA_VL_01_Class=Invoices
ASA_VL_01_Fieldname=VendorASSA
ASA_OP_01_AlphaNum=NO
ASA_OP_01_PoolRelative=NO
ASA_VL_01_PoolPath=\\NetworkShare\Projects\AP\Global\Pool
ASA_VL_01_PoolDirectory=Pool
ASA_VL_01_PoolName=Vendor
ASA_OP_01_FileRelative=NO
ASA_VL_01_ImportPathFilename=\\NetworkShare\Projects\AP\Global\vendor.csv
ASA_VL_01_ImportFilename=vendor.csv
```
If the unique identifier for each row in the vendor extract is numeric, then the *AlphaNum* parameter should be set to **NO**. In all other cases, it should be set to **YES**.

If Supervised Learning is to be used for the implementation, the path to the pool directory must be populated with a UNC path, and the *PoolRelative* parameter must be set to **NO**. If Supervised Learning is not to be used and the pool directory is located in the same directory as the project file, then the *PoolPath* parameter can be left blank, but the *PoolRelative* parameter must be set to **YES** and the *PoolDirectory* parameter must be populated with the name of the pool directory.

If UNC paths are used, the relevant directories should have the appropriate shares (usually full control) so that the system can perform the read/write operations required.

If the vendor extract file is not to be placed in the same directory as the project file, then the *FileRelative* parameter must be set to **NO**, and the *ImportPathFileName* parameter must be populated with the UNC path to the vendor extract file. If the vendor extract file is located in the same directory as the project file, the *FileRelative* parameter can be set to **YES** and the *ImportFileName* parameter must be populated with the name of the vendor extract file (including the file extension).

- 3. Open the project file in the Designer application and switch to Definition Mode.
- 4. Navigate to the **VendorASSA** field on the *Invoices* class, and then show the field's properties.

The names of the columns shown on the field display are system-assigned names and these names may not actually be indicative of the contents of the field in the vendor extract.

- 5. Select the **Import** sub-tab of the **Analysis** tab and click the **Import** button to import the pool
- 6. Select the **General** sub-tab and configure the search fields to be used in identifying the vendor by placing a cross in the respective boxes in the **Search** column. These fields are typically the columns that represent the vendor name, street address, city, zip/postal code and, if appropriate, the vendor telephone numbers and tax/VAT identifiers.
- 7. Set the radio button in the **ID** column to select the column in the vendor extract that denotes the unique identifier for the vendor record.
- 8. Go back to the **Import** sub-tab and re-import the pool.
- 9. Go back to the **General** sub-tab again and configure the **Class Name Format** field. This should always be set to:

#### [*vendor id*]\_[*vendor name*]

If the column called **VENDOR\_ID** contains the ID for the vendor and a column called **VENDOR\_NAME** contains the vendor name (which may vary on the column names defined in the vendor extract provided by the customer), then the correct entry in this field would be:

### **[VENDOR\_ID]\_[VENDOR\_NAME]**

This setting defines how the system will name classes that are built using the Supervised Learning Workflow, but this field must be populated, irrespective of whether the Supervised Learning is being deployed for the implementation or not.

10. Configure the **Field Contents Format**. This defines how the vendor address is displayed on the Verifier form. It is a multi-line field and the first line must always be set to the unique identifier for the record in the vendor extract.

It is recommended that this setting uses the following structure, but this is optional depending on what is appropriate for the customer.

[*unique identifier*] [*vendor name*] [*street address*] [*city*] [*state or county*] [*zip or postal code*]

In an example where a column called **VENDOR\_INDEX** represents the unique identifier, the configuration should be as follows:

**[VENDOR\_INDEX] [VENDOR\_NAME] [ADDRESS\_LINE1] [ADDRESS\_LINE2] [CITY] [STATE] [POSTAL\_CODE]**

- 11. The *VendorASSA* field configuration is now complete, and a green indicator with the message **Engine is ready!** should appear in the field status box on the **General** sub-tab.
- 12. Save and close the project file.
- 13. The final step is to map the identification of each field in the vendor master extract to the relevant fields in the *[SRC section](#page-56-0)* of the project configuration. The system uses this

mapping internally for the purposes of displaying the vendor search box and also for applying vendor specific business rules.

A sample mapping for the example above would be as follows:

```
SRC_VL_ID=VENDOR_INDEX
SRC_VL_SiteID=VENDOR_SITE_ID
SRC_VL_Name=VENDOR_NAME
SRC_VL_Address1=ADDRESS_LINE1
SRC_VL_Address2=ADDRESS_LINE2
SRC_VL_City=CITY
SRC_VL_Zip=STATE
SRC_VL_State=POSTAL_CODE
SRC_VL_Country=COUNTRY
…
SRC_VL_ExternalVendorID=VENDOR_ID
```
It is recommended that as many fields in the vendor extract are mapped as possible, which must include the **ID** parameter, along with all the fields shown in the vendor address display box and the vendor's country of origin.

The unique identifier should be mapped to the **ID** parameter, the site ID should be mapped to the **SiteID** parameter and the vendor ID should be mapped to the **ExternalVendorID** parameter.

**Note:** The names of the mapped fields are case sensitive.

### **D3. Configuring an External Vendor ID**

These configuration steps should be followed if the downstream ERP system differentiates between an internal and an external vendor ID, that is to say that it will use an internal vendor ID at the database table level, but the user is presented with an external ID via the application itself. An example of this would be with Oracle Financials, which has a vendor ID field at the database table level, but displays a different supplier number to the user.

If the implementation requires that the Verifier application follows this pattern and displays the external vendor ID to the user, then the vendor extract will require the external vendor ID included as a column, but the unique identifier should always be the ERP system internal vendor ID.

The following example shows how the vendor configuration can be completed. In this example, the vendor extract has been provided as a CSV file called **vendor.csv**. The steps are as follows:

- 1. In the project file directory, create a subdirectory called **Pool**.
- 2. Open the project configuration and configure the *[ASA section](#page-42-0)* to point to the vendor extract file and the newly created pool directory. The following settings are relevant for this:

```
ASA_VL_01_Class=Invoices
ASA_VL_01_Fieldname=VendorASSA
ASA_OP_01_AlphaNum=NO
ASA_OP_01_PoolRelative=NO
ASA_VL_01_PoolPath=\\NetworkShare\Projects\AP\Global\Pool
ASA_VL_01_PoolDirectory=Pool
ASA_VL_01_PoolName=Vendor
ASA_OP_01_FileRelative=NO
```
ASA\_VL\_01\_ImportPathFilename=\\NetworkShare\Projects\AP\Global\vendor.csv ASA\_VL\_01\_ImportFilename=vendor.csv

If the unique identifier for each row in the vendor extract is numeric, then the *AlphaNum* parameter should be set to **NO**. In all other cases, it should be set to **YES**.

If Supervised Learning is to be used for the implementation, the path to the pool directory must be populated with a UNC path, and the *PoolRelative* parameter must be set to **NO**. If Supervised Learning is not to be used and the pool directory is located in the same directory as the project file, then the *PoolPath* parameter can be left blank, but the *PoolRelative* parameter must be set to **YES** and the *PoolDirectory* parameter must be populated with the name of the pool directory.

If UNC paths are used, the relevant directories should have the appropriate shares (usually full control) so that the system can perform the read/write operations required.

If the vendor extract file is not to be placed in the same directory as the project file, then the *FileRelative* parameter must be set to **NO**, and the *ImportPathFileName* parameter must be populated with the UNC path to the vendor extract file. If the vendor extract file is located in the same directory as the project file, the *FileRelative* parameter can be set to **YES** and the *ImportFileName* parameter must be populated with the name of the vendor extract file (including the file extension).

- 3. Open the project file in the Designer application and switch to Definition Mode.
- 4. Navigate to the **VendorASSA** field on the *Invoices* class, and then show the field's properties.

The names of the columns shown on the field display are system-assigned names and these names may not actually be indicative of the contents of the field in the vendor extract.

- 5. Select the **Import** sub-tab of the **Analysis** tab and click the **Import** button to import the pool
- 6. Select the **General** sub-tab and configure the search fields to be used in identifying the vendor by placing a cross in the respective boxes in the **Search** column. These fields are typically the columns that represent the vendor name, street address, city, zip/postal code and, if appropriate, the vendor telephone numbers and tax/VAT identifiers.
- 7. Set the radio button in the **ID** column to select the column in the vendor extract that denotes the unique identifier for the vendor record.
- 8. Go back to the **Import** sub-tab and re-import the pool.
- 9. Go back to the **General** sub-tab again and configure the **Class Name Format** field. This should always be set to:

#### [*vendor number*]\_[*vendor name*]

If the column called **VENDOR\_NUMBER** contains the external ID for the vendor and a column called **VENDOR\_NAME** contains the vendor name (which may vary on the column names defined in the vendor extract provided by the customer), then the correct entry in this field would be:

#### **[VENDOR\_NUMBER]\_[VENDOR\_NAME]**

This setting defines how the system will name classes that are built using the Supervised Learning Workflow, but this field must be populated, irrespective of whether the Supervised Learning is being deployed for the implementation or not.

10. Configure the **Field Contents Format**. This defines how the vendor address is displayed on the Verifier form. It is a multi-line field and the first line must always be set to the unique identifier for the record in the vendor extract.

It is recommended that this setting uses the following structure, but this is optional depending on what is appropriate for the customer.

[*unique identifier*] [*vendor name*] [*street address*] [*city*] [*state or county*] [*zip or postal code*]

In an example where a column called **VENDOR\_INDEX** represents the unique identifier, the configuration should be as follows:

**[VENDOR\_INDEX] [VENDOR\_NAME] [ADDRESS\_LINE1] [ADDRESS\_LINE2] [CITY] [STATE] [POSTAL\_CODE]**

- 11. The *VendorASSA* field configuration is now complete, and a green indicator with the message **Engine is ready!** should appear in the field status box on the **General** sub-tab.
- 12. Save and close the project file.
- 13. The final step is to map the identification of each field in the vendor master extract to the relevant fields in the *[SRC section](#page-56-0)* of the project configuration. The system uses this mapping internally for the purposes of displaying the vendor search box and also for applying vendor specific business rules.

A sample mapping for the example above would be as follows:

```
SRC_VL_ID=VENDOR_INDEX
SRC_VL_SiteID=VENDOR_SITE_ID
SRC_VL_Name=VENDOR_NAME
SRC_VL_Address1=ADDRESS_LINE1
SRC_VL_Address2=ADDRESS_LINE2
SRC_VL_City=CITY
SRC_VL_Zip=STATE
SRC_VL_State=POSTAL_CODE
SRC_VL_Country=COUNTRY
…
```
SRC\_VL\_ExternalVendorID=VENDOR\_NUMBER

It is recommended that as many fields in the vendor extract are mapped as possible, which must include the **ID** parameter, along with all the fields shown in the vendor address display box and the vendor's country of origin.

The unique identifier should be mapped to the **ID** parameter, the site ID should be mapped to the **SiteID** parameter and the external vendor ID should be mapped to the **ExternalVendorID** parameter.

**Note:** The names of the mapped fields are case sensitive.

### **D4. Working With Addresses in Non-Western Languages**

If the vendor extract contains non-Western characters the **Brainware V3** Associative Search Engine must be selected. In the project OCR settings for FineReader the appropriate OCR languages for the documents being processed must also be selected.

**Note:** Version 3 of the Associate Search Engine is only available in WebCenter Forms Recognition version 11.1.1.8.0 or later.

If the Verifier client application is being used, the desktop locale must be set to use the non-Western language as the language for non-unicode applications. This carries the limitation that only one non-Western alphabet can be displayed in the Verifier application at any one time.

Multiple non-Western language display is supported within Web Verifier deployments.

# **Appendix E Configuring Miscellaneous Charges**

## **E1. Introduction**

Miscellaneous charges refer to the additional items a vendor may include on an invoice document that have to be booked with the primary invoice items.

Examples include a freight charge, a customs charge, an energy surcharge or an administration code.

Miscellaneous charges can appear at both the header and item level on an invoice.

At the header level, the AP Packaged Project provides two fields for this purpose:

- AmountFreightPrepaidAndAdded
- AmountMisc.

At the line item level, the *Category* column is used to identify and classify any captured miscellaneous charges that the vendor specifies as a line item on the invoice. This category is set automatically by the project, drawing on the configuration settings applied in the *[MSC section](#page-60-0)*.

The handling of miscellaneous charges is dependent on the business rules of the customer. The configuration options within the *[MSC section](#page-60-0)* permit:

- Miscellaneous charges to be booked as unplanned delivery costs (i.e. a single, headerlevel amount field within the downstream ERP system).
- Miscellaneous charges to be booked as a separate invoice line item with a specific line type (Oracle Financials).
- Miscellaneous charges to be booked as a direct general ledger account entry.

These events occur during the line pairing operation carried out during document export. Line pairing must be activated in the *[LPR section](#page-72-0)* of the project configuration for miscellaneous charge processing to occur. If line pairing is deactivated, then any miscellaneous charges that appear on the invoice will be outputted in the form in which they were captured.

**Note:** The system will always check for the existence of a regular purchase order line item representing the miscellaneous charge before applying the configured processing option. If one is found, then this line item will be used. Miscellaneous charges set up as regular purchase order line items are identified by the purchase order line item description and the extent to which it fits with the aliases configured.

## **E2. Miscellaneous Charge Categories**

Each group within the *[MSC section](#page-60-0)* of the project configuration represents a miscellaneous charge category. The category denotes the type of miscellaneous charge (e.g. freight, a customs charge, etc.).

The number of categories that should be configured is dependent on how the customer wishes to process these charges, and the number of miscellaneous charge categories is driven by the number of different ways they wish to do it.

For example, if all miscellaneous charges, irrespective of what they are, should be summed and booked as a single general ledger account entry in the downstream ERP system, then only one miscellaneous charge category needs to be configured.

If, however, the customer wishes to book specific miscellaneous charges to a specific general ledger account depending on what type of charge it was, then there would need to be as many miscellaneous charge categories as there are possible general ledger codes to book them against.

Within each group, a code and name is assigned to each miscellaneous charge category. In the Verifier application, if a line item is identified as belonging to a particular miscellaneous charge category, the code set for that group in the project configuration is copied into the *Category* column for that particular line item.

## **E3. Assigning Header Fields to a Miscellaneous Charge Category**

Each miscellaneous charge category can be assigned fields at either the header or line item level.

In the *[MSC section](#page-60-0)* of the project configuration, the parameter **NN\_HeaderField** controls the mapping between a project header field and the miscellaneous charge category.

The two standard header fields available for mapping are *AmountFreightPrepaidAndAdded* and *AmountMisc*. A sample configuration for mapping the Freight field to the *FREIGHT* category is below:

```
MSC_VL_01_Type=FREIGHT
MSC_VL_01_Code=F
MSC_VL_01_HeaderField=AmountFreightPrepaidAndAdded
```
More than one header field can be mapped to a single miscellaneous charge category via commaseparation:

```
MSC_VL_01_HeaderField=AmountFreightPrepaidAndAdded,AmountMisc
```
**Note:** The name of the project header field is not case-sensitive.

## **E4. Assigning Line Items to a Miscellaneous Charge Category**

The assignment of line items to a miscellaneous charge occurs via the extracted line item description.

In the **NN\_Alias** parameter, a comma-separated list of keywords should be entered to indicate that the line item belongs to the miscellaneous charge group, for example:

```
MSC_VL_01_Type=FREIGHT
MSC_VL_01_Code=F
MSC_VL_01_HeaderField=AmountFreightPrepaidAndAdded
MSC_VL_01_Alias=FREIGHT, DELIVERY, CARRIAGE, UPS, TRANSPORT
```
**Note:** The list of miscellaneous charge aliases is not case-sensitive.

## **E5. Posting Miscellaneous Charges as a Specific Line Type**

If the business rule for processing charges belonging to the miscellaneous charge category involves booking them as a specific line type in the downstream ERP (e.g. Oracle Financials), then the required line type should be entered in the **NN\_LineType** parameter. For example, if the ERP line type for freight is **FRT** the following should be populated:

```
MSC_VL_01_Type=FREIGHT
MSC_VL_01_Code=F
MSC_VL_01_HeaderField=AmountFreightPrepaidAndAdded
MSC_VL_01_Alias=FREIGHT,DELIVERY,CARRIAGE,UPS,TRANSPORT
MSC_VL_01_LineType=FRT
```
If the line type value is populated, this will over-ride any further handling settings applied to the miscellaneous charge group.

At point of export, the miscellaneous charge will be outputted as a line item.

## **E6. Posting Miscellaneous Charges as Unplanned Costs**

If the business rule for processing charges belonging to the miscellaneous charge category involves always booking them as an unplanned cost in the downstream ERP system, then this is configured via the **NN\_AlwaysBookedToUnplanned** parameter. For example:

```
MSC_VL_01_Type=FREIGHT
MSC_VL_01_Code=F
MSC_VL_01_HeaderField=AmountFreightPrepaidAndAdded
MSC_VL_01_Alias=FREIGHT, DELIVERY, CARRIAGE, UPS, TRANSPORT
MSC_VL_01_LineType=
MSC_OP_01_AlwaysBookToUnplanned=YES
```
At time of export, the total value of all miscellaneous charges in every category that require handling as unplanned delivery costs will be written to the **EXP\_VL\_DBHCUnplannedFreight** field for database output.

## **E7. Posting Miscellaneous Charges to a General Ledger Account**

If this option is selected, the system will create a separate general ledger entry for the miscellaneous charge. A general ledger entry consists of the following components:

- A general ledger account code representing the type of expense.
- Cost object (e.g. a cost center, an internal order, a profit center, a project etc.)
- A tax code.

To determine the general ledger account code, the system will firstly look into a custom database table. Executing the **WFR\_AP\_ Tables\_Create\_***<database>***.sql** script provided with the AP Packaged Project will create this table with the name **OFRMISCACC**. The customer is responsible for populating this table with the appropriate data.

If an entry exists for the invoice company code and the miscellaneous charge code, then this is the general ledger account code that the system will use. If no entry exists, or the custom table lookup has not been activated via the *MSC\_OP\_ValidateFromDB* parameter, then the default general ledger code for the miscellaneous charge group will be used.

The sequential derivation of the cost object is as follows:

- 1. If the *NN\_GetCostObjectFromPO* parameter against the miscellaneous charge group is set to **YES**, the cost object will be retrieved from the first invoice line paired that uses either a cost center/profit center, an internal order or a project.
- 2. If a profit center or cost center exists in the custom table, this will be used as the cost object.

3. The default cost center or profit center, in *NN\_DefaultCostCenter* or *NN\_DefaultProfitCenter* respectively, is used.

The sequential derivation of the tax code is as follows:

- 1. If an entry exists in the custom table for the invoice company code and miscellaneous charge category, this tax code is used.
- 2. The tax code is retrieved from the first paired invoice line item.
- 3. The default tax code set in the *NN\_DefaultTaxCode* parameter is used.

For countries and ERP systems that use tax jurisdictions, the tax jurisdiction code is derived from the first paired invoice line.

If the general ledger account is not relevant for tax postings in the ERP system, a double asterisk (**\*\***) should be entered into the tax code column in the table. This will have the effect of passing a blank tax code and a blank tax jurisdiction code downstream.

If the custom table lookup is activated, but communication does not succeed either due to missing or incorrect configuration, or database unavailability, the export event for the document will fail.

A sample configuration for posting miscellaneous charges as general ledger entries is shown below:

```
MSC_VL_01_Type=FREIGHT
MSC_VL_01_Code=F
MSC_VL_01_HeaderField=AmountFreightPrepaidAndAdded
MSC_VL_01_Alias=FREIGHT,DELIVERY,CARRIAGE,UPS,TRANSPORT
MSC_VL_01_LineType=
MSC_OP_01_AlwaysBookToUnplanned=NO
MSC_OP_01_AlwaysBookToPlanned=NO
MSC_VL_01_ValidConditions=
MSC_OP_01_AlwaysBookToGLAccount=YES
MSC_OP_01_BookToUnplannedIfNoPlanned=NO
MSC_OP_01_BookToGLAccountIfNoPlanned=NO
MSC_VL_01_GLAccount=1000
MSC_OP_01_GetCostObjectFromPOLine=YES
MSC_VL_01_DefaultCostCenter=1000
MSC_VL_01_DefaultProfitCenter=2000
MSC_VL_01_DefaultTaxCode=I0
```
With the configuration above, if the custom table is not used, the system will book the miscellaneous charge as a general ledger entry using general ledger account **1000** with the cost object and tax code from the first paired invoice line. If no cost object exists against the first paired invoice line, then cost center **1000** and profit center **2000** will be used. If no tax code exist against the first paired invoice line, tax code **I0** will be used.

## **E8. General Ledger Account Code Table**

To facilitate greater versatility when posting freight as general ledger account entries, a lookup table is available so that specific general ledger account codes, cost objects and tax codes can be assigned on a company code by company code basis and a plant by plant basis incorporating the purchase order line type if required.

Executing the **WFR\_AP\_ Tables\_Create\_***<database>***.sql** script provided with the AP Packaged Project will create this table with the name **OFRMISCACC**. The customer is responsible for

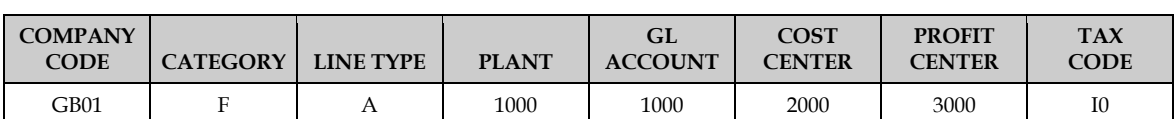

populating this table with the appropriate data. An example for populating the table for company code **GB01**, plant **1000**, line type **A** and miscellaneous charge category **F** is shown below:

The company code, plant, line type and category columns are mandatory and form the unique key for each record in the table.

If the general ledger account, cost object and tax codes are to be set at a company code level rather than a plant level, a space should be entered into the plant column. If no line type is to be used, a space should also be entered into the line type column.

The system will access the table according to the following sequence:

- 1. By company code, plant and line type.
- 2. By company code and line type.
- 3. By company code and plant.
- 4. By company code alone.

As soon as a matching record is found, the access sequence will break and that record will be used. The above sequence should be considered when populating the table.

## **E9. Third Party Freight**

Within the AP Packaged Project, a third party freight invoice refers to a very specific business scenario whereby an invoice is received from a vendor billing for freight, yet that vendor legitimately quotes the purchase order number of another vendor (the material vendor), and it's against this material vendor's purchase order that the freight charge needs to be booked.

**Note:** Freight invoices that do not fall into this category are handled as regular invoices.

During line pairing, the system will book the net value of the invoice against the material vendor's purchase order, according to the rules set against the miscellaneous charge group assigned to third party freight vendors. For example:

MSC\_VL\_ThirdPartyFreightCode=F

This denotes that the rules should be derived from whichever miscellaneous charge group has been assigned a code of **F**.

If the rule is set to post as unplanned, the system will also create a zero-value subsequent debit invoice line against the first line item of the purchase order belonging to the material vendor.

If the rule is set to post against planned condition types on the purchase order, these condition types must be goods receipted.

## **E10. Adding New Miscellaneous Charge Fields**

The AP Packaged Project comes with two fields defined for capturing miscellaneous charges at the header level, namely *AmountFreightPrepaidAndAdded* and *AmountMisc*.

The *AmountFreightPrepaidAndAdded* field is pre-trained to extract freight and transportation costs from invoices. The *AmountMisc* field is not trained so that flexibility is there to designate that field for a specific type of miscellaneous charge, for example a pallet charge or an energy surcharge. The *UserExitAmountMiscPostEvaluate* script procedure is available for any custom script deemed appropriate to assist with the extraction of this field.

Should a third field be required, this should be created at the *Invoices* class level, and should be named **AmountMisc***XXX* where *XXX* is a meaningful field descriptor. This will ensure that the new miscellaneous charge field is included in the mathematical validation applied to the invoice header-level amounts.

Additionally, a standard validation event for the new field should be added to the *Invoices* class level, containing script to call the system header level validation function *fnValidateAmount*. This function will also handle the field formatting.

For example, assume a new header-level field is added to the *Invoices* class and is named **AmountMiscPalletCharge**. The following script should be added to the *Validate* event of this new field:

```
Private Sub AmountMiscPalletCharge_Validate(pField As 
SCBCdrPROJLib.ISCBCdrField, pWorkdoc As SCBCdrPROJLib.ISCBCdrWorkdoc, 
pValid As Boolean)
     pValid = fnValidateAmount(pField, pWorkdoc)
End Sub
```
Should a *PostEvaluate* event be required to assist with the extraction of the custom miscellaneous charge field, this should also be created on the *Invoices* class level.

## **Appendix F Deactivating ASSA Fields**

This section describes the two aspects to deactivating ASSA fields within the AP Packaged Project.

## **F1. Deleting the ASSA Entries from the Project Configuration File**

- **Note:** Steps 1 to 5 below are only required for AP Packaged Project versions prior to 1004. For later versions of the project, continue to *[Section F2: Deactivating the Associative Search](#page-170-0)  [Engine](#page-170-0)*.
	- 1. Open the project configuration file in a text editor.
	- 2. Navigate to the **ASA** section.
	- 3. Find the field that you wish to deactivate and its associated class.

The standard delivered fields are:

- VendorASSA
- CompanyCode *(already deactivated in the project file for AP Packaged Project 1007G)*
- EmployeeASSA *(already deactivated in the project file for AP Packaged Project 1007G)*
- 4. Either delete the settings group for the field or comment each line for the group out with either a single quote or hash character as the first character of the line.
- 5. Save the changes and close the text editor.

### <span id="page-170-0"></span>**F2. Deactivating the Associative Search Engine**

- 1. Open the project file using the WebCenter Forms Recognition Designer application, and login as an administrative user.
- 2. Switch to Definition Mode.
- 3. Navigate to the class that holds the definition of the field, then to the field itself.
- 4. Show the field's properties.
- 5. Select **No Analysis Engine** from the *Available Analysis Engines* dropdown.
- 6. Save the project and close the Designer application.

# **Appendix G Handling Intercompany Vendors**

### **G1. Introduction**

Intercompany invoices arise in instances where different subsidiaries of the same group of companies are invoicing one another. For example, where *ACME Industries France* sends an invoice to *ACME Industries UK*. This phenomenon is especially prevalent in large multi-national corporations where a substantial proportion of the daily invoice volume can represent this kind of transaction.

Intercompany invoices pose a particular challenge for the AP Packaged Project in the sense that they need to be handled separately from regular third party invoices. The reason for this is that the presence of bill-to address information on a third party invoice coupled with the presence of intercompany vendor addresses in the vendor extract can skew the recognition rates of third party vendors. Hence, the system could potentially propose an intercompany vendor as the best vendor for a third party invoice by virtue of the fact that the intercompany vendor details represent a good fit to the bill-to address details provided on the invoice.

Hence, for implementations that are required to handle intercompany invoices, the AP Packaged Project provides a dedicated *Intercompany* class for this purpose.

## **G2. Vendor Extracts**

If intercompany invoices are in scope for the solution deployment, then it is incumbent on the customer to provide two vendor extract files: one which exclusively contains third party vendors, and another which exclusively contains intercompany vendors.

The third party vendor extract file is set up in the normal manner. The intercompany vendor extract file is set up in the same way except that it is mapped to the *VendorASSA* field at the *Intercompany* class level.

## **G3. Configuring the Intercompany Classification**

Once the vendor extract pools have been set up, the next step is to ensure that the intercompany invoices are directed to the **Intercompany** class.

This is not a mandatory activity, but the consequence of not doing so will be that all intercompany invoices will be classified to the *Invoices* class, and will stop in Verifier on the grounds that the system was unable to find the correct vendor. The user would, therefore, have to reclassify each intercompany invoice manually.

This may be acceptable if the volume of intercompany invoices is particularly low, otherwise a strategy for correct automatic classification is required.

Selecting an appropriate classification strategy is dependent on a number of factors, which include the following:

- 1. The volume of intercompany invoices.
- 2. The variety of intercompany invoice formats.
- 3. The extraction success on intercompany invoices through the generic learnset.
- 4. The degree of document separation at time of scanning.

The following examples provide some direction upon the best approaches for classification depending on client circumstances.

#### **Example 1: Intercompany invoices are separated from third party vendor invoices at the point of scan.**

If intercompany invoices are separated from third party vendor invoices, and are scanned using a different scan job, then this can be used as a means to classify them to the correct class.

A simple example of this would be if the intercompany scan job outputs a TIFF image with an element built into the filename that denotes that it is an intercompany document, for example, the first two characters of the TIFF filename are **IC**.

In this case, a simple script in the *UserExitPostClassify* procedure can be used to force the document to the **Intercompany** node, thus ensuring correct classification to the extent that the document was scanned correctly in the first place. In the event of a misscan, the document will be classified to the *Invoices* class and a user will have to reclassify it to the *Intercompany* class manually.

A sample script for the above scenario is shown below:

```
Public Sub UserExitPostClassify(pWorkdoc As SCBCdrPROJLib.SCBCdr.Workdoc)
    Dim strFileName As String
    strFileName = fnGetFileName(pWorkdoc.DocFileName(0))
    If Left(strFileName, 2) = "IC" Then
       pWorkdoc.DocClassName = "Intercompany"
    End If
End Sub
```
The function *fnGetFileName* provides a simple means to extract the filename minus the filepath and file extension. The name of the *Intercompany* class is case-sensitive and should always be referred to as **Intercompany**.

#### **Example 2: Client processes a significant volume of intercompany invoices, but there are 5 different formats or fewer.**

If the number of intercompany invoice formats total five or less, then an example of each format can be added directly to the classification learnset for the *Intercompany* class using the Template Classification Engine. Further examples of each format can be added until the maximum of five learnset documents is reached.

The five-document limit can theoretically be increased to allow further examples of the same invoice format via the *Max Number of Templates per Class* property of the Template Classification Engine.

It is not recommended to include more than five different invoice formats in a single Template Classification-based learnset.

It is not necessary to train a corresponding extraction learnset for the *Intercompany* class, as the class will automatically inherit the extraction training from the generic learnset held at the *Invoices* class level.

If, however, the generic extraction is not delivering acceptable extraction results, an extraction learnset exclusive to the intercompany invoices may be created at the *Intercompany* level using Normal Train Mode in the Designer application.

It is not possible to use the Supervised Learning Workflow feature in conjunction with the *Intercompany* class. Intercompany classes can only be created or amended through the Designer application.

#### **Example 3: Client processes a significant volume of intercompany invoices, and there is a wide variety of different formats.**

Large organizations with many different subsidiaries may experience high volumes of intercompany invoices in a multitude of different invoice formats.

If this is the case, then it is recommended to create new intercompany subclasses under the existing *Intercompany* class to accommodate the different format examples required to build a classification learnset.

Depending on volumes and the success of extraction using the generic learnset, it may also be advantageous to create a dedicated extraction learnset for each format. There is no restriction on the number of subclasses that can be created, although it is recommended that each have a title indicative of the formats of documents it is designed to handle. For large numbers of subclasses, it may be desirable to use the Layout Classification Engine in lieu of the Standard Template Classification engine.

## **Appendix H Configuring the VAT Number Compliance Check**

### **H1. Introduction**

The AP Packaged Project provides a VAT registration number compliance check to satisfy a European Union legal requirement that applies to invoices that include Value Added Tax.

This requirement states that if VAT is to be charged on the document, it is incumbent upon the vendor to quote not only their own VAT registration number (the vendor VAT registration number), but also the VAT registration number of the party being invoiced (the bill-to VAT registration number).

EU cross-border transactions, where the VAT is zero-rated, but VAT registration numbers are still required, are discussed in *[Section H4: Cross-Border EU VAT Registration Number Checks](#page-177-0)*.

Both VAT registration numbers must be valid for the same country, which is why VAT is generally most prevalent on domestic invoices, for example, where a UK vendor is invoicing another UK company, or a German vendor is invoicing another German company.

A German company would not charge VAT on an invoice to a UK company unless one of the following conditions is met:

- 1. The German company is registered for VAT in the UK.
- 2. The UK company is registered for VAT in Germany.
- 3. The UK company is not registered for VAT at all.

In the first instance, the German vendor would be required to specify their UK VAT registration number on the invoice, as well as the UK VAT registration number of their customer. The VAT charged would come under the jurisdiction of the UK tax authorities, so UK VAT rates must be applied. The German vendor would not be allowed to charge tax in line with German VAT rates.

In the second instance, the German vendor would be required to specify their German VAT registration number on the invoice, as well as the German VAT registration number of their customer. The VAT charged would fall under the jurisdiction of the German tax authorities, so the national German rates of VAT would apply.

In the third instance, VAT would be levied as if the UK company were a private individual. Under this circumstance, the German company is correct in charging VAT at the German rate, even if the goods were destined for the UK.

Failure to quote both VAT registration numbers on the document constitute a non-compliant invoice under Article 226 of EU Council Directive 2006/112/EC, and the party being invoiced would be within their rights to reject the invoice back to the vendor. In reality, vendors are seldom inclined to quote the VAT registration number of the customer for domestic transactions.

If the VAT compliance check is activated, the AP Packaged Project will send a document to Verifier if all of the following conditions are met:

- 1. Tax is being charged on the document.
- 2. Both the vendor and the company being invoiced are based in an EU member state.
- 3. One or both of the VAT registration numbers are not present on the document, or have not been captured automatically, or do not share the same country prefix. The system may be configured only to require the VAT registration number of the vendor.

A further requirement is that if VAT is to be charged, the currency of the invoice must be the local currency of the country whose VAT rates are being applied. In the example above, if the German vendor is to issue an invoice charging UK VAT, the invoice currency must be British Pounds. If the invoice is issued in the local currency of Germany then the invoice must quote either of the following:

- 1. The British Pounds equivalent of the VAT amount.
- 2. The exchange rate at time of invoice issue between British Pounds and Euros.

The AP Packaged Project will detect the above circumstance and will require the user to enter either a local VAT amount or an exchange rate if no value has been captured automatically. This check is carried out once one or a pair of valid VAT registration numbers has been found. The currency of the company code is used as the currency in which either the invoice as a whole or the local VAT should be quoted.

### **H2. Configuring the Extraction**

To activate the extraction of both the vendor and bill-to VAT registration numbers, the following parameter should be set to **YES** in the *[TAX section](#page-51-0)* of the project configuration:

TAX OP ActivateVATComplianceCheck=YES

This can be done on a company code by company code basis if required. Company codes that are to be excluded should be specified as a comma-separated list against the following parameter:

TAX VL VATCheckCompanyCodeExceptions=1000,2000,3000

In the example above, the VAT registration number extraction will be skipped for all invoices intended for company codes **1000**, **2000** and **3000**. If the *ActivateVATComplianceCheck* parameter is set to **NO**, then the inverse will be true and the VAT registration number extraction will only be carried out for invoices relating to company codes **1000**, **2000** and **3000**.

In order for the system to be able to extract the VAT registration number of the vendor, the VAT registration number must be populated within the vendor extract used by the project, and the column that denotes the VAT registration number must be mapped in the *[SRC section](#page-56-0)* of the project configuration. For example:

SRC\_VL\_VATRegNo=VAT\_REGISTRATION\_NUM

To activate the extraction of the bill-to VAT registration number, the company code lookup must be activated in the *[CCO section](#page-56-1)* of the project configuration.

If the company code lookup is to be against a database then the following parameter must be set to **YES**:

CCO OP ValidateFromDB=YES

The connection group representing the connection string that points to the database containing the company code lookup table in the *[SQL section](#page-42-1)* should be configured against the following parameter:

```
CCO_VL_SQLConnectionGroup=01
```
The final step is to map the technical names of the table and its associated columns to the remaining database lookup parameters.

The table below is an example populated database table containing company code lookup information. Executing the **WFR\_AP\_ Tables\_Create\_***<database>***.sql** script provided with the AP Packaged Project will create a table called **OFRCOMPANY** with this structure but it is the responsibility of the customer to populate that table.

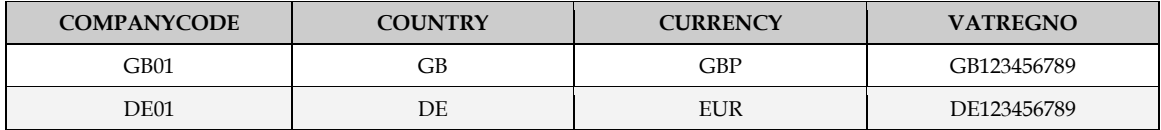

For the table structure above, the parameters should be configured as follows:

```
CCO_VL_DBTableName=OFRCOMPANY
CCO_VL_DBColumnName=COMPANYCODE
CCO_VL_DBCountry=COUNTRY
CCO_VL_DBCurrency=CURRENCY
CCO_VL_DBVATRegNos=VATREGNO
```
Once the above configuration has been completed, and the VAT registration number values are populated in the vendor extract and company code validation tables, the system will attempt to extract them from the document.

The values will not be extracted if any of the following conditions are met:

- 1. A vendor cannot be determined from the invoice.
- 2. A company code cannot be determined from the invoice.
- 3. The company code is listed as an exception company code.
- 4. The user has selected an invalid reason other than **NONE**, **THIRD PARTY FREIGHT**, **PO VENDOR IS NOT INVOICE VENDOR** or **STOCK INVOICE**.
- 5. The registration numbers are not present on the document, or the document was of sufficient bad quality so that they could not be read.

Multiple VAT registration numbers, either per-vendor or per-company code, are supported. These should be included in the relevant columns in the vendor extract or the company code table as a comma-separated list.

## **H3. Configuring the Validation**

The final step to completing the compliance check is to configure the validation so the system knows that the vendor and the company code belong to EU member states.

The system expects a flag to indicate whether the vendor belongs to an EU member state to be present in the vendor extract.

In the *[SRC section](#page-56-0)* of the project configuration, the following parameters must be completed so that the system can interpret the flag correctly:

```
SRC_VL_EUMember=ISEUMEMBER
SRC_VL_EUMemberAlias=X
```
The parameter values in the example above are provided as sample entries and may be different for a specific implementation.

The *EUMemberAlias* parameter contains the value that denotes a positive identification of an EU member state. In the example above, if a value of **X** is found in the vendor extract column called **ISEUMEMBER**, the system will interpret that as meaning that the vendor belongs to an EU member state. If any other value is found, the system will conclude that the vendor does not belong to an EU member state.

The next step is to configure the system to recognize that the invoice company code also belongs to an EU member state country. The **WFR\_AP\_ Tables\_Create\_***<database>***.sql** script provided with the AP Packaged Project must be executed to create the **OFRCOUNTRY** database table and populate it with all world countries and a flag denoting whether that country is an EU member state.

Once this table is installed, the parameters in the *[CTR section](#page-76-0)* should be completed as follows with the appropriate SQL connection group:

```
CTR OP ValidateFromDB=YES
CTR_VL_SQLConnectionGroup=01
CTR_VL_DBTableName=OFRCOOUNTRY
CTR_VL_DBCountry=COUNTRY
CTR VL DBCurrency=CURRENCY
CTR_VL_DBEUMember=EUMEMBER
CTR_VL_DBName=COUNTRYNAME
```
The system will now set the vendor and bill-to VAT registration numbers to invalid if:

- 1. One or both is missing.
- 2. VAT is being charged.
- 3. The two-character country prefixes do not match.

If both VAT registration numbers are present and the invoice currency is different to the currency of the company code, the system will prompt the user to enter the VAT amount in the local currency of the VAT registration number prefix country or an exchange rate.

It is also possible to limit the check only to require the VAT registration number of the vendor. To do this, the following parameter should be set to **YES**:

TAX OP VendorVATCheckOnly=YES

The vendor VAT registration number-only check can also be configured so that it only applies to certain company codes. This is controlled via the following parameter:

TAX\_VL\_VendorVATCheckCompanyCodeExceptions=1000,2000,3000

Company codes that only require the vendor VAT registration details should be entered against the parameter above as a comma-separated list. In the example above, the vendor-only VAT compliance check will be skipped for all invoices intended for company codes **1000**, **2000** and **3000**. In other words, the bill-to VAT registration number will be required as well. If the *VendorVATCheckOnly* parameter is set to **NO** the inverse is true and the vendor-only VAT compliance check will only be carried out for invoices relating to company codes **1000**, **2000** and **3000**.

## <span id="page-177-0"></span>**H4. Cross-Border EU VAT Registration Number Checks**

For cross-border EU transactions, the vendor may zero-rate the VAT charged on their invoice, but, if they do that, they must specify both their VAT registration number and the VAT registration number of their customer on the document.

In this scenario, their customer is obliged to calculate and declare the VAT at their local rate to the local tax authorities as if the purchase had been made from a domestic vendor.

To configure the VAT registration number compliance check for cross-border EU transactions, both the Extraction and the Validation steps detailed in this Appendix must be completed. Additionally, the following parameter must be set to **YES**:

TAX OP CheckVATCrossBorder=YES

The system will now send a document to Verifier if all of the following conditions are met:

- 1. Zero tax is being charged.
- 2. Both the vendor and company code are domiciled in different EU countries.
- 3. The vendor has a VAT registration number populated in the vendor extract.
- 4. Either the vendor VAT registration number or the bill-to VAT registration number is missing or has not been captured from the document.

This check works independently of the vendor-only VAT registration number check, so both VAT registration numbers will always be required.

It is possible to configure the cross-border VAT registration number check on a company code by company code basis via the following parameter:

TAX VL CrossBorderCompanyCodeExceptions=1000,2000,3000

Company codes that do not require the cross-border VAT check should be entered against the parameter above in the form of a comma-separated list. In the example above, the cross-border VAT compliance check will be skipped for all invoices intended for company codes **1000**, **2000** and **3000**. If the *CheckVATCrossBorder* parameter is set to **NO**, then the cross-border VAT compliance check will only be carried out for invoices relating to company codes **1000**, **2000** and **3000**.

# **Appendix I Activating Optional Project Fields**

### **I1. Introduction**

In the standard version of the AP Packaged Project, the Delivery Note Number, Payment Reference, Due Date and Delivery Date fields are not activated. This is in order to maximize system performance for projects in which these fields are not needed.

However, should one or more of these fields be required in an implementation, they can be activated as described below.

### **I2. Activating the Payment Reference Field**

Perform the following steps to activate the Payment Reference field in the AP Packaged Project:

- 1. Open the project in the Designer application and login as an administrative user
- 2. From the **View** menu, select the **Definition Mode** option
- 3. Double-click the **Invoices** class node in the **Classes** tree to display the fields for the class
- 4. Select the **[33] PaymentReference** field, then from the **Edit** menu, select the **Show Properties** option to display the properties pane
- 5. On the **Analysis** tab on the properties pane, select the **PaymentReference** item from the **Available Templates** dropdown
- 6. Save the project

## **I3. Activating the Delivery Note Number Field**

Perform the following steps to activate the Delivery Note Number field in the AP Packaged Project:

- 1. Open the project in the Designer application and login as an administrative user
- 2. From the **View** menu, select the **Definition Mode** option
- 3. Double-click the **Invoices** class node in the **Classes** tree to display the fields for the class
- 4. Select the **[56] DeliveryNote** field, then from the **Edit** menu, select the **Show Properties** option to display the properties pane
- 5. On the **Analysis** tab on the properties pane, select the **DeliveryNote** item from the **Available Templates** dropdown
- 6. Save the project

### **I4. Activating the Due Date Field**

Perform the following steps to activate the Due Date field in the AP Packaged Project:

- 1. Open the project in the Designer application and login as an administrative user
- 2. From the **View** menu, select the **Definition Mode** option
- 3. Double-click the **Invoices** class node in the **Classes** tree to display the fields for the class
- 4. Select the **[57] DueDate** field, then from the **Edit** menu, select the **Show Properties** option to display the properties pane
- 5. On the **Analysis** tab on the properties pane, select the **DueDate** item from the **Available Templates** dropdown
- 6. Save the project

#### **I5. Activating the Delivery Date Field**

Perform the following steps to activate the Delivery Date field in the AP Packaged Project:

- 1. Open the project in the Designer application and login as an administrative user
- 2. From the **View** menu, select the **Definition Mode** option
- 3. Double-click the **Invoices** class node in the **Classes** tree to display the fields for the class
- 4. Select the **[58] DeliveryDate** field, then from the **Edit** menu, select the **Show Properties** option to display the properties pane
- 5. On the **Analysis** tab on the properties pane, select the **DeliveryDate** item from the **Available Templates** dropdown
- 6. Save the project

# **Appendix J Unit of Measure Conversions**

#### **J1. Introduction**

Units of measure appear at line item level on an invoice. They describe the magnitude of the physical quantity to which the line item quantity relates. Common units of measure found on material invoices include **each**, **kilograms**, **lbs**, **boxes** and **cases**. For service invoices, that are billing time expended, **hours** and **days** are commonly used.

The AP Packaged Project will look for a unit of measure when extracting the invoice line items and a designated column is included in the line items table for that reason. This is not a mandatory entry.

When exporting the line items, the unit of measure passed downstream for a paired line item will always be the unit of measure that was retrieved from the purchase order line. This is typically mandated by the downstream ERP system. If the invoice and purchase order units of measure differ, the system needs to adjust the quantity so that it is expressed in the purchase order unit of measure to prevent the wrong quantity being booked.

#### **Example 1:**

The invoice has a line item for a quantity of **1000 kilograms**, and the corresponding purchase order line item is for **1 tonne**. Therefore, when exporting the line item, a unit of measure of **tonne** will always be used, but exporting the quantity as read from the invoice would clearly be incorrect as 1000 *tonnes* was not what the vendor was billing.

During line pairing, the system will detect this and will make the corresponding adjustment, taking care to pass **1** as the quantity in the scenario above. To activate this check, the following parameter must be set in the *[LPR section](#page-72-0)* of the project configuration:

LPR\_OP\_UOMCheck=YES

For systems where a purchase order line has an order unit of measure as well as a price order unit of measure, the parameter below should also be set as follows:

```
LPR_OP_PUOMCheck=YES
```
In the majority of cases, the system will be able to perform this quantity conversion either because the units of measure are universal constants (i.e. kilograms to tonnes) or because the relationship is clear from a comparison of the invoice and purchase order quantities and/or pricing data. The following parameter is used to set the percentage tolerance by which the invoice unit price is allowed to be less or greater than the purchase order unit price in order to infer the same order price unit of measure:

```
LPR_VL_PUOMTolerance=10
```
The recommended default, as shown above, is 10%, although this could potentially be set far higher.

If the system is unable to establish the conversion ratio, or if it is unable to confirm whether the quantity actually requires converting, the line will not be paired. This is most likely in instances where the invoice and purchase order unit of measure differences are custom to a particular material and/or there are significant differences in the pricing.

<span id="page-181-0"></span>**Example 2:**

A construction company orders 100 bags of concrete, expecting to pay \$69.90 per bag. The company material number for concrete is **1234A**. The purchase order would appear as follows:

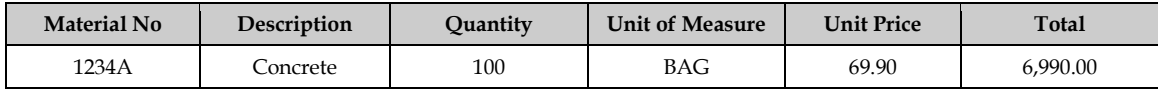

The vendor then issues an invoice for a partial shipment of the concrete, but the vendor is invoicing in **LBS**:

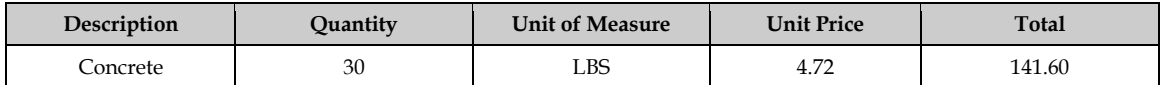

Because price differences can occur, converting the invoice quantity from **LBS** to **bags** is not possible to achieve with complete certainty unless it is known how many *LBS* are in each *bag* of that particular type of concrete. As such, the system would fail the line pairing for this example under regular circumstances.

To mitigate this, the AP Packaged Project supports the use a unit of measure conversion table, which, if populated correctly, would allow the example above to succeed. This is discussed further in *[Section J2: Working with the Unit of Measure Conversion Table](#page-182-0)* below.

## <span id="page-182-0"></span>**J2. Working with the Unit of Measure Conversion Table**

The unit of measure conversion table is an optional table in the Forms Recognition database that holds the conversion ratio between the base unit of measure and a custom unit of measure for a given material.

This table is called **OFRUOMConversions** and can be created by executing the **WFR\_AP\_ Tables\_Create\_***<database>***.sql** script provided with the AP Packaged Project. The specification for this table is as follows:

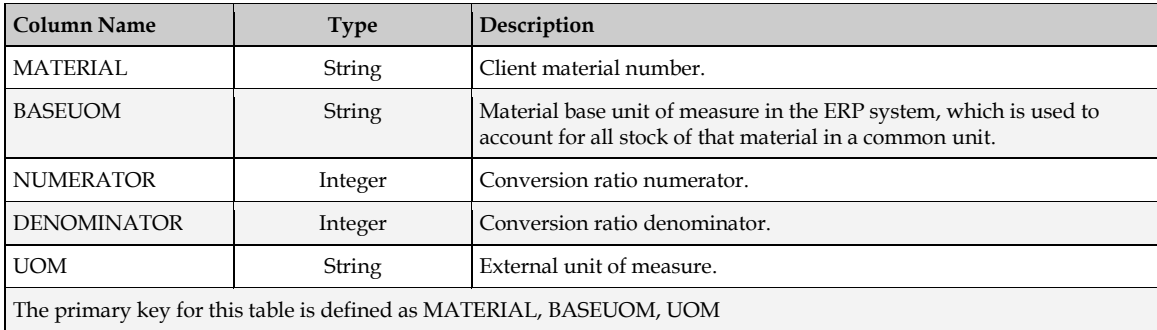

In example 2 above, there are 15 LBS contained within each bag of concrete. Therefore, the table should be populated as follows:

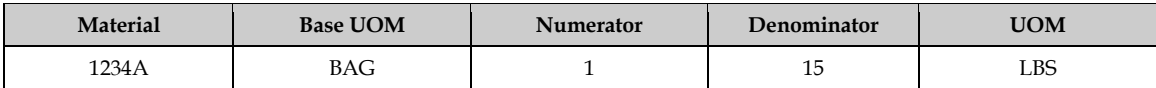

During the conversion, the system will perform a lookup on the table using the external unit of measure read from the invoice (in this case, **LBS**) and the material number read from the purchase order (in this case, **1234A**).

If a record is found, the system will then check whether the order unit of measure on the purchase order (in this case, **BAG**) is equal to the base unit of measure for the material. If it is, the invoice quantity will be converted as per the following calculation:

*Invoice Quantity* \* (*Numerator* / *Denominator*) = *Converted Quantity*

For the given example, that calculation would be:

 $30 * (1 / 15) = 2$ 

This means that *30 LBS* is equal to *2 BAGS*, so **2** is the corresponding quantity expressed in the purchase order unit of measure.

Line pairing will now succeed for the invoice line, and the system will pass a quantity of **2**, a unit of measure of **BAG**, and a total line item value of **141.60** to the downstream ERP system.

The database details are configured in the *[UOM section](#page-61-0)* of the project configuration. The following example shows the delivered configuration, but the database connection string, and the table and column names, may be changed as required:

```
UOM_VL_SQLConnectionGroup=01
UOM_VL_DBTableName=
UOM_VL_DBMaterialNo=MATERIAL
UOM_VL_DBBaseUOM=BASEUOM
UOM_VL_DBNumerator=NUMERATOR
UOM_VL_DBDenominator=DENOMINATOR
UOM_VL_DBExternalUOM=UOM
```
If the database connection cannot be established, or incorrect configuration or table entries are present, then the system will not fail document export, but the line item will not be paired. If line pairing logging is activated, then any error and tracing messages will be written into the AP Packaged Project log file.

#### **J3. Unit of Measure Triangulation**

A unit of measure triangulation occurs when the unit of measure on the purchase order line item is not the same as the base unit of measure for the material. In this case, three different units of measure need to be considered:

- The invoice line item unit of measure.
- The purchase order line item unit of measure.
- The base unit of measure for the material.

#### **Example 3:**

Consider that the construction company in *[Example 2](#page-181-0)* above decides to order more concrete, although this time they wish to order **10 pallets**. The purchase order would be raised as follows:

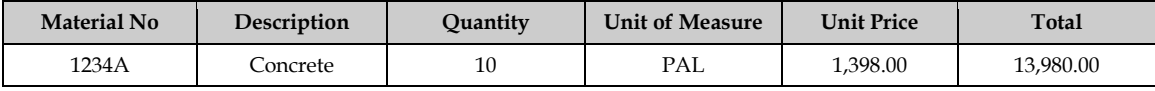

The vendor continues to bill in **LBS**, and submits their invoice as follows:

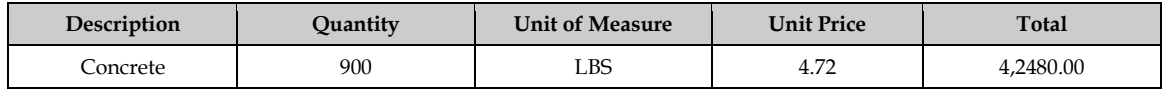

Within the construction company's ERP system, the base unit of measure for the material remains as **BAG**.

Dealing with this situation requires an additional entry in the unit of measure conversion table to represent the conversion ratio between the material base unit of measure (i.e. **BAG**) and the purchase order unit of measure (i.e. **PAL**).

Each single pallet holds 20 bags, so the additional entry in the conversion table should be as shown in the second line of the table below:

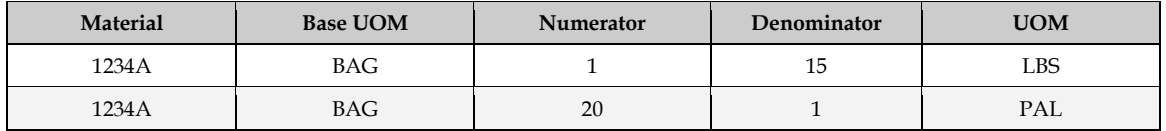

When converting the invoice quantity, the system first converts it to the quantity in the base unit of measure, then converts it again into the same quantity, but expressed in the purchase order unit of measure. The calculations are as follows:

1. Convert the base unit of measure with the formula:

*Base UOM Quanity* = *Invoice Quatity* \* (*Numerator* / *Denominator*)

2. Convert to the purchase order unit of measure with the formula:

*Converted Quantity* = *Base UOM Quantity* \* (*Numerator* / *Denominator*)

Line pairing will now succeed for the invoice line item. A quantity of **3**, a unit of measure of **PAL**, and a total of **4248.00** will be passed to the downstream ERP system.

Under no circumstances should an entry be made in the conversion table as follows:

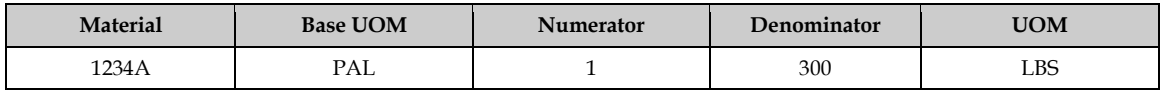

While this is mathematically correct, it is incorrect from a table population point of view, and may lead to incorrect quantity conversions, as the base unit of measure for the material is not **pallets**. The developer should always check with the client so that the base unit of measure for the material can be established correctly. The content of that column must be consistent for all entries in the table relating to a given material.

#### **J4. Unit of Measure Aliases**

Unit of measure aliases are defined to translate a unit of measure as it appears on the invoice into a common code that can be understood by the downstream ERP system.

For example, the vendor may print **EACH** as the unit of measure on the invoice, but the ERP system expects **EA**. Equally, a weight of *tonnes* may appear as **tonne**, **tons**, **ton**, **T** or **MT** on the invoice, but the client uses a unit of measure code of **TO**.

Within the *[UOM section](#page-61-0)* of the project configuration, groups can be set up to map the alias as it appears on the invoice to the client's standard ERP system code. Examples of such entries are shown below:

```
UOM_VL_01_ISOCode=TO
UOM VL 01 Alias=Tonne, tonnes, ton, MT, T
```
UOM\_VL\_02\_ISOCode=CS UOM\_VL\_02\_Alias=Case,Cases,CAS,CA UOM\_VL\_03\_ISOCode=KG UOM\_VL\_03\_Alias=kilogram,kilos,kilo,kilograms

The list of aliases can be edited as per project requirements; new units of measure may also be added. Maintaining this list has benefit not only during the line pairing operation, but it can also influence the line item extraction of a unit of measure in a positive manner.

**Note:** The aliases are not case-sensitive.

## **Appendix K Configuring Purchase Order Number Validations**

#### **K1. Introduction**

The AP Packaged Project is able to extract and validate purchase order numbers that relate to data held in ERP system database tables.

Different ERP systems have different ways of organizing data in their underlying databases, which necessitates an alternative approach to data validation depending on what type of ERP system is being used.

As standard, the following types of purchase order numbers are supported for database validation:

- 1. Standard purchase order numbers (as used by Oracle E-Business Suite and other ERPs)
- 2. JD Edwards purchase order numbers
- 3. PeopleSoft purchase order numbers
- 4. ERP systems where the database record is keyed from the purchase order number and company code

Only one purchase order number validation approach can be used per project file.

If line pairing is to be used, both the header level validation and the line level validation must be configured in the *PON [section](#page-43-0)* and the *[LPR section](#page-72-0)* of the project configuration.

#### <span id="page-186-0"></span>**K2. Working with Standard Purchase Order Numbers**

Standard purchase orders are those that can be identified uniquely in the downstream ERP system using the purchase order number alone. In other words, the ERP system purchase order header table has a single key field: the purchase order number.

This scenario is used in ERP systems such as Oracle E-Business Suite and other ERPs with the exception of JD Edwards and PeopleSoft.

An example purchase order header table structure (with sample data) reflecting this arrangement would be as follows:

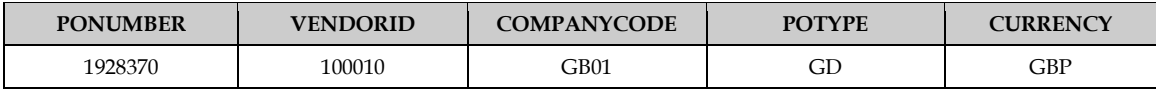

When a purchase order number is extracted in the PO Number field, the system can be configured to validate the order against a database, and also to bring back other items of data, such as the vendor ID, the company code, the purchase order type and the currency.

To activate validation of the purchase order via a database, the parameter below must be set as follows:

PON OP ValidateFromDB=YES

To configure the database connection, the SQL connection group number that represents the connection string should be entered against the parameter below (group **01** is used in this example):

```
PON VL SQLConnectionGroup=01
```
To complete the configuration, the name of the PO header database table (supplied by the customer) must be specified, along with two mandatory column mappings: the PO number itself and the vendor ID. Additional columns may also be added. The following sample configuration reflects the purchase order header table structure above:

```
PON VL DBTableName=PO HEADER
PON_VL_DBPO=PONUMBER
PON_VL_DBVendorID=VENDORID
PON_VL_DBSiteID=
PON_VL_DBCurrency=CURRENCY
PON_VL_DBCompanyCode=COMPANYCODE
PON_VL_DBStatus=
PON_VL_DBDocType=POTYPE
PON_VL_DBBusinessUnit=
```
The system will now validate any extracted purchase order against the content of this table. If the purchase order is not present, or if a connection to the table cannot be established, or if the column mapping is incorrect, the system will mark the purchase order number field as invalid, and the document will be sent to Verifier.

To default the document company code to the one held on the purchase order, the following parameter must be set:

```
PON OP SetCompanyCodeFromPO=YES
```
To validate the purchase order vendor against the current document, the following parameters should be set to **NO**. This should be set in an environment where the invoice vendor must always be the same as the purchase order vendor:

VND\_OP\_IgnorePOVendor=NO VND\_OP\_UseASSAIfPOVendorInvalid=NO

If the invoice vendor may be different to the purchase order vendor, the parameters should be set as follows:

```
VND_OP_IgnorePOVendor=NO
VND_OP_UseASSAIfPOVendorInvalid=YES
```
The above is the default configuration recommended by Oracle. In Verifier, if the PO vendor differs from the invoice vendor for both options above, the **PO VENDOR IS NOT INVOICE VENDOR** invalid reason must be set. In the case of option 2, the system will strive to set this automatically.

To default the invoice currency as that of the purchase order if no other value has been extracted (which is common for domestic invoices), the following parameter must be set to **YES**:

CUR OP DefaultPOCurrency=YES

The PO Type field (i.e. **MATERIAL** or **SERVICE**), which governs whether line items are required, and also how line pairing is performed, can also be set via the purchase order number lookup.

For example, a customer uses purchase order type **GD** for goods and **SV** for services. To configure the system to set the PO Type field value based on whether **SV** is found in the *POTYPE* column of the purchase order header table, the parameter below should be set as follows:

```
PON VL ServicePOTypes=SV
```
Equally, if service purchase order numbers always begin exclusively with **42** or **43**, the PO Type field will be set to **SERVICE** if the purchase order number is successfully validated against the database and the parameter below is set as follows:

PON VL ServicePOPrefixes=42,43

The system can also be configured to pad an extracted purchase order number with leading zeros so that it matches data held in the purchase order header table.

This is controlled via the following parameter:

PON VL LengthForLeadingZeros=10

For example, if this value is set to **10**, and **1928370** is extracted from the invoice, the system will format the purchase order number to **0001928370**.

If the parameter is left blank, no leading zeros will be added.

The purchase order validation can also be extended to include data held at the line item level. This is described further in *[Section K6: Purchase Order Line Item Validation](#page-192-0)* below.

#### **K3. Working with JD Edwards Purchase Order Numbers**

JD Edwards purchase orders differ from standard purchase orders as the JD Edwards ERP system uses four keys to identify a purchase order uniquely within the purchase order header table. These keys are:

- The purchase order number
- The company code
- The purchase order type
- The purchase order suffix

Hence, the purchase order header table will have a structure similar to that shown in the example below:

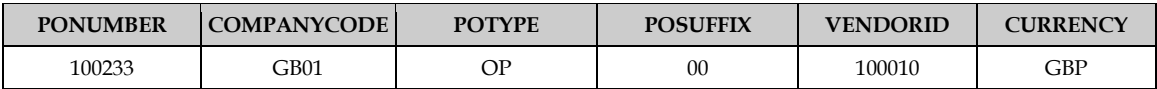

As multiple records in this table may have a purchase order number of **100233**, the means by which the database table is queried must be adapted to account for the other key fields. The AP Packaged Project caters for the company code and purchase order type columns, but not the purchase order suffix.

In instances where the purchase order number is guaranteed to be unique across all company numbers, purchase order types and suffixes, the standard purchase order number validation described in *[Section K2: Working with Standard](#page-186-0) Purchase Order Numbers* can be used.

To activate validation of the purchase order number against a JD Edwards table schema, the parameter below must be set to **YES**:

```
PON_OP_JDEPO=YES
```
The purchase order type and company code columns must also be mapped, along with the purchase order number and vendor ID columns:

```
PON_VL_DBPO=PONUMBER
PON_VL_DBVendorID=VENDORID
PON_VL_DBCompanyCode=COMPANYCODE
PON_VL_DBDocType=POTYPE
```
The system will raise an error message if the mapping is insufficient or incorrect.

On the invoice itself, the system expects the vendor to state the purchase order in the format **100233 OP**, in other words the purchase order number and the purchase order type.

When configuring purchase order number formats, the following should be entered for the example above:

```
PON VL 01 Format=10####OP
PON_VL_01_Ignore=.,
```
This means that the system will be looking for a six-digit number beginning with **10**, which has **OP** at the end.

**Note:** A common OCR problem is that the letter **O** in **OP** will be read as a zero, hence configuring a second PO number format parameter with the value **10####0P** can be beneficial. The system will auto-correct this to **OP**.

The value **OP** should also be added into the comma-separated list of valid JD Edwards purchase order types:

PON\_VL\_JDEPOTypes=OP

When a purchase order number is extracted, the system will automatically separate the purchase order number itself from the purchase order type, both on server side, as well as in Verifier if the whole value is entered into the purchase order number field, and if the PO type is either the first two or last two characters of the string. The purchase order type will be placed into the now mandatory PO Extension field.

In instances where the purchase order type is always going to be **OP** (or another constant), this JD Edwards configuration approach is not appropriate. An alternative approach that uses just the purchase order number and the company code to perform the lookup into the purchase order header table as described in *Section [K5: Alternative Purchase Order Number Validation](#page-191-0)*.

As the Company Code field forms part of the key to reading the purchase order from the database table, it cannot be defaulted from the purchase order. Hence, the strategy to derive the company code must either be to default it based on part of the image filename set during the scanning process (set in the *[IMP section](#page-40-0)* of the project configuration), or to use the associative search engine to derive it based on the bill-to details on the invoice. Oracle recommends the former approach.

Oracle WebCenter Forms Recognition 190 190 AP Project Guide

The system can also be configured to pad an extracted purchase order number with leading zeros so that it matches data held in the purchase order header table.

This is controlled via the following parameter:

PON VL LengthForLeadingZeros=10

For example, if this value is set to **10**, and **1928370** is extracted from the invoice, the system will format the purchase order number to **0001928370**.

If the parameter is left blank, no leading zeros will be added.

All other aspects of the validation operate in the same way as the standard purchase order number validation as described in *[SectionK2: Working with Standard Purchase Order Numbers](#page-186-0)*.

#### **K4. Working with PeopleSoft Purchase Order Numbers**

The PeopleSoft ERP system uses a double key to identify a purchase order number uniquely within the purchase order header table. This key consists of the purchase order number and the purchasing business unit.

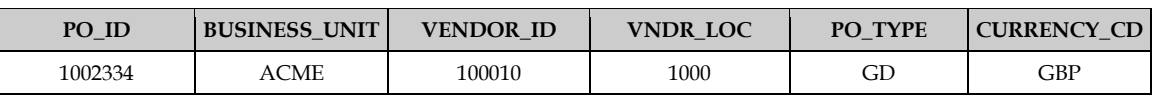

A sample purchase order header table is shown below:

PeopleSoft uses a vendor ID and site ID (vendor location) combination in order to identify a single vendor at a single address uniquely.

Additionally, the purchase order header table does not contain a company code or equivalent thereof. The general PeopleSoft equivalent of the company code is the payables business unit. Therefore, the strategy to derive this must either be to default it based on part of the image filename set during the document capture process (set in the *[IMP section](#page-40-0)* of the project configuration), or to use the Associative Search Engine to derive it based on the bill-to details on the invoice.

To activate validation of the purchase order number against a PeopleSoft table schema, the following parameter must be set to **YES**:

PON OP PeopleSoftPO=YES

As a minimum, the purchase order number, vendor ID and purchasing business unit fields must be mapped, as per the example below. The site ID is also recommended:

PON\_VL\_DBPO=PO\_ID PON\_VL\_DBVendorID=VENDOR\_ID PON VL DBSiteID=VNDR LOC PON\_VL\_BusinessUnit=BUSINESS\_UNIT

The system will raise an error if the mapping is insufficient or incorrect.

On the invoice itself, the system expects the vendor to state the purchase order as **1002334 ACME**, in other words the purchase order number and the purchasing business unit.

When configuring purchase order number formats, the following should be entered for the example above:

PON VL 01 Format=10#####ACME PON\_VL\_01\_Ignore=.,

This means that the system will be looking for a seven-digit number beginning with **10**, which has **BWARE** at the end.

The value **ACME** should also be added into the comma-separated list of valid PeopleSoft business units:

PON VL PeopleSoftBusinessUnits=BWARE

When the purchase order number is extracted, the system will automatically separate the purchase order number itself from the purchasing business unit if the value in the *PO Number* field has the business unit either at the beginning or at the end of the string. The purchasing business unit will be placed into the now mandatory *PO Extension* field.

The system can also be configured to pad an extracted purchase order number with leading zeros so that it matches data held in the purchase order header table. This is configured using the following parameter:

PON VL LengthForLeadingZeros=10

For example, if this value is set to **10**, and **1002334** is extracted from the invoice; the system will format the purchase order number to **0001002334**. If the parameter is left blank, no leading zeros will be added.

All other aspects of the validation operate in the same way as the standard purchase order number validation as described in *[SectionK2: Working with Standard Purchase Order Numbers](#page-186-0)*.

#### <span id="page-191-0"></span>**K5. Alternative Purchase Order Number Validation**

Alternative purchase order numbers refer to those where a unique purchase order is identified in the purchase order header table by a combination of the purchase order number itself and the company code.

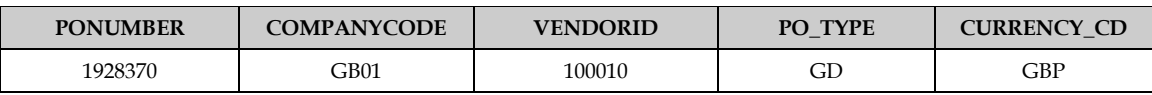

An example database table is shown below:

To activate the system to use alternative purchase order number validation, the following parameter should be set to **YES**:

PON OP POKeyIncludesCompanyCode=YES

When validating a purchase order number, the system will now access the purchase order header table using both the purchase order number and the company code as they appear in the corresponding project fields.

As a minimum, the purchase order number, company code and vendor ID columns must be mapped as shown below:

PON\_VL\_DBPO=PONUMBER PON\_VL\_DBVendorID=VENDORID PON\_VL\_DBCompanyCode=COMPANYCODE The system will raise an error if any of the above parameters are missing or incorrectly configured.

Because the company code forms part of the key used to identify the purchase order number, it cannot be derived from reading the purchase order number header table. For that reason, Oracle recommends that it is determined either at the point of document capture and included in the document filename or it is determined using the Associative Search Engine via the invoice bill-to details.

All other aspects of the validation operate in the same way as the standard purchase order number validation as described in *[SectionK2: Working with Standard Purchase Order Numbers](#page-186-0)*.

#### <span id="page-192-0"></span>**K6. Purchase Order Line Item Validation**

The system uses purchase order line item information for a number of reasons:

- 1. To assess whether the purchase order type is **MATERIAL** or **SERVICE** if the information to determine that is held at line item level.
- 2. To assess whether the invoice is a **MIRA**, where there is a 1:1 relationship between net invoice value and total purchase order value.
- 3. To perform line pairing.

The structure of the purchase order line item database table will vary depending on the ERP system. An example purchase order line item database table is shown below:

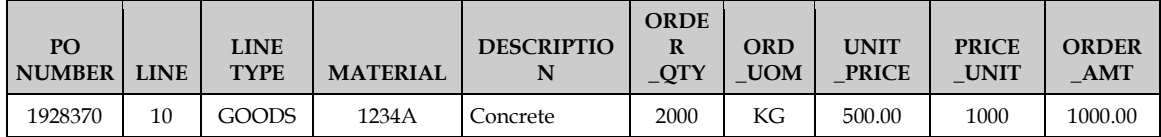

Note that this table has two key fields that uniquely identify a single row: the purchase order number and the purchase order line item number. For PeopleSoft and JD Edwards, additional key fields will also be needed. For PeopleSoft this is the purchasing business unit, and for JD Edwards it is the company code and purchase order type.

To activate validation that incorporates purchase order line items, the parameter below should be set as follows:

LPR OP GetPOLinesFromDB=YES

The SQL connection group representing the database connection string and the purchase order line item table name must also be configured, for example:

LPR\_VL\_SQLConnectionGroup=01 LPR\_VL\_DBTableName=PO\_LINES

At the column level, for standard purchase orders, the following parameters must be mapped:

LPR\_VL\_DBPO=PONUMBER LPR\_VL\_DBLINE=LINE

For JD Edwards purchase orders, the following columns must also be mapped:

LPR\_VL\_DBPO=PONUMBER LPR\_VL\_DBLINE=LINE

```
LPR_VL_DBCOMPANYCODE=
LPR_VL_DBERPPOTYPE=
```
For PeopleSoft purchase orders, the following columns must be mapped:

```
LPR_VL_DBPO=PONUMBER
LPR_VL_DBLINE=LINE
LPR_VL_DBBUSINESSUNIT=
```
For alternative purchase orders, the following columns must be mapped:

```
LPR_VL_DBPO=PONUMBER
LPR_VL_DBLINE=LINE
LPR_VL_COMPANYCODE=
```
Once the key fields have been mapped, further columns representing the actual line item detail itself may be added. The entries below show the correct mapping using the column names in the sample table above:

```
LPR_VL_DBMATERIALNO=MATERIAL
LPR_VL_DBDESCRIPTION=DESCRIPTION
LPR_VL_DBPOQUANTITY=ORDER_QTY
LPR_VL_DBUNITPRICE=UNIT_PRICE
LPR_VL_DBPOTOTAL=ORDER_AMT
LPR_VL_DBUOM=ORD_UOM
LPR_VL_DBPRICEUNIT=PRICEUNIT
LPR_VL_DBITEMCATEGORY=LINETYPE
```
The material number column should be mapped to the column in the purchase order line item table that represents the customer's unique material number for that item.

The price unit column should be mapped if available otherwise the system will assume that it is always **1**.

The item category column should be mapped if the value it contains will help the system determine whether the item is a material or a service PO line, which, in turn, can influence the setting of the *PO Type* field.

For example, if a value of **SRV** or **DSRV** in the line type column denotes that the purchase order line item is a service PO line, the following parameter will switch the *PO Type* field to **SERVICE** if any of the PO lines meet this criterion:

PON VL ServicePOItemCategories=SRV, DSRV

At time of data export, the item category column value is passed back out via the *LineType* parameter.

Equally, the purchase order type can be determined using the order unit of measure. For example:

PON VL ServicePOUOMs=AU, DAYS, HOURS

This means that, if any of the purchase order line item units of measure were either **AU**, **DAYS** or **HOURS**, the *PO Type* field value will be set to **SERVICE**.

The following table shows the columns in addition to the above that may also be mapped, and describes the circumstances under which mapping those fields would be beneficial:

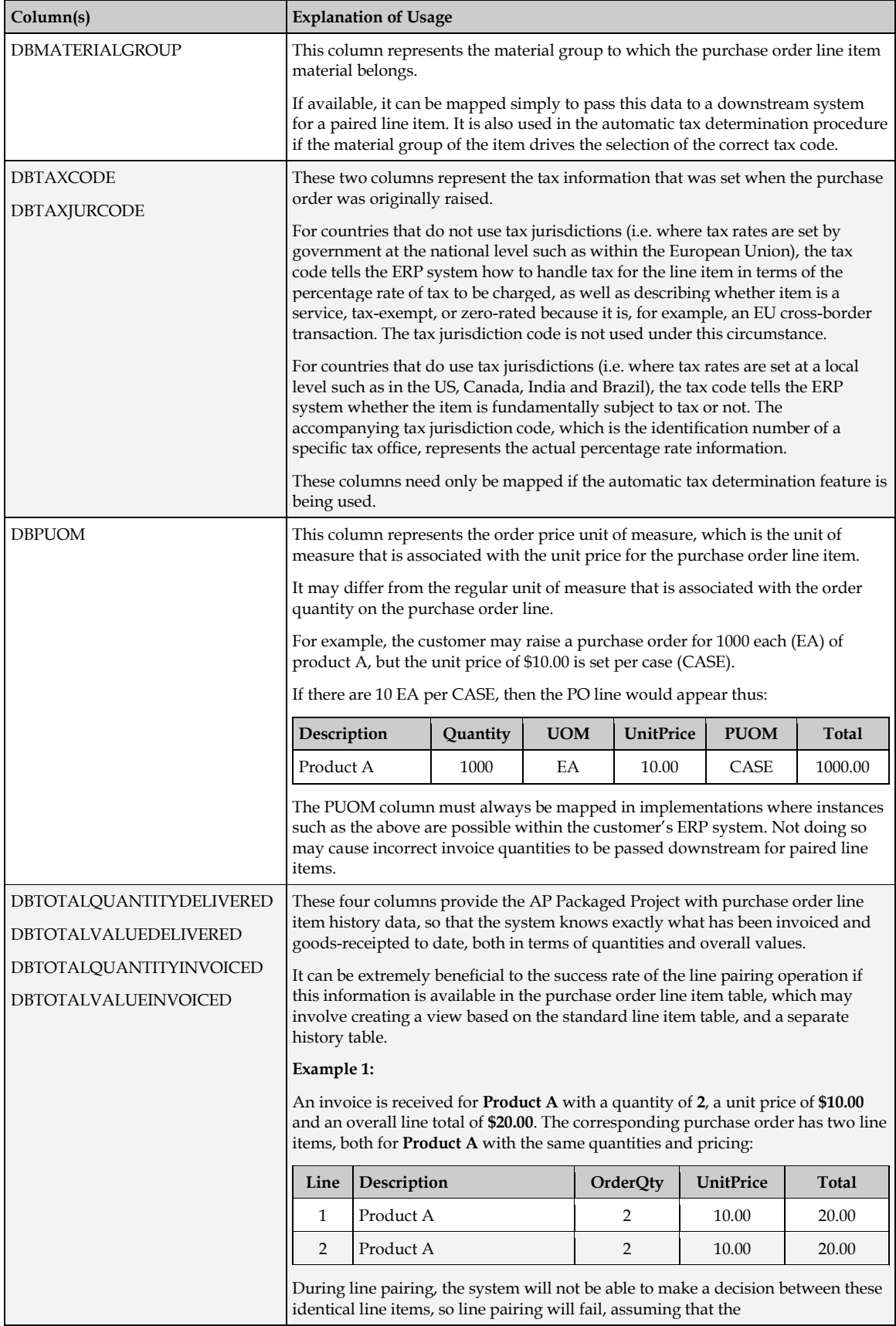

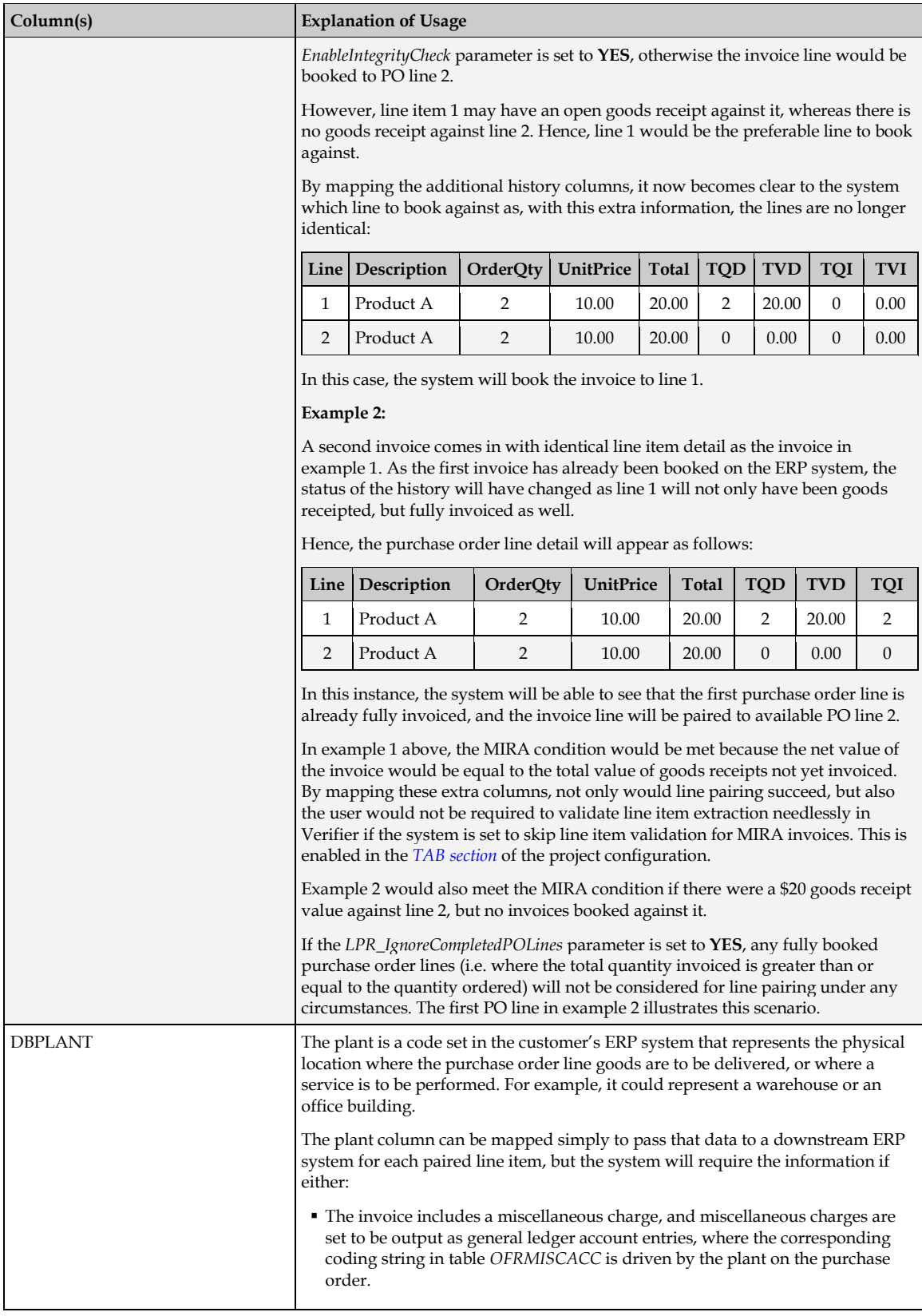

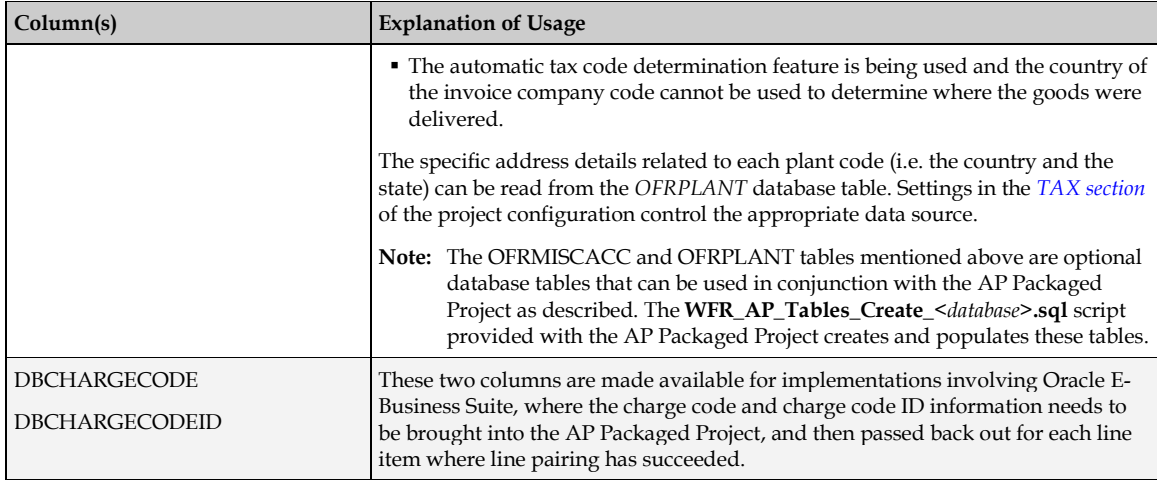

#### **K7. Configuring Database Validations Using a Stored Procedure**

By default, the system will access purchase order header and line item tables using an SQL *SELECT* call. However, it is possible to use a custom stored procedure instead, which the customer may wish to do for data security purposes. The stored procedure should be written to return a record set in the same way that would have been achieved had a regular SQL *SELECT* statement been executed.

The system can be configured to use a custom stored procedure for both purchase order header and line item validations.

To use a stored procedure for the purchase order header validation, the *UseStoredProcedure* parameter below should be set to **YES**, and the custom stored procedure name and SQL connection group must be specified:

```
PON OP UseStoredProcedure=YES
PON_VL_StoredProcedureName=SP_CUSTOM_PO_HEADER
PON_VL_SQLConnectionGroup=01
```
For the purchase order line items, the following parameters apply:

```
LPR_VL_SQLConnectionGroup=01
LPR_OP_UseStoredProcedure=YES
LPR_VL_StoredProcedureName=SP_CUSTOM_PO_LINES
```
Data is passed to the stored procedure via stored procedure parameters, which are defined in the *[SPC section](#page-79-0)* of the project configuration. The parameters can be incoming or outgoing, and can be set either to pass the content of a specific project field, or a hard coded value.

The parameter name should be set to the formal interface parameter name in the stored procedure. Each parameter is assigned a type, and, if that type is *varchar*, a length is assigned as well. The following table lists the parameter types available:

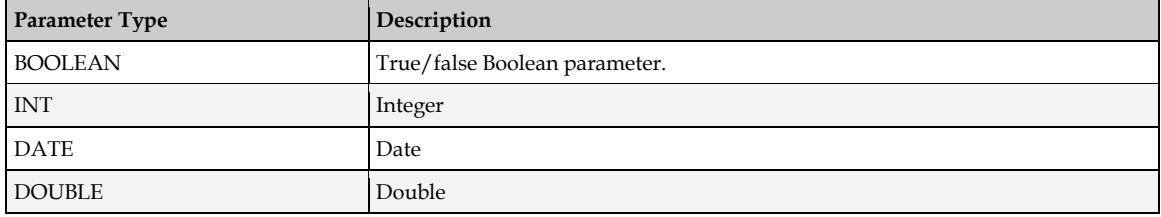

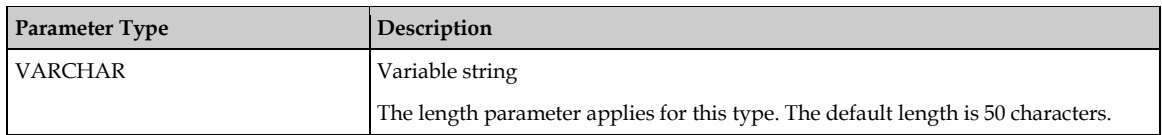

If the parameter type is missing or does not correspond to an entry in the table above, a parameter type of *unknown* will be used.

The parameter value, if set to represent a project field, is case-sensitive and must be the technical name of the field. If the value entered is not the technical name of a field, the system will understand it as a hard-coded value. Input parameters into the stored procedure (i.e. the values passed from the project) should have a direction of **I**, and output parameters coming from the stored procedure have a direction of **O**. If the direction is missing or invalid, the parameter will be considered as an output parameter.

In the following example, parameters **01**, **02** and **03** are set to pass the purchase order number, the company code and a value of **LO** respectively:

```
SPC_VL_01_ParameterName=P0
SPC VL 01 ParameterType=VARCHAR
SPC_VL_01_ParameterSize=50
SPC_VL_01_ParameterValue=PONumber
SPC_VL_01_ParameterDirection=I
SPC_VL_02_ParameterName=P1
SPC_VL_02_ParameterType=VARCHAR
SPC_VL_02_ParameterSize=4
SPC_VL_02_ParameterValue=CompanyCode
SPC_VL_02_ParameterDirection=I
SPC_VL_03_ParameterName=P2
SPC_VL_03_ParameterType=VARCHAR
SPC_VL_03_ParameterSize=2
SPC_VL_03_ParameterValue=LO
SPC_VL_03_ParameterDirection=I
```
# **Appendix L Configuring AP Project Reporting**

#### **L1. Introduction**

While WebCenter Forms Recognition does not provide a native reporting tool, the AP Packaged Project can be configured to generate comprehensive processing metrics and other data that can be used to create reports.

The **WFR\_AP\_Reporting\_Oracle***.***sql** script provided with the AP Packaged Project can be (optionally) executed against an Oracle database to create a set of tables for this purpose. If the AP Project Reporting feature is enabled, these tables will be populated with data to allow customers to:

- 1. Obtain solution key performance metrics.
- 2. Monitor documents as they move through the system.
- 3. Identify solution bottlenecks.
- 4. Report on productivity at the project and client levels.
- 5. Report on user productivity.

#### **L2. Reporting Configuration**

The settings required to activate project reporting can be found in the *[REP section](#page-41-0)* and the *[SQL](#page-42-0)  [section](#page-42-0)* of the project configuration.

Reporting can be enabled or disabled via the *ConnectToReportingDB* parameter, which should be set to **YES** or **NO** accordingly.

If the parameter is set to **YES**, the first step is to define the SQL connection string used to connect to the reporting database. SQL connection strings are set in the *[SQL section](#page-42-0)* of the project configuration. Within this section, each connection string is specified and assigned to a connection group.

WebCenter Forms Recognition supports multiple database connection strings, as connections to a number of different databases may be required for functions such as data validation, line pairing or data export, as well as the reporting. Each database connection string is assigned a group number that uniquely identifies that connection string. The group number is built into the parameter name of the SQL connection, and, in turn, is used as a reference for all project areas that could require a database connection.

The sample settings below show an Oracle connection string for connection group **02**, but different groups can be configured and used as required:

```
SQL_VL_02_ConnectionString=Provider=OraOLEDB.Oracle.1;Password=myPassword
;Persist Security Info=True;User ID=myUserName;Data Source=ORCL
```
In the *[REP section](#page-41-0)*, this connection group is specified against the *SQLConnectionGroup* parameter so the system knows which connection string to use for the reporting database:

**Note:** A *[sample AP Project Reporting application](http://www.oracle.com/technetwork/middleware/webcenter/content/downloads/wfr-ap-project-reporting-201-2189507.zip)*, created using Oracle Application Express, is available for download from the Oracle Technology Network. This application is freely distributed for demonstration and educational purposes. As such, it is neither maintained nor supported by Oracle as a licensed product.

REP\_OP\_ConnectToReportingDB=YES REP\_VL\_SQLConnectionGroup=02

If no SQL connection group is specified, the system will always default to using group **01**. This applies to all SQL connection groups within the system.

WebCenter Forms Recognition begins the reporting trail for each document upon its initial import into the system, but if the implementation requires that the reporting trail be started earlier (at the point of scan, for example), then the following parameter should be set to **NO**:

REP\_OP\_StartNewRecordForImportedDocument=NO

The database key for each reporting record defaults to the filename of the image. Therefore, if the image filename is **12345.tif**, then key for this record in the reporting database will be set to **12345**. If Forms Recognition is not initiating the reporting trail, but rather this is occurring in an upstream system, then the upstream system is responsible for ensuring that the unique ID it has allocated is built into the image filename.

If the image filename comprises of more elements that the unique document identifier, then it is possible to designate a component of the filename as the key for the record in the reporting database, as long as it is bound by an underscore. Assume the image file name follows the naming convention:

*<batch name>\_<unique id>\_<company code>\_<scan date>***.tif**

The URN is the second component of the filename, so the parameter must be set as follows in the *[IMP section](#page-40-0)* of the project configuration:

IMP\_VL\_URN=COMPONENT2

In the *[REP section](#page-41-0)* of the project configuration, the following parameter should also be set:

REP\_VL\_ReportingKey=URN

As some customer may insist on a specific naming convention for any tables created within their own databases, the names of the standard AP project reporting tables are configurable via the following parameters:

REP\_VL\_ReportingDBDocumentTable=OFRDOCUMENT REP\_VL\_ReportingDBFieldTable=OFRFIELDS REP\_VL\_ReportingDBHistoryTable=OFRDOCSTATUS REP\_VL\_ReportingDBImageTable=OFRDOCIMAGE

The standard table names are shown in the example above. These table names are not casesensitive.

By default, information is not written to the reporting database from any documents processed using the Designer application, although this can be activated for testing and debugging purposes by setting the following parameter to **YES**:

REP\_OP\_ReportingInDesigner=YES

Typically, in production environments, this should always be set to **NO**.

## **L3. Document Splitting and AP Project Reporting**

Within the Verifier application, the user has the ability to split a single document image into two or more document images. If the documents are invoices, then one invoice has now become two or more individual invoices. This means that a corresponding number of new records need to be created in the reporting database.

The system will create these new records at the time where the user manually reclassifies the new individual documents, which will initially have a status of *unclassified* in the AP Packaged Project workflow. Before manual reclassification, the user should ensure that all necessary splits have taken place for a given original image file, otherwise orphan reporting records will remain in the database, which would have the effect of skewing processing statistics.

If usage of the document splitting capability is required, and the system is configured to export data using the standard database, CSV or XML methods, or the file is to be archived into the reporting database, it will not be possible to use the *URN* as mapped to a component of the document filename as the document key for those exports. This is because the URN will remain constant for multiple documents, hence database conflicts will occur, and export files may overwrite one another.

# **Appendix M E-Business Suite Database Views**

#### **M1. Introduction**

The AP Packaged Project is delivered preconfigured to perform lookups and validations against an E-Business Suite database containing four read-only views, which are described later in this section.

#### **M2. Creating the Views in the E-Business Suite Database**

The four views that are configured in the AP Packaged Project are not standard views in the E-Business Suite database and must be created before they can be used by the project. An SQL script file is provided with the project to achieve this, which is located at:

#### *<Installation Folder>***\Projects\AP 1007G\DB Scripts\WFR\_AP\_EBS\_Views\_Create***.***sql**

This script is provided as an aid to simplify the implementation of the AP Packaged Project in environments where the customer uses Oracle E-Business Suite as their ERP system, and may be modified as necessary to meet customer requirements. It is not part of the WebCenter Forms Recognition product. For implementations that use an ERP system other than E-Business Suite; it is the responsibility of the customer to provide the appropriate data in a format that can be used by the project.

It is assumed that a schema that will be used by WebCenter Forms Recognition (typically called **AXF**) has already been created in the EBS database, and if this is not the case, this should be done prior to executing the script. The script will create the four views in the **APPS** schema of the EBS database and will grant *SELECT* privileges on them to the **AXF** schema to use them through synonyms.

Simply execute the script file using SQL\*Plus or SQL Developer connected to the E-Business Suite as the **APPS** user. During the script execution, you will be prompted to enter the password for the **APPS** user, as well as the username and password for the schema to which you want to grant privileges to perform lookups against the views. This is typically a user called **AXF**, but any schema can be used as preferred.

**Note:** Because the username and password for the schema will potentially be entered into the project configuration file in plain text it is highly recommended that you use a schema that does not provide UID access to the EBS tables.

#### **M3. The XX\_OFR\_PO\_HEADER\_V View**

This view provides header-level purchase order data that can be used for PO number validation as described in *[Section 3.1.8: Purchase Order Number and PO Extension](#page-16-0)*.

The view defined in the script provided with the AP Packaged Project excludes incomplete purchase orders from the results.

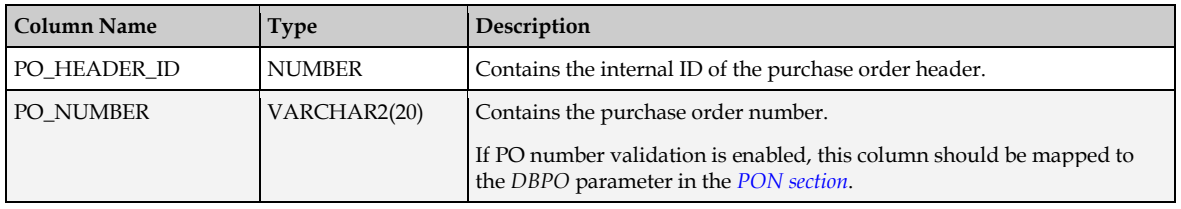

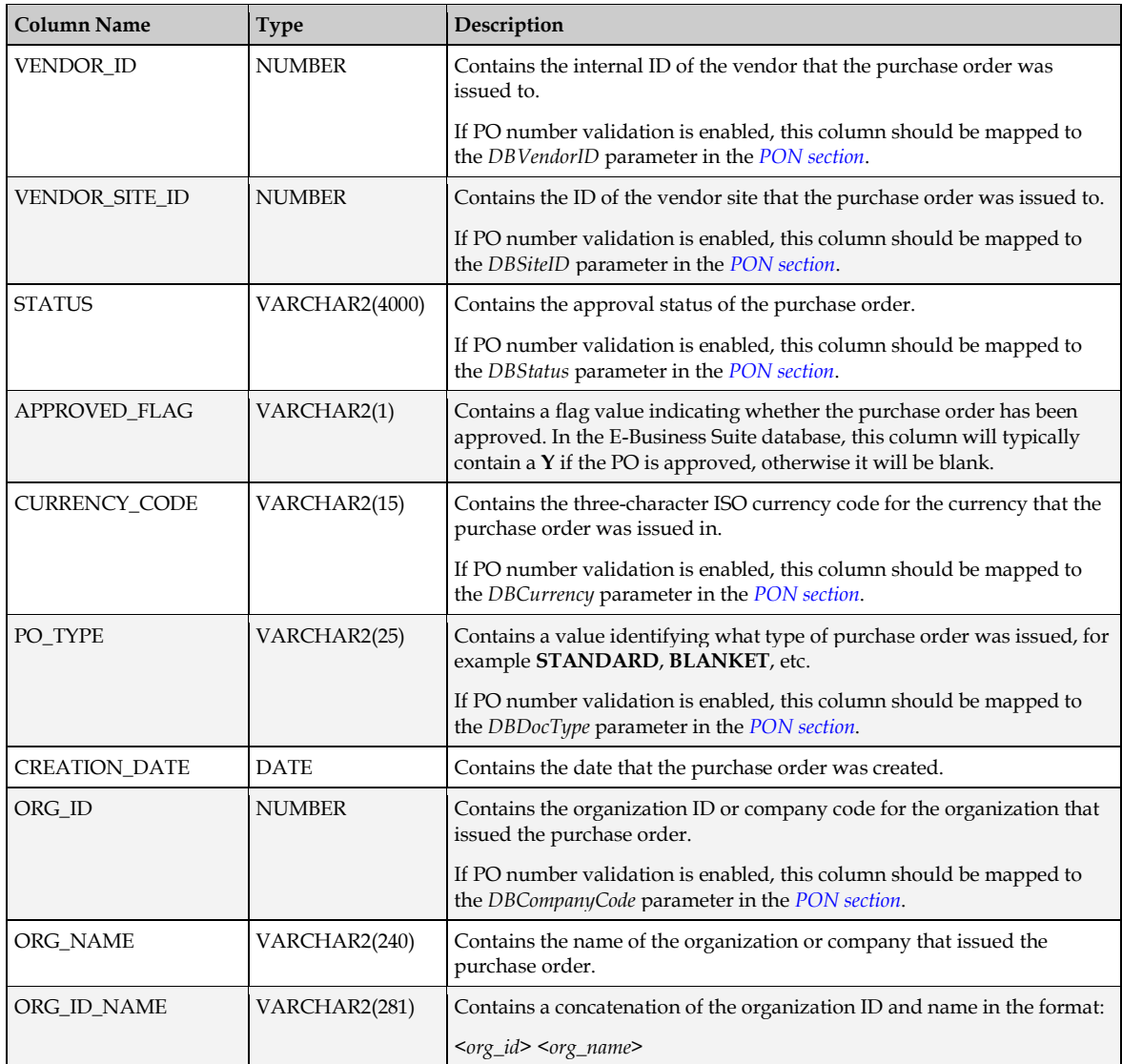

## **M4. The XX\_OFR\_PO\_LINES\_V View**

This view provides line-level purchase order detail, and can be used for line pairing, as described in *[Section 3.2.1: Line Pairing.](#page-30-0)*

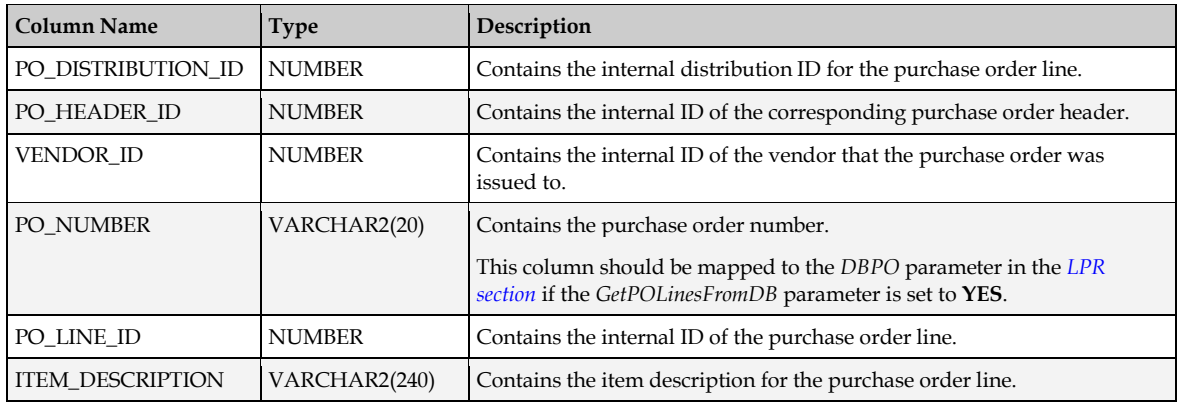

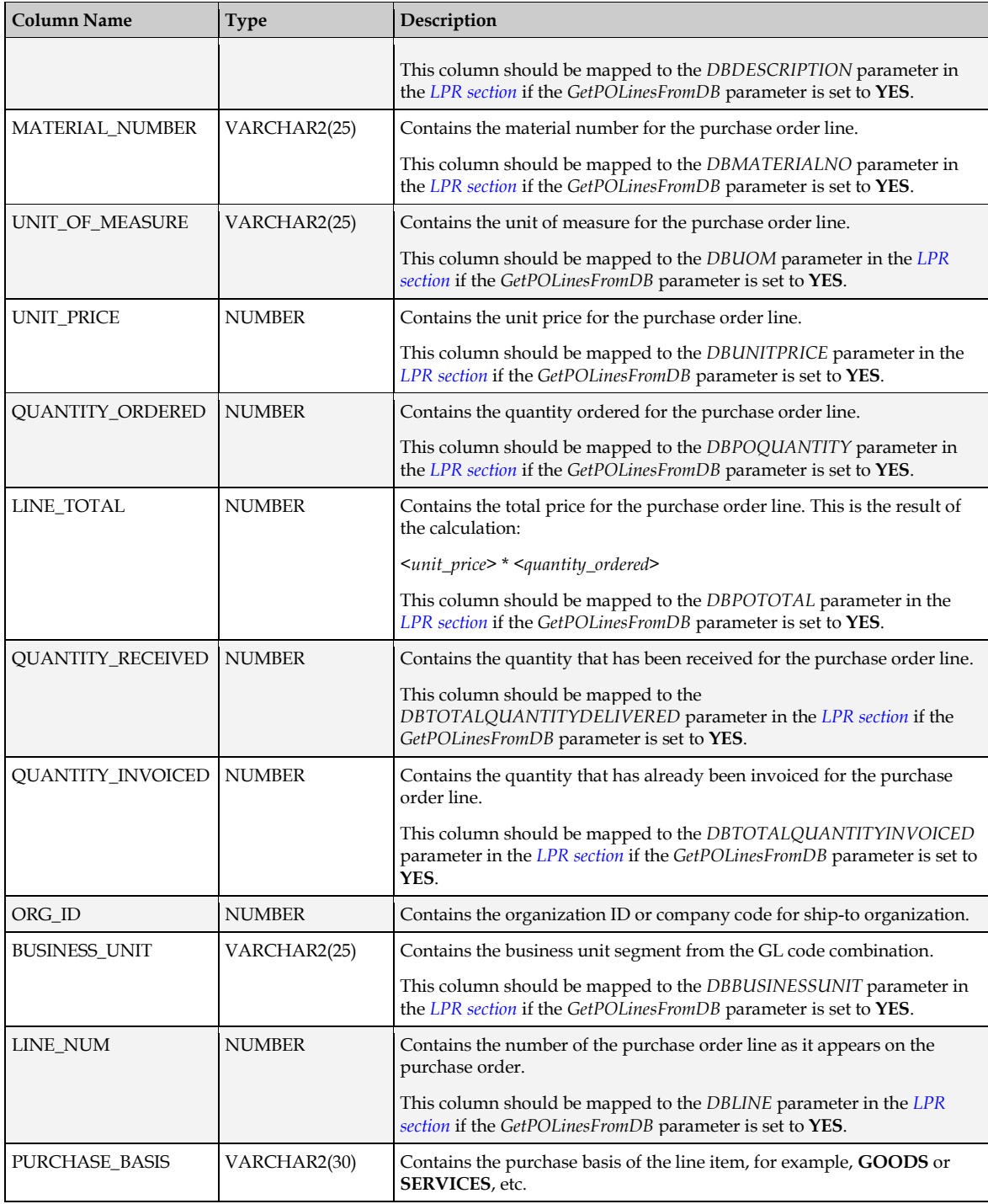

#### **M5. The XX\_OFR\_SUPPLIERS\_V View**

This view provides supplier information, and can be used to create the Vendor ASSA data pool, as described in *[Section 6.2: Create the Vendor ASSA Pool](#page-110-0)*.

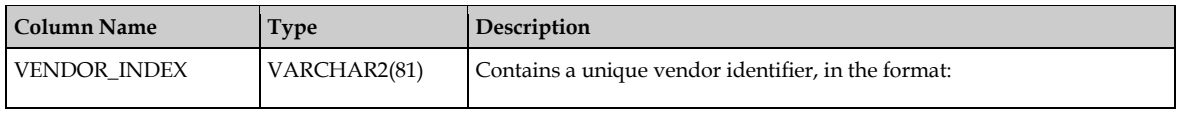

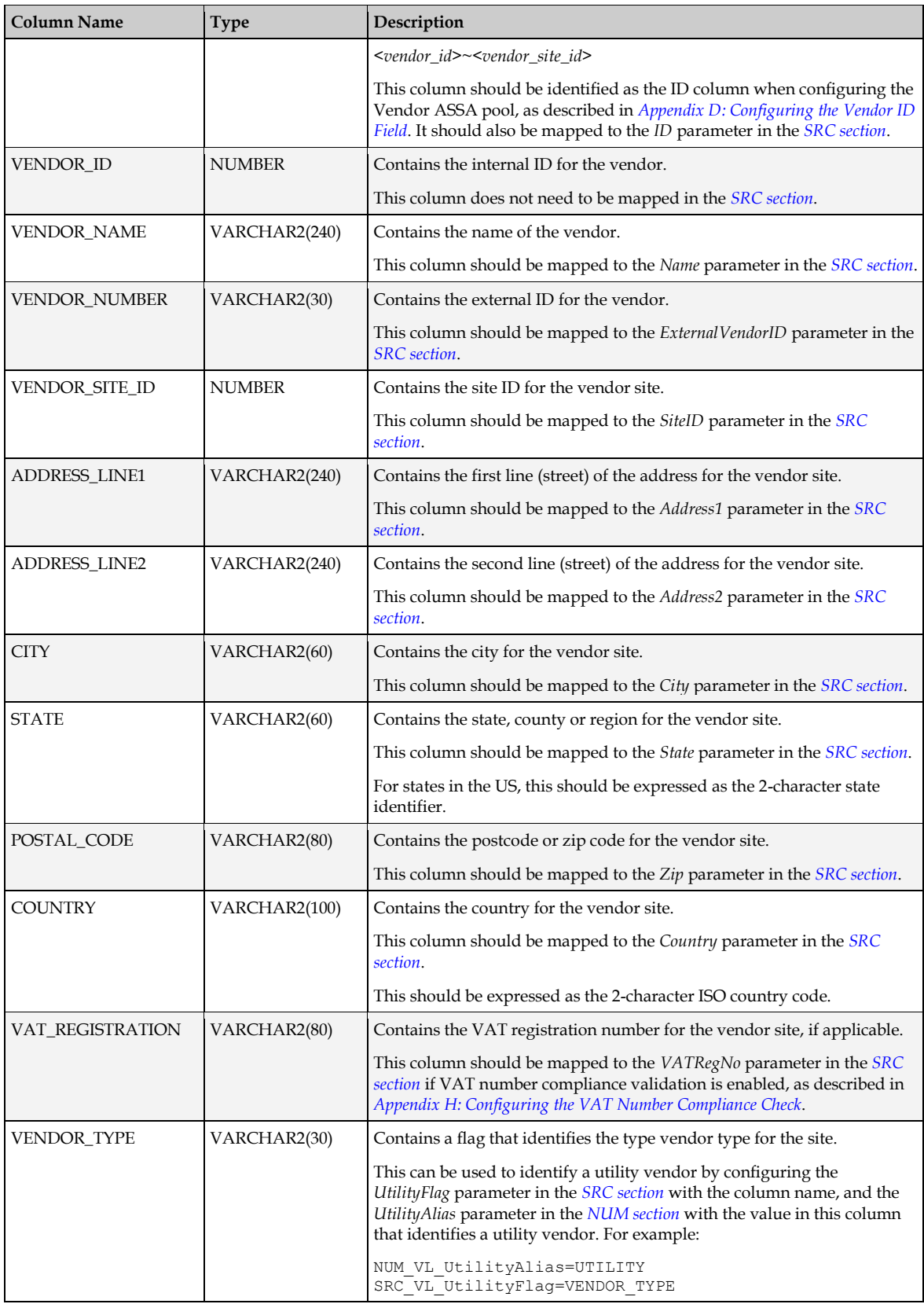

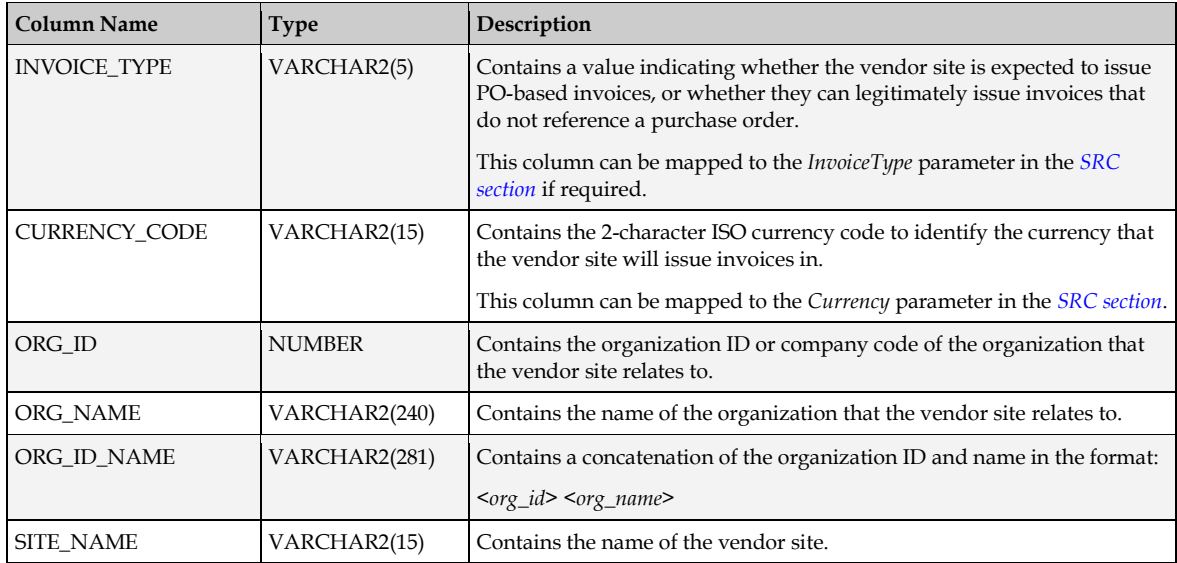

## **M6. The XX\_OFR\_INVOICES\_V View**

This view provides historical header-level invoice information. It can be used for invoice number format validation as described in *[Section 3.1.4: Invoice Number](#page-14-0)*, and also for checking for duplicate invoices as described in *[Section 3.2.8: Duplicate Invoice Number Checking](#page-36-0)*.

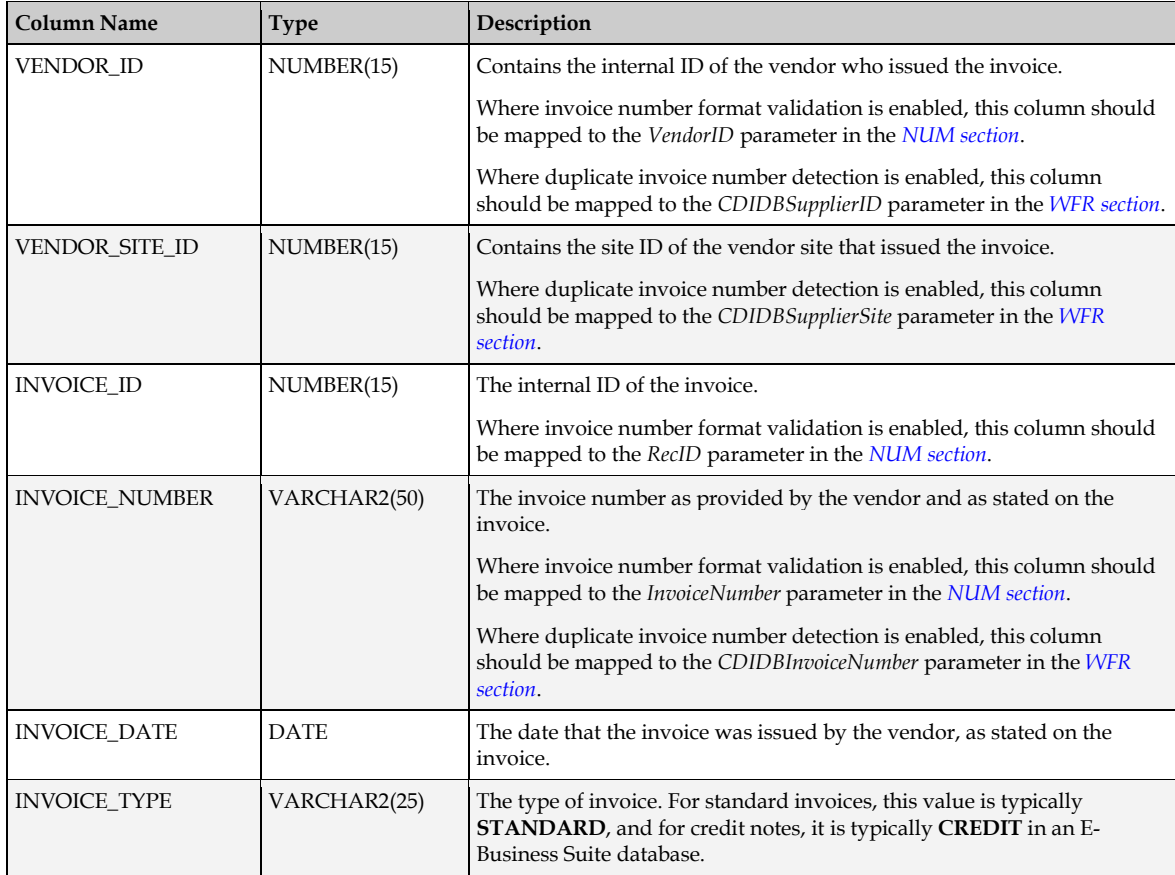

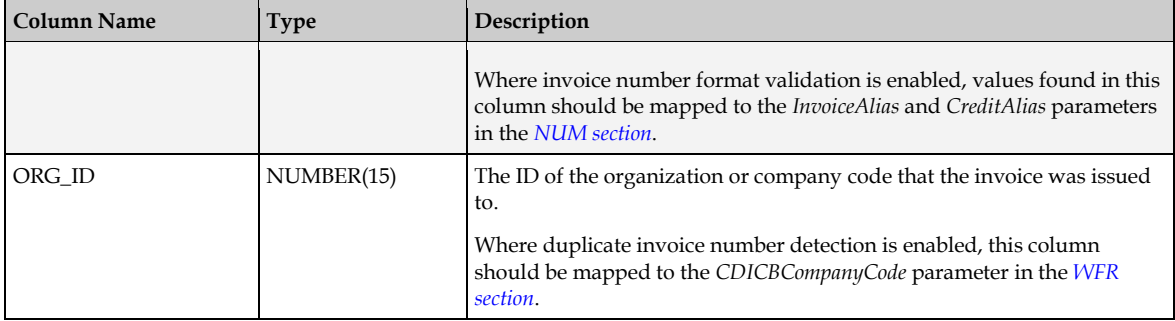